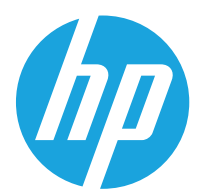

## HP Color LaserJet Managed MFP E67650 HP Color LaserJet Managed Flow MFP E67660

Посібник користувача

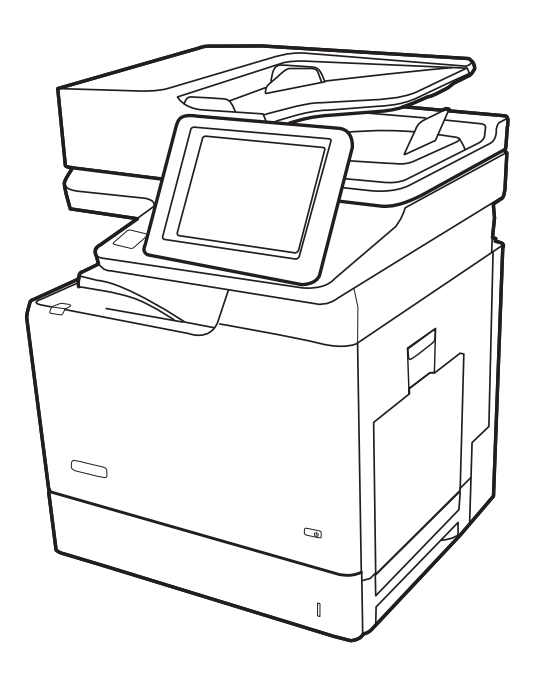

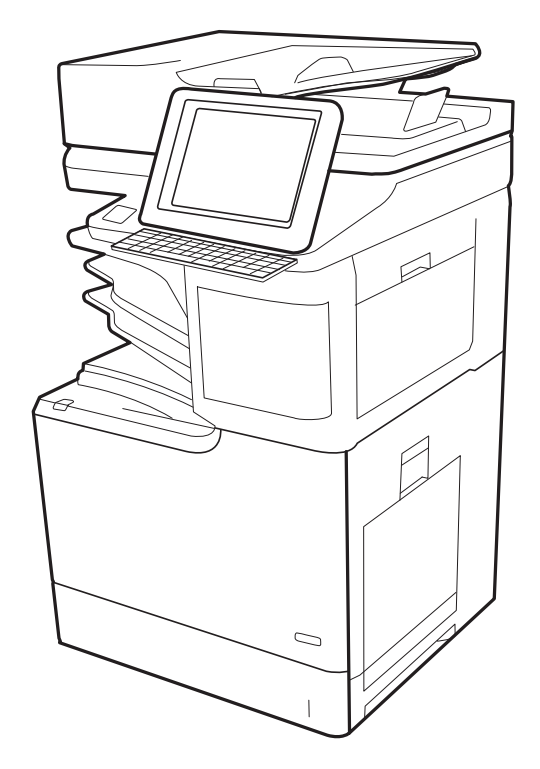

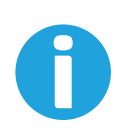

www.hp.com/videos/LaserJet www.hp.com/support/colorljE67650mfp www.hp.com/support/colorljE67660mfp

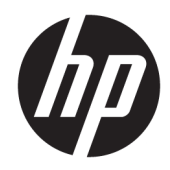

HP Color LaserJet Managed MFP E67650, HP Color LaserJet Managed Flow MFP E67660

Посібник користувача

#### Авторські права і ліцензія

© Copyright 2019 HP Development Company, L.P.

Заборонено відтворення, адаптація чи переклад без попереднього письмового дозволу, окрім випадків, дозволених згідно законів про авторські права.

Подана у цьому посібнику інформація може бути змінена без додаткових повідомлень.

Усі гарантійні зобов'язання щодо товарів та послуг НР викладено в положеннях прямої гарантії, яка додається до цих товарів та послуг. Жодна інформація, що міститься у цьому документі, не може бути витлумачена як така, що містить додаткові гарантійні зобов'язання. Компанія HP не несе відповідальності за технічні помилки, пропуски або помилки редагування, що можуть міститися у цьому документі.

Edition 1, 04/2019

#### Товарні знаки

Adobe® , Adobe Photoshop® , Acrobat® та PostScript® є товарними знаками Adobe Systems Incorporated.

Apple і емблема Apple є товарними знаками компанії Apple Inc., зареєстрованими в США та інших країнах/регіонах.

macOS є торговельною маркою корпорації Apple Inc., зареєстрованою в США та інших країнах.

AirPrint є товарним знаком корпорації Apple Inc., зареєстрованим у США та інших країнах/ регіонах.

Google™ є торговою маркою Google Inc.

Microsoft®, Windows®, Windows® XP та Windows Vista® є зареєстрованими у США товарними знаками корпорації Майкрософт.

UNIX® є зареєстрованим товарним знаком The Open Group.

# **Зміст**

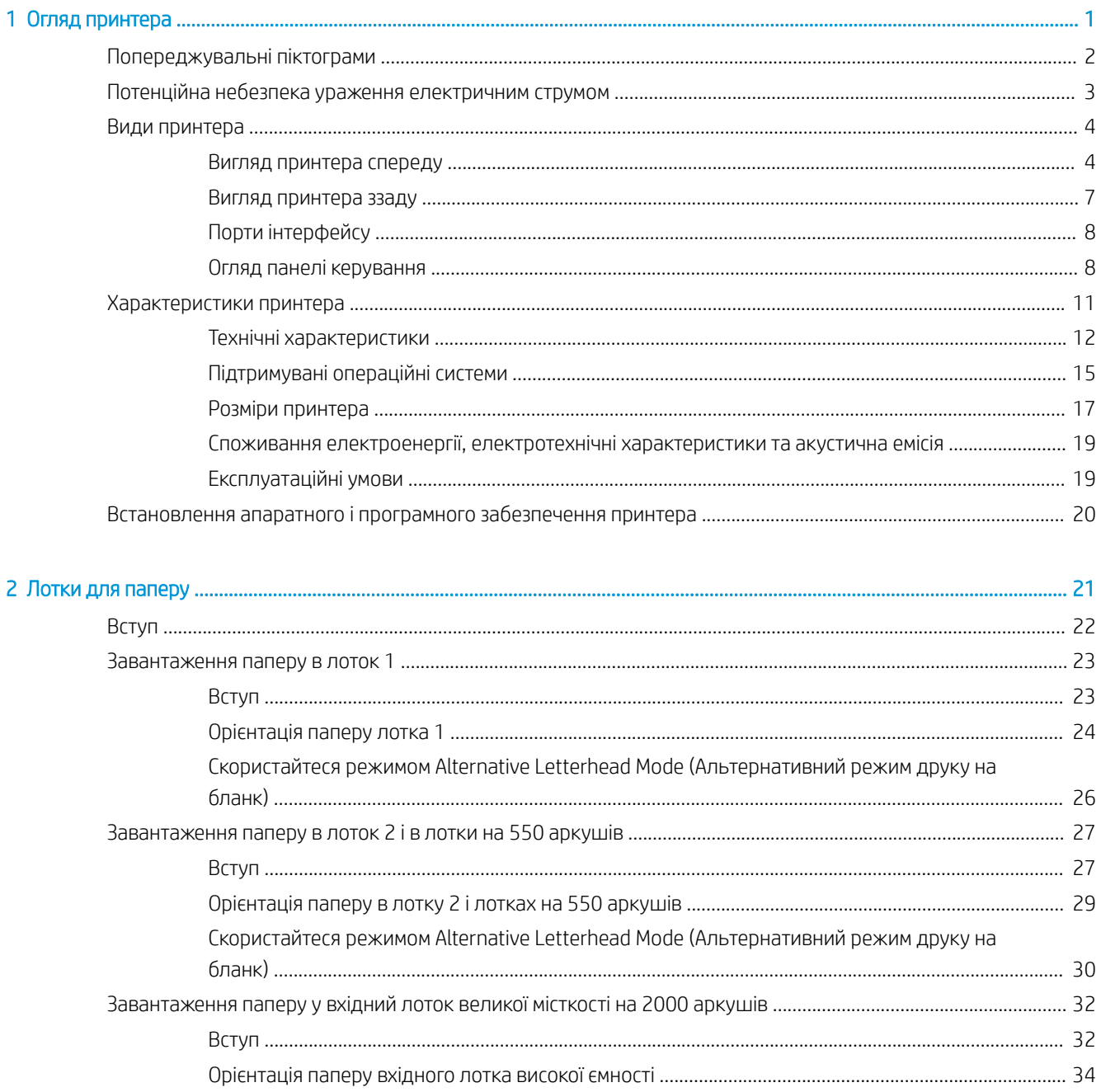

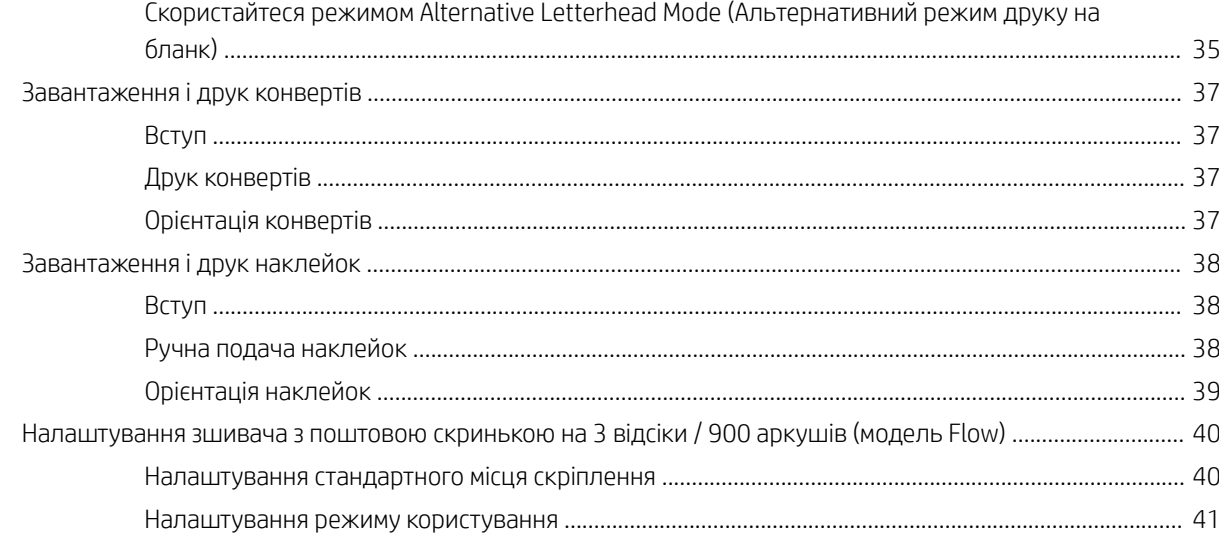

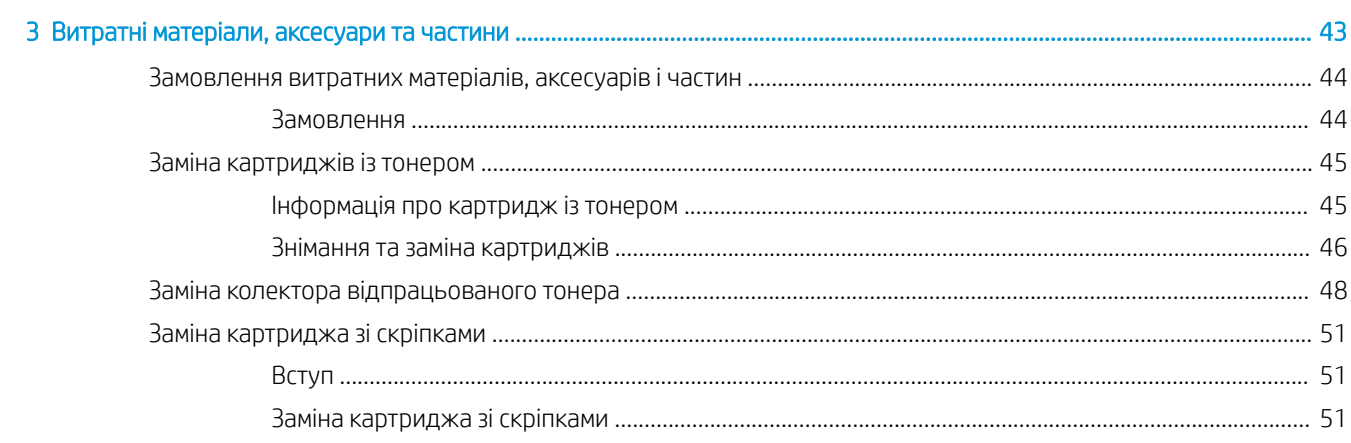

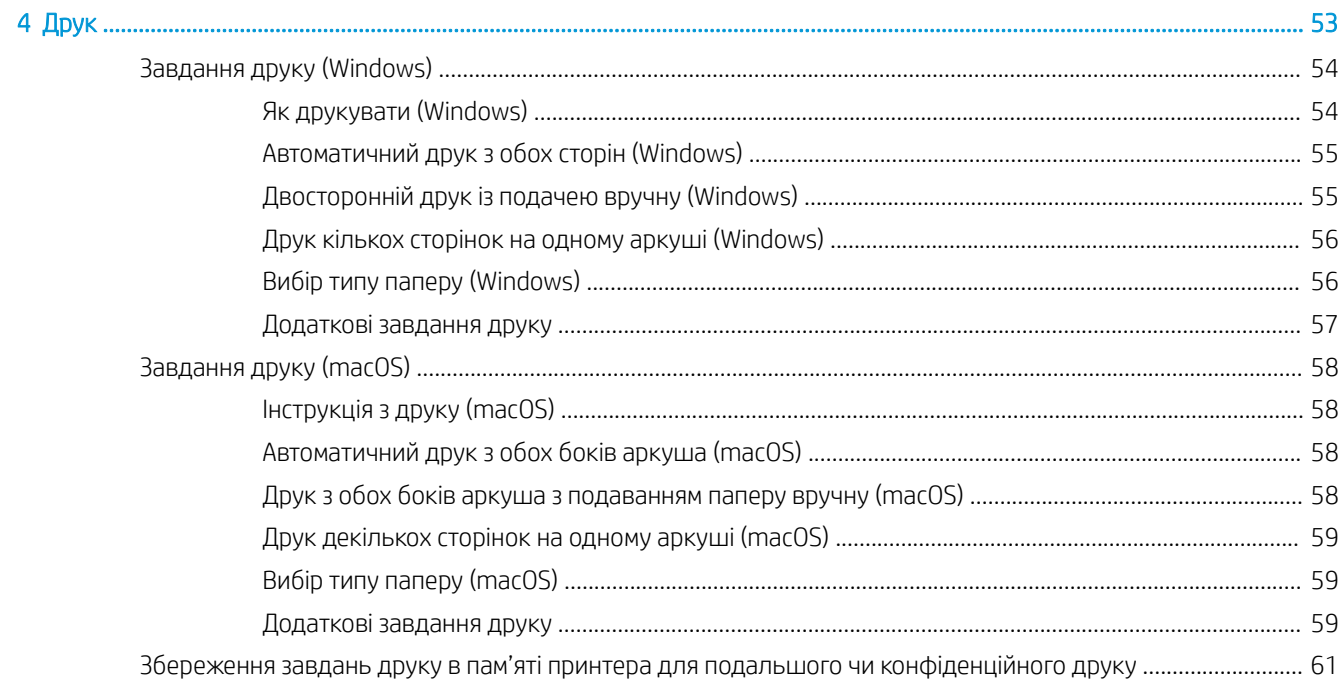

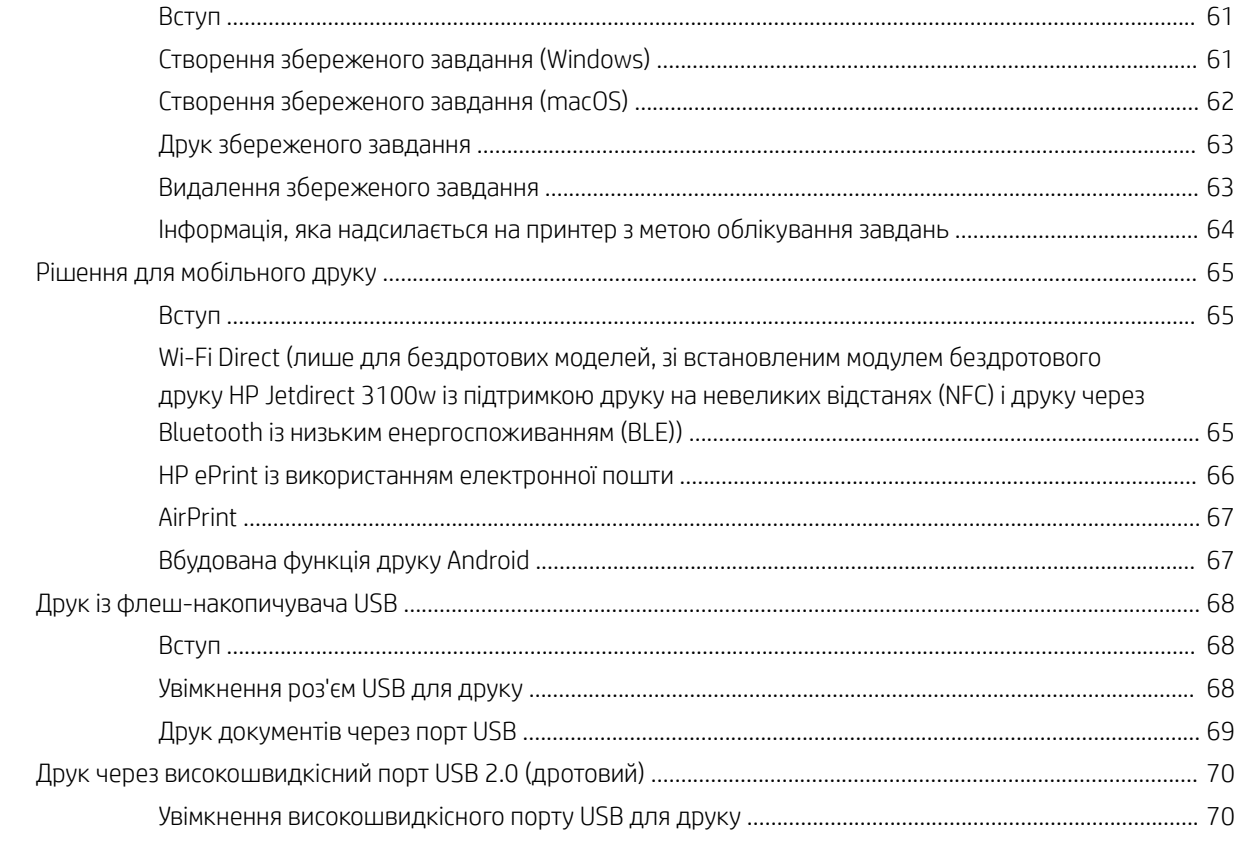

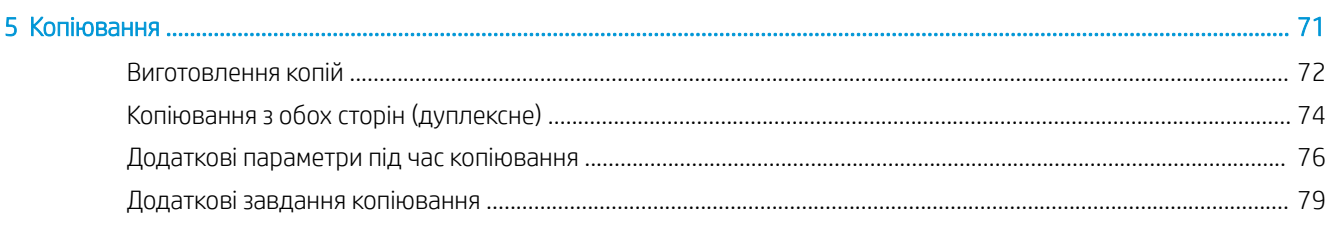

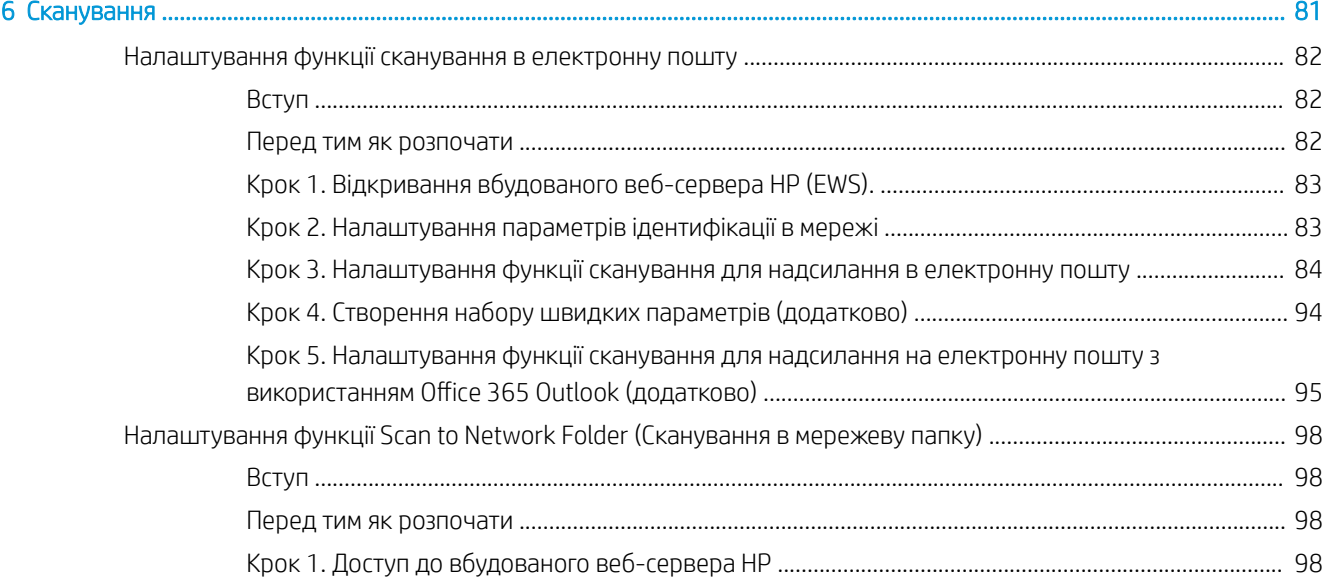

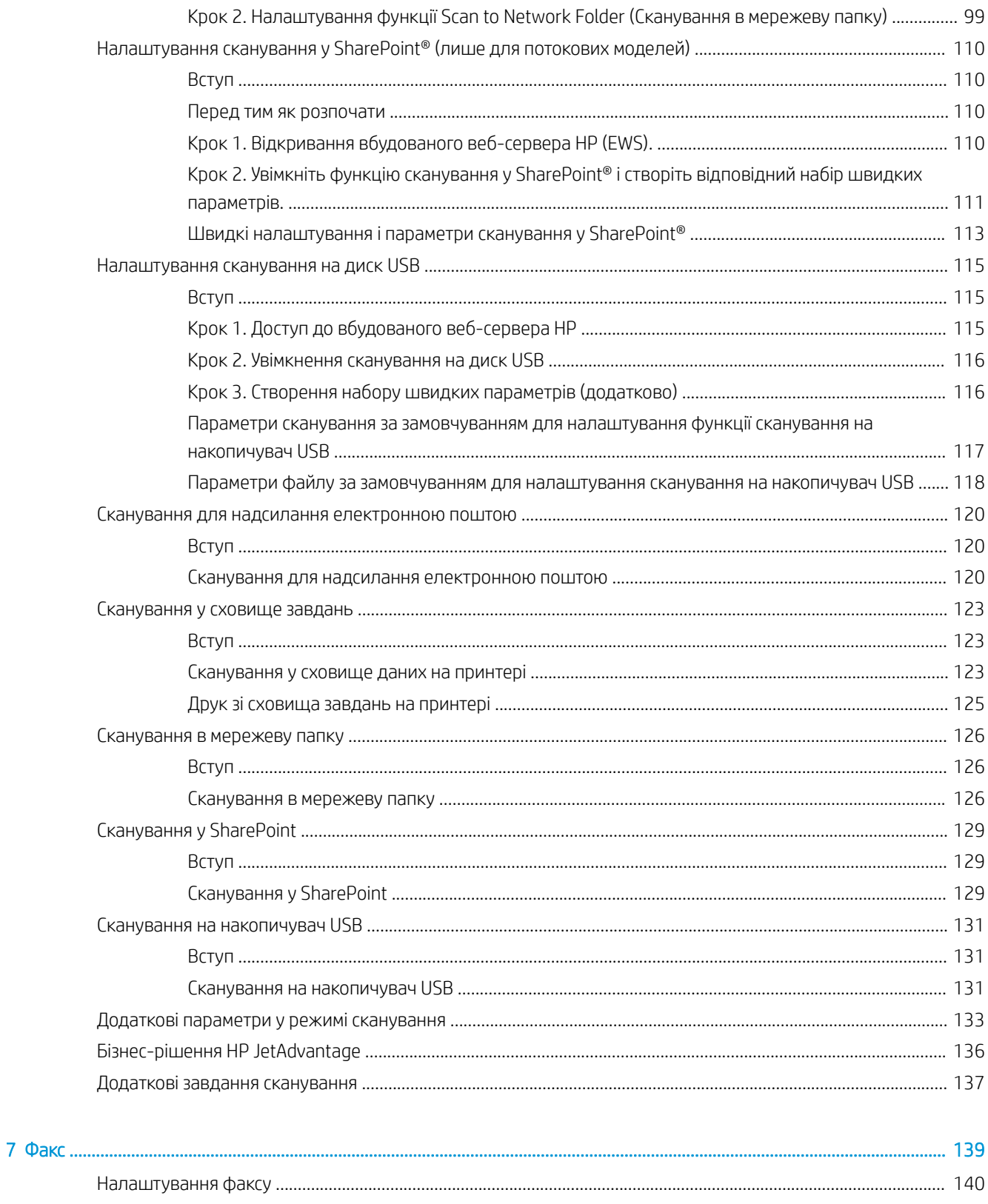

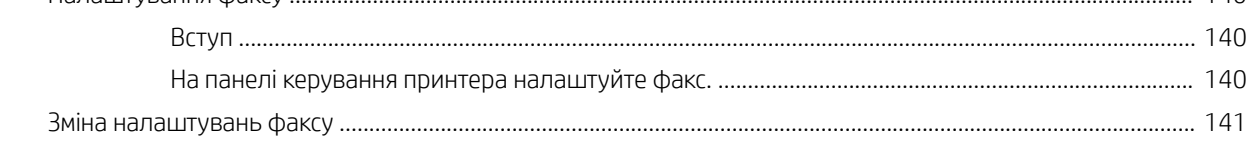

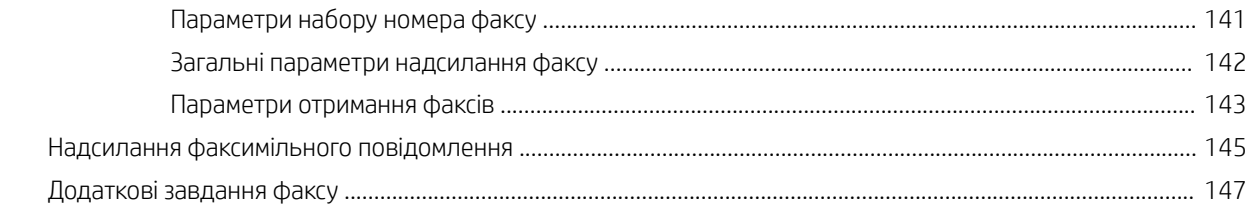

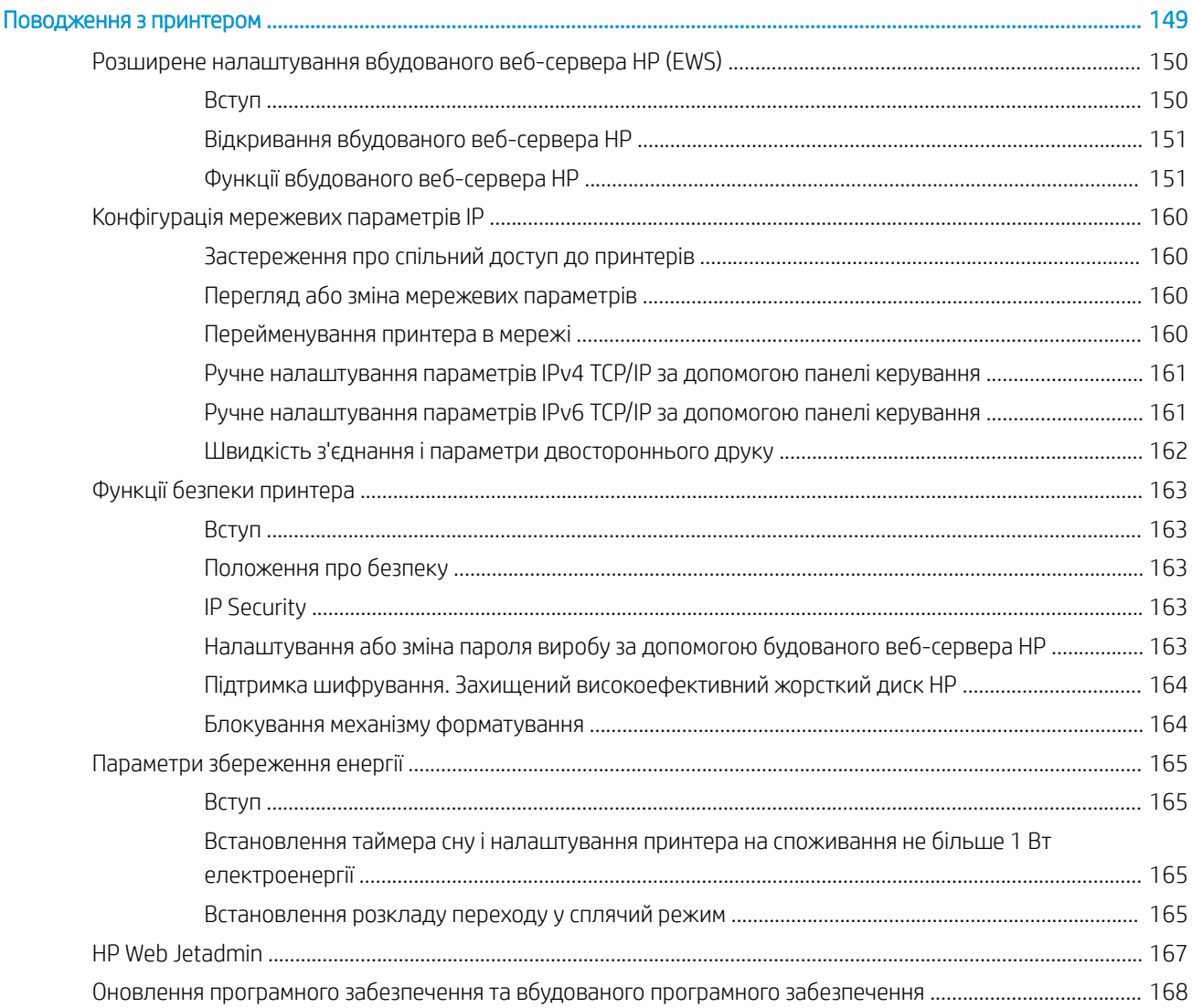

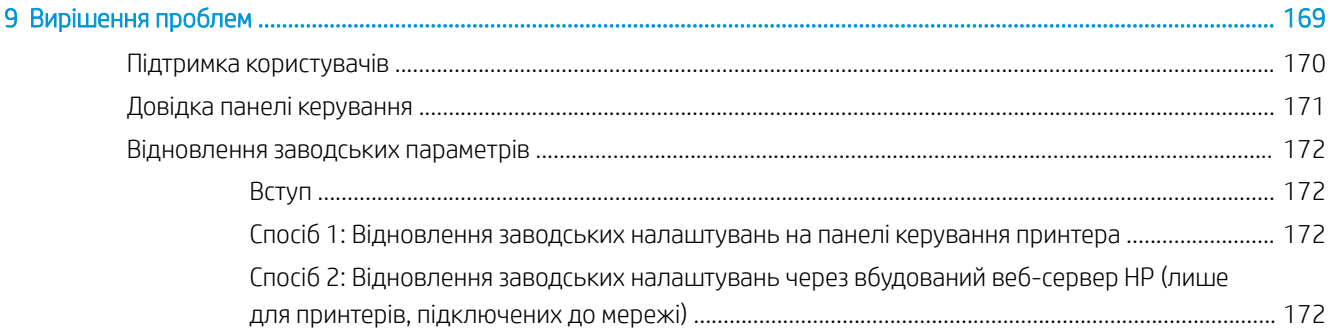

 $\overline{\mathbf{8}}$ 

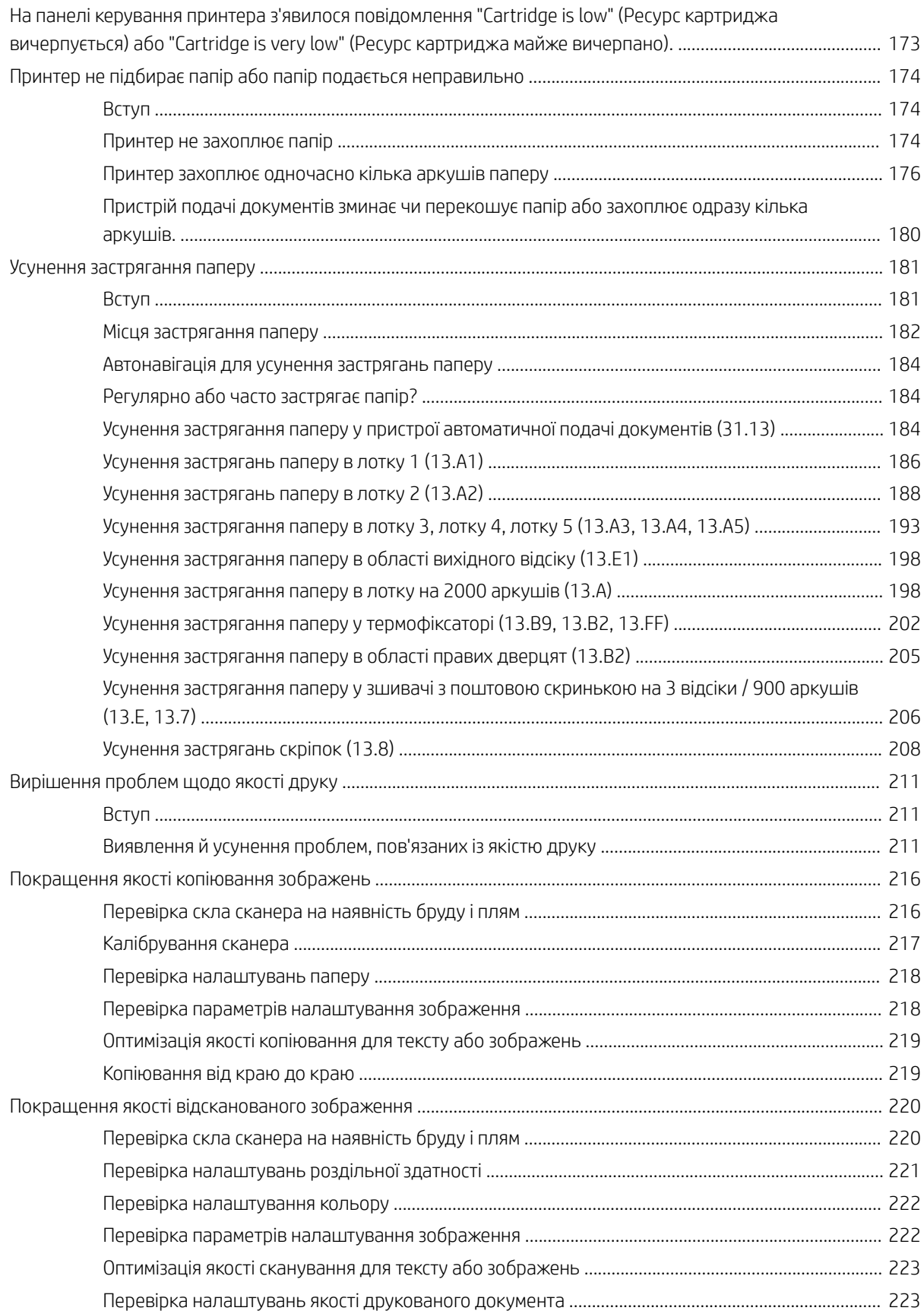

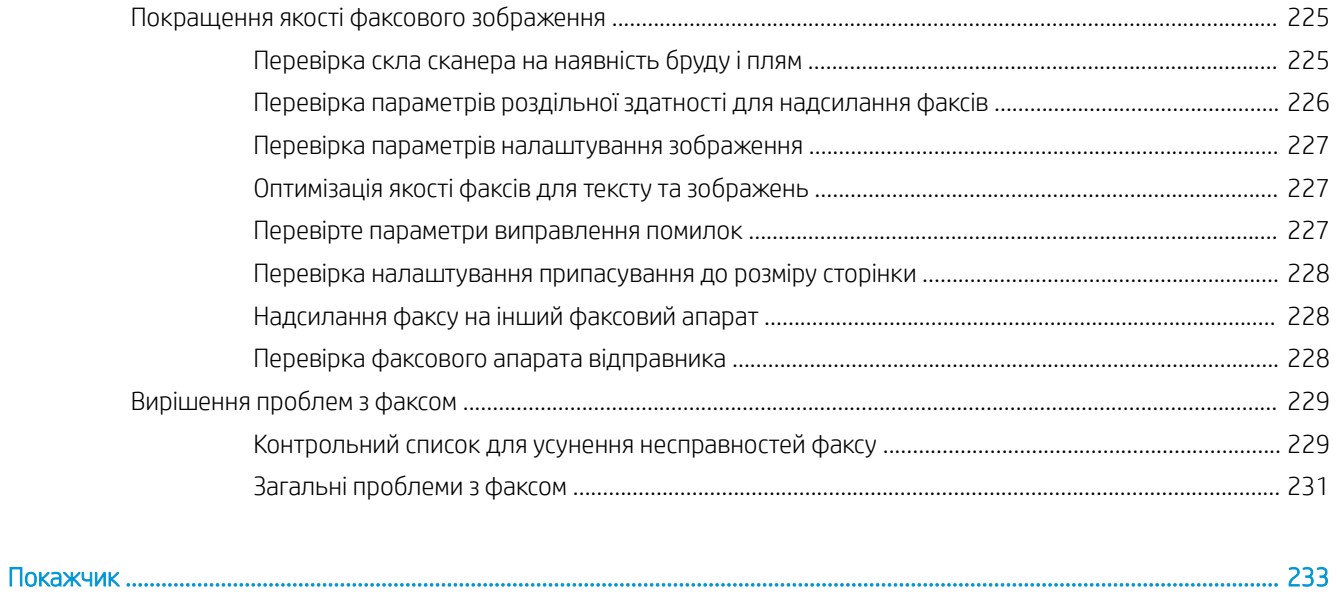

# <span id="page-12-0"></span>1 Огляд принтера

- [Попереджувальні піктограми](#page-13-0)
- [Потенційна небезпека ураження електричним струмом](#page-14-0)
- [Види принтера](#page-15-0)
- [Характеристики принтера](#page-22-0)
- [Встановлення апаратного і програмного забезпечення принтера](#page-31-0)

#### Додаткові відомості

Подана інформація є достовірною на момент публікації.

Допоміжні відео-матеріали містяться на веб-сторінці [www.hp.com/videos/LaserJet](http://www.hp.com/videos/LaserJet).

Поточну інформацію можна отримати на веб-сторінці [www.hp.com/support/colorljE67650mfp](http://www.hp.com/support/colorljE67650mfp) або [www.hp.com/support/colorljE67660mfp.](http://www.hp.com/support/colorljE67660mfp)

Повна довідка HP для принтера включає таку інформацію:

- Встановлення і налаштування
- Знайомство і використання
- Вирішення проблем
- Оновлення програмного забезпечення і вбудованого програмного забезпечення
- Форуми технічної підтримки
- Гарантійна та нормативна інформація

## <span id="page-13-0"></span>Попереджувальні піктограми

Визначення попереджувальних піктограм: На продуктах HP може бути розміщено такі попереджувальні піктограми. Будьте обережні.

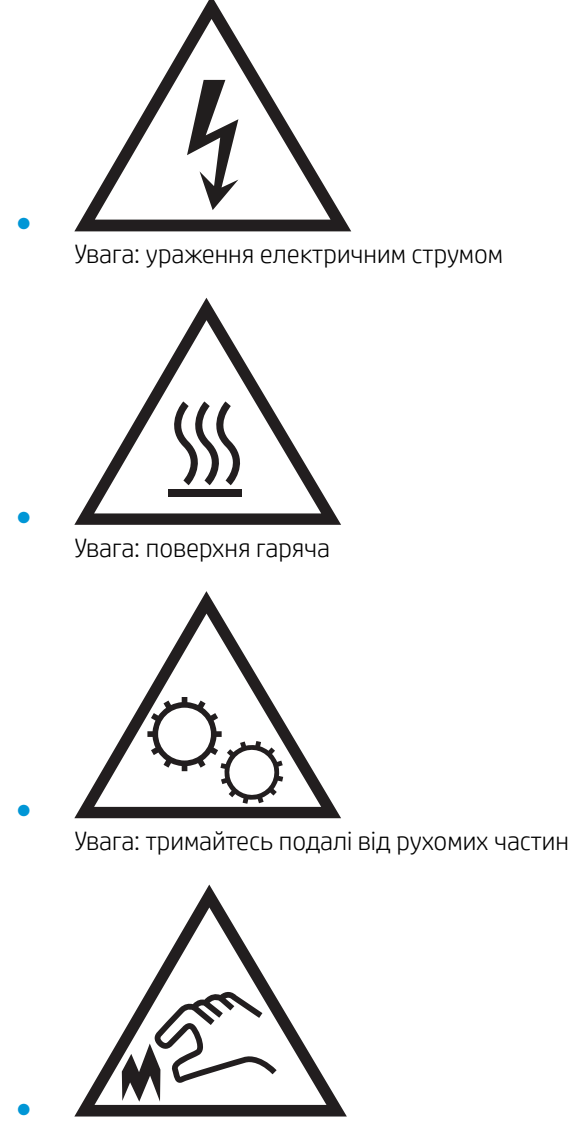

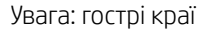

## <span id="page-14-0"></span>Потенційна небезпека ураження електричним струмом

Використовуючи цей виріб, обов'язково дотримуйтесь основних правил техніки безпеки, щоб зменшити ризик пожежі або ураження електричним струмом.

- Уважно прочитайте усі вказівки у посібнику користувача.
- Дотримуйтеся всіх інструкцій та зауважень, указаних на виробі.
- Підключаючи виріб до джерела живлення, використовуйте лише заземлену електричну розетку. Якщо невідомо, чи є розетка заземленою, проконсультуйтеся з кваліфікованим електриком.
- Не торкайтеся контактів на жодних роз'ємах на виробі. Заміняйте пошкоджені кабелі одразу.
- Перед чищенням від'єднуйте виріб від електричної розетки.
- Не встановлюйте та не використовуйте цей виріб біля води або коли ви мокрі.
- Надійно розташовуйте виріб на стійкій поверхні.
- Встановлюйте виріб у безпечних місцях, де неможливо наступити або спіткнутися об шнур живлення.

## <span id="page-15-0"></span>Види принтера

- Вигляд принтера спереду
- [Вигляд принтера ззаду](#page-18-0)
- [Порти інтерфейсу](#page-19-0)
- [Огляд панелі керування](#page-19-0)

## Вигляд принтера спереду

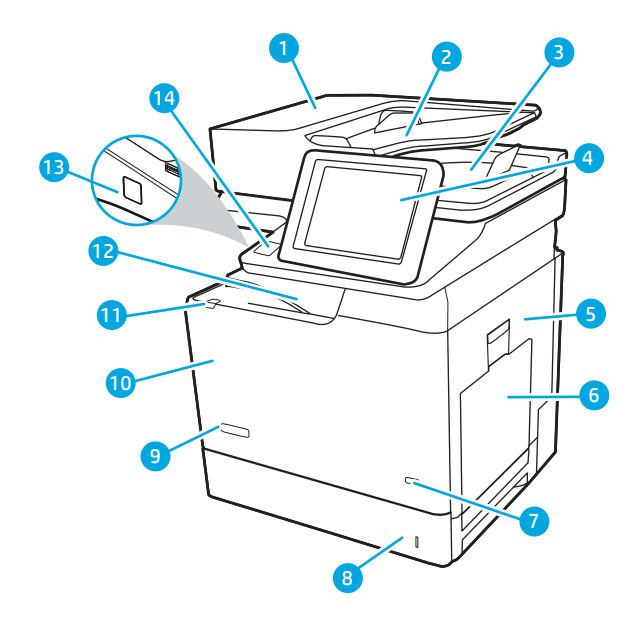

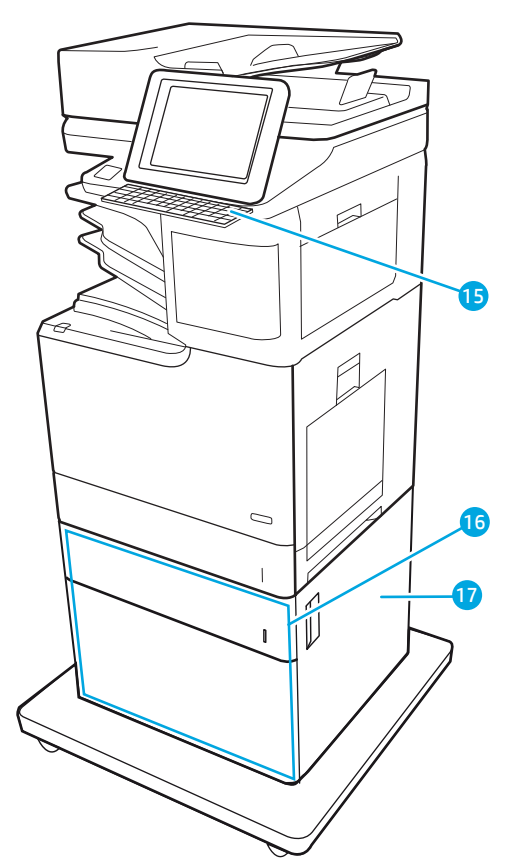

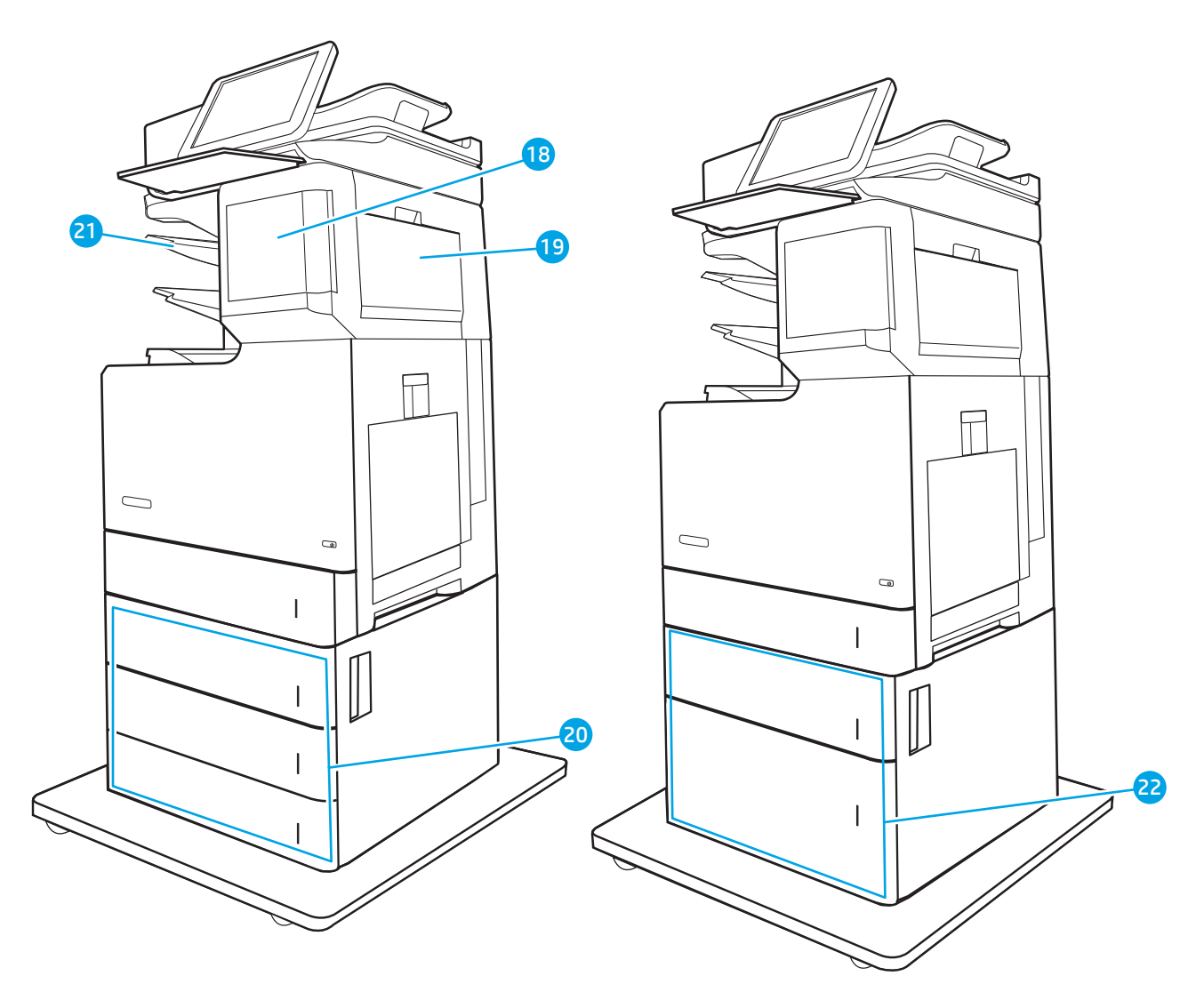

### Таблиця 1-1 Вигляд принтера спереду

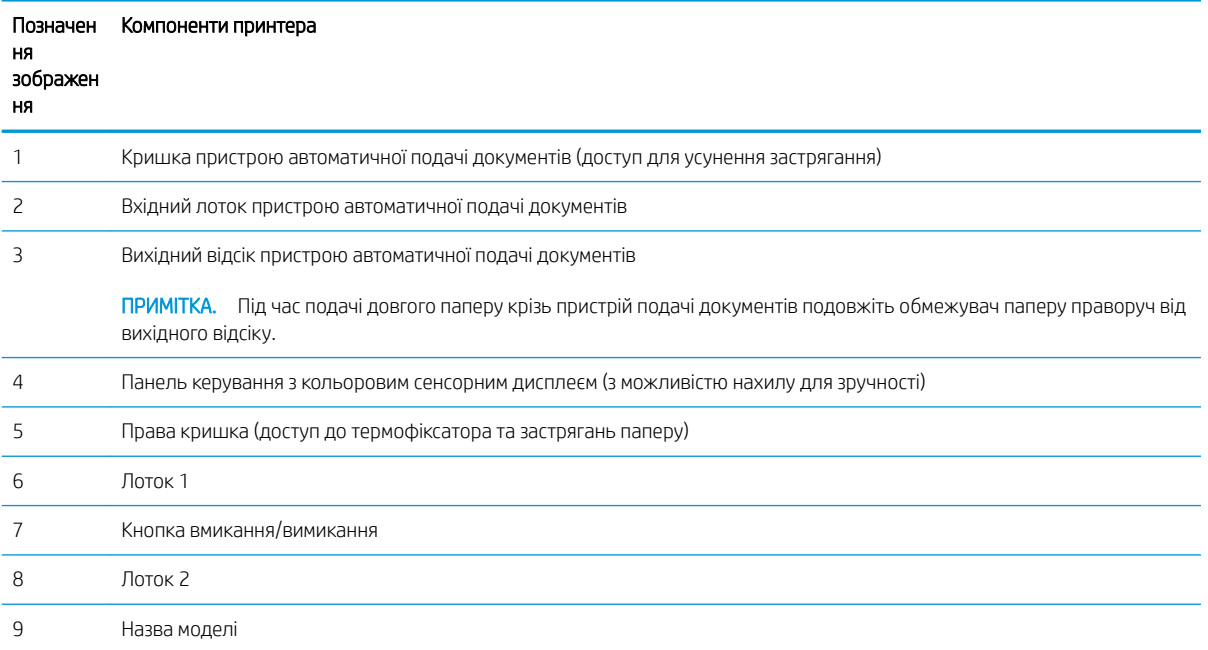

#### Таблиця 1-1 Вигляд принтера спереду (продовження)

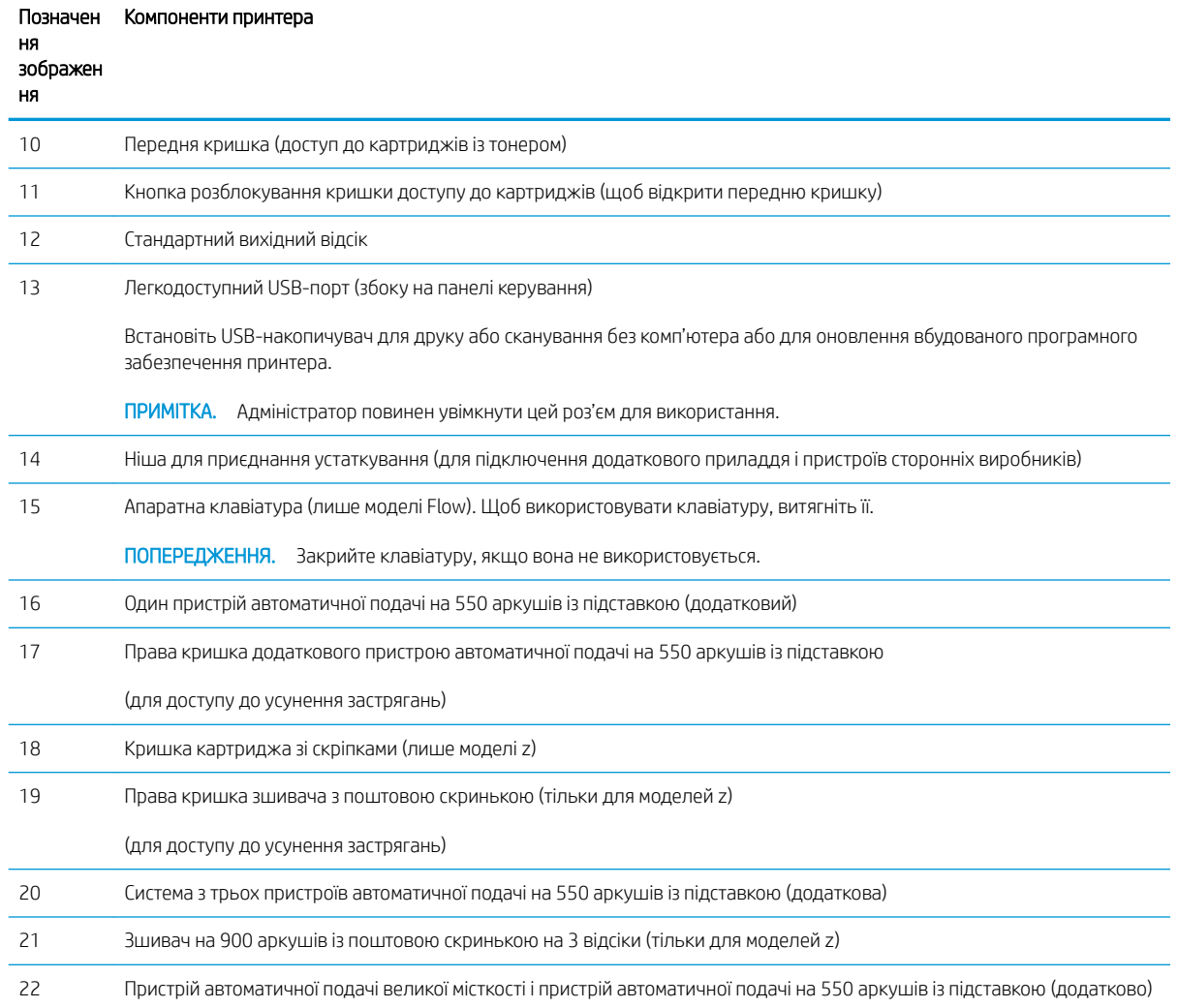

## <span id="page-18-0"></span>Вигляд принтера ззаду

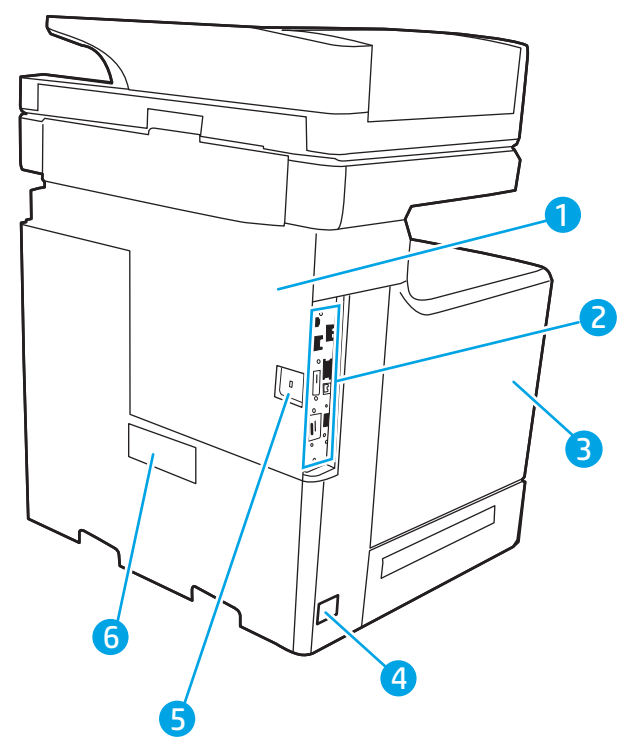

Таблиця 1-2 Вигляд принтера ззаду

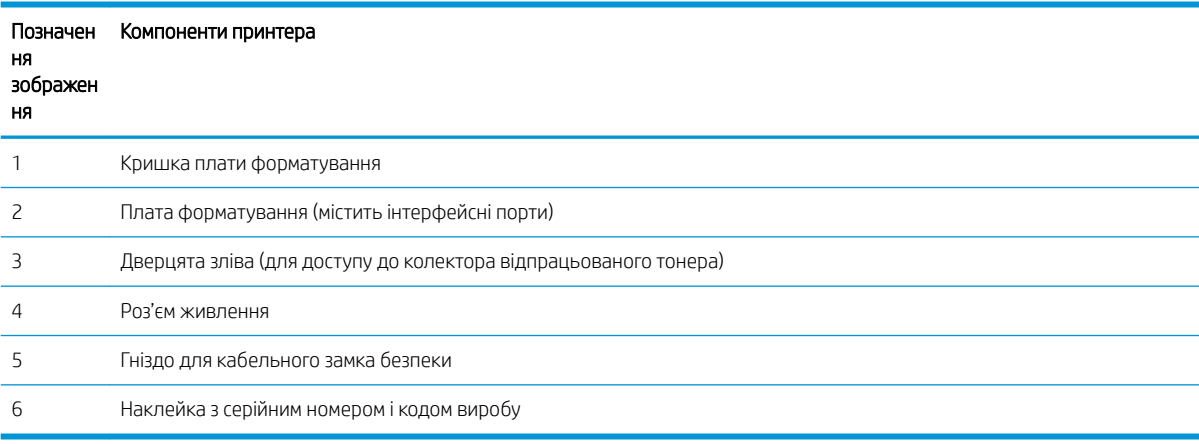

## <span id="page-19-0"></span>Порти інтерфейсу

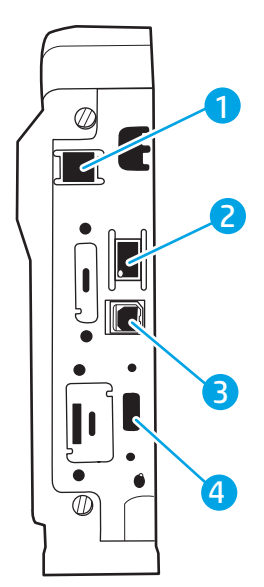

Таблиця 1-3 Вигляд портів інтерфейсу принтера

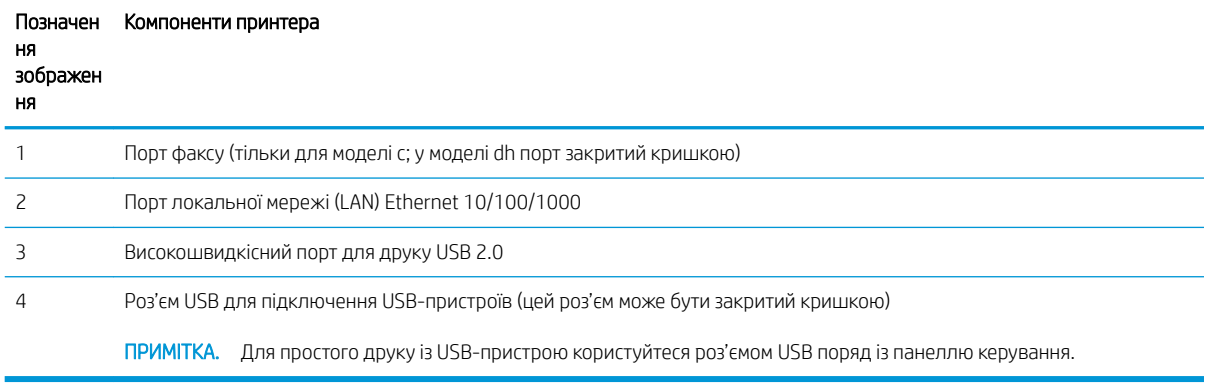

### Огляд панелі керування

На головному екрані можна вибирати функції принтера та переглядати його поточний стан.

Повертайтеся на головний екран у будь-який момент, натискаючи кнопку переходу на головний екран ліворуч на панелі керування принтера, або торкніться цієї кнопки у верхньому лівому кутку на більшості екранів.

 $\ddot{\mathbb{B}}$  примітка. Додаткову інформацію про функції панелі керування принтера див. на [www.hp.com/support/](http://www.hp.com/support/colorljE67650mfp) [colorljE67650mfp](http://www.hp.com/support/colorljE67650mfp) або [www.hp.com/support/colorljE67660mfp](http://www.hp.com/support/colorljE67660mfp) Виберіть Manuals (Посібники), після чого виберіть General reference (Загальний довідковий матеріал).

**Э ПРИМІТКА.** Функції, які відображаються на головному екрані, залежать від конфігурації принтера.

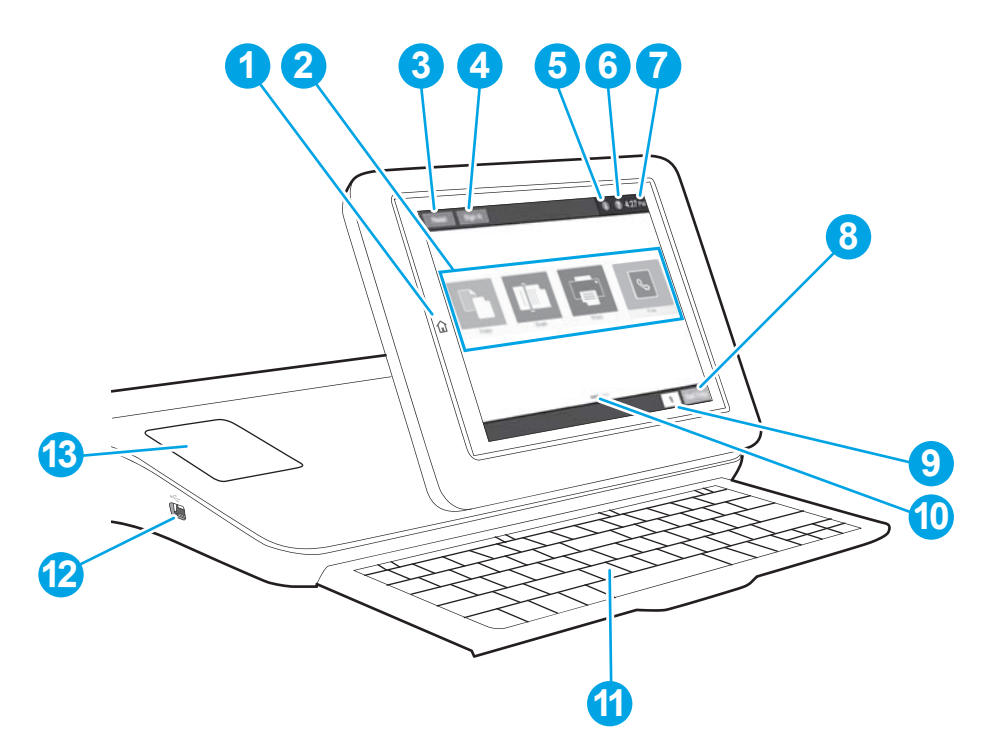

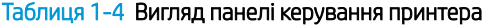

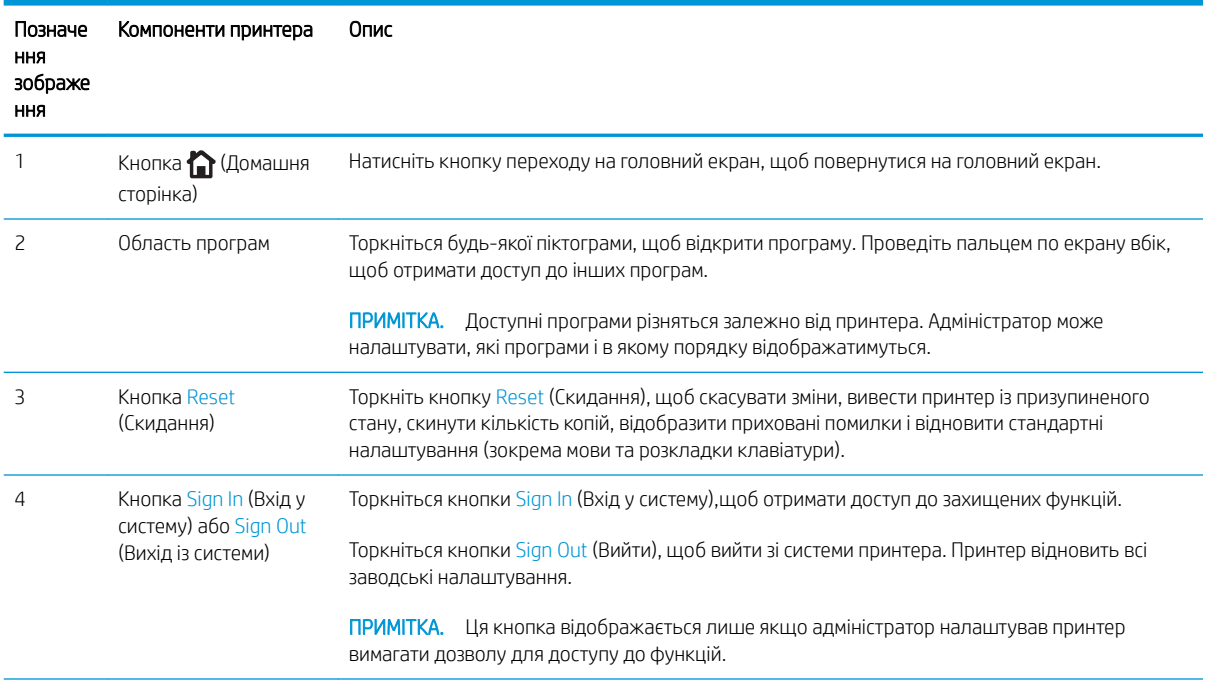

#### Таблиця 1-4 Вигляд панелі керування принтера (продовження)

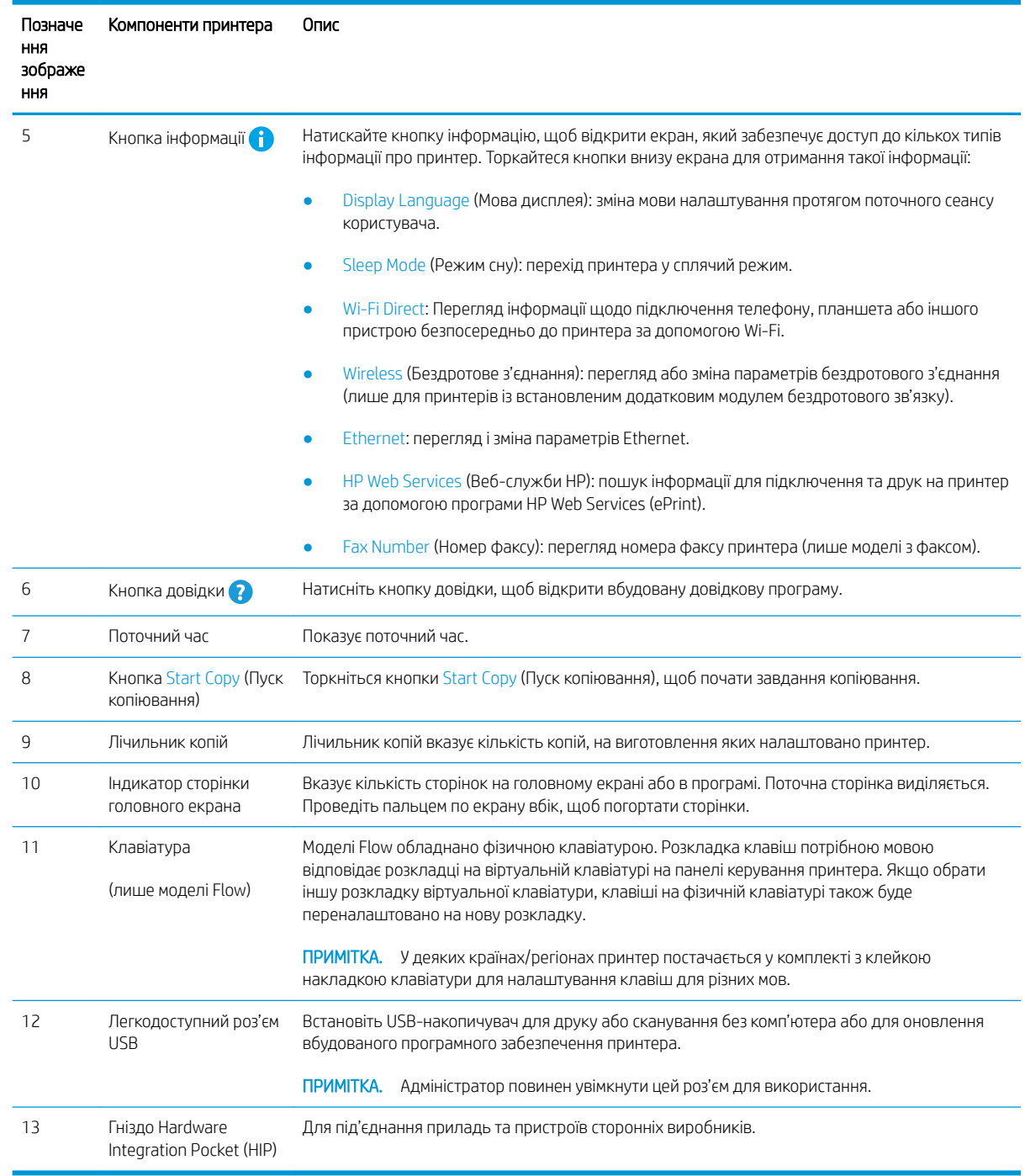

### Користування сенсорною панеллю керування

Сенсорна панель керування принтера підтримує дії, описані нижче.

<span id="page-22-0"></span>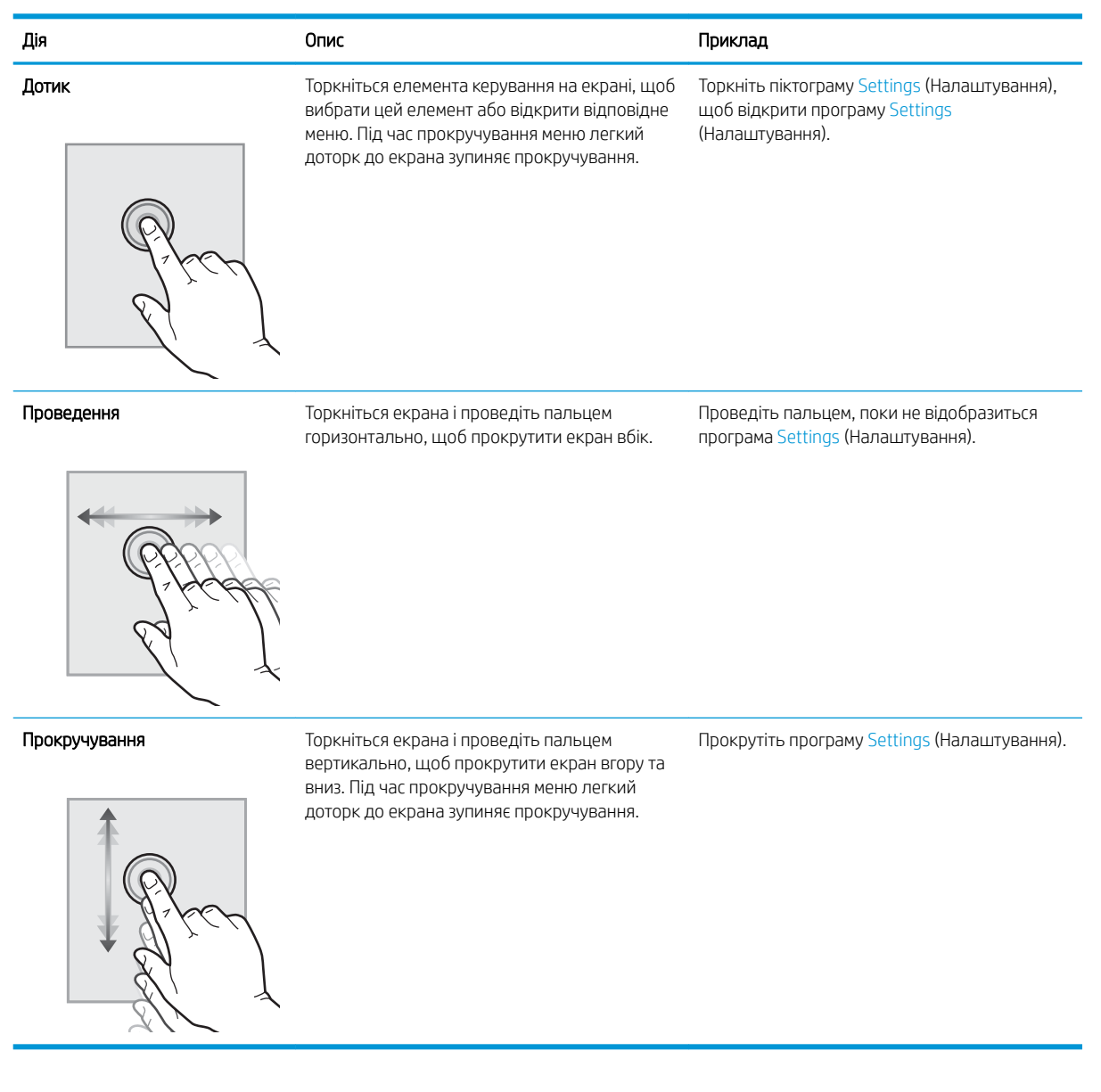

## Характеристики принтера

- ВАЖЛИВО. Наведені нижче технічні характеристики є дійсними на момент публікації, проте їх може бути змінено. Додаткову інформацію дивіться у розділі [www.hp.com/support/colorljE67650mfp](http://www.hp.com/support/colorljE67650mfp) або [www.hp.com/](http://www.hp.com/support/colorljE67660mfp) [support/colorljE67660mfp](http://www.hp.com/support/colorljE67660mfp).
	- [Технічні характеристики](#page-23-0)
	- [Підтримувані операційні системи](#page-26-0)
	- [Розміри принтера](#page-28-0)
	- [Споживання електроенергії, електротехнічні характеристики та акустична емісія](#page-30-0)
	- [Експлуатаційні умови](#page-30-0)

## <span id="page-23-0"></span>Технічні характеристики

#### Таблиця 1-5 Технічні характеристики використання паперу

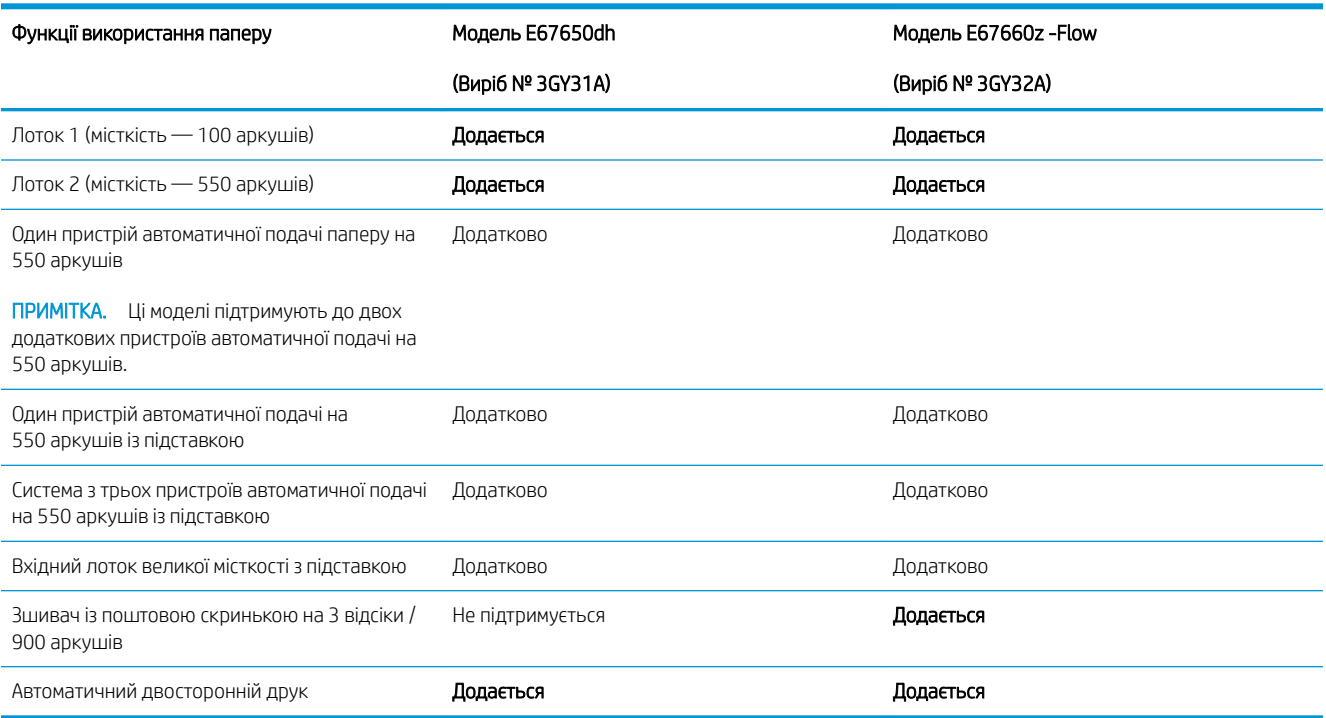

#### Таблиця 1-6 Технічні характеристики з'єднання

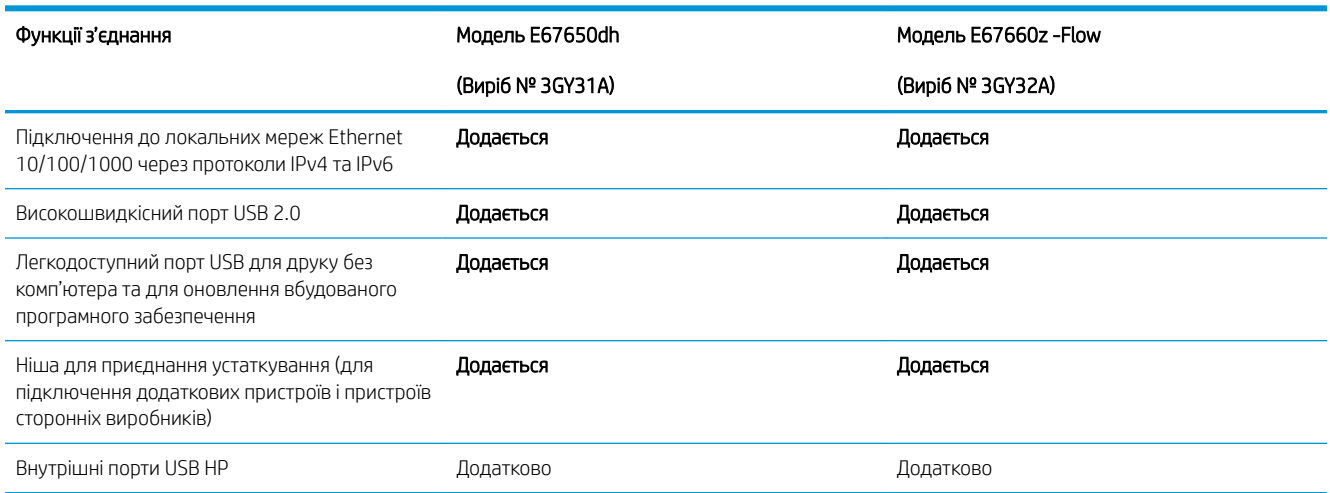

#### Таблиця 1-6 Технічні характеристики з'єднання (продовження)

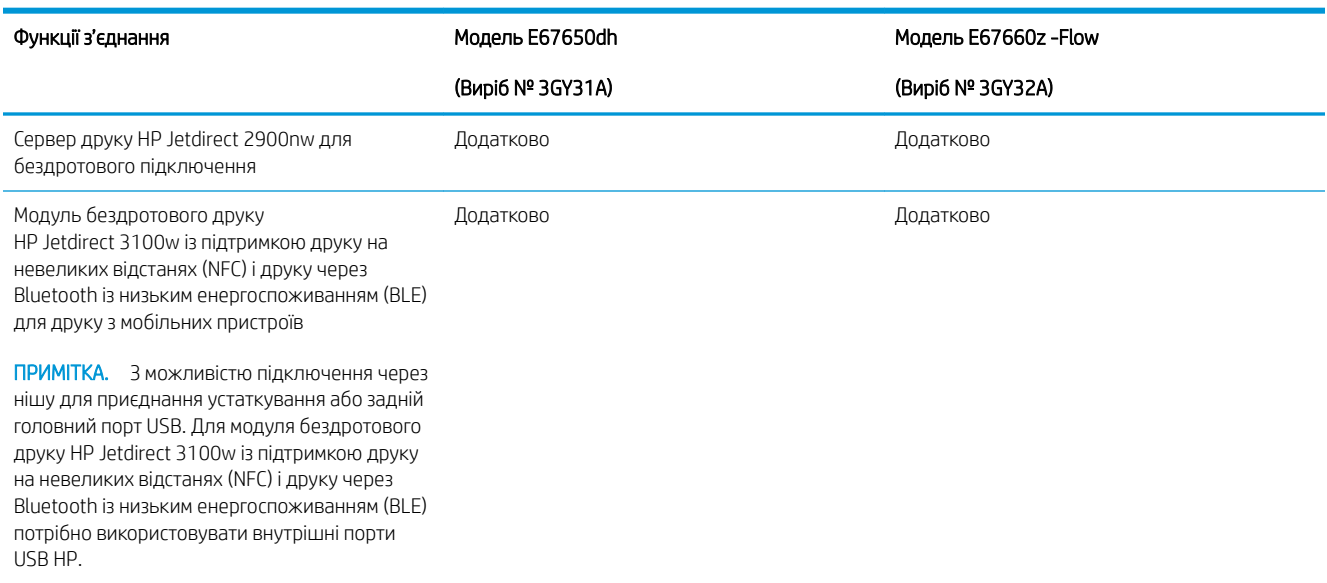

#### Таблиця 1-7 Технічні характеристики друку

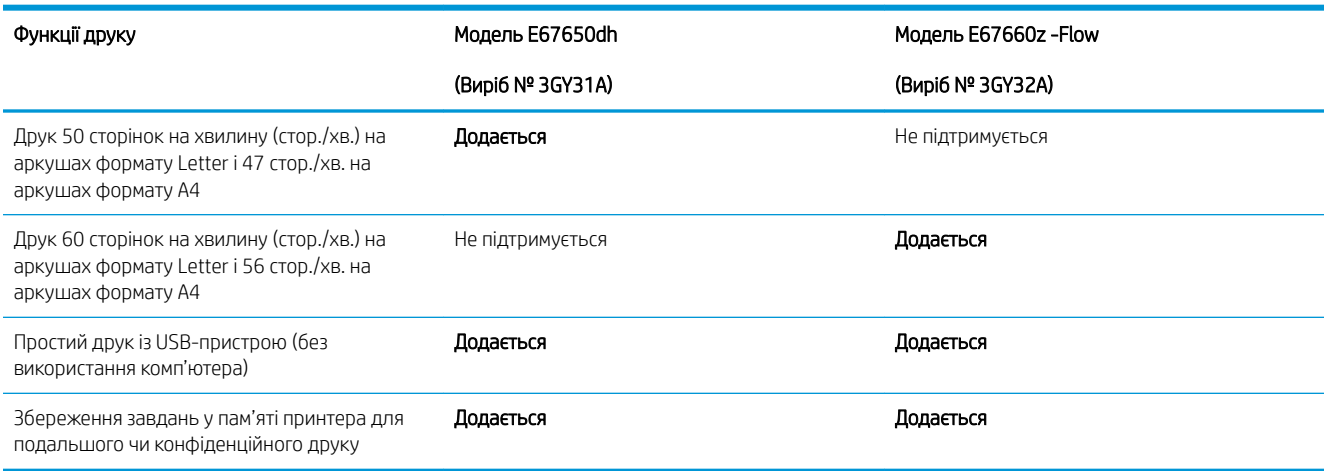

#### Таблиця 1-8 Технічні характеристики копіювання та сканування Функції копіювання та сканування ПРИМІТКА. Швидкість копіювання та сканування може бути змінено. Найновіші відомості можна переглянути на веб-сторінці [www.hp.com/support/colorljE67650mfp](http://www.hp.com/support/colorljE67650mfp) або [www.hp.com/support/colorljE67660mfp](http://www.hp.com/support/colorljE67660mfp). Модель E67650dh (Виріб № 3GY31A) Модель E67660z -Flow (Виріб № 3GY32A) Копіювання 50 сторінок на хвилину (стор./хв.) на аркушах формату Letter і 47 стор./хв. на аркушах формату A4 Додається Видовите по не підтримується Копіювання 60 сторінок на хвилину (стор./хв.) на аркушах формату Letter і 56 стор./хв. на аркушах формату A4 Не підтримується **Подитими** Подитими Подитими Подитими Подитими Подитими Подитими Подитими Подитими Подитими По

#### Таблиця 1-8 Технічні характеристики копіювання та сканування (продовження)

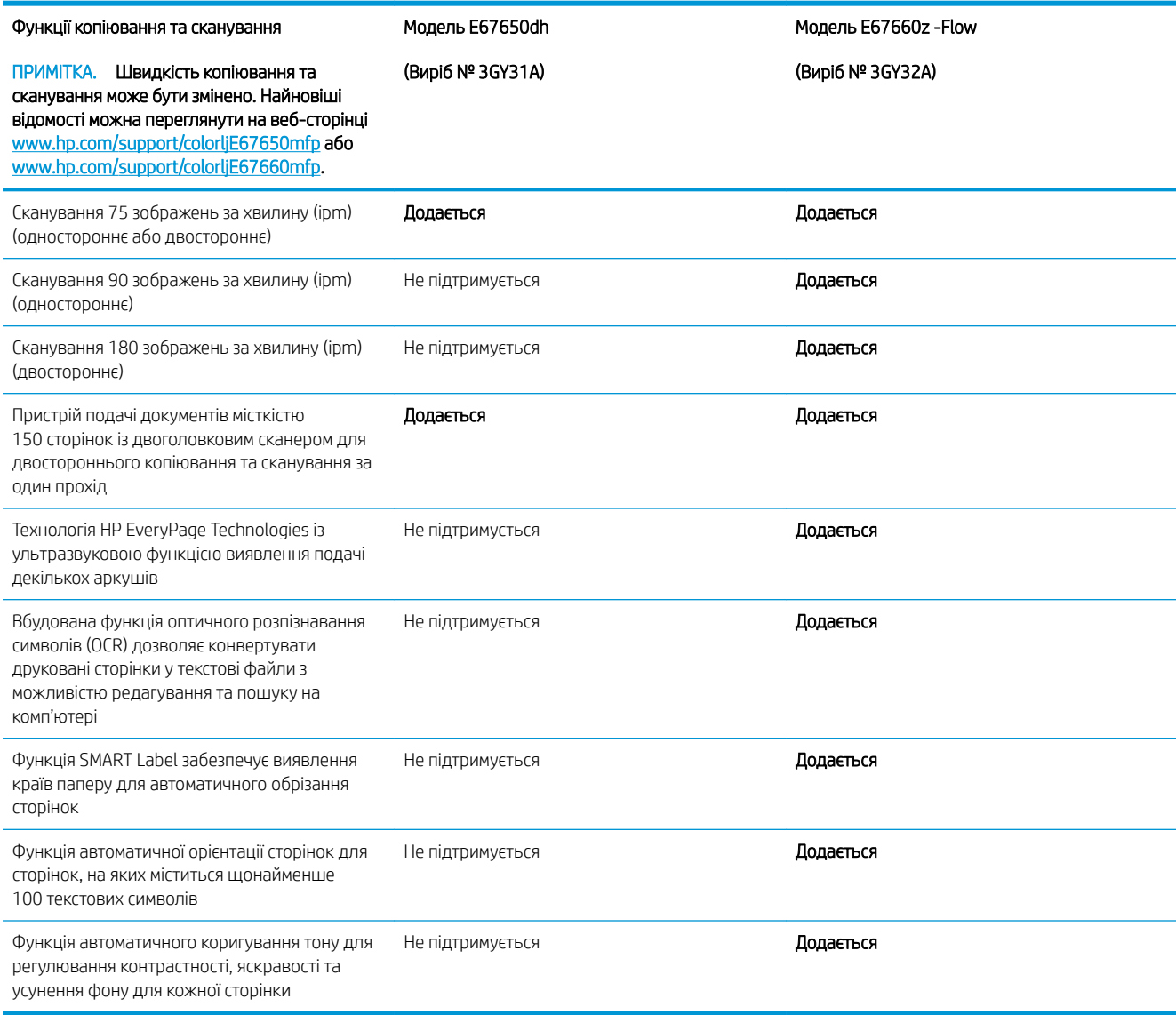

#### Таблиця 1-9 Технічні характеристики цифрового надсилання

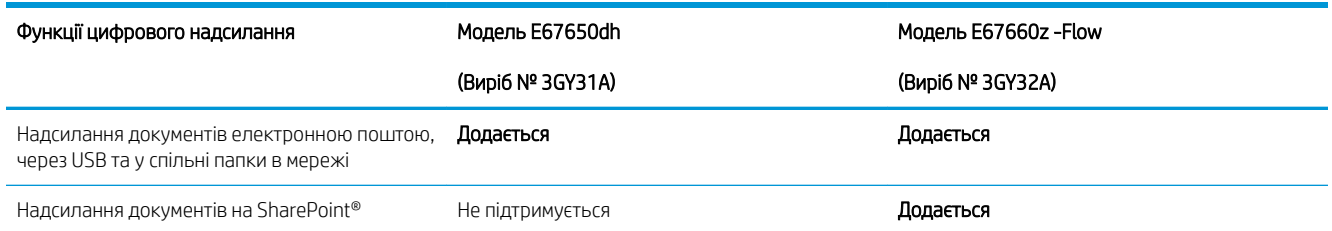

#### <span id="page-26-0"></span>Таблиця 1-10 Технічні характеристики пам'яті

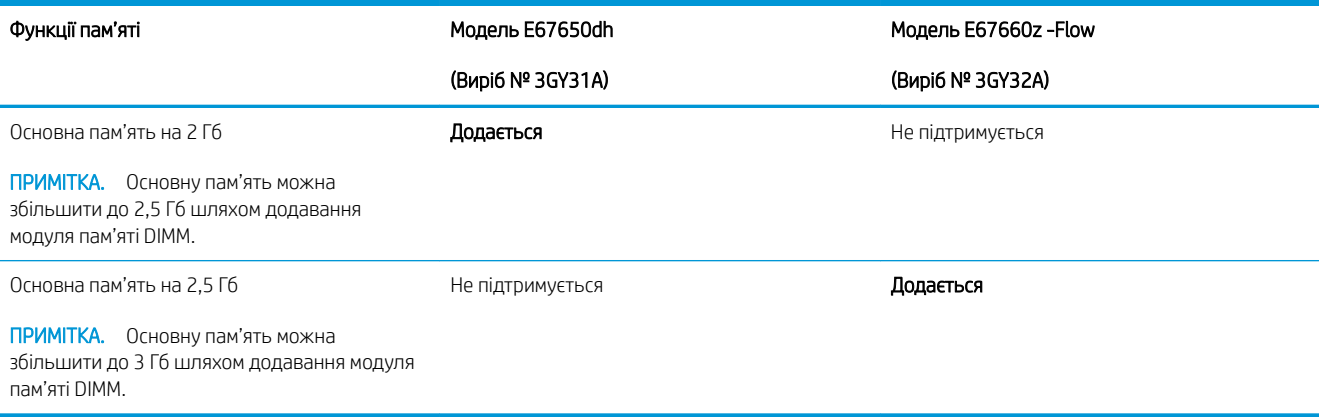

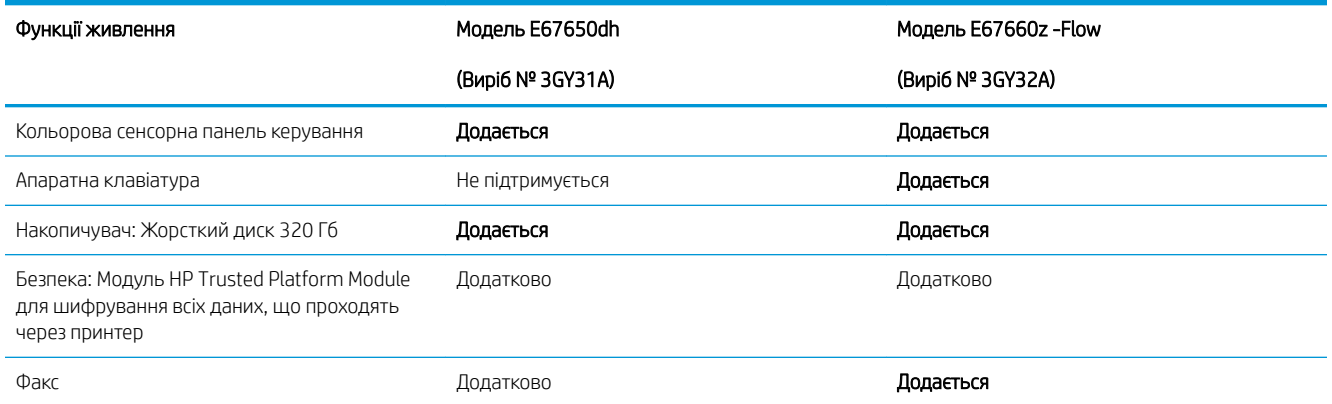

#### Таблиця 1-11 Технічні характеристики живлення

### Підтримувані операційні системи

Linux: відомості та драйвери друку для Linux шукайте на сторінці [www.hp.com/go/linuxprinting.](http://www.hp.com/go/linuxprinting)

UNIX: інформацію та драйвери друку для UNIX® шукайте на сторінці [www.hp.com/go/unixmodelscripts.](http://www.hp.com/go/unixmodelscripts)

Подана нижче інформація стосується драйверів Windows HP PCL 6 для цього принтера та драйверів друку HP для macOS, а також пакету встановлення програмного забезпечення.

Windows: завантажте HP Easy Start з [123.hp.com/LaserJet](http://123.hp.com/laserjet) для встановлення драйвера друку HP. Або перейдіть на веб-сайт підтримки цього принтера: [www.hp.com/support/colorljE67650mfp](http://www.hp.com/support/colorljE67650mfp) або [www.hp.com/](http://www.hp.com/support/colorljE67660mfp) [support/colorljE67660mfp](http://www.hp.com/support/colorljE67660mfp), щоб завантажити драйвер друку або встановлювач програмного забезпечення для встановлення драйвера друку HP.

macOS: цей принтер підтримується комп'ютерами Mac. Завантажте HP Easy Start з [123.hp.com/LaserJet](http://123.hp.com/laserjet) або зі сторінки підтримки принтера, тоді за допомогою програми HP Easy Start встановіть драйвер друку HP.

- 1. Перейдіть на сторінку [123.hp.com/LaserJet](http://123.hp.com/laserjet).
- 2. Дотримуйтеся вказаних дій щодо завантаження програмного забезпечення принтера.

#### Таблиця 1-12 Підтримувані операційні системи і драйвери принтера

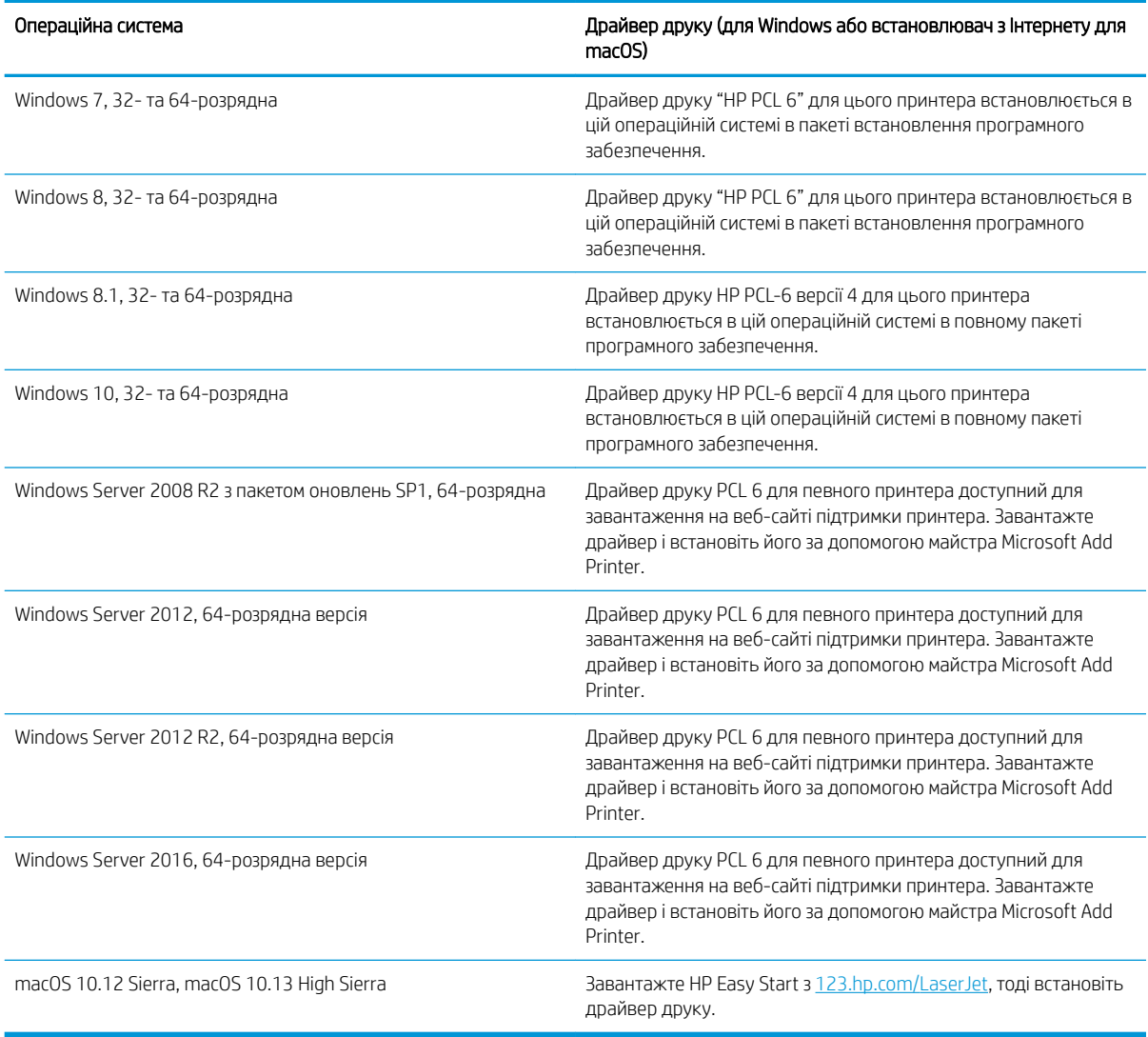

**Э ПРИМІТКА.** Підтримувані операційні системи можуть змінитися.

**Э ПРИМІТКА.** Поточний список підтримуваних операційних систем див. за адресою [www.hp.com/support/](http://www.hp.com/support/colorljE67650mfp) [colorljE67650mfp](http://www.hp.com/support/colorljE67650mfp) або [www.hp.com/support/colorljE67660mfp](http://www.hp.com/support/colorljE67660mfp) у повній довідці HP для принтера.

**Э ПРИМІТКА.** Докладніше про клієнта та операційні системи серверів, а також підтримку драйверів HP UPD цим принтером читайте на веб-сайті [www.hp.com/go/upd.](http://www.hp.com/go/upd) У пункті Additional information (Додаткова інформація) клацніть посилання.

#### <span id="page-28-0"></span>Таблиця 1-13 Мінімальні системні вимоги

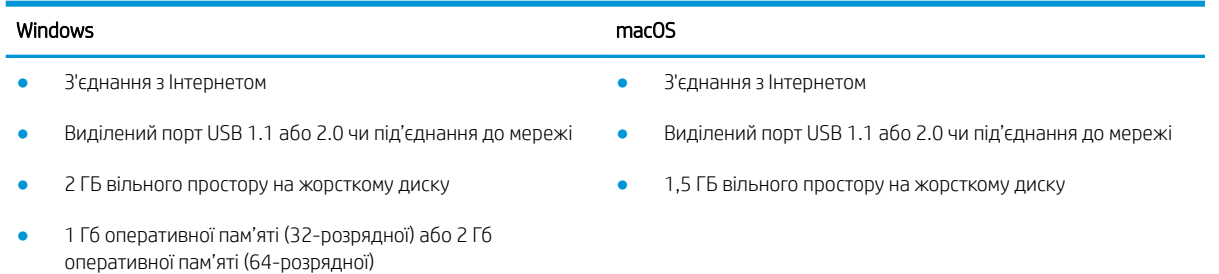

THE TIPUMITKA. Установка служби HP Smart Device Agent Base виконується за допомогою інсталятора програмного забезпечення Windows. Розмір файлу становить приблизно 100 Кб. Ця служба призначена виключно для щогодинної перевірки наявності підключених через USB принтерів. Жодні дані при цьому не збираються. Якщо USB-принтер не виявлено, ця служба спробує знайти в мережі екземпляр JetAdvantage Management Connector (JAMc). У разі виявлення програми JAMc вона використовується для оновлення служби HP Smart Device Agent Base до повної версії Smart Device Agent, що дозволить зберігати дані про роздруковані сторінки в обліковому записі служби Managed Print Services (MPS). Веб-пакети, що містять лише драйвери принтера, завантажуються з сайту hp.com та установлюються за допомогою майстра установлення принтерів, не підтримують установку цієї служби.

Щоб видалити цю службу, відкрийте Панель керування та виберіть Програми або Програми та засоби > Установка й видалення програм або Видалити програму. Ім'я файлу: HPSmartDeviceAgentBase.

### Розміри принтера

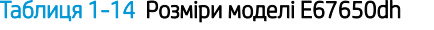

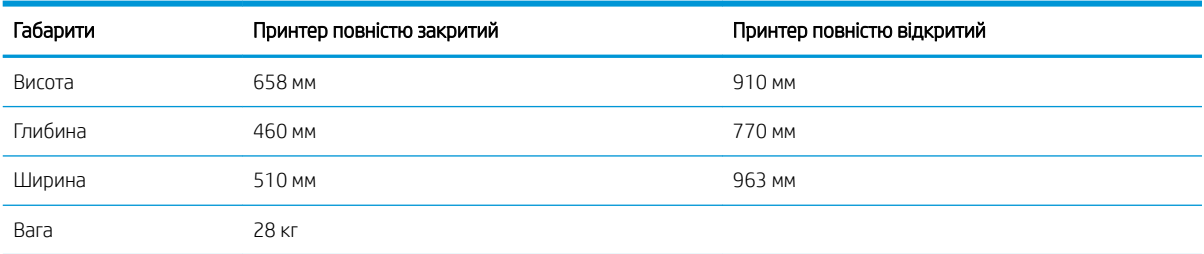

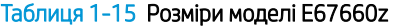

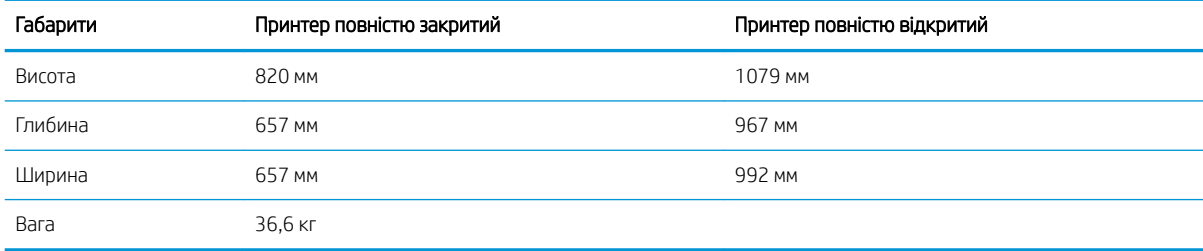

#### Таблиця 1-16 Розміри одного пристрою автоматичної подачі на 550 аркушів

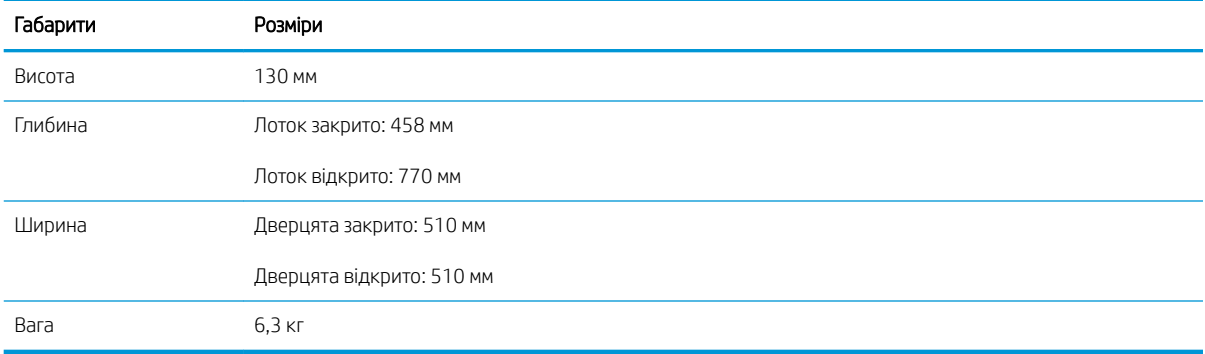

#### Таблиця 1-17 Розміри одного пристрою автоматичної подачі на 550 аркушів із підставкою

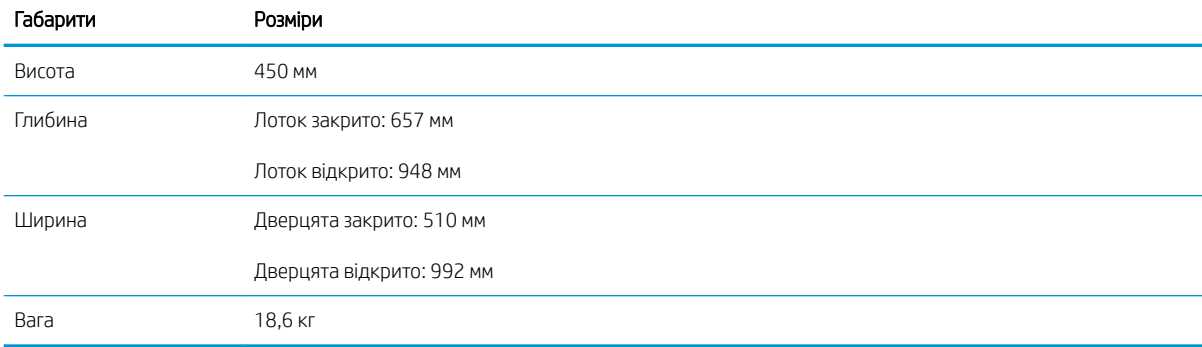

#### Таблиця 1-18 Розміри системи з трьох пристроїв автоматичної подачі на 550 аркушів із підставкою

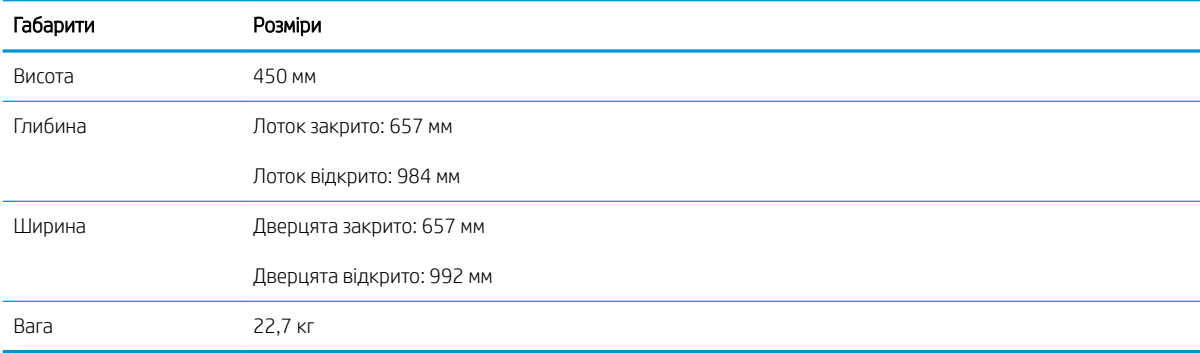

#### Таблиця 1-19 Розміри лотка пристрою автоматичної подачі великої місткості з підставкою

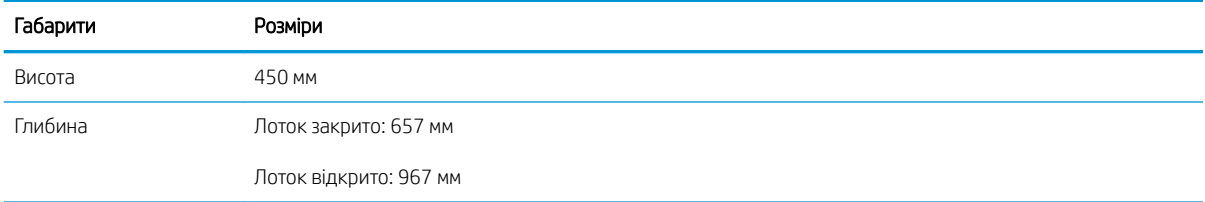

#### <span id="page-30-0"></span>Таблиця 1-19 Розміри лотка пристрою автоматичної подачі великої місткості з підставкою (продовження)

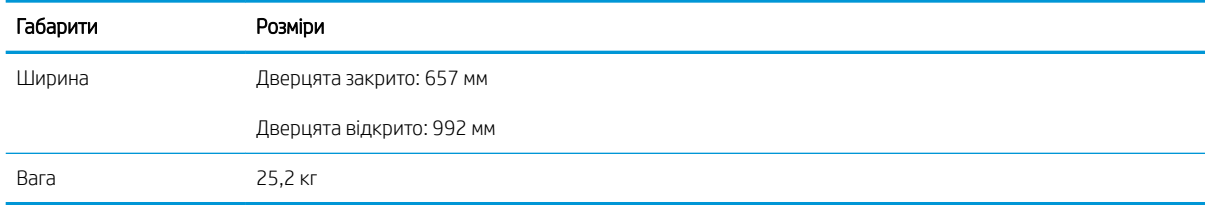

### Споживання електроенергії, електротехнічні характеристики та акустична емісія

Щоб отримати найновіші дані, див. [www.hp.com/support/colorljE67650mfp](http://www.hp.com/support/colorljE67650mfp) або [www.hp.com/support/](http://www.hp.com/support/colorljE67660mfp) [colorljE67660mfp](http://www.hp.com/support/colorljE67660mfp).

 $\triangle$  ПОПЕРЕДЖЕННЯ. Вимоги до електричного живлення залежать від країни/регіону, де продано принтер. Не намагайтеся трансформувати робочу напругу. Це пошкодить принтер і скасує гарантію.

### Експлуатаційні умови

#### Таблиця 1-20 Специфікації середовища роботи

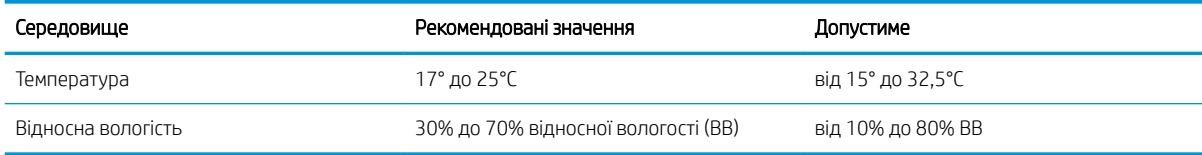

## <span id="page-31-0"></span>Встановлення апаратного і програмного забезпечення принтера

Базові вказівки щодо встановлення читайте в Посібнику зі встановлення апаратного забезпечення, що додається до принтера. Додаткові вказівки читайте на веб-сайті технічної підтримки HP.

Перейдіть за адресою [www.hp.com/support/colorljE67650mfp](http://www.hp.com/support/colorljE67650mfp) або [www.hp.com/support/colorljE67660mfp](http://www.hp.com/support/colorljE67660mfp), щоб отримати повну довідку для принтера. Розділи технічної підтримки:

- Встановлення і налаштування
- Знайомство і використання
- Вирішення проблем
- Оновлення програмного забезпечення і вбудованого програмного забезпечення
- Форуми технічної підтримки
- Гарантійна та нормативна інформація

# <span id="page-32-0"></span>2 Лотки для паперу

#### $\bullet$  **[Вступ](#page-33-0)**

- [Завантаження паперу в лоток 1](#page-34-0)
- [Завантаження паперу в лоток 2 і в лотки на 550 аркушів](#page-38-0)
- [Завантаження паперу у вхідний лоток великої місткості на 2000 аркушів](#page-43-0)
- [Завантаження і друк конвертів](#page-48-0)
- [Завантаження і друк наклейок](#page-49-0)
- [Налаштування зшивача з поштовою скринькою на 3 відсіки / 900 аркушів \(модель Flow\)](#page-51-0)

#### Додаткові відомості

Подана інформація є достовірною на момент публікації.

Допоміжні відео-матеріали містяться на веб-сторінці [www.hp.com/videos/LaserJet](http://www.hp.com/videos/LaserJet).

Поточну інформацію можна отримати на веб-сторінці [www.hp.com/support/colorljE67650mfp](http://www.hp.com/support/colorljE67650mfp) або [www.hp.com/support/colorljE67660mfp.](http://www.hp.com/support/colorljE67660mfp)

Повна довідка HP для принтера включає таку інформацію:

- Встановлення і налаштування
- Знайомство і використання
- Вирішення проблем
- Оновлення програмного забезпечення і вбудованого програмного забезпечення
- Форуми технічної підтримки
- Гарантійна та нормативна інформація

## <span id="page-33-0"></span>Вступ

ПОПЕРЕДЖЕННЯ. Не висувайте кілька лотків для паперу водночас.

Не використовуйте лоток для паперу як підніжку.

Бережіть руки під час закривання лотків з папером.

Під час переміщення принтера усі лотки мають бути закриті.

## <span id="page-34-0"></span>Завантаження паперу в лоток 1

## Вступ

Нижче наведено вказівки щодо завантаження паперу в лоток 1. Цей лоток вміщує до 100 аркушів паперу вагою 75 г/м<sup>2</sup> або 10 конвертів.

1. Відкрийте лоток 1.

2. Витягніть висувну планку лотка, яка підтримує папір.

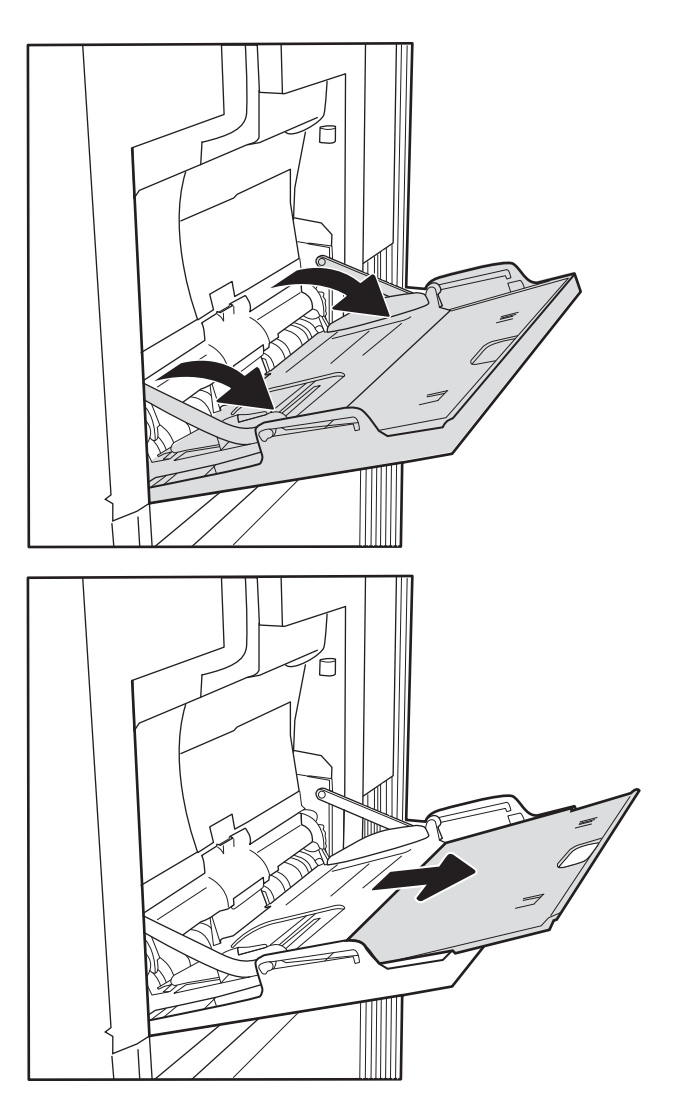

<span id="page-35-0"></span>3. За допомогою синіх фіксаторів налаштування розсуньте напрямні для паперу на потрібну ширину і завантажте папір у лоток. Відомості щодо вибору орієнтації паперу читайте у розділі Таблиця 2-1 Орієнтація паперу лотка 1 на сторінці 24.

Стежте за тим, щоб папір не був вище лінії заповнення на напрямних паперу.

ПРИМІТКА. Максимальна висота стосу – 10 мм або приблизно 100 аркушів паперу вагою 75 г/м<sup>2</sup>.

4. За допомогою синіх фіксаторів налаштування відрегулюйте бокові напрямні таким чином, щоб вони злегка торкалися стосу, але не згинали його.

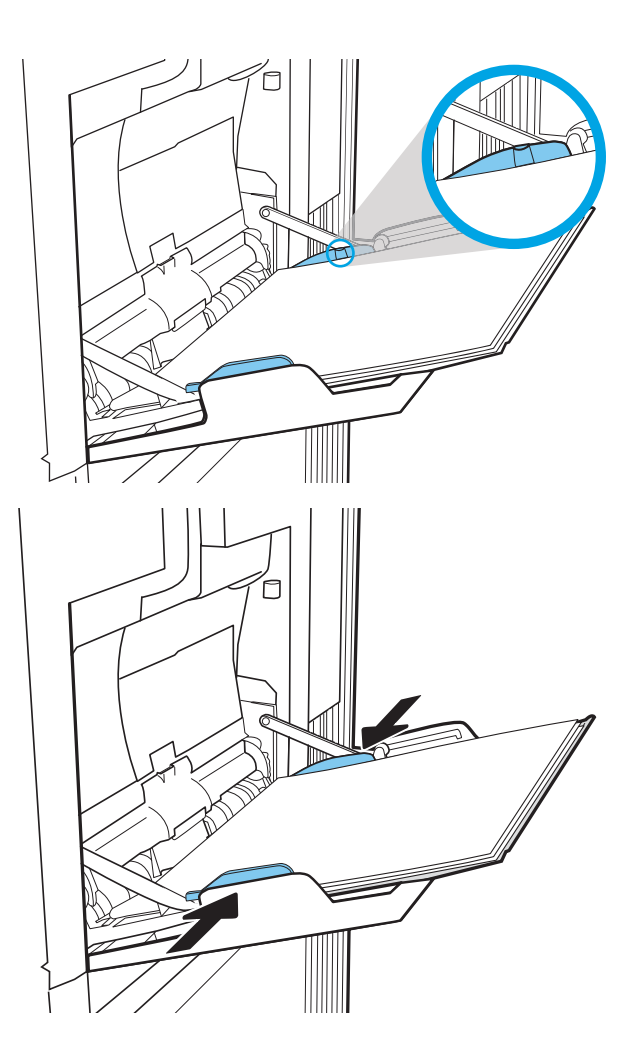

### Орієнтація паперу лотка 1

#### Таблиця 2-1 Орієнтація паперу лотка 1

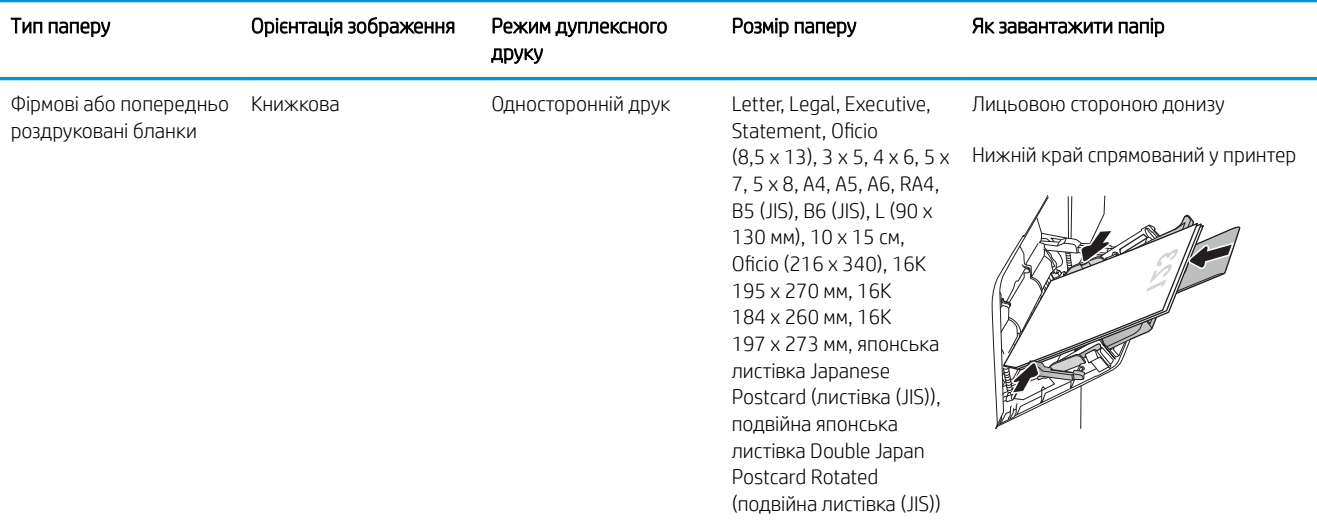
### Таблиця 2-1 Орієнтація паперу лотка 1 (продовження)

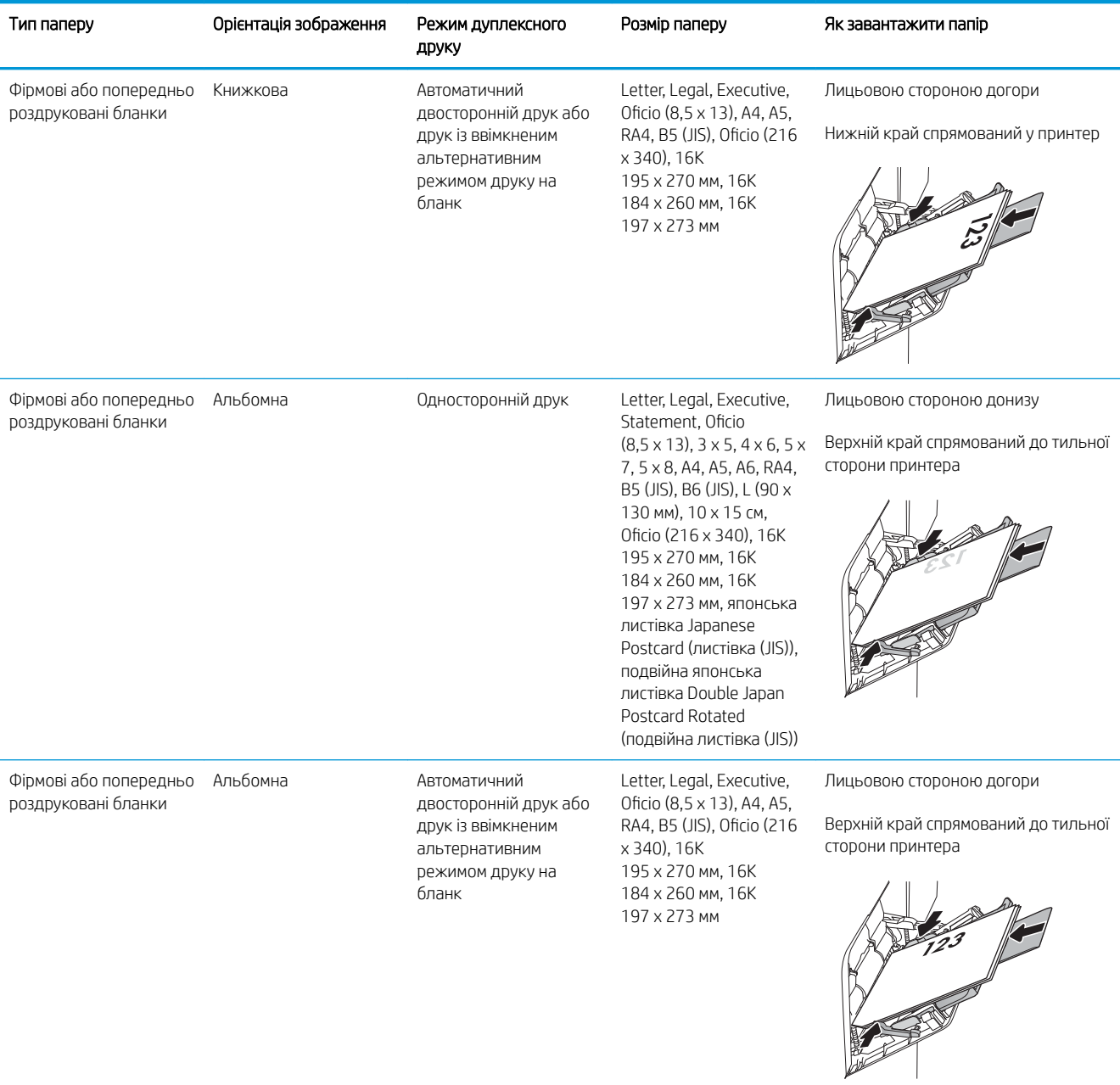

#### Таблиця 2-1 Орієнтація паперу лотка 1 (продовження)

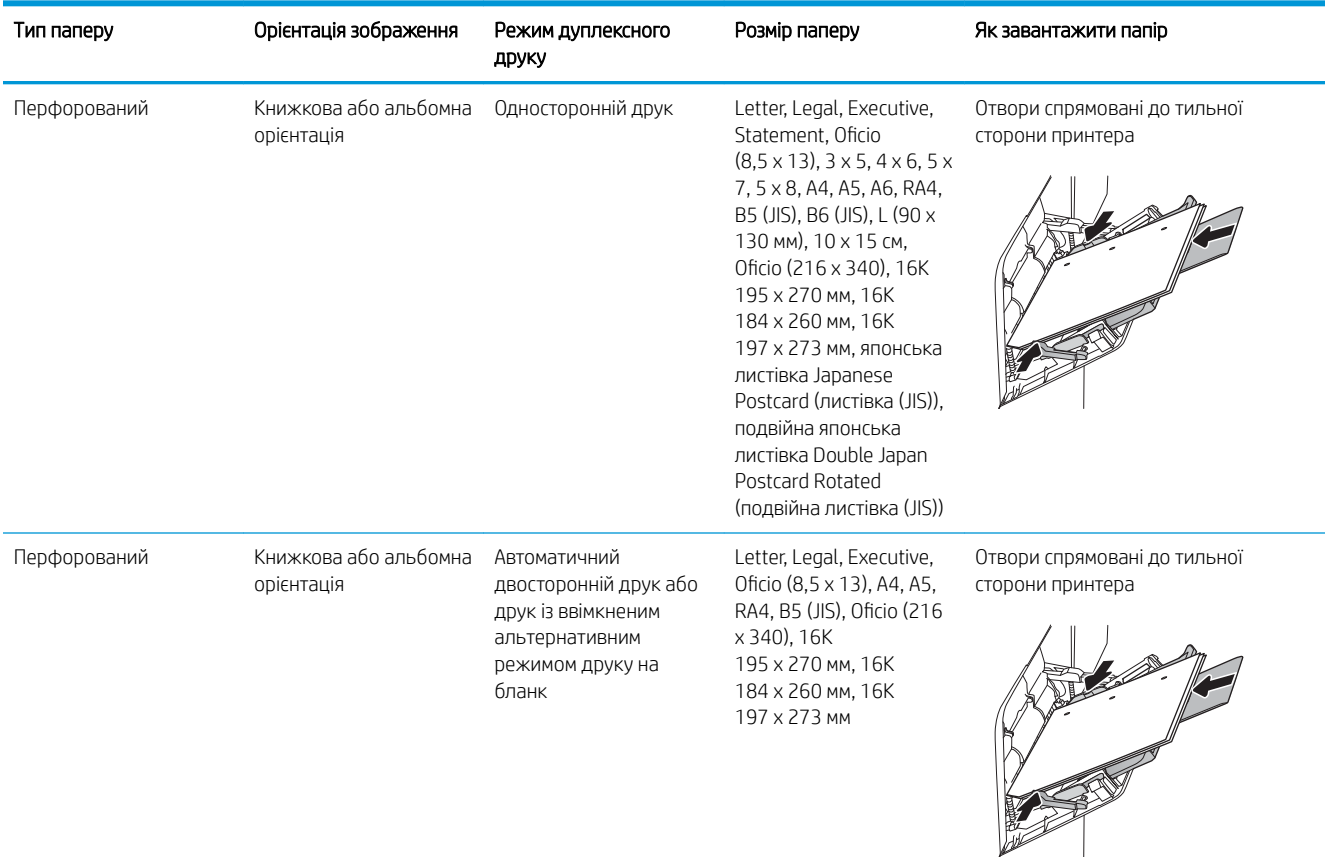

### Скористайтеся режимом Alternative Letterhead Mode (Альтернативний режим друку на бланк)

Функція Alternative Letterhead Mode (Альтернативний режим друку на бланк) дозволяє завантажувати бланки або аркуші з попереднім друком у лоток так само, як для усіх завдань друку з однієї чи з двох сторін аркуша. Якщо використовується цей режим, папір слід завантажувати як для автоматичного дуплексного друку.

Щоб скористатися цією функцією, її слід увімкнути в меню на панелі керування принтера.

#### Увімкнення альтернативного режиму друку бланків у меню на панелі керування принтера

- 1. На головному екрані панелі керування принтера виберіть програму Settings (Налаштування), тоді виберіть піктограму Settings (Налаштування).
- 2. Відкрийте такі меню:
	- а. Copy/Print (Копіювати/Друк) або Print (Друк)
	- б. Manage Trays (Керування лотками)
	- в. Alternative Letterhead Mode (Альтернативний режим друку на бланк)
- 3. Виберіть пункт Enabled (Увімкнено) і торкніть кнопку Save (Зберегти) або OK.

# Завантаження паперу в лоток 2 і в лотки на 550 аркушів

## Вступ

Нижче описано процедуру завантаження паперу в лоток 2 та додатковий лоток на 550 аркушів. Ці лотки вміщують до 550 аркушів паперу вагою 75 г/м<sup>2</sup>.

<sup>29</sup> ПРИМІТКА. Процедура завантаження паперу в лотки на 550 аркушів така сама, як і для лотка 2. Тут зображено лише лоток 2.

**Э ПРИМІТКА.** Напрямні паперу можуть бути заблоковані перед використанням і не регулюватися.

ПОПЕРЕДЖЕННЯ. Не висувайте кілька лотків для паперу водночас.

1. Відкрийте лоток.

ПРИМІТКА. Не відкривайте цей лоток, коли він використовується.

2. Перш ніж завантажувати папір, налаштуйте напрямні для паперу, натиснувши на блакитні фіксатори налаштування і посунувши напрямні до країв паперу.

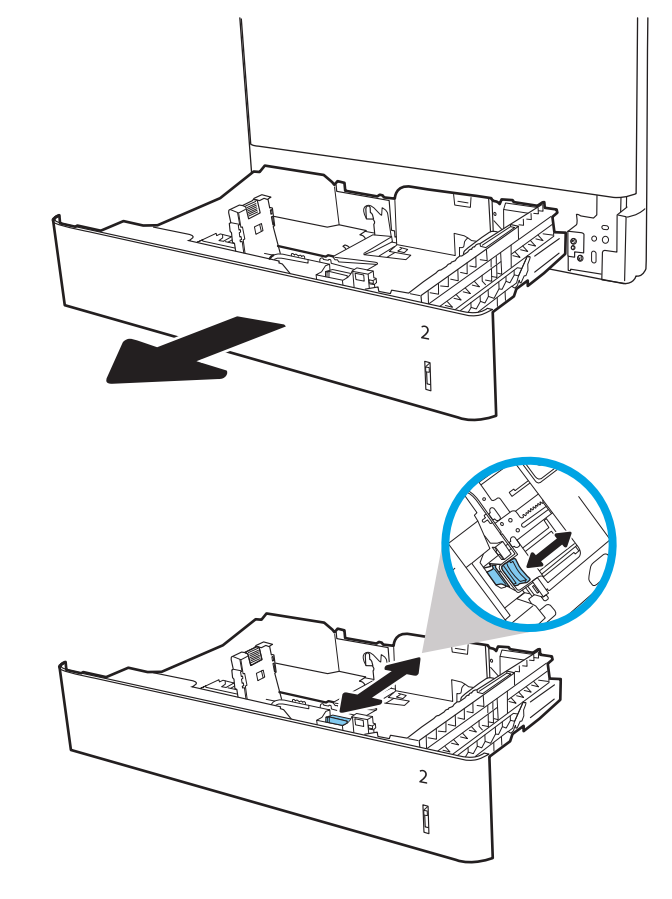

3. Налаштуйте напрямні довжини паперу, натиснувши на фіксатори налаштування і посунувши напрямні до країв паперу.

4. Завантажте папір у лоток. Перевірте, щоб напрямні злегка торкалися стосу паперу, але не загинали його. Відомості щодо вибору орієнтації паперу читайте у розділі <u>Таблиця 2-2 Орієнтація</u> [паперу в лотку 2 і лотках на 550 аркушів](#page-40-0)  [на сторінці 29](#page-40-0).

ПРИМІТКА. Не встановлюйте напрямні для паперу впритул до стосу паперу. Встановлюйте їх відповідно до пазів чи позначок у лотку.

ПРИМІТКА. Щоб попередити застрягання, встановлюйте напрямні для паперу чітко відповідно до розміру паперу і не перевантажуйте лоток. Перевірте, чи верх стосу знаходиться нижче індикатора максимальної висоти.

5. Закрийте лоток.

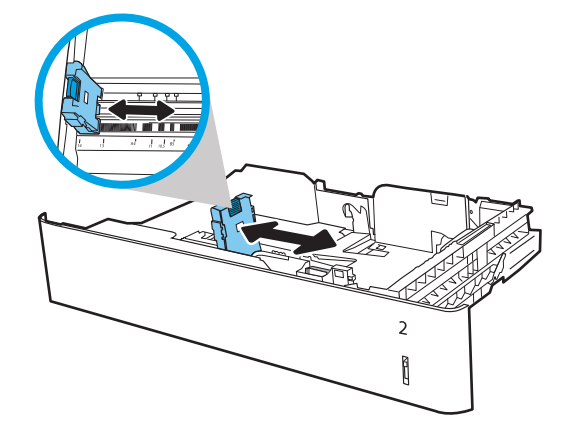

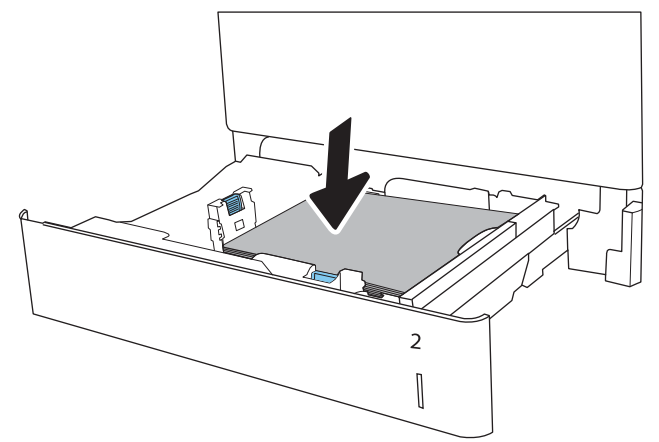

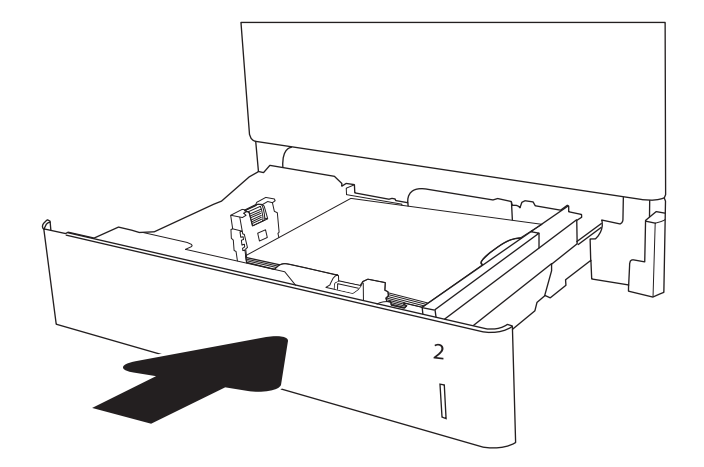

6. На панелі керування відобразиться повідомлення з конфігурацією лотка. <span id="page-40-0"></span>7. Торкніть кнопку OK, щоб прийняти визначений тип і розмір, або торкніть кнопку Змінити, щоб вибрати інший розмір і тип паперу.

Для паперу користувацького розміру потрібно вказати розміри X та Y, коли на панелі керування принтера з'явиться відповідна вимога.

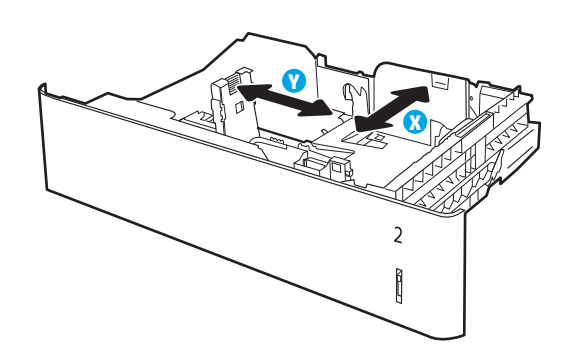

8. Виберіть правильний тип і розмір, тоді виберіть кнопку OK.

# Орієнтація паперу в лотку 2 і лотках на 550 аркушів

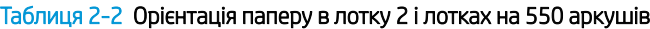

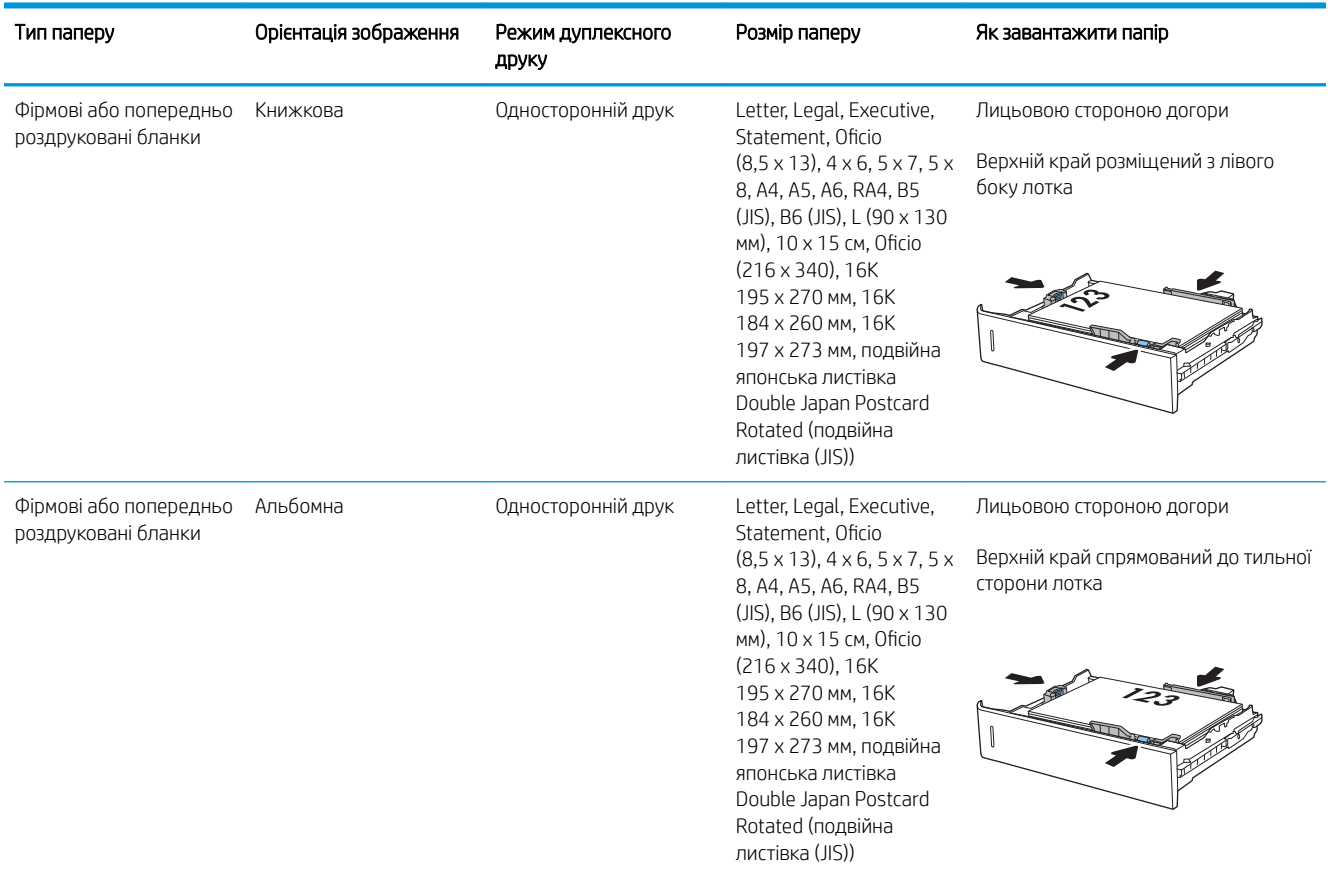

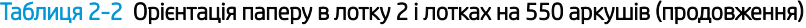

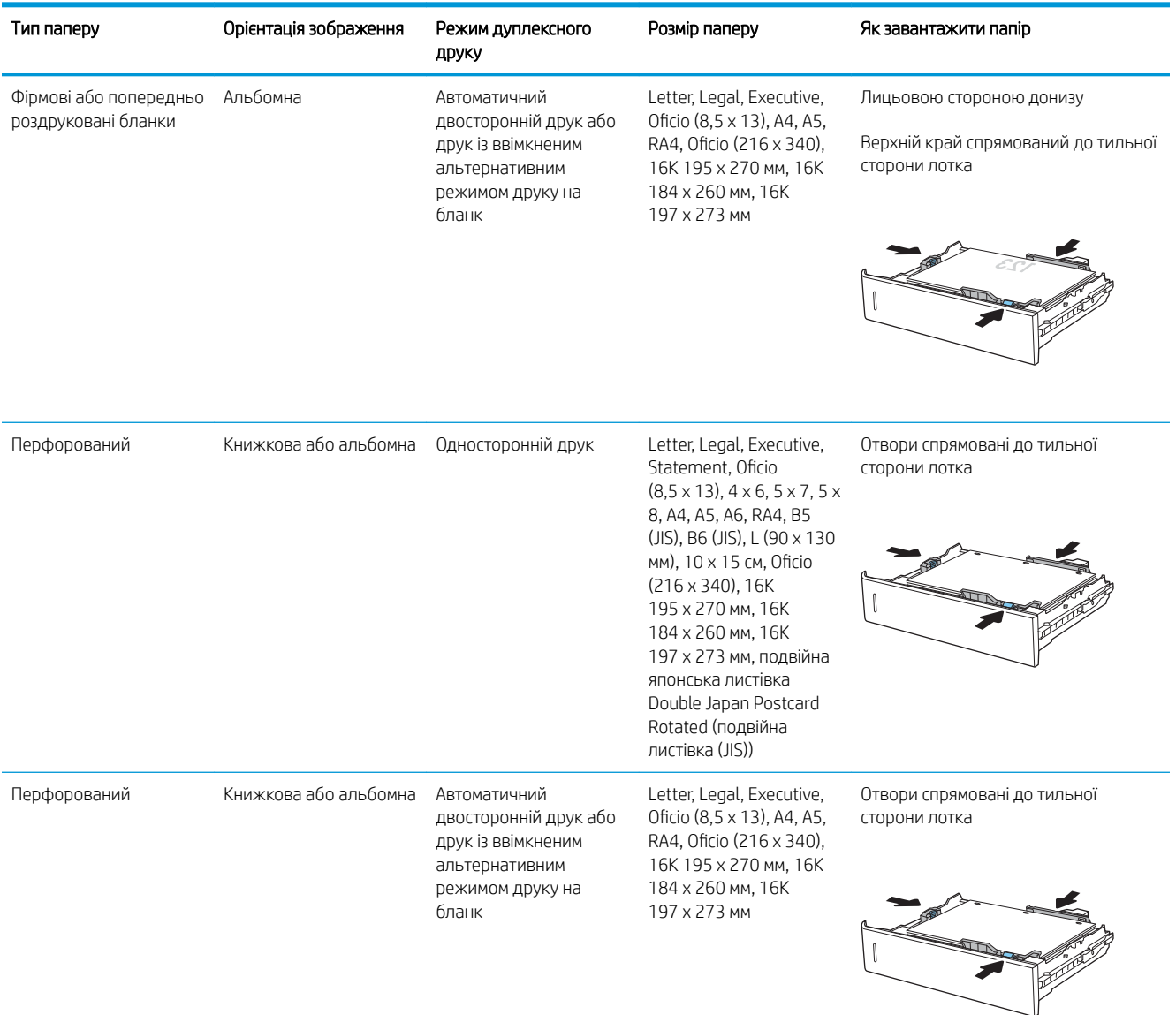

# Скористайтеся режимом Alternative Letterhead Mode (Альтернативний режим друку на бланк)

Функція Alternative Letterhead Mode (Альтернативний режим друку на бланк) дозволяє завантажувати бланки або аркуші з попереднім друком у лоток так само, як для усіх завдань друку з однієї чи з двох сторін аркуша. Якщо використовується цей режим, папір слід завантажувати як для автоматичного дуплексного друку.

Щоб скористатися цією функцією, її слід увімкнути в меню на панелі керування принтера.

#### Увімкнення альтернативного режиму друку бланків у меню на панелі керування принтера

- 1. На головному екрані панелі керування принтера виберіть програму Settings (Налаштування), тоді виберіть піктограму Settings (Налаштування).
- 2. Відкрийте такі меню:
	- а. Copy/Print (Копіювати/Друк) або Print (Друк)
	- б. Manage Trays (Керування лотками)
	- в. Alternative Letterhead Mode (Альтернативний режим друку на бланк)
- 3. Виберіть пункт Enabled (Увімкнено) і торкніть кнопку Save (Зберегти) або OK.

# Завантаження паперу у вхідний лоток великої місткості на 2000 аркушів

# Вступ

Нижче наведено вказівки щодо завантаження паперу у вхідний лоток великої ємності. Цей лоток вміщує до 2000 аркушів паперу вагою 75 г/м 2 .

1. Відкрийте лоток.

ПРИМІТКА. Не відкривайте цей лоток, коли він використовується.

2. Перш ніж завантажувати папір, налаштуйте напрямну для паперу, натиснувши на блакитні фіксатори налаштування і посунувши її до країв паперу.

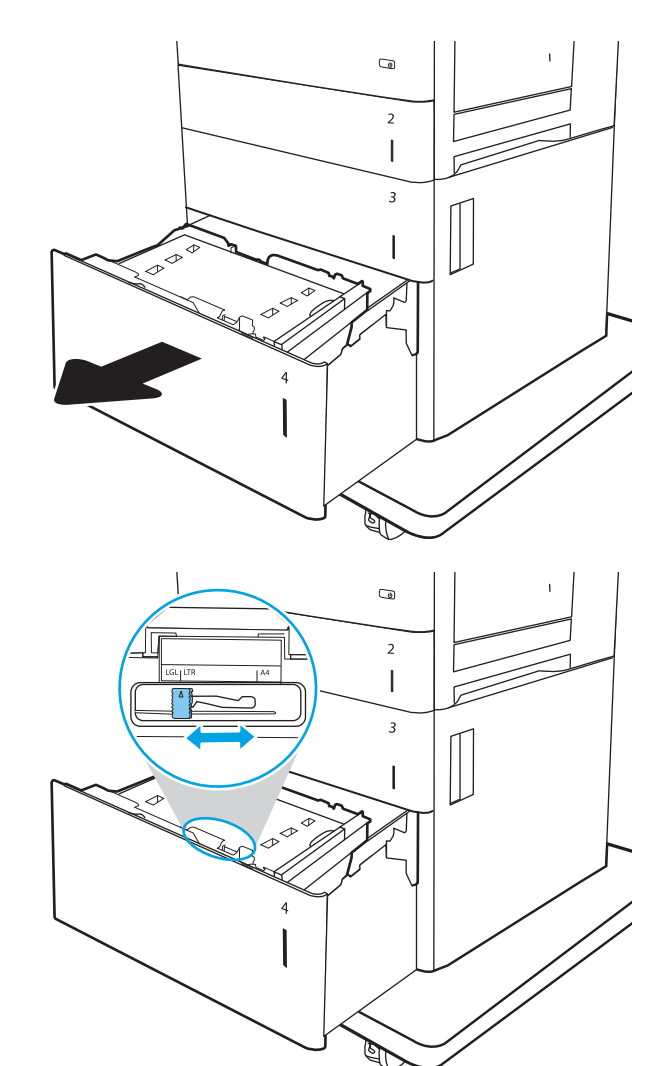

3. Поверніть важіль зупинки паперу в потрібне положення відповідно до паперу, який використовується.

4. Завантажте папір у лоток. Перевірте, щоб напрямні злегка торкалися стосу паперу, але не загинали його. Відомості щодо вибору орієнтації паперу читайте у розділі <u>Таблиця 2-3 Орієнтація</u> [паперу вхідного лотка високої ємності](#page-45-0) <u>[на сторінці 34](#page-45-0)</u>.

ПРИМІТКА. Щоб попередити застрягання, встановлюйте напрямні для паперу чітко відповідно до розміру паперу і не перевантажуйте лоток. Перевірте, чи верх стосу знаходиться нижче індикатора максимальної висоти.

5. Закрийте лоток.

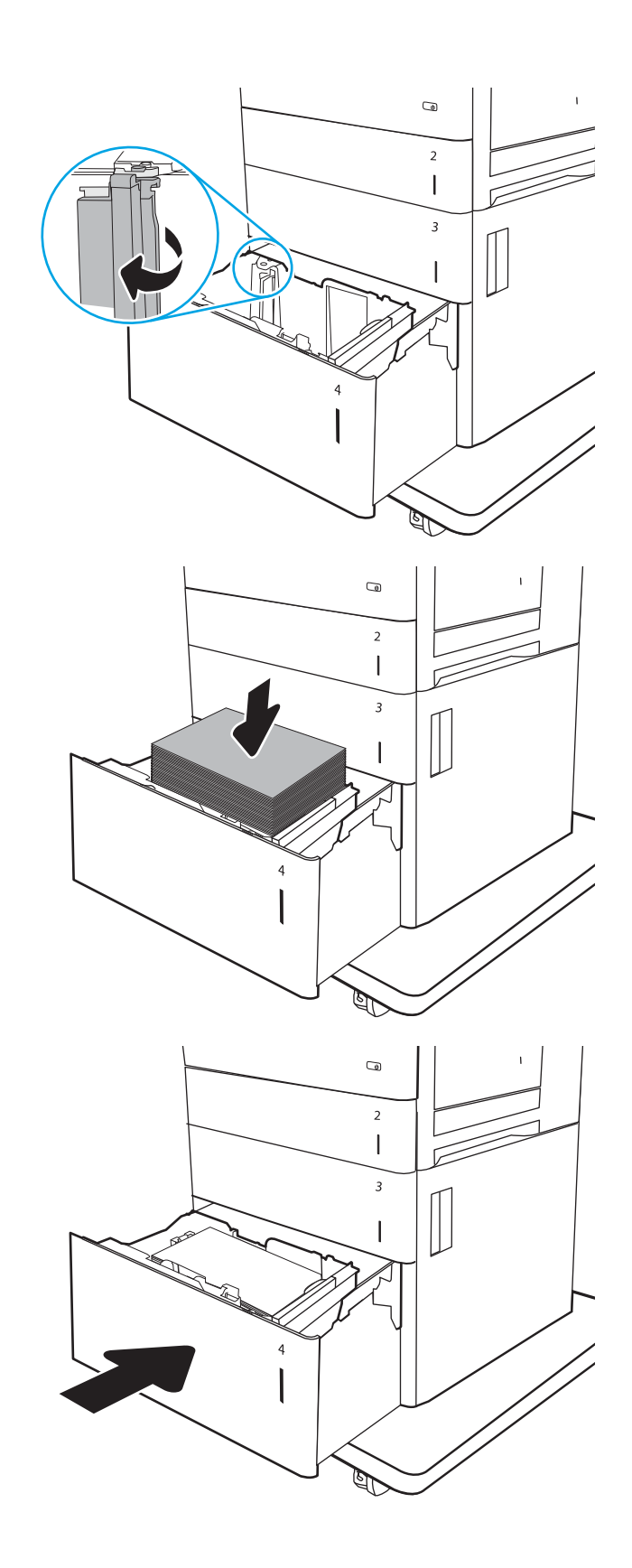

- <span id="page-45-0"></span>**6.** На панелі керування відобразиться повідомлення з конфігурацією лотка.
- 7. Торкніть кнопку OK, щоб прийняти визначений тип і розмір, або торкніть кнопку Змінити, щоб вибрати інший розмір і тип паперу.

# Орієнтація паперу вхідного лотка високої ємності

#### Таблиця 2-3 Орієнтація паперу вхідного лотка високої ємності

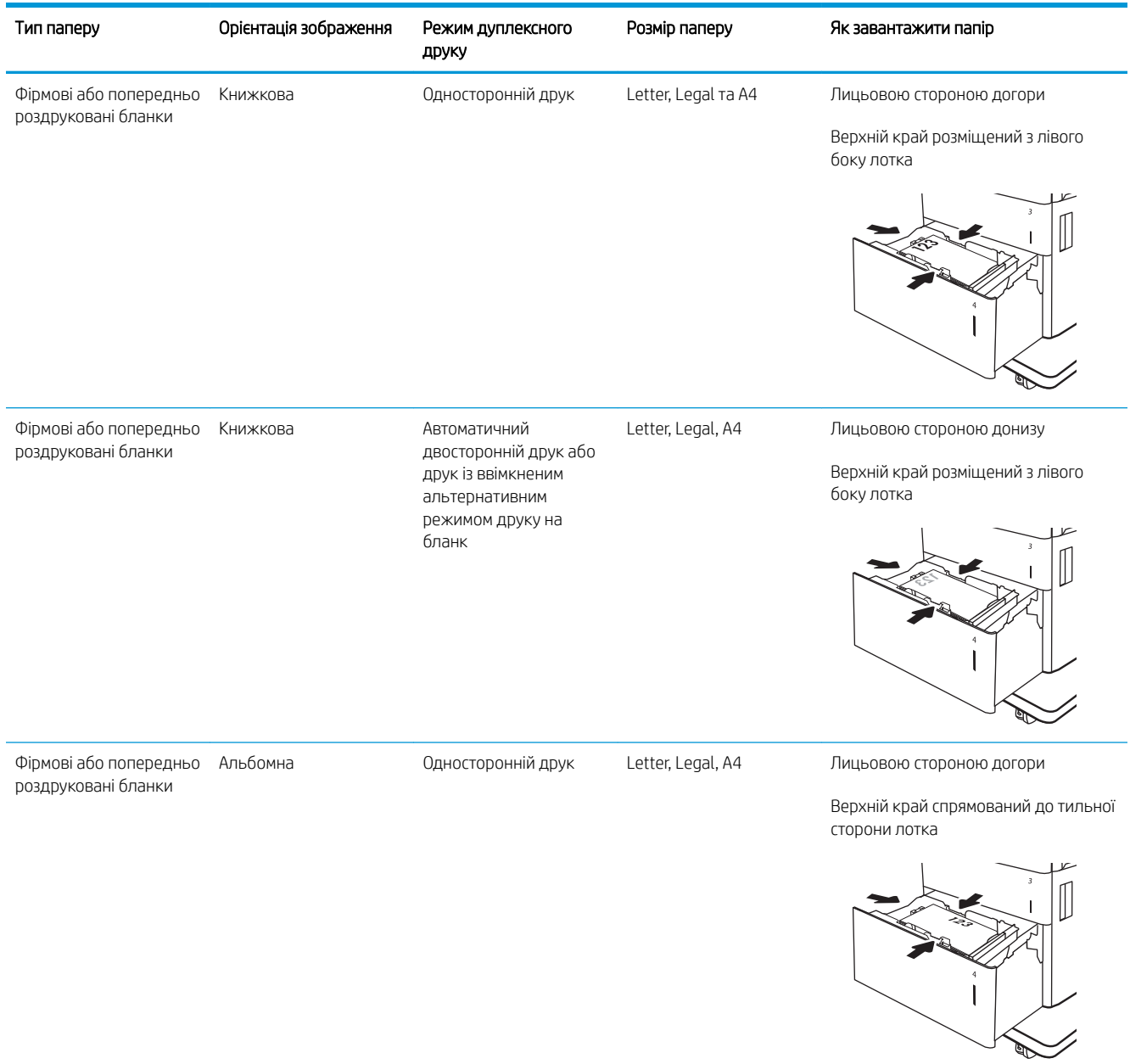

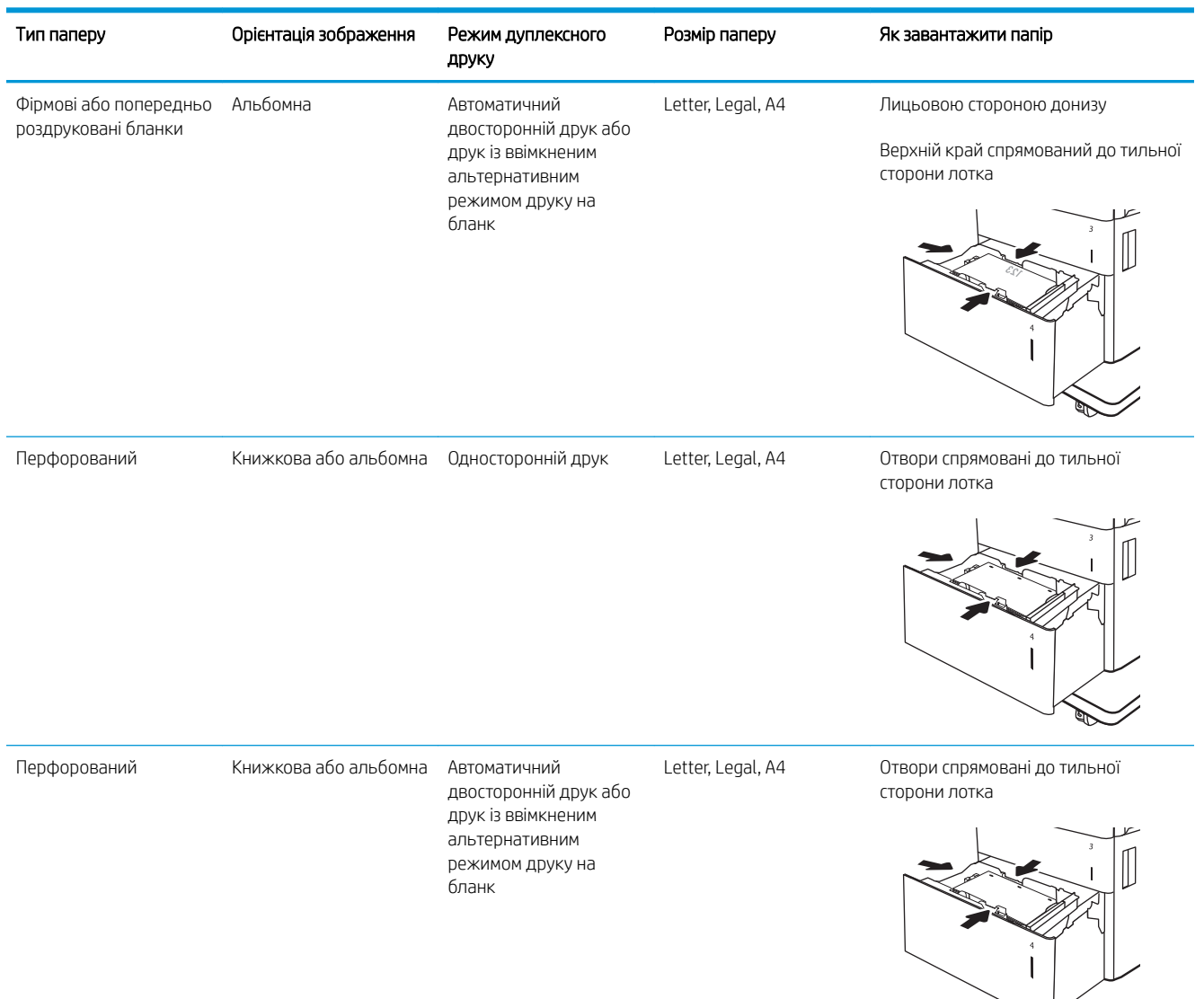

#### Таблиця 2-3 Орієнтація паперу вхідного лотка високої ємності (продовження)

### Скористайтеся режимом Alternative Letterhead Mode (Альтернативний режим друку на бланк)

Функція Alternative Letterhead Mode (Альтернативний режим друку на бланк) дозволяє завантажувати бланки або аркуші з попереднім друком у лоток так само, як для усіх завдань друку з однієї чи з двох сторін аркуша. Якщо використовується цей режим, папір слід завантажувати як для автоматичного дуплексного друку.

Щоб скористатися цією функцією, її слід увімкнути в меню на панелі керування принтера.

#### Увімкнення альтернативного режиму друку бланків у меню на панелі керування принтера

- 1. На головному екрані панелі керування принтера виберіть програму Settings (Налаштування), тоді виберіть піктограму Settings (Налаштування).
- 2. Відкрийте такі меню:
	- а. Copy/Print (Копіювати/Друк) або Print (Друк)
	- б. Manage Trays (Керування лотками)
	- в. Alternative Letterhead Mode (Альтернативний режим друку на бланк)
- 3. Виберіть пункт Enabled (Увімкнено) і торкніть кнопку Save (Зберегти) або OK.

# Завантаження і друк конвертів

# Вступ

Нижче наведено вказівки щодо друку і завантаження конвертів. Для друку на конвертах слід використовувати лише лоток 1. Лоток 1 вміщує до 10 конвертів.

Для друку конвертів із використанням ручної подачі виконайте вказані дії, щоб вибрати правильні налаштування драйвера друку, а тоді завантажте конверти у лоток, попередньо надіславши завдання друку на принтер.

# Друк конвертів

- 1. У програмі виберіть параметр Друк.
- 2. Виберіть принтер у списку принтерів і натисніть або торкніться кнопки Властивості або Настройки, щоб відкрити драйвер друку.
- **Э ПРИМІТКА.** Назва кнопок може бути для різних програм різною.
- **Э ПРИМІТКА.** Щоб отримати доступ до цих функцій з меню пуску ОС Windows 8 чи 8.1, виберіть Пристрої, Друк, тоді виберіть принтер.
- 3. Клацніть на вкладці Папір/Якість.
- 4. У розкривному списку Розмір паперу виберіть потрібний розмір для конвертів.
- 5. У розкривному списку Тип паперу виберіть Конверт.
- 6. У розкривному списку Джерело паперу виберіть Ручна подача.
- 7. Щоб закрити діалогове вікно Властивості документа, натисніть кнопку OK.
- 8. Для друку в діалоговому вікні **Друк** натисніть кнопку **ОК**.

# Орієнтація конвертів

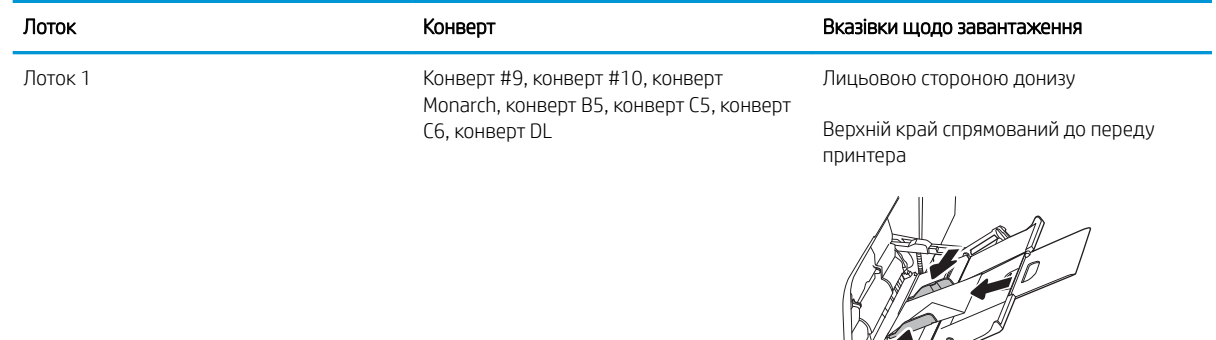

# Завантаження і друк наклейок

# Вступ

Нижче наведено вказівки щодо друку і завантаження наклейок.

Щоб друкувати на аркушах із наклейками, використовуйте лоток 2 або один із лотків на 550 аркушів. Лоток 1 не підтримує наклейок.

Для друку наклейок із використанням ручної подачі виконайте вказані дії, щоб вибрати правильні налаштування драйвера друку, а тоді завантажте наклейки у лоток, попередньо надіславши завдання друку на принтер. У разі ручної подачі принтер очікує перед друком завдання, поки не буде виявлено, що лоток було відкрито.

### Ручна подача наклейок

- 1. У програмі виберіть параметр Друк.
- 2. Виберіть принтер у списку принтерів і натисніть або торкніться кнопки Властивості або Настройки, щоб відкрити драйвер друку.
	- **Э ПРИМІТКА.** Назва кнопок може бути для різних програм різною.
- **Э ПРИМІТКА.** Щоб отримати доступ до цих функцій з меню пуску ОС Windows 8 чи 8.1, виберіть Пристрої, Друк, тоді виберіть принтер.
- 3. Клацніть на вкладці Папір/Якість.
- 4. У розкривному списку Розмір паперу виберіть потрібний розмір для аркушів із наклейками.
- 5. У розкривному списку Тип паперу виберіть Наклейки.
- 6. У розкривному списку Джерело паперу виберіть Ручна подача.
- **38 ПРИМІТКА.** У разі ручної подачі принтер розпочинає друк із лотка з найменшим числом, на якому налаштовано правильний розмір паперу, тому непотрібно вказувати певний лоток. Наприклад, якщо для друку наклейок налаштовано лоток 2, принтер буде друкувати з лотка 2. Якщо лоток 3 встановлено і налаштовано для друку наклейок, а лоток 2 не налаштовано для друку наклейок, принтер буде друкувати з лотка 3.
- 7. Щоб закрити діалогове вікно Властивості документа, натисніть кнопку OK.
- 8. Для друку в діалоговому вікні Друк натисніть кнопку Друк.

# Орієнтація наклейок

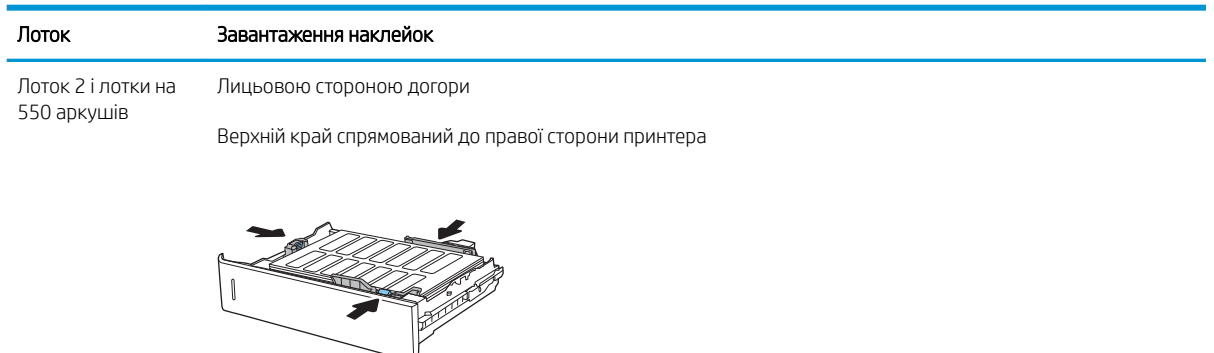

# Налаштування зшивача з поштовою скринькою на 3 відсіки / 900 аркушів (модель Flow)

Зшивач із поштовою скринькою дає змогу скріплювати документи у верхньому лівому чи верхньому правому кутку; у трьох вихідних відсіках можна накопичувати до 900 аркушів паперу. Вихідні відсіки можуть використовуватися у трьох режимах: укладання, поштової скриньки або функціонального розділення.

- Налаштування стандартного місця скріплення
- [Налаштування режиму користування](#page-52-0)

### Налаштування стандартного місця скріплення

- 1. На головному екрані панелі керування принтера виберіть програму Settings (Налаштування), тоді виберіть піктограму Settings (Налаштування).
- 2. Відкрийте такі меню:
	- а. Manage Stapler/Stacker (Керування зшивачем/укладальником)
	- **6.** Staple (Зшивання)
- 3. У списку параметрів виберіть місце скріплення і натисніть кнопку Save (Зберегти). Доступні параметри:
	- None (Немає): без скріплення
	- Top left or right (Верхній лівий або правий кут): для документів у книжковій орієнтації скріпку буде встановлено у верхньому лівому куті по коротшій стороні аркуша. Для документів у альбомній орієнтації скріпку буде встановлено у верхньому правому куті по довшій стороні аркуша.
	- Top left (Верхній лівий кут): скріпку буде встановлено у верхньому лівому куті по коротшій стороні аркуша.
	- Top right (Верхній правий кут): скріпку буде встановлено у верхньому правому куті по довшій стороні аркуша.

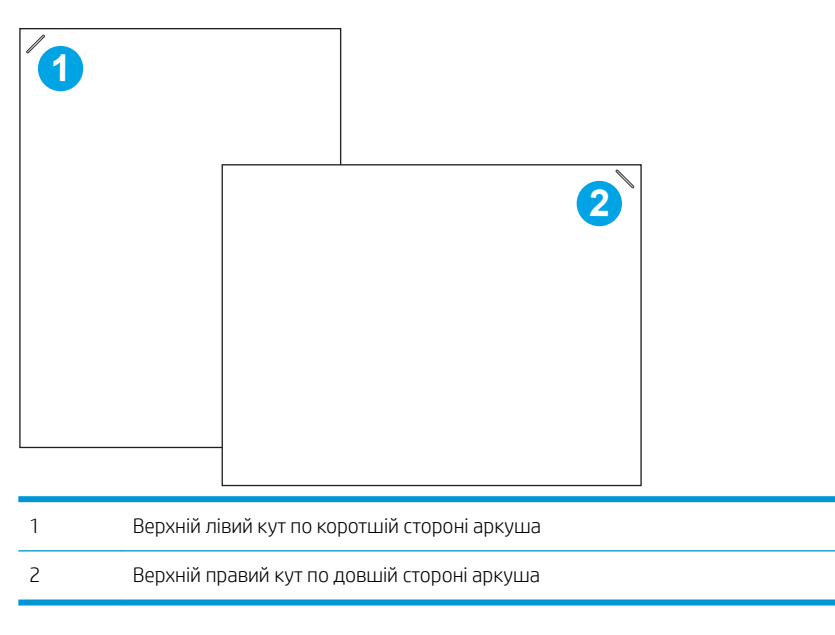

#### <span id="page-52-0"></span>Налаштування режиму користування

За допомогою описаної нижче процедури можна визначити порядок сортування завдань до вихідних відсіків.

- 1. На головному екрані панелі керування принтера виберіть програму Settings (Налаштування), тоді виберіть піктограму Settings (Налаштування).
- 2. Відкрийте такі меню:
	- а. Manage Stapler/Stacker (Керування швидкозшивачем/укладальником)
	- б. Operation Mode (Режим користування)
- 3. У списку параметрів виберіть режим і натисніть кнопку Save (Зберегти). Доступні параметри:
	- Mailbox (Поштова скринька): принтер складає завдання в різні відсіки відповідно до особи, яка надіслала ці завдання для виконання.
	- Stacker (Укладальник): принтер складає завдання по порядку, починаючи з нижнього відсіку і догори.
	- Function Separator (Функціональний розділювач): принтер складає завдання в різні відсіки відповідно до використовуваної функції – друку, копіювання або отримання факсів.

Щоб налаштувати драйвер друку HP для вибраного режиму, виконайте такі дії:

#### Windows® 7

- 1. Переконайтеся, що принтер увімкнено та підключено до комп'ютера чи мережі.
- 2. Відкрийте меню пуску Windows® та натисніть **Пристрої та принтери**.
- 3. Клацніть правою кнопкою миші назву цього принтера та виберіть Властивості принтера.
- 4. Клацніть вкладку Параметри пристрою.
- 5. Виберіть Оновити зараз. Або в розкривному меню поруч із пунктом Автоматичне настроювання виберіть Оновити зараз.

#### Windows® 8.0, 8.1 і 10

- 1. Правою кнопкою миші клацніть у нижньому лівому куті екрана.
- 2. Виберіть Панель керування. У розділі Устаткування та звук виберіть Переглянути пристрої та принтери.
- 3. Клацніть правою кнопкою миші назву цього принтера та виберіть Властивості принтера.
- 4. Клацніть вкладку Параметри пристрою.
- 5. Виберіть Оновити зараз. Або в розкривному меню поруч із пунктом Автоматичне настроювання виберіть Оновити зараз.
- **Э ПРИМІТКА.** Новіші драйвери V4 не підтримують функцію **Оновити зараз**. Для цих драйверів виконайте одну з операцій, описаних нижче:
- Вручну налаштуйте робочий режим у меню Додатковий вихідний відсік, за наявності.
- Зупиніть і перезапустіть спулер друку.
	- а. Натисніть кнопку Пуск (або відкрийте вікно пошуку).
	- б. Введіть services.msc, а тоді натисніть клавішу Enter.
	- в. Клацніть правою кнопкою миші Спулер друку у списку послуг і виберіть Зупинити.
	- г. Клацніть правою кнопкою миші Спулер друку ще раз та виберіть Пуск.
- Вимкніть і перезавантажте комп'ютер.

#### macOS

- 1. У меню "Яблуко" клацніть Системні параметри.
- 2. Виберіть пункт Друк та сканування або Принтери і сканери.
- 3. Виберіть принтер а тоді виберіть Опції і витратні матеріали. Виберіть Драйвер.
- 4. Вручну налаштуйте Accessory Output Mode (Режим вихідного приладдя), якщо доступний. Якщо режим недоступний, робочий режим налаштовується під час друку.

# 3 Витратні матеріали, аксесуари та частини

- [Замовлення витратних матеріалів, аксесуарів і частин](#page-55-0)
- [Заміна картриджів із тонером](#page-56-0)
- [Заміна колектора відпрацьованого тонера](#page-59-0)
- [Заміна картриджа зі скріпками](#page-62-0)

#### Додаткові відомості

Подана інформація є достовірною на момент публікації.

Допоміжні відео-матеріали містяться на веб-сторінці [www.hp.com/videos/LaserJet](http://www.hp.com/videos/LaserJet).

Поточну інформацію можна отримати на веб-сторінці [www.hp.com/support/colorljE67650mfp](http://www.hp.com/support/colorljE67650mfp) або [www.hp.com/support/colorljE67660mfp.](http://www.hp.com/support/colorljE67660mfp)

Повна довідка HP для принтера включає таку інформацію:

- Встановлення і налаштування
- Знайомство і використання
- Вирішення проблем
- Оновлення програмного забезпечення і вбудованого програмного забезпечення
- Форуми технічної підтримки
- Гарантійна та нормативна інформація

# <span id="page-55-0"></span>Замовлення витратних матеріалів, аксесуарів і частин

# Замовлення

Зверніться в авторизований центр обслуговування НР чи до вповноваженого постачальника технічної підтримки.

# <span id="page-56-0"></span>Заміна картриджів із тонером

### Інформація про картридж із тонером

Принтер повідомить, коли рівень тонера в картриджі знизиться до низького та найнижчого рівня. Реальний залишок ресурсу картриджа з тонером може бути різним. Варто подбати про наявність запасного картриджа, який можна буде встановити, коли якість друку стане неприйнятною.

Принтер використовує чотири кольори, для кожного з яких є окремий картридж із тонером: жовтий (Y), пурпуровий (M), блакитний (C) і чорний (K). Картриджі з тонером знаходяться за передніми дверцятами.

**Э ПРИМІТКА.** Високоефективний картридж із тонером містить більше тонера порівняно із картриджем стандартної ємності, що дозволяє друкувати більшу кількість сторінок. Детальнішу інформацію можна знайти на веб-сайті [www.hp.com/go/learnaboutsupplies.](http://www.hp.com/go/learnaboutsupplies)

Не відкривайте упаковку з картриджем із тонером, якщо ви не будете його використовувати.

 $\Delta$  ПОПЕРЕДЖЕННЯ. Щоб уникнути пошкодження картриджа з тонером, не залишайте його під дією світла довше, ніж на кілька хвилин. Накривайте зелений барабан формування зображення, якщо виймаєте картридж з тонером із принтера на тривалий час.

На цій ілюстрації зображено компоненти картриджа з тонером.

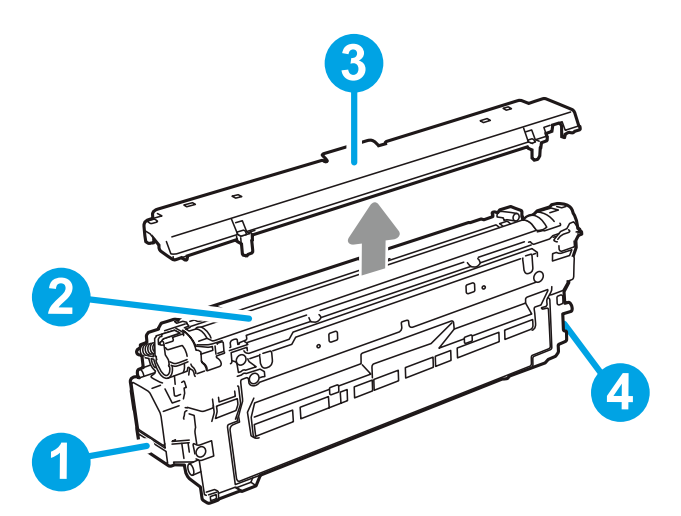

Таблиця 3-1 Картридж із тонером

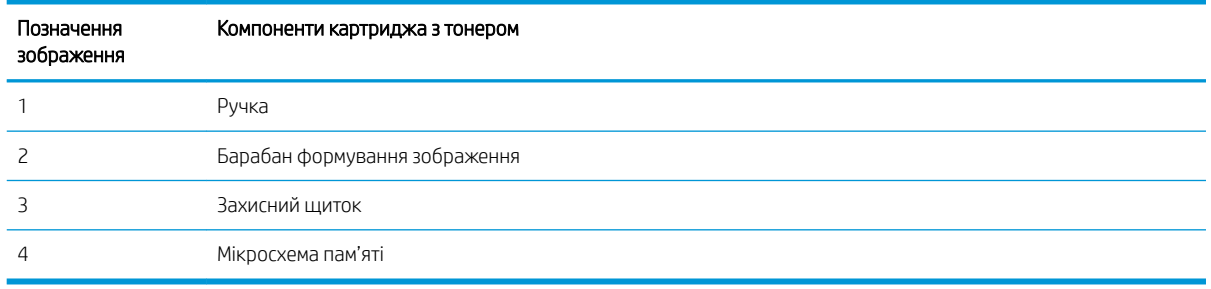

<u>Л ПОПЕРЕДЖЕННЯ.</u> Якщо тонер потрапить на одяг, витріть одяг сухою ганчіркою і виперіть його в холодній воді. Гаряча вода перешкоджає видаленню тонера з тканини.

**Э ПРИМІТКА.** Інформацію про утилізацію використаного картриджа з тонером читайте на коробці картриджа з тонером.

### Знімання та заміна картриджів

Коли ресурс картриджа сягає дуже низького рівня, на панелі керування відображається повідомлення і відчиняється передня кришка, щоб забезпечити доступ до картриджа.

1. Натисніть кнопку розблокування кришки доступу до картриджів, щоб відкрити її.

2. Відкрийте передні дверцята.

3. Візьміть використаний картридж із тонером за ручку та витягніть його.

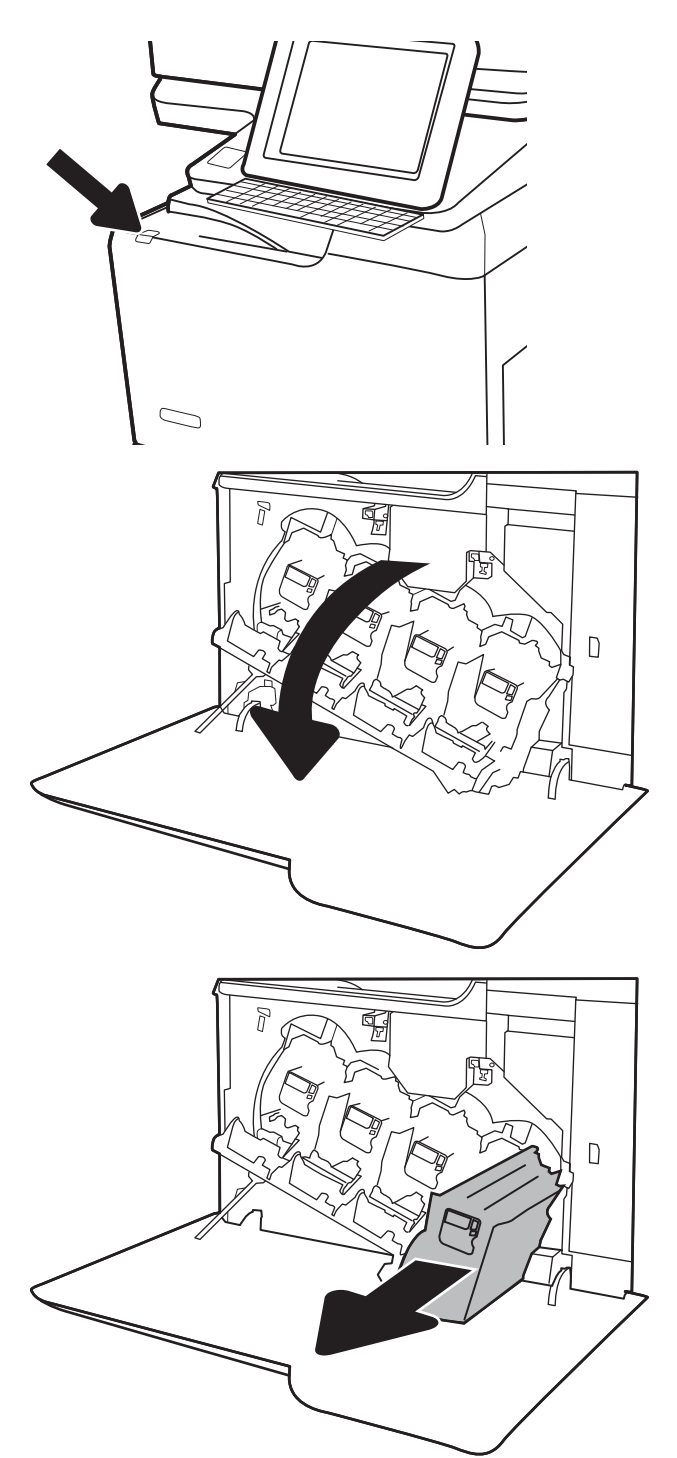

4. Витягніть новий картридж із тонером з упаковки: зніміть пластикові заглушки, вийміть картридж із пластикового пакета і зніміть оранжевий захисний ковпак. Зберігайте всі пакувальні матеріали для утилізації використаного картриджа.

ПРИМІТКА. Не торкайтеся зеленого барабана формування зображення. Відбитки пальців на барабані формування зображення можуть погіршити якість друку.

5. Підтримуючи картридж із тонером знизу однією рукою, тримайте іншою рукою ручку картриджа. Встановіть картридж із тонером у гніздо на поличці і вставте його у принтер.

ПРИМІТКА. Не торкайтеся зеленого барабана формування зображення. Відбитки пальців на барабані формування зображення можуть погіршити якість друку.

6. Закрийте передні дверцята.

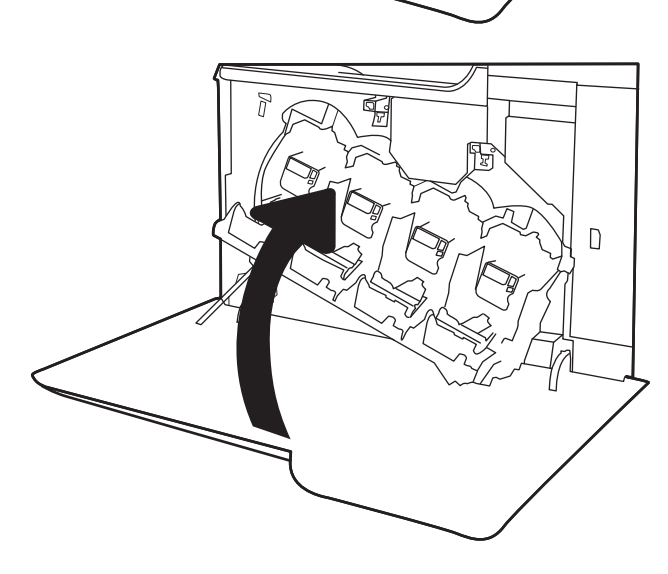

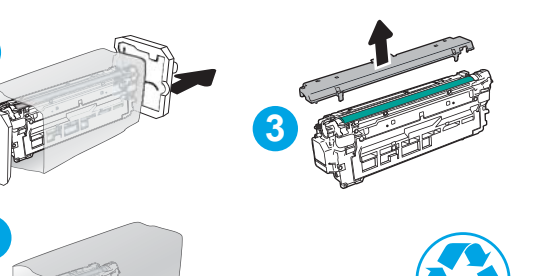

**4**

**2**

**1**

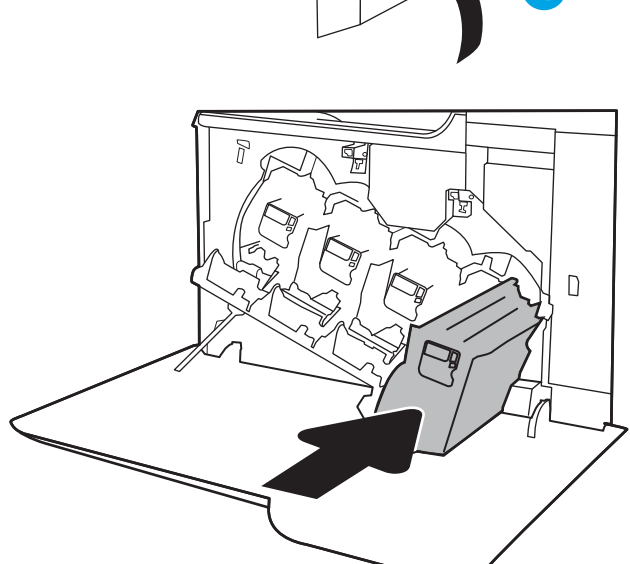

# <span id="page-59-0"></span>Заміна колектора відпрацьованого тонера

Коли колектор тонера заповнюється і його слід замінити, на панелі керування відображається повідомлення і розблоковується передня кришка, щоб забезпечити доступ до колектора тонера.

<sup>29</sup> ПРИМІТКА. Збирач тонера призначений лише для одноразового використання. Не намагайтеся спорожнити збирач тонера і повторно його використати. Внаслідок цього тонер може висипатися всередину принтера, що призведе до погіршення якості друку. Щодо утилізації збирача тонера слід звернутися до учасників програми HP Planet Partners.

ПОПЕРЕДЖЕННЯ. Якщо тонер потрапить на одяг, витріть одяг сухою ганчіркою і виперіть його в холодній воді. Гаряча вода перешкоджає видаленню тонера з тканини.

1. Натисніть кнопку розблокування кришки доступу до картриджів, щоб відкрити передню кришку.

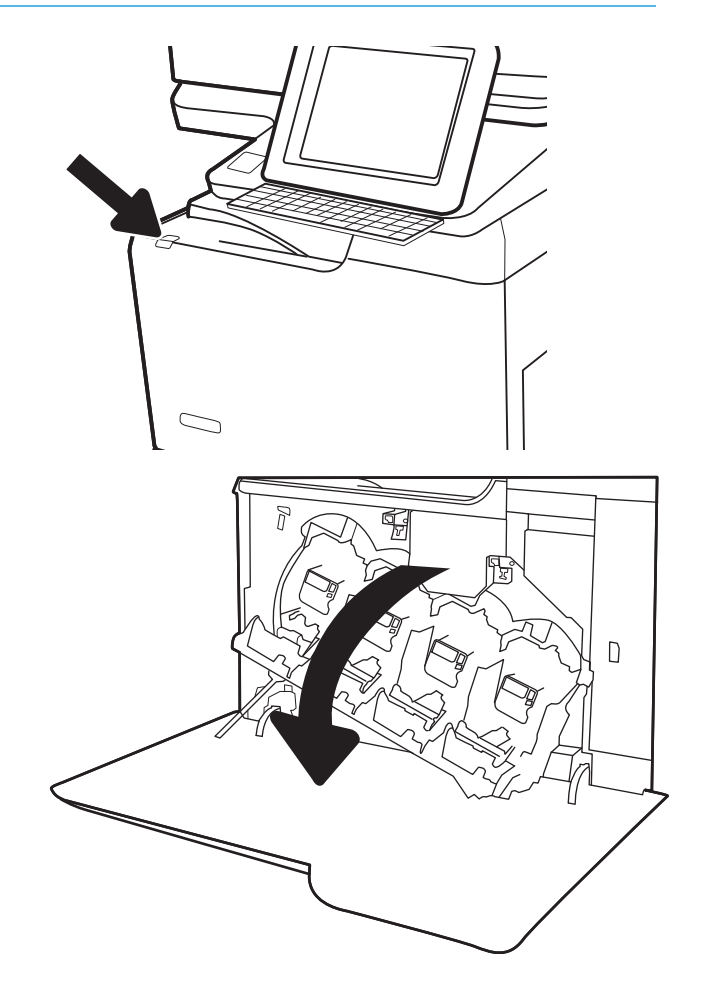

2. Відкрийте передні дверцята.

3. Відкрийте ліві дверцята.

4. Тримаючи за верхню частину колектора відпрацьованого тонера, витягніть його з принтера.

5. Вийміть з упаковки новий колектор

відпрацьованого тонера.

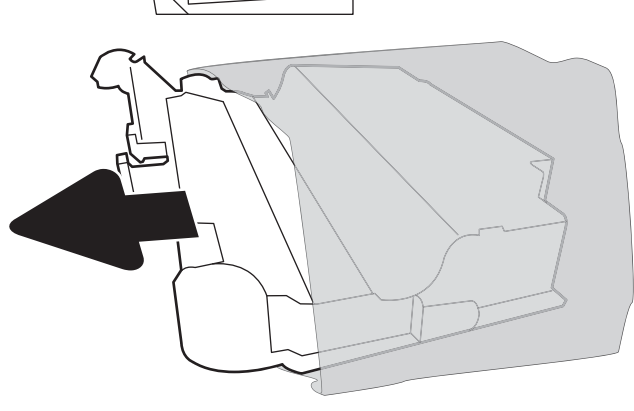

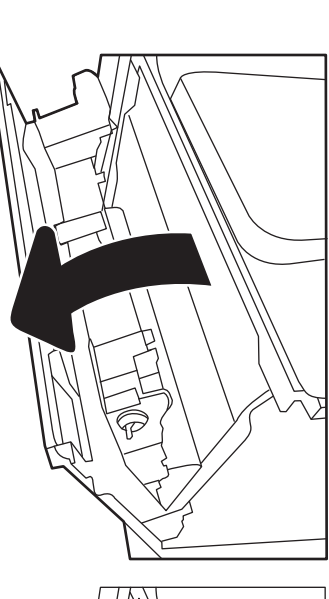

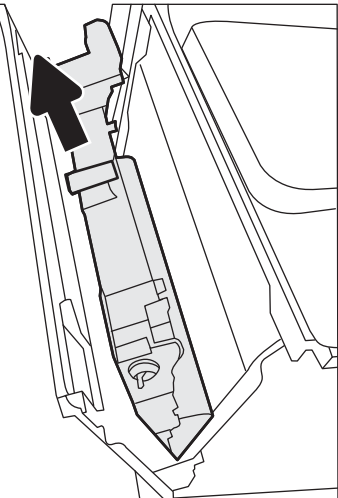

6. Встановіть новий колектор у принтер. Перевірте, чи колектор відпрацьованого тонера надійно зафіксовано на місці.

7. Закрийте ліві дверцята.

ПРИМІТКА. Якщо колектор відпрацьованого тонера не встановлено належним чином, ліві дверцята не закриються повністю.

Для утилізації використаного колектора відпрацьованого тонера дотримуйтесь інструкції, що додається до упаковки з новим колектором відпрацьованого тонера.

8. Закрийте передні дверцята.

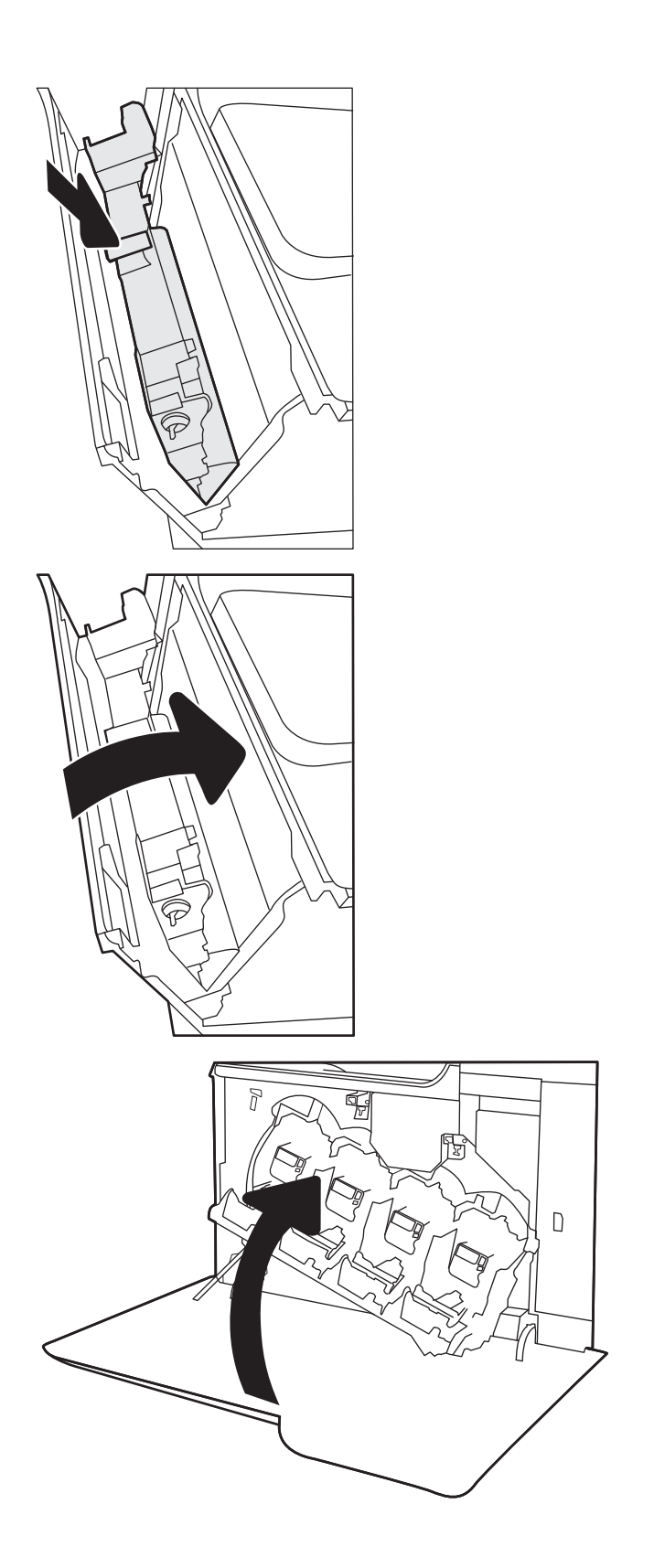

# <span id="page-62-0"></span>Заміна картриджа зі скріпками

# Вступ

Нижче подані інструкції щодо заміни картриджів зі скріпками.

## Заміна картриджа зі скріпками

1. Відкрийте кришку зшивача.

ПРИМІТКА. Якщо дверцята картриджа зі скріпками відкрито, зшивач не працюватиме.

2. Потягніть кольорову ручку на каретці зі скріпками, після чого витягніть каретку зі скріпками.

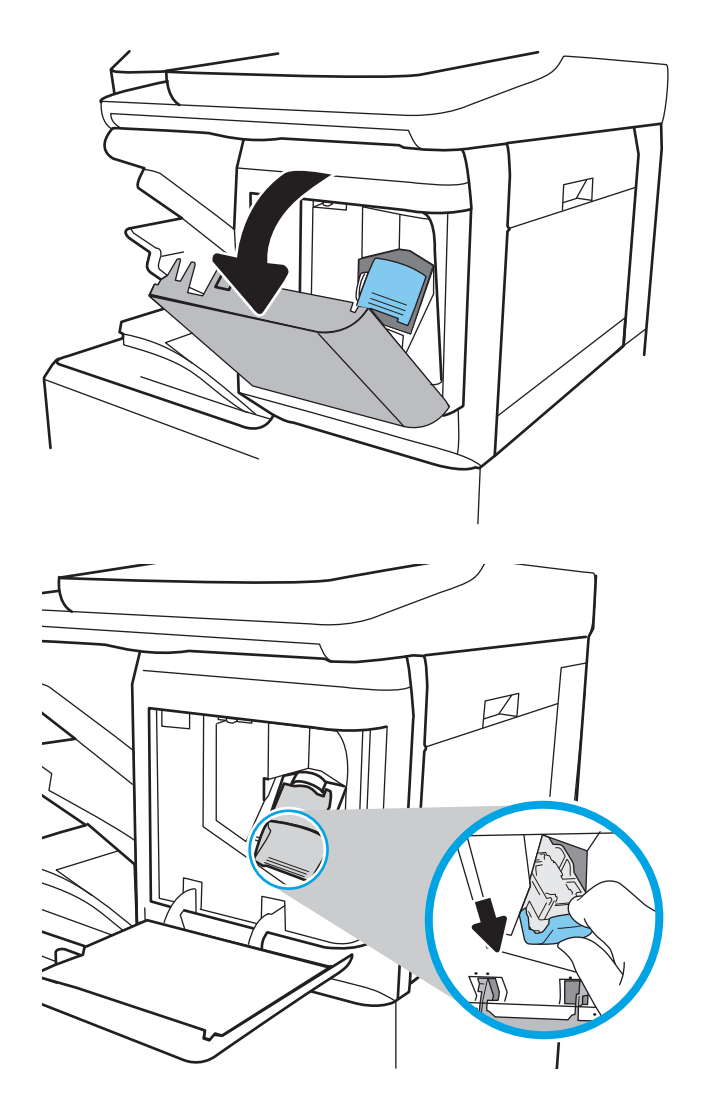

3. Підніміть порожній картридж, щоб вийняти його з каретки зі скріпками.

ВАЖЛИВО. Не викидайте порожню каретку. Вона знадобиться, щоб утримувати новий картридж зі скріпками.

4. Вставте новий картридж зі скріпками в каретку.

- 5. Встановіть каретку зі скріпками у зшивач і потисніть кольорову ручку до клацання.
- D

6. Закрийте кришку зшивача.

# 4 Друк

- [Завдання друку \(Windows\)](#page-65-0)
- [Завдання друку \(macOS\)](#page-69-0)
- [Збереження завдань друку в пам'яті принтера для подальшого чи конфіденційного друку](#page-72-0)
- [Рішення для мобільного друку](#page-76-0)
- [Друк із флеш-накопичувача USB](#page-79-0)
- [Друк через високошвидкісний порт USB 2.0 \(дротовий\)](#page-81-0)

#### Додаткові відомості

Подана інформація є достовірною на момент публікації.

Допоміжні відео-матеріали містяться на веб-сторінці [www.hp.com/videos/LaserJet](http://www.hp.com/videos/LaserJet).

Поточну інформацію можна отримати на веб-сторінці [www.hp.com/support/colorljE67650mfp](http://www.hp.com/support/colorljE67650mfp) або [www.hp.com/support/colorljE67660mfp.](http://www.hp.com/support/colorljE67660mfp)

Повна довідка HP для принтера включає таку інформацію:

- Встановлення і налаштування
- Знайомство і використання
- Вирішення проблем
- Оновлення програмного забезпечення і вбудованого програмного забезпечення
- Форуми технічної підтримки
- Гарантійна та нормативна інформація

# <span id="page-65-0"></span>Завдання друку (Windows)

# Як друкувати (Windows)

Подана процедура описує базовий процес друку в ОС Windows.

- 1. У програмі виберіть параметр Друк.
- 2. Виберіть принтер у списку принтерів. Щоб змінити налаштування, натисніть кнопку Властивості або Настройки, щоб відкрити драйвер принтера.
	- **Э ПРИМІТКА.** Назва кнопок може бути для різних програм різною.
	- **Э ПРИМІТКА.** У Windows 10, 8.1 і 8 дизайн і функції цих програм для ПК відрізняється від описаних. Щоб отримати доступ до функції друку з меню "Пуск", виконайте такі дії:
		- Windows 10: Виберіть Друк, а потім виберіть принтер.
		- Windows 8.1, Windows 8: Виберіть Пристрої, виберіть Друк, а тоді виберіть принтер.

**Э ПРИМІТКА.** Для отримання детальнішої інформації натисніть кнопку довідки (?) у драйвері принтера.

- 3. Вибираючи вкладки в драйвері друку, налаштуйте доступні параметри. Наприклад, налаштуйте орієнтацію паперу у вкладці Кінцева обробка, а у вкладці Папір/Якість встановіть джерело подачі паперу, тип паперу, розмір паперу та параметри якості.
- 4. Натисніть ОК, щоб повернутися до діалогового вікна Друк. У цьому вікні виберіть кількість копій, яку потрібно надрукувати.
- 5. Щоб надрукувати завдання, натисніть кнопку Друк.

# Автоматичний друк з обох сторін (Windows)

Виконуйте ці дії для принтерів із встановленим пристроєм автоматичного двостороннього друку. На принтерах, де не встановлено пристрій автоматичного двостороннього друку, або для друку на папері, який не підтримується пристроєм двостороннього друку, можна друкувати на двох сторонах вручну.

- 1. У програмі виберіть параметр Друк.
- 2. Виберіть принтер у списку принтерів і натисніть або торкніться кнопки Властивості або Настройки, щоб відкрити драйвер друку.
	- **Э ПРИМІТКА.** Назва кнопок може бути для різних програм різною.
- **Э ПРИМІТКА.** У Windows 10, 8.1 і 8 дизайн і функції цих програм для ПК відрізняється від описаних. Щоб отримати доступ до функції друку з меню "Пуск", виконайте такі дії:
	- Windows 10: Виберіть Друк, а потім виберіть принтер.
	- Windows 8.1, Windows 8: Виберіть Пристрої, виберіть Друк, а тоді виберіть принтер.
- 3. Клацніть вкладку Кінцева обробка.
- 4. Виберіть Двобічний друк. Щоб закрити діалогове вікно Властивості документа, натисніть кнопку OK.
- 5. Щоб розпочати друк, у діалоговому вікні Друк натисніть кнопку Друк.

### Двосторонній друк із подачею вручну (Windows)

Використовуйте ці дії для принтерів, де не встановлено пристрій автоматичного двостороннього друку, або для друку на папері, який не підтримується пристроєм двостороннього друку.

- 1. У програмі виберіть параметр Друк.
- 2. Виберіть принтер у списку принтерів і натисніть або торкніться кнопки Властивості або Настройки, щоб відкрити драйвер друку.
	- **Э ПРИМІТКА.** Назва кнопок може бути для різних програм різною.
	- **Э ПРИМІТКА.** У Windows 10, 8.1 і 8 дизайн і функції цих програм для ПК відрізняється від описаних. Щоб отримати доступ до функції друку з меню "Пуск", виконайте такі дії:
		- Windows 10: Виберіть Друк, а потім виберіть принтер.
		- Windows 8.1, Windows 8: Виберіть Пристрої, виберіть Друк, а тоді виберіть принтер.
- 3. Клацніть вкладку Кінцева обробка.
- 4. Щоб закрити вікно Властивості документа, виберіть Друкувати з обох сторін (вручну) і натисніть OK.
- 5. Щоб надрукувати на одній стороні, у діалоговому вікні Друк натисніть кнопку Друк.
- 6. Вийміть стос надрукованих аркушів із вихідного лотка і покладіть його в лоток 1.
- 7. Якщо з'явиться відповідна підказка, виберіть на панелі керування принтера відповідну кнопку, щоби продовжити друк.

# Друк кількох сторінок на одному аркуші (Windows)

- 1. У програмі виберіть параметр Друк.
- 2. Виберіть принтер у списку принтерів і натисніть або торкніться кнопки Властивості або Настройки, щоб відкрити драйвер друку.
	- **ГА ПРИМІТКА.** Назва кнопок може бути для різних програм різною.
	- **Э ПРИМІТКА.** У Windows 10, 8.1 і 8 дизайн і функції цих програм для ПК відрізняється від описаних. Щоб отримати доступ до функції друку з меню "Пуск", виконайте такі дії:
		- Windows 10: Виберіть Друк, а потім виберіть принтер.
		- Windows 8.1, Windows 8: Виберіть Пристрої, виберіть Друк, а тоді виберіть принтер.
- 3. Клацніть вкладку Кінцева обробка.
- 4. Виберіть кількість сторінок на аркуші в розкривному меню Кількість сторінок на аркуші.
- 5. Виберіть правильні налаштування для параметрів Друкувати межі сторінки, Порядок сторінок та Орієнтація. Щоб закрити діалогове вікно Властивості документа, натисніть кнопку OK.
- 6. Щоб розпочати друк, у діалоговому вікні Друк натисніть кнопку Друк.

### Вибір типу паперу (Windows)

- 1. У програмі виберіть параметр Друк.
- 2. Виберіть принтер у списку принтерів і натисніть або торкніться кнопки Властивості або Настройки, щоб відкрити драйвер друку.
	- **Э ПРИМІТКА.** Назва кнопок може бути для різних програм різною.
	- **Э ПРИМІТКА.** У Windows 10, 8.1 і 8 дизайн і функції цих програм для ПК відрізняється від описаних. Щоб отримати доступ до функції друку з меню "Пуск", виконайте такі дії:
		- Windows 10: Виберіть Друк, а потім виберіть принтер.
		- Windows 8.1, Windows 8: Виберіть Пристрої, виберіть Друк, а тоді виберіть принтер.
- 3. Клацніть на вкладці Папір/Якість.
- 4. Виберіть тип паперу у розкривному списку Paper type (Тип друку).
- 5. Щоб закрити діалогове вікно Властивості документа, натисніть кнопку ОК. Щоб розпочати друк, у діалоговому вікні Друк натисніть кнопку Друк.

Якщо лоток потрібно налаштувати, на панелі керування принтера відображається повідомлення конфігурації лотків.

- 6. Завантажте в лоток папір вказаного розміру та типу і закрийте лоток.
- 7. Торкніть кнопку ОК, щоб прийняти визначений тип і розмір, або торкніть кнопку Змінити, щоб вибрати інший розмір і тип паперу.
- 8. Виберіть правильний тип і розмір, тоді виберіть кнопку OK.

# Додаткові завдання друку

Зайдіть на сайт [www.hp.com/support/colorljE67650mfp](http://www.hp.com/support/colorljE67650mfp) або [www.hp.com/support/colorljE67660mfp](http://www.hp.com/support/colorljE67660mfp).

Ви матимете змогу переглянути вказівки щодо виконання спеціальних завдань друку, зокрема:

- створення та використання ярликів швидкого виклику друку для Windows;
- вибір формату паперу і використання власних налаштувань формату паперу;
- вибір орієнтації сторінки;
- створення брошури;
- масштабування документа відповідно до вибраного розміру паперу;
- друк першої і останньої сторінок на нестандартному папері;
- друк водяних знаків на документі.

# <span id="page-69-0"></span>Завдання друку (macOS)

# Інструкція з друку (macOS)

Наведена нижче процедура описує базову процедуру друку в операційній системі macOS.

- 1. Клацніть меню File (Файл), після чого клацніть пункт Print (Друк).
- 2. Виберіть принтер.
- 3. Клацніть пункт Show Details (Детальніше) або Copies & Pages (Копії та сторінки) і виберіть інші меню для налаштування параметрів друку.

**Э ПРИМІТКА.** Назва елемента може різнитися для різних програм.

4. Натисніть кнопку Print (Друк).

# Автоматичний друк з обох боків аркуша (macOS)

- **В ПРИМІТКА.** Наведена тут інформація стосується принтерів із пристроєм автоматичного двостороннього друку.
- **Э ПРИМІТКА.** Ця функція доступна у разі встановлення драйвера друку HP. У разі використання AirPrint вона може бути недоступна.
	- 1. Клацніть меню File (Файл), після чого клацніть пункт Print (Друк).
	- 2. Виберіть принтер.
	- 3. Клацніть пункт Show Details (Детальніше) або Copies & Pages (Копії та сторінки) і виберіть меню Layout (Компонування).

**Э ПРИМІТКА.** Назва елемента може різнитися для різних програм.

- 4. Виберіть параметри зшивання у випадному списку Two-Sided (Двосторонній).
- 5. Натисніть кнопку Print (Друк).

### Друк з обох боків аркуша з подаванням паперу вручну (macOS)

<sup>2</sup> ПРИМІТКА. Ця функція доступна у разі встановлення драйвера друку HP. У разі використання AirPrint вона може бути недоступна.

- 1. Клацніть меню File (Файл), після чого клацніть пункт Print (Друк).
- 2. Виберіть принтер.
- 3. Клацніть пункт Show Details (Детальніше) або Copies & Pages (Копії та сторінки) і виберіть меню Manual Duplex (Ручний дуплекс).
- **В ПРИМІТКА.** Назва елемента може різнитися для різних програм.
- 4. Клацніть поле Manual Duplex (Ручний дуплекс) і виберіть параметр зшивання.
- 5. Натисніть кнопку Print (Друк).
- 6. У принтері вийміть увесь чистий папір із лотка 1.
- 7. Вийміть стос надрукованих аркушів із вихідного відсіку та вставте його у вхідний лоток надрукованою стороною донизу.
- 8. Якщо з'явиться відповідна підказка, виберіть на панелі керування принтера відповідну кнопку, щоб продовжити друк.

### Друк декількох сторінок на одному аркуші (macOS)

- 1. Клацніть меню File (Файл), після чого клацніть пункт Print (Друк).
- 2. Виберіть принтер.
- 3. Клацніть пункт Show Details (Детальніше) або Copies & Pages (Копії та сторінки) і виберіть меню Layout (Компонування).

**Э ПРИМІТКА.** Назва елемента може різнитися для різних програм.

- 4. Виберіть із розкривного списку Pages per Sheet (Сторінок на аркуш) кількість сторінок, які потрібно надрукувати на кожному аркуші.
- 5. В області Layout Direction (Напрямок компонування) виберіть послідовність і розташування сторінок на аркуші.
- 6. У меню Borders (Поля) виберіть тип поля для друку навколо кожної сторінки на аркуші.
- 7. Натисніть кнопку Print (Друк).

### Вибір типу паперу (macOS)

- 1. Клацніть меню File (Файл), після чого клацніть пункт Print (Друк).
- 2. Виберіть принтер.
- 3. Клацніть пункт Show Details (Детальніше) або Copies & Pages (Копії та сторінки) і виберіть меню Media & Quality (Носії та якість) або Paper/Quality (Папір/Якість).
- **Э ПРИМІТКА.** Назва елемента може різнитися для різних програм.
- 4. Виберіть параметри в меню Media & Quality (Носії та якість) або Paper/Quality (Папір/Якість).
	- **Э ПРИМІТКА.** Цей список містить основний набір доступних параметрів. Деякі параметри доступні не у всіх принтерів.
		- Media Type (Типи носія): Виберіть параметр типу паперу для завдання друку.
		- Print Quality (Якість друку): Виберіть рівень роздільної здатності для завдання друку.
		- Edge-To-Edge Printing (Друк від краю до краю): Вибирайте цей параметр для друку біля країв паперу.
- 5. Натисніть кнопку Print (Друк).

### Додаткові завдання друку

Зайдіть на сайт [www.hp.com/support/colorljE67650mfp](http://www.hp.com/support/colorljE67650mfp) або [www.hp.com/support/colorljE67660mfp](http://www.hp.com/support/colorljE67660mfp).

Ви матимете змогу переглянути вказівки щодо виконання спеціальних завдань друку, зокрема:

- створення та використання ярликів швидкого виклику друку для Windows;
- вибір формату паперу і використання власних налаштувань формату паперу;
- вибір орієнтації сторінки;
- створення брошури;
- масштабування документа відповідно до вибраного розміру паперу;
- друк першої і останньої сторінок на нестандартному папері;
- друк водяних знаків на документі.
## Збереження завдань друку в пам'яті принтера для подальшого чи конфіденційного друку

## Вступ

Нижче описано як створювати та друкувати документи, які зберігаються на принтері. Ці завдання можна надрукувати пізніше або конфіденційно.

- Створення збереженого завдання (Windows)
- [Створення збереженого завдання \(macOS\)](#page-73-0)
- [Друк збереженого завдання](#page-74-0)
- [Видалення збереженого завдання](#page-74-0)
- [Інформація, яка надсилається на принтер з метою облікування завдань](#page-75-0)

## Створення збереженого завдання (Windows)

Збереження завдань на принтері для приватного або відкладеного друку.

- 1. У програмі виберіть параметр Друк.
- 2. Виберіть виріб у списку принтерів, а потім виберіть пункт Властивості або Параметри (назва пункту залежить від використовуваного програмного забезпечення).
	- **Э ПРИМІТКА.** Назва кнопок може бути для різних програм різною.
	- **Э ПРИМІТКА.** У Windows 10, 8.1 і 8 дизайн і функції цих програм для ПК відрізняється від описаних. Щоб отримати доступ до функції друку з меню "Пуск", виконайте такі дії:
		- Windows 10: Виберіть Друк, а потім виберіть принтер.
		- Windows 8.1, Windows 8: Виберіть Пристрої, виберіть Друк, а тоді виберіть принтер.
- 3. Виберіть вкладку Сховище завдань.
- 4. Виберіть параметр для Режим сховища завдань.
	- Надрукувати пробну та утримувати: Друк однієї копії завдання, а потім зупинка до продовження друку.
	- Особисте завдання: Таке завдання буде видрукувано лише внаслідок відповідного запиту на панелі керування виробу. Для цього режиму збереження завдань можна вибрати один із параметрів Зробити завдання приватним/захищеним. Якщо завданню призначено персональний ідентифікаційний номер (PIN), потрібний PIN потрібно ввести на панелі керування. Якщо завдання зашифровано, на панелі керування потрібно ввести пароль. Завдання буде видалене з пам'яті після друку та може бути втраченим у разі вимкнення живлення принтера.
	- Швидке копіювання: Дає змогу видрукувати потрібну кількість копій завдання, а потім зберегти копію цього завдання в пам'яті виробу для подальшого друку.
	- Збережене завдання: Дозволяє зберегти завдання в пам'яті принтера для можливості його подальшого друку будь-яким користувачем у будь-який час. Для цього режиму збереження завдань можна вибрати один із параметрів Зробити завдання приватним/захищеним. Якщо завданню призначено персональний ідентифікаційний номер (PIN), користувач, який його

друкуватиме, повинен ввести відповідний PIN на панелі керування. Якщо завдання зашифровано, користувач, який його друкуватиме, повинен ввести на панелі керування відповідний пароль.

<span id="page-73-0"></span>5. Щоб використати спеціальне ім'я користувача або назву завдання, натисніть кнопку Інше і введіть ім'я користувача або назву завдання.

Якщо існує інше завдання з таким ім'ям, виберіть потрібний параметр:

- Використовувати ім'я + (1-99): У кінці назви завдання додайте унікальний номер.
- Замінити наявний файл: Замініть наявне збережене завдання новим.
- 6. Щоб закрити діалогове вікно Властивості документа, натисніть кнопку OK. Для друку в діалоговому вікні Друк натисніть кнопку Друк.

## Створення збереженого завдання (macOS)

Збереження завдань на принтері для приватного або відкладеного друку.

- 1. Клацніть меню File (Файл), після чого клацніть пункт Print (Друк).
- 2. У меню Printer (Принтер) виберіть пристрій.
- 3. За замовчуванням драйвер друку відображає меню Copies & Pages (Копії та сторінки). Відкрийте розкривний список меню і виберіть пункт Сховище завдань.
- 4. У розкривному списку Mode (Режим) виберіть тип збереженого завдання.
	- Надрукувати пробну та утримувати: Друк однієї копії завдання, а потім зупинка до продовження друку.
	- Personal Job (Особисте завдання): Таке завдання буде видрукувано лише внаслідок відповідного запиту на панелі керування принтера. Якщо завданню призначено персональний ідентифікаційний номер (PIN), відповідний PIN потрібно ввести на панелі керування. Завдання буде видалене з пам'яті після друку та може бути втраченим у разі вимкнення живлення принтера.
	- **Quick Copy** (Швидка копія): Дає змогу видрукувати потрібну кількість копій завдання, а потім зберегти копію цього завдання в пам'яті виробу для подальшого друку.
	- **Stored Job** (Збережене завдання): Дозволяє зберегти завдання в пам'яті принтера для можливості його подальшого друку будь-яким користувачем у будь-який час. Якщо завданню призначено персональний ідентифікаційний номер (PIN), особа, яка друкує завдання, повинна ввести відповідний PIN на панелі керування.
- 5. Щоб використати спеціальне ім'я користувача або назву завдання, натисніть кнопку Інше і введіть ім'я користувача або назву завдання.

Якщо існує інше завдання з таким ім'ям, виберіть потрібний параметр:

- Use Job Name + (1-99) (Використовувати ім'я + (1-99)): У кінці назви завдання додайте унікальний номер.
- Replace Existing File (Замінити наявний файл): Замініть наявне збережене завдання новим.
- 6. Якщо у кроці 4 вибрано параметр Stored Job (Збережене завдання) або Personal Job (Особисте завдання), завдання можна захистити за допомогою номера PIN. Введіть 4-цифрове число у полі Use

PIN to Print (Використовувати PIN для друку). Під час спроби інших користувачів друкувати це завдання, на принтері з'явиться запит ввести цей номер PIN.

7. Щоб надрукувати завдання, натисніть кнопку Print (Друк).

### <span id="page-74-0"></span>Друк збереженого завдання

Скористайтеся цією процедурою, щоб надрукувати документ із папки зберігання завдань на принтері.

- 1. На головному екрані на панелі керування принтера виберіть пункт Print (Друк), після чого виберіть Print from Job Storage (Друк збереженого завдання).
- 2. У розділі Stored Jobs to Print (Збережені завдання для друку) виберіть Choose (Вибрати), тоді виберіть папку, де збережено документ.
- 3. Виберіть документ, тоді торкніть Select (Вибрати).

Якщо документ є конфіденційним, введіть чотиризначний PIN-код у полі Password (Пароль) і натисніть OK.

- 4. Щоб встановити кількість копій, виберіть вікно ліворуч від кнопки Print (Друк), тоді виберіть кількість копій за допомогою клавіатури, яка відкриється. Виберіть кнопку «закрити» <mark>що, що</mark>б закрити клавіатуру.
- 5. Щоб надрукувати документ, натисніть Print (Друк).

#### Видалення збереженого завдання

Якщо збережені документи більше не потрібні, їх можна видалити. Можна також встановити максимальну кількість завдань для збереження на принтері.

- Видалення завдання, збереженого на принтері
- Зміна обмеження на зберігання завдань

#### Видалення завдання, збереженого на принтері

Виконайте ці дії, щоб видалити завдання, збережене в пам'яті принтера.

- 1. На головному екрані на панелі керування принтера виберіть пункт Print (Друк), після чого виберіть Print from Job Storage (Друк збереженого завдання).
- 2. Виберіть Choose (Вибрати), а тоді ім'я папки, у якій збережено завдання.
- 3. Виберіть ім'я завдання.
- 4. Натисніть кнопку кошика  $\overline{m}$ , щоб видалити завдання.

Якщо завдання конфіденційне або зашифроване, введіть PIN-код або пароль, а потім натисніть кнопку OK.

5. Виберіть Delete Jobs (Видалити завдання) у повідомленні.

#### Зміна обмеження на зберігання завдань

У разі збереження у пам'яті принтера нового завдання він скасовує всі попередні завдання з таким самим ім'ям користувача та назвою. Якщо завдання не було збережено під такою самою назвою та ім'ям користувача і принтер потребує додаткового місця для збереження, він може видаляти інші збережені

<span id="page-75-0"></span>завдання, починаючи із найдавнішого. Виконайте ці дії, щоб змінити кількість завдань, які можна зберігати на принтері:

- 1. На головному екрані панелі керування принтера виберіть програму Settings (Налаштування), тоді виберіть піктограму Settings (Налаштування).
- 2. Відкрийте такі меню:
	- а. Copy/Print (Копіювати/Друк) або Print (Друк)
	- б. Manage Stored Jobs (Керування збереженими завданнями)
	- в. Temporary Job Storage Limit (Тимчасове обмеження сховища завдань)
- 3. Для введення кількості завдань, які зберігає принтер, використовуйте клавіатуру.
- 4. Натисніть Done (Готово) для збереження налаштування.

### Інформація, яка надсилається на принтер з метою облікування завдань

Завдання друку, які надсилаються з драйверів клієнта (наприклад, комп'ютера) на пристрої друку і обробки зображень HP, можуть містити інформацію, за якою можна ідентифікувати вашу особу. Ця інформація може включати, але не лише, ім'я користувача та ім'я клієнта, з якого надсилається завдання, і може бути використана для облікування завдань відповідно до визначеного адміністратором пристрою друку. Ця інформація також може зберігатися із завданням на накопичувачі (наприклад, на диску) пристрою друку, коли використовується функція зберігання завдання.

## Рішення для мобільного друку

## Вступ

HP пропонує декілька рішень для мобільного друку, які забезпечують можливість зручного друку на принтері HP з ноутбука, планшета, смартфону чи інших мобільних пристроїв. Щоб переглянути весь список та вибрати потрібний варіант, перейдіть на сайт [www.hp.com/go/MobilePrinting](http://www.hp.com/go/MobilePrinting).

**В ПРИМІТКА.** Оновіть вбудоване програмне забезпечення принтера, щоб пересвідчитися, що всі можливості мобільного друку та ePrint підтримуються.

- Wi-Fi Direct (лише для бездротових моделей, зі встановленим модулем бездротового друку HP Jetdirect 3100w із підтримкою друку на невеликих відстанях (NFC) і друку через Bluetooth із низьким енергоспоживанням (BLE))
- [HP ePrint із використанням електронної пошти](#page-77-0)
- **[AirPrint](#page-78-0)**
- [Вбудована функція друку Android](#page-78-0)

### Wi-Fi Direct (лише для бездротових моделей, зі встановленим модулем бездротового друку HP Jetdirect 3100w із підтримкою друку на невеликих відстанях (NFC) і друку через Bluetooth із низьким енергоспоживанням (BLE))

HP забезпечує можливість друку через Wi-Fi, Wi-Fi Direct і технології зв'язку на малих відстанях NFC та BLE для принтерів із підтримуваним додатковим модулем BLE/NFC та бездротового зв'язку HP Jetdirect 3100w. Цей модуль можна встановлювати додатково у принтери HP LaserJet із нішею для додаткового обладнання.

Функції друку через Wi-Fi, Wi-Fi Direct і NFC/BLE забезпечують можливість (мобільним) пристроям, які підтримують Wi Fi, підключатися через бездротовий зв'язок безпосередньо до принтера без використання бездротового маршрутизатора.

Для прямого друку з мобільного пристрою принтер не потрібно підключати до мережі.

Функцію друку через Wi-Fi Direct можна використовувати для бездротового друку з описаних нижче пристроїв чи послуг.

- iPhone, iPad або iPod touch із програмою Apple AirPrint або HP Smart
- Мобільні пристрої на базі Android із програмою HP Smart або вбудованим рішенням для друку Android
- Комп'ютери та пристрої Mac, які використовують HP ePrint через електронну пошту (потрібна активація веб-послуг HP і реєстрація принтера в мережі HP Connected)
- HP Roam
- Google Cloud Print

Докладніше про бездротовий друк читайте на сторінці [www.hp.com/go/wirelessprinting.](http://www.hp.com/go/wirelessprinting)

Функції друку через Wi-Fi Direct та NFC можна вмикати та вимикати на панелі керування принтера.

- <span id="page-77-0"></span>1. На головному екрані панелі керування принтера виберіть програму Settings (Налаштування), тоді виберіть піктограму Settings (Налаштування).
- 2. Відкрийте такі меню:
	- **а.** Networking (Робота в мережі)
	- б. Wi-Fi Direct
	- в. Стан
- 3. Виберіть параметр On (Увімк.) і натисніть кнопку OK, щоб увімкнути бездротовий друк.

**В ПРИМІТКА.** У середовищах, де встановлено два або більше принтерів однієї моделі, радимо присвоювати цим принтерам унікальний ідентифікатор Wi-Fi Direct для полегшення їх ідентифікації під час друку Wi-Fi Direct. Назви бездротових мереж, наприклад WiFi, WiFi Direct тощо, доступні на інформаційному екрані, якщо натиснути або торкнути кнопку інформації  $\bigcap$ на панелі керування, а тоді вибрати параметр мережі  $\frac{1}{2}$ або бездротового зв'язку «р».

Щоб змінити ім'я принтера Wi-Fi Direct, виконайте описані нижче дії.

- 1. На головному екрані панелі керування принтера виберіть програму Settings (Налаштування), тоді виберіть піктограму Settings (Налаштування).
- 2. Відкрийте такі меню:
	- **а.** Networking (Робота в мережі)
	- б. Wi-Fi Direct
	- в. Wi-Fi Direct name (Ім'я Wi-Fi Direct)
- 3. За допомогою клавіатури змініть ім'я в полі Wi-Fi Direct Name (Ім'я Wi-Fi Direct). Виберіть пункт OK.

#### HP ePrint із використанням електронної пошти

Функція HP ePrint використовується для друку документів шляхом їх надсилання як вкладення в повідомленні електронної пошти на адресу електронної пошти пристрою з будь-якого пристрою з підтримкою електронної пошти.

Для використання функції HP ePrint виріб повинен відповідати таким вимогам:

- принтер має бути підключений до кабельної або бездротової мережі й мати доступ до Інтернету;
- на принтері має бути увімкнено веб-служби HP, і пристрій має бути зареєстровано в програмі HP Connected.

Виконайте описану нижче процедуру, щоб увімкнути веб-служби HP і зареєструвати виріб у HP Connected:

- 1. Відкрийте вбудований веб-сервер HP:
	- а. Знайдіть IP-адресу принтера. На панелі керування принтера натисніть кнопку  $\bigcap$  і за допомогою кнопок зі стрілками виберіть меню Ethernet . Натисніть кнопку ОК, щоб відкрити меню і відобразити IP-адресу чи мережеве ім'я.

<span id="page-78-0"></span>б. На комп'ютері, підключеного до тієї самої мережі, що й принтер, відкрийте веб-браузер. Введіть в адресному рядку IP-адресу або ім'я хоста, що відображається на панелі керування принтера. Натисніть клавішу Enter на клавіатурі комп'ютера. Відкриється вікно вбудованого вебсервера HP.

https://10.10.XXXXX/

- **В ПРИМІТКА.** Якщо веб-браузер виводить повідомлення з інформацією про те, що запитуваний веб-сайт може не бути безпечним, виберіть можливість продовження роботи з веб-сайтом. Використання цього веб-сайту не завдасть шкоди комп'ютеру.
- 2. Виберіть вкладку HP Web Services (Веб-служби HP).
- 3. Виберіть параметр увімкнення веб-послуг.
	- **Э ПРИМІТКА.** Увімкнення веб-послуг може зайняти декілька хвилин.
- 4. Перейдіть на веб-сайт [www.hpconnected.com,](http://www.hpconnected.com) щоб створити обліковий запис HP ePrint і закінчити процес налаштування.

#### AirPrint

Функція прямого друку за допомогою AirPrint від Apple підтримується в iOS, а також на комп'ютерах Mac із операційною системою macOS 10.7 Lion або новіших версіях. Функція AirPrint використовується для друку на принтері безпосереднього з пристроїв iPad, iPhone (3GS чи новіших версіях) або iPod touch (третього покоління чи пізнішої версії) у таких мобільних програмах:

- **Пошта**
- Фотографії
- **Safari**
- iBooks
- Вибір програм сторонніх виробників

Для використання функції AirPrint принтер потрібно підключити до тієї ж мережі (підмережі), що й пристрій Apple. Додаткову інформацію про використання функції AirPrint і сумісні з нею принтери HP див. за адресою [www.hp.com/go/MobilePrinting.](http://www.hp.com/go/MobilePrinting)

 $\mathbb{F}$  примітка. Перш ніж використовувати функцію AirPrint за допомогою з'єднання USB, перевірте номер версії. AirPrint версії 1.3 та раніших версій не підтримує з'єднання USB.

### Вбудована функція друку Android

Вбудоване програмне забезпечення HP для друку з пристроїв Android та Kindle дозволяє здійснювати автоматичний пошук принтерів НР з мобільних пристроїв та друк на них у мережі або в радіусі дії бездротового зв'язку для безпосереднього друку Wi-Fi Direct.

Рішення друку вбудовано в багатьох версіях операційної системи.

<mark>学 пРИМІТКА.</mark> Якщо друк недоступний на вашому пристрої, перейдіть до меню <u>[Google Play > Android apps](https://play.google.com/store/apps/details?id=com.hp.android.printservice)</u> і встановіть плагін HP Print Service.

Докладніше про використання функції вбудованого друку Android та про те, які пристрої Android підтримуються, дивіться на сайті [www.hp.com/go/MobilePrinting.](http://www.hp.com/go/MobilePrinting)

## Друк із флеш-накопичувача USB

## Вступ

Цей принтер підтримує функцію легкодоступного друку з USB, за допомогою якої можна швидко роздрукувати файли, не надсилаючи їх із комп'ютера. До принтера можна під'єднувати стандартні флешнакопичувачі USB (до USB-порту, що біля панелі керування). Порт USB на панелі керування підтримує такі типи файлів:

- .pdf
- .prn
- .pcl
- .ps
- .cht
- Увімкнення роз'єм USB для друку
- [Друк документів через порт USB](#page-80-0)

## Увімкнення роз'єм USB для друку

За замовчуванням роз'єм USB вимкнено. Перш ніж користуватися цією функцією, потрібно ввімкнути роз'єм USB. Увімкнути роз'єм можна одним із таких способів:

#### Спосіб 1: Увімкнення з'єднання USB за допомогою меню на панелі керування принтера

- 1. На головному екрані панелі керування принтера виберіть програму Settings (Налаштування), тоді виберіть піктограму Settings (Налаштування).
- 2. Відкрийте такі меню:
	- а. Copy/Print (Копіювання/Друк) або Print (Друк)
	- б. Enable Print From USB Drive (Активація друку з диска USB)
- 3. Виберіть параметр Enabled (Увімкнено).

#### Спосіб 2: Увімкнення з'єднання USB із вбудованого веб-сервера HP (лише для принтерів, підключених до мережі).

1. Знайдіть IP-адресу принтера: на головному екрані на панелі керування принтера виберіть піктограму інформації  $\bigcap$ , а потім виберіть піктограму мережі  $\frac{\Pi}{\Lambda}$ для відображення IP-адреси чи імені хоста.

<span id="page-80-0"></span>2. Відкрийте браузер і в адресному рядку вкажіть IP-адресу так, як вона відображається на панелі керування виробу. Натисніть клавішу Enter на клавіатурі комп'ютера. Відкриється вікно вбудованого веб-сервера HP.

#### https://10.10.XXXXX/

**Э ПРИМІТКА.** Якщо у разі спроби відкрити вбудований веб-сервер у браузері з'явиться повідомлення Проблема з сертифікатом безпеки цього веб-сайту, натисніть Продовжити перегляд веб-сайту (не рекомендовано).

Налаштування Продовжити перегляд веб-сайту (не рекомендовано не завдасть шкоди комп'ютеру, якщо ви працюватимете у межах вбудованого веб-сервера принтера HP.

- 3. Виберіть вкладку Copy/Print (Копіювання/Друк) для багатофункціональних моделей або Print (Друк) для моделей, які виконують одну функцію.
- 4. У лівому меню виберіть Print from USB Drive Settings (Параметри друку з накопичувача USB).
- 5. Виберіть Enable Print from USB Drive (Увімкнути друк із накопичувача USB).
- 6. Натисніть Apply (Застосувати).

### Друк документів через порт USB

- 1. Вставте пристрій USB у роз'єм USB для простого доступу.
- <u>Э ПРИМІТКА.</u> Можливо, роз'єм буде закритий кришкою. У деяких принтерів ця кришка відкидна. В інших принтерах слід витягнути кришку, щоб відкрити роз'єм.
- 2. На головному екрані на панелі керування принтера виберіть пункт Print (Друк), після чого виберіть Print from USB Drive (Друк із диска USB).
- 3. Виберіть Choose (Вибрати), а тоді виберіть назву документа для друку і торкніть Select (Вибрати).
	- **В ПРИМІТКА.** Документ може зберігатися в папці. Відкрийте потрібну папку.
- 4. Щоб налаштувати кількість копій, виберіть відповідне поле. Для введення кількості копій використовуйте клавіатуру.
- 5. Щоб надрукувати документ, натисніть Print (Друк).

## Друк через високошвидкісний порт USB 2.0 (дротовий)

## Увімкнення високошвидкісного порту USB для друку

Цей принтер обладнано високошвидкісним портом USB 2.0 для дротового друку з USB. Роз'єм розташований в області портів інтерфейсу на задній панелі принтера та за замовчуванням вимкнений. Увімкнути роз'єм можна одним з описаних нижче способів. Увімкнувши порт, встановіть програмне забезпечення, щоб друкувати через цей порт.

#### Спосіб 1: Увімкнення високошвидкісного порту USB 2.0 у меню на панелі керування принтера

- 1. На головному екрані панелі керування принтера виберіть програму Settings (Налаштування), тоді виберіть піктограму Settings (Налаштування).
- 2. Відкрийте такі меню:
	- **а.** General (Загальна інформація)
	- б. Enable Device USB (Увімкнути пристрій USB)
- 3. Виберіть параметр Enabled (Увімкнено).

#### Спосіб 2: Увімкнення високошвидкісного з'єднання USB 2.0 із вбудованого веб-сервера HP (лише для принтерів, підключених до мережі).

- 1. Знайдіть IP-адресу принтера: на головному екрані на панелі керування принтера виберіть піктограму інформації  $\bigcap$ , а потім виберіть піктограму мережі  $\frac{1}{2}$ для відображення IP-адреси чи імені хоста.
- 2. Відкрийте браузер і в адресному рядку вкажіть IP-адресу так, як вона відображається на панелі керування виробу. Натисніть клавішу Enter на клавіатурі комп'ютера. Відкриється вікно вбудованого веб-сервера HP.

https://10.10.XXXXX/

**Э ПРИМІТКА.** Якщо у разі спроби відкрити вбудований веб-сервер у браузері з'явиться повідомлення There is a problem with this website's security certificate (Проблема з сертифікатом безпеки цього вебсайту), натисніть Continue to this website (not recommended) (Продовжити перегляд веб-сайту (не рекомендовано)).

Налаштування Continue to this website (not recommended) (Продовжити перегляд веб-сайту (не рекомендовано) не завдасть шкоди комп'ютеру, якщо ви працюватимете у межах вбудованого вебсервера принтера HP.

- 3. Виберіть вкладку Security (Безпека).
- 4. Ліворуч на екрані виберіть General Security (Загальна безпека).
- 5. Виберіть Hardware Ports (Порти устаткування) і встановіть позначку, щоб увімкнути обидва параметри:
	- Enable Device USB (Увімкнути пристрій USB)
	- Enable Host USB plug and play (Увімкнути plug-and-play для USB-хоста)
- 6. Натисніть Apply (Застосувати).

# 5 Копіювання

- [Виготовлення копій](#page-83-0)
- [Копіювання з обох сторін \(дуплексне\)](#page-85-0)
- [Додаткові параметри під час копіювання](#page-87-0)
- [Додаткові завдання копіювання](#page-90-0)

#### Додаткові відомості

Подана інформація є достовірною на момент публікації.

Допоміжні відео-матеріали містяться на веб-сторінці [www.hp.com/videos/LaserJet](http://www.hp.com/videos/LaserJet).

Поточну інформацію можна отримати на веб-сторінці [www.hp.com/support/colorljE67650mfp](http://www.hp.com/support/colorljE67650mfp) або [www.hp.com/support/colorljE67660mfp.](http://www.hp.com/support/colorljE67660mfp)

Повна довідка HP для принтера включає таку інформацію:

- Встановлення і налаштування
- Знайомство і використання
- Вирішення проблем
- Оновлення програмного забезпечення і вбудованого програмного забезпечення
- Форуми технічної підтримки
- Гарантійна та нормативна інформація

## <span id="page-83-0"></span>Виготовлення копій

Виконайте ці вказівки, щоб зробити копію зі скла сканера або пристрою автоматичної подачі документів.

- 1. Покладіть документ лицьовою стороною донизу на скло сканера або лицьовою стороною догори у пристрій подачі документів і відрегулюйте напрямні відповідно до розміру документа.
- 2. На головному екрані панелі керування принтера виберіть Copy (Копіювання).
- 3. Виберіть параметри в меню Sides (Сторони) та Color/Black (Кольоровий/Чорно-білий), тоді натисніть Done (Готово).
- 4. Якщо ви використовуєте меню Quick Set (Швидкі налаштування), виберіть Load (Завантажити) в меню Quick Sets and Defaults (Швидкі та стандартні налаштування). Виберіть Quick Set (Швидкі налаштування) зі списку, тоді виберіть Load (Завантажити) у нижньому правому кутку.
- **Э ПРИМІТКА. Quick Sets** (Швидкі налаштування) це попередньо визначені параметри копіювання для різноманітних завдань друку, як-от Text (Текст), Photograph (Фотографії) та High Quality (Висока якість).
- 5. Щоб налаштувати параметри, наприклад Reduce/Enlarge (Зменшити/збільшити) та Content Orientation (Орієнтація вмісту), виберіть Options (Параметри) у нижньому лівому кутку, тоді виберіть необхідні налаштування в меню Options (Параметри). Виберіть Done (Готово), якщо з'явиться відповідне повідомлення.
- 6. Додатковий перегляд: торкніть панель праворуч екрана, щоб попередньо переглянути документ. За допомогою кнопок Expand (Розгорнути) та Collapse (Згорнути) у лівій частині вікна попереднього перегляду це вікно можна розгорнути або згорнути.

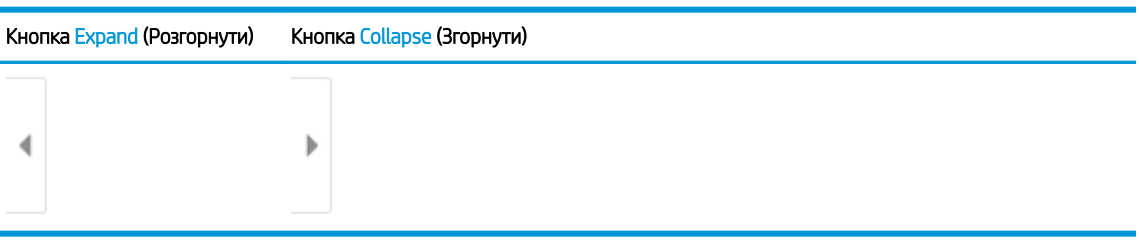

#### Таблиця 5-1 Елементи керування вікна попереднього перегляду

За допомогою кнопок праворуч на екрані можна налаштувати параметри попереднього перегляду та перегрупувати, повернути, вставити чи видалити сторінки.

Таблиця 5-2 Кнопки вікна попереднього перегляду

| Кнопка | Опис                                                                                                    |
|--------|----------------------------------------------------------------------------------------------------|
| 88     | Перемикання між режимом перегляду двох сторінок та режимом перегляду зменшеного<br>зображення. У режимі перегляду зменшеного зображення доступно більше параметрів, ніж у<br>режимі перегляду двох сторінок. |
| _      |                                                                                                    |

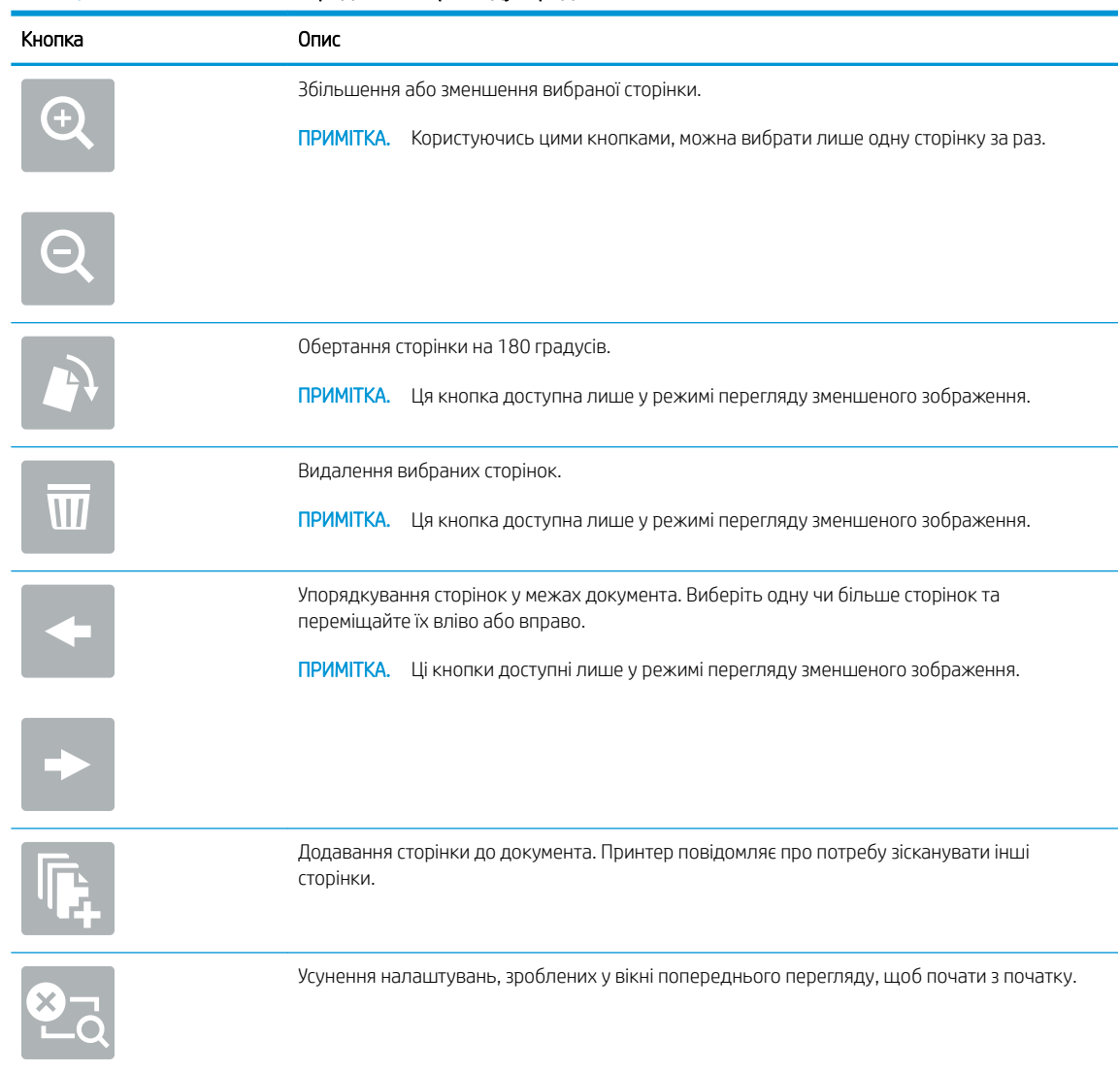

#### Таблиця 5-2 Кнопки вікна попереднього перегляду (продовження)

- 7. Щоб встановити кількість копій, торкніть вікно ліворуч від кнопки Copy (Копіювання), тоді виберіть кількість копій за допомогою клавіатури, яка відкриється. Виберіть кнопку «закрити» <sup>11</sup>, щоб закрити клавіатуру.
- 8. Коли документ готовий, торкніть кнопку Copy (Копіювання), щоб почати копіювання.

## <span id="page-85-0"></span>Копіювання з обох сторін (дуплексне)

- 1. Покладіть документ лицьовою стороною донизу на скло сканера або лицьовою стороною догори у пристрій подачі документів і відрегулюйте напрямні відповідно до розміру документа.
- 2. На головному екрані на панелі керування принтера виберіть Copy (Копіювання).
- 3. Виберіть кнопку зі стрілкою в меню Sides (Сторони), щоб переглянути доступні параметри.
- 4. У розділі Original Sides (Сторони як у вихідному документі), а потім виберіть параметр, який описує вихідний документ:
	- Використовуйте пункт 1-sided (1-сторонній) для документів із друком з однієї сторони аркуша.
	- Використовуйте пункт 2-sided (2-сторонній) для документів із друком з обох сторін аркуша.
	- Увімкніть або вимкніть Pages Flip Up (Сторінки перегортаються догори), щоб визначити, через який край перегортаються сторінки двостороннього оригіналу.
- 5. У розділі Output Sides (Сторони друку) виберіть один із цих параметрів:
	- Match original (Відповідати вихідному документу): надрукований матеріал відповідатиме формату вихідного документа. Наприклад, якщо вихідний документ є 1-стороннім, результат буде 1-стороннім. Проте, якщо адміністратор заборонив 1-сторонній друк, а вихідний документ є 1-стороннім, результат буде 2-стороннім у книжковому стилі.
	- <u>Э ПРИМІТКА.</u> Ця функція доступна не для усіх версій вбудованого ПЗ. Можливо, для використання цієї функції знадобиться оновити програмне забезпечення принтера.
	- 1-sided (односторонній): результат буде 1-стороннім. Проте, якщо адміністратор заборонив 1сторонній друк, результат буде 2-стороннім у книжковому стилі.
	- 2-sided (двосторонній) результат буде 2-стороннім.
	- Увімкніть або вимкніть Pages Flip Up (Сторінки перегортаються догори), щоб визначити, через який край перегортаються сторінки двостороннього виводу.
- 6. Виберіть Done (Готово).
- 7. Налаштуйте будь-які інші параметри, за потреби. Виберіть Done (Готово) для кожного налаштування, якщо з'явиться відповідна підказка.
- 8. Додатковий перегляд: Торкніть панель праворуч на екрані, щоб попередньо переглянути документ. За допомогою кнопок Expand (Розгорнути) та Collapse (Згорнути) у лівій частині вікна попереднього перегляду це вікно можна розгорнути або згорнути.

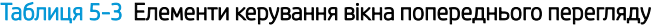

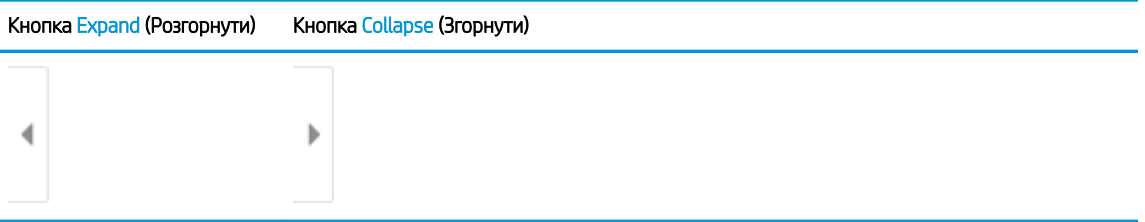

За допомогою кнопок праворуч на екрані можна налаштувати параметри попереднього перегляду та перегрупувати, повернути, вставити чи видалити сторінки.

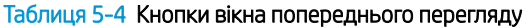

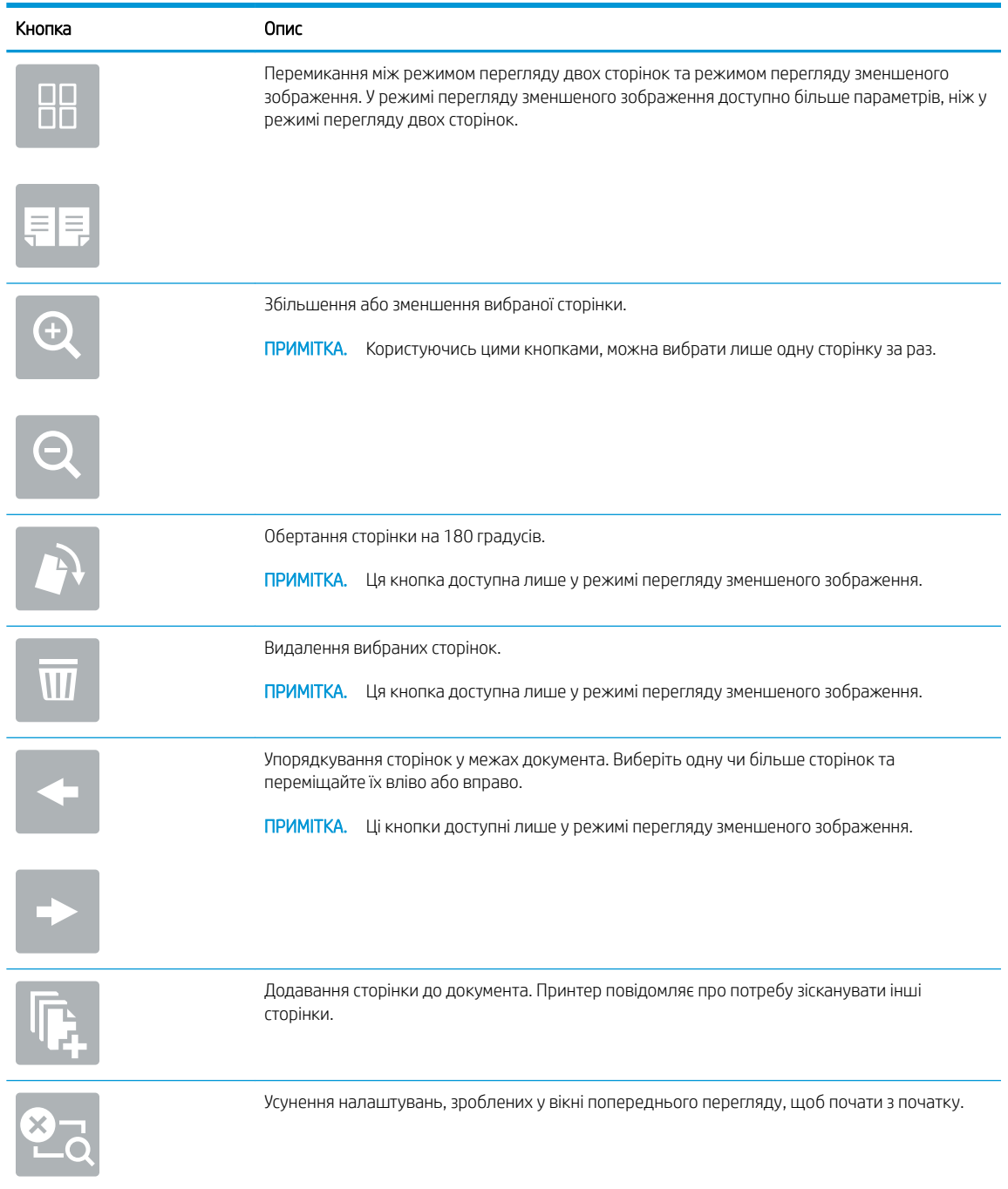

- 9. Щоб встановити кількість копій, торкніть вікно ліворуч від кнопки Copy (Копіювання), тоді виберіть кількість копій за допомогою клавіатури, яка відкриється. Виберіть кнопку «закрити» <mark>- ч</mark>. , щоб закрити клавіатуру.
- 10. Коли документ готовий, торкніть кнопку Copy (Копіювання), щоб почати копіювання.

## <span id="page-87-0"></span>Додаткові параметри під час копіювання

Під час копіювання у списку Options (Параметри) доступні такі налаштування.

**Э ПРИМІТКА.** Наведений нижче список містить основний набір доступних параметрів для багатофункціональних принтерів HP Enterprise. Деякі параметри доступні не на всіх принтерах.

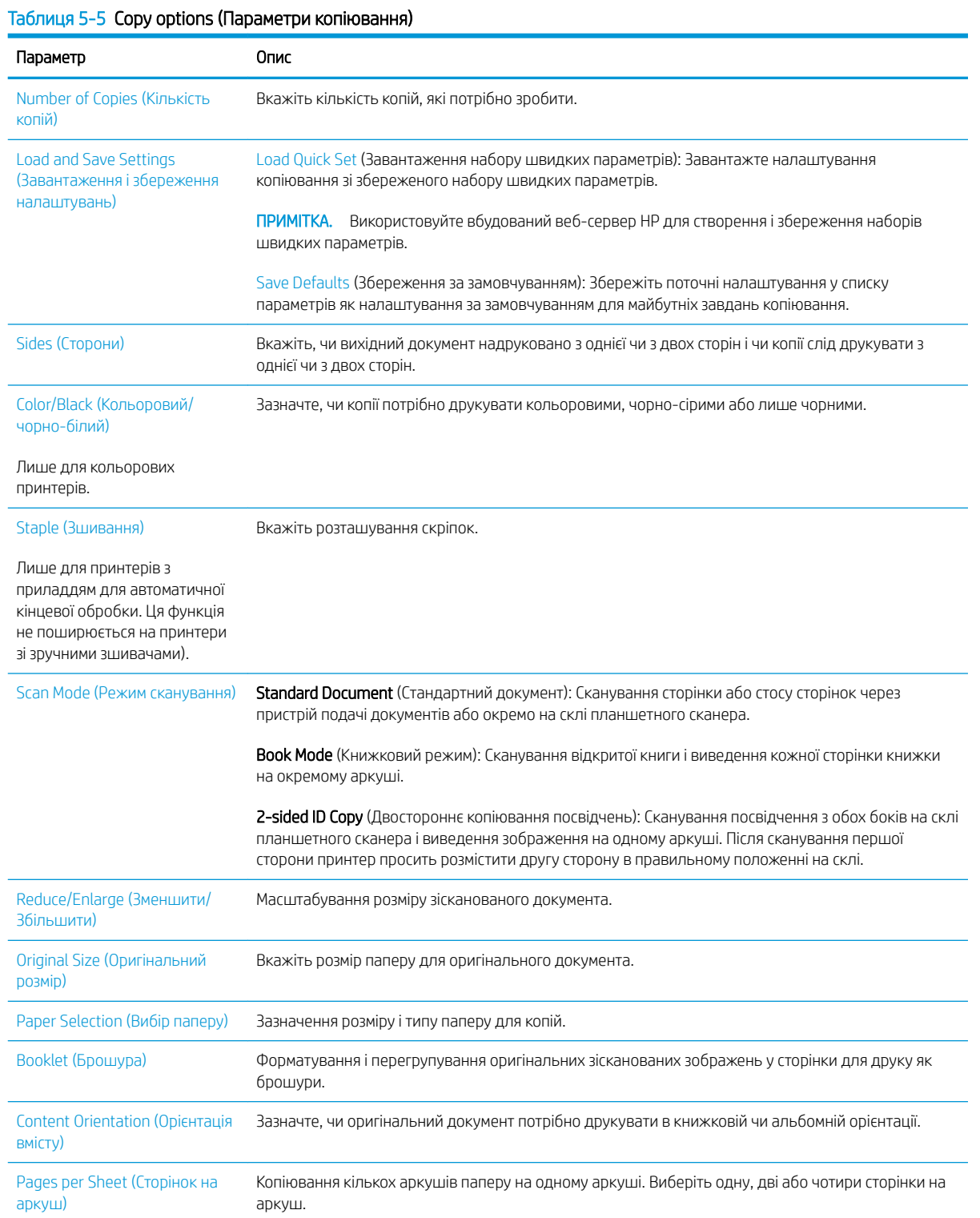

### Таблиця 5-5 Copy options (Параметри копіювання) (продовження)

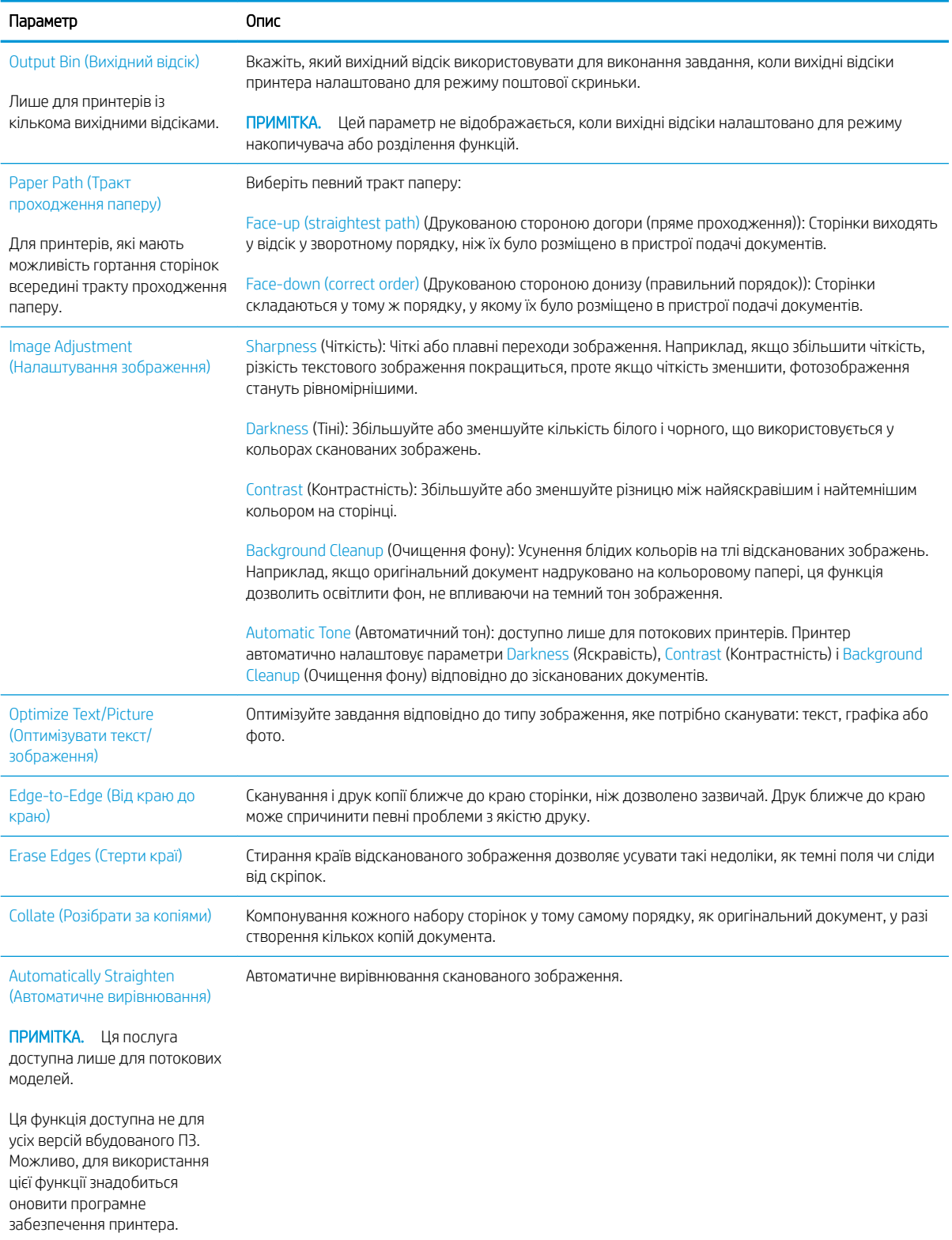

### Таблиця 5-5 Copy options (Параметри копіювання) (продовження)

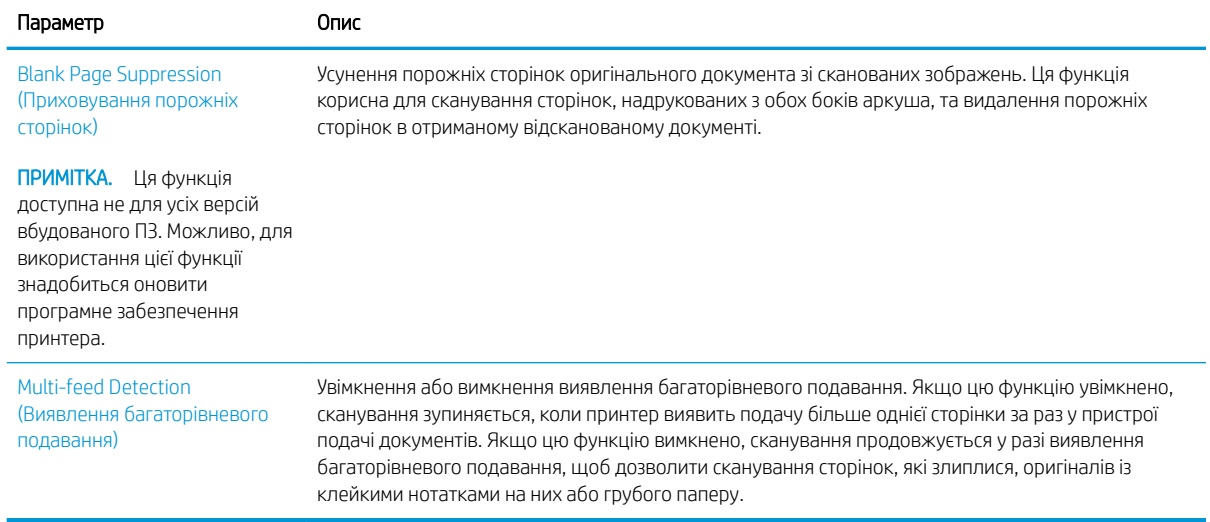

## <span id="page-90-0"></span>Додаткові завдання копіювання

Зайдіть на сайт [www.hp.com/support/colorljE67650mfp](http://www.hp.com/support/colorljE67650mfp) або [www.hp.com/support/colorljE67660mfp](http://www.hp.com/support/colorljE67660mfp).

Ви матимете змогу переглянути вказівки щодо виконання спеціальних завдань копіювання, зокрема:

- Копіювання або сканування сторінки з книжки або інших зшитих документів
- Копіювання документів змішаних розмірів
- Копіювання або сканування з обох боків посвідчення
- Копіювання або сканування документа у форматі брошури

# 6 Сканування

- [Налаштування функції сканування в електронну пошту](#page-93-0)
- [Налаштування функції Scan to Network Folder \(Сканування в мережеву папку\)](#page-109-0)
- [Налаштування сканування у SharePoint®](#page-121-0) (лише для потокових моделей)
- [Налаштування сканування на диск USB](#page-126-0)
- [Сканування для надсилання електронною поштою](#page-131-0)
- [Сканування у сховище завдань](#page-134-0)
- [Сканування в мережеву папку](#page-137-0)
- [Сканування у SharePoint](#page-140-0)
- [Сканування на накопичувач USB](#page-142-0)
- [Додаткові параметри у режимі сканування](#page-144-0)
- [Бізнес-рішення HP JetAdvantage](#page-147-0)
- [Додаткові завдання сканування](#page-148-0)

#### Додаткові відомості

Подана інформація є достовірною на момент публікації.

Допоміжні відео-матеріали містяться на веб-сторінці [www.hp.com/videos/LaserJet](http://www.hp.com/videos/LaserJet).

Поточну інформацію можна отримати на веб-сторінці [www.hp.com/support/colorljE67650mfp](http://www.hp.com/support/colorljE67650mfp) або [www.hp.com/support/colorljE67660mfp.](http://www.hp.com/support/colorljE67660mfp)

Повна довідка HP для принтера включає таку інформацію:

- Встановлення і налаштування
- Знайомство і використання
- Вирішення проблем
- Оновлення програмного забезпечення і вбудованого програмного забезпечення
- Форуми технічної підтримки
- Гарантійна та нормативна інформація

## <span id="page-93-0"></span>Налаштування функції сканування в електронну пошту

- **Вступ**
- Перед тим як розпочати
- [Крок 1. Відкривання вбудованого веб-сервера HP \(EWS\).](#page-94-0)
- [Крок 2. Налаштування параметрів ідентифікації в мережі](#page-94-0)
- [Крок 3. Налаштування функції сканування для надсилання в електронну пошту](#page-95-0)
- [Крок 4. Створення набору швидких параметрів \(додатково\)](#page-105-0)
- Крок 5. Налаштування функції сканування для надсилання на електронну пошту з використанням Office 365 Outlook (додатково)

## Вступ

В принтері є функція, яка дозволяє відсканувати документ і надіслати його на одну або кілька адрес електронної пошти. Для використання цієї функції сканування принтер потрібно під'єднати до мережі, а функцію налаштувати. Є два способи для налаштування функції сканування в електронну пошту: параметр Scan to Email Setup Wizard (Майстер налаштування функції сканування в ел. пошту) для базового налаштування та Email Setup (Налаштування ел. пошти) для розширеного налаштування. Щоб налаштувати функцію сканування в електронну пошту, скористайтеся поданою нижче інформацією.

### Перед тим як розпочати

Щоб налаштувати функцію сканування в електронну пошту, принтер повинен мати активне мережеве підключення.

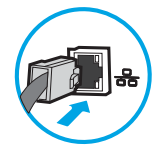

Перед початком процесу конфігурації адміністратор потребує таку інформацію.

- Адміністративний доступ до принтера
- Суфікс DNS (наприклад, companyname.com)
- Сервер SMTP (наприклад, smtp.mycompany.com)

**Э ПРИМІТКА.** Якщо вам невідоме ім'я сервера SMTP, номер порту SMTP або облікові дані, зверніться за від повідною інформацією до Інтернет-провайдера або системного адміністратора. Ім'я сервера SMTP та портів зазвичай можна знайти в Інтернеті. Наприклад, введіть у пошук "ім'я smtp-сервера gmail" або "ім'я smtp-сервера yahoo".

● Дані автентифікації сервера SMTP для вихідних повідомлень електронної пошти, включаючи ім'я користувача і пароль, який використовується для автентифікації, у разі застосування.

<sup>29</sup> ПРИМІТКА. Перевірте в документації постачальника електронної пошти обмеження на обсяги надсилання для вашого облікового запису. Деякі провайдери можуть тимчасово блокувати обліковий запис у разі перевищення лімітів надсилання.

## <span id="page-94-0"></span>Крок 1. Відкривання вбудованого веб-сервера HP (EWS).

- 1. На головному екрані на панелі керування принтера торкніться піктограми інформації (; ), а потім торкніться піктограми мережі  $\frac{p}{h}$ для відображення IP-адреси чи імені хоста.
- 2. Відкрийте веб-браузер і введіть в адресному рядку IP-адресу або ім'я хоста, що відображаються на панелі керування принтера. Натисніть клавішу Enter на клавіатурі комп'ютера. Відкриється вікно вбудованого веб-сервера HP.

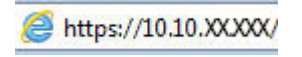

I

ПРИМІТКА. Якщо веб-браузер виводить повідомлення з інформацією про те, що запитуваний вебсайт може не бути безпечним, виберіть можливість продовження роботи з веб-сайтом. Використання цього веб-сайту не завдасть шкоди комп'ютеру.

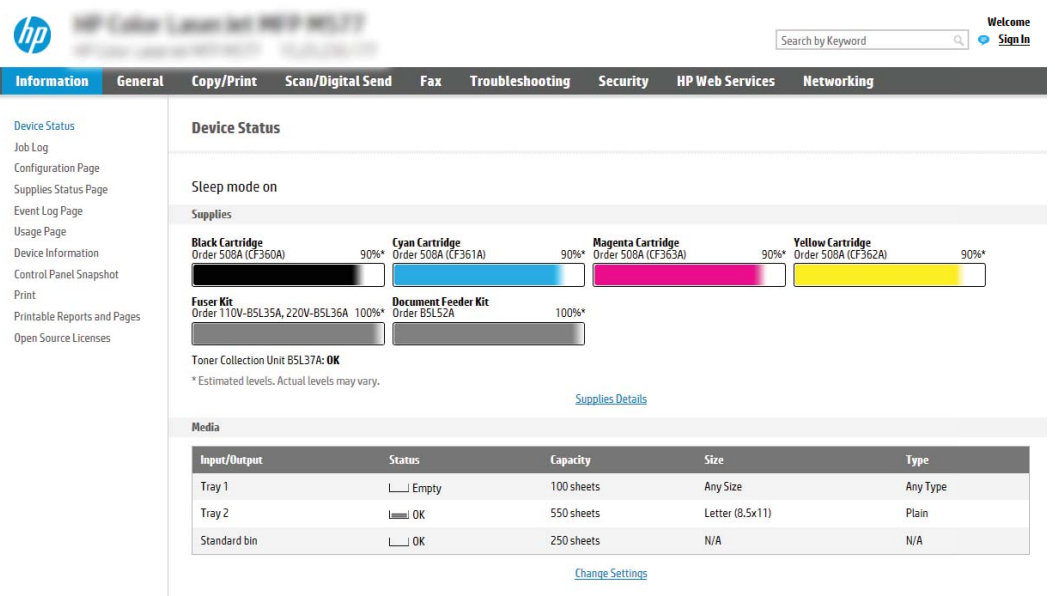

## Крок 2. Налаштування параметрів ідентифікації в мережі

**Э ПРИМІТКА.** Налаштування параметрів електронної пошти у вкладці **Networking** (Робота в мережі) – складний процес і може вимагати допомоги системного адміністратора.

- 1. З-поміж верхніх навігаційних вкладок вбудованого веб-сервера виберіть пункт Networking (Робота в мережі).
- **Э ПРИМІТКА.** Відомості щодо налаштування мережевих параметрів для Office 365 дивіться в розділі «Крок 5. Налаштування функції сканування для надсилання на електронну пошту з використанням Office 365 Outlook (додатково)».
- 2. На лівій навігаційній панелі клацніть пункт TCP/IP Settings (Параметри TCP/IP). Для доступу до вкладки Network Identification (Мережева ідентифікація) сервера EWS може знадобитися ім'я користувача і пароль.
- 3. У діалоговому вікні TCP/IP Settings (Параметри TCP/IP) клацніть вкладку Network Identification (Ідентифікація в мережі).

<span id="page-95-0"></span>4. Якщо в мережі потрібен DNS, в області TCP/IP Domain Suffix (Суфікс домену TCP/IP) перевірте наявність у списку використовуваного суфікса DNS для клієнта електронної пошти. Суфікси DNS мають такий формат: *companyname.com*, gmail.com тощо.

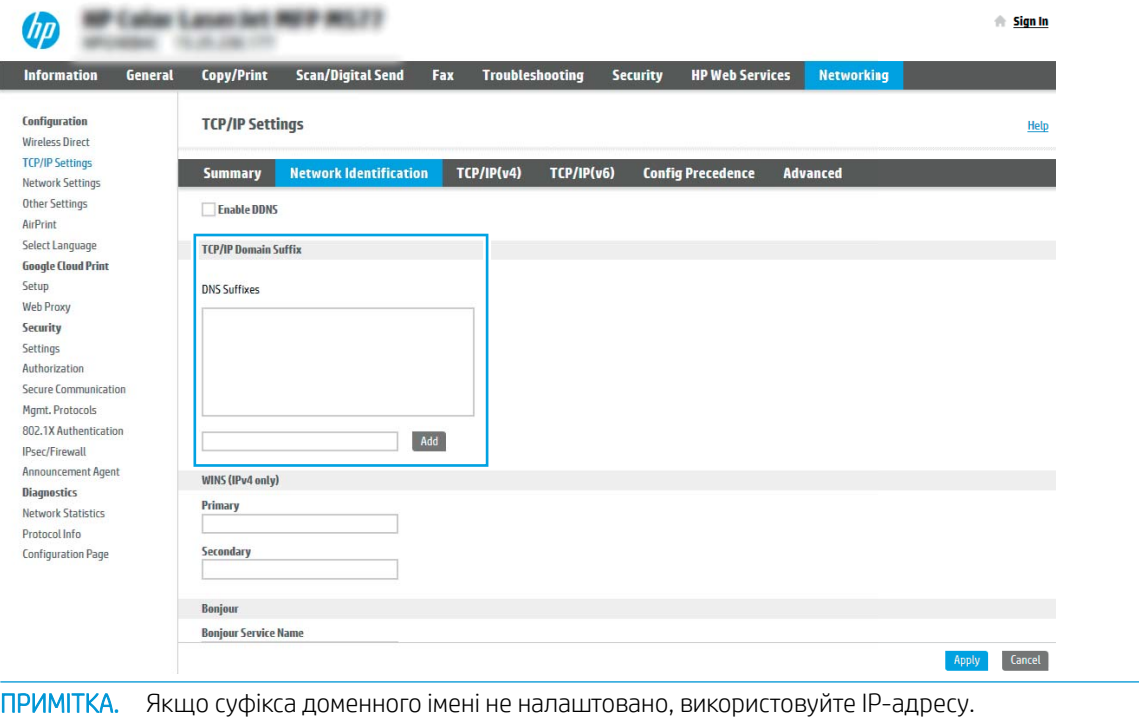

5. Натисніть Apply (Застосувати).

 $\mathbb{R}$ 

6. Клацніть OK (Додати/Редагувати).

## Крок 3. Налаштування функції сканування для надсилання в електронну пошту

Доступні дві можливості для налаштування функції сканування для надсилання в електронну пошту: **Email** Setup Wizard (Майстер налаштування ел. пошти) для базового налаштування та Email Setup (Налаштування ел. пошти) для розширеного налаштування. Використовуйте описані нижче параметри для налаштування функції сканування для надсилання в електронну пошту.

- Спосіб 1: Базове налаштування за допомогою майстра налаштування електронної пошти
- [Спосіб 2: Розширене налаштування за допомогою функції налаштування електронної пошти](#page-99-0)

#### Спосіб 1: Базове налаштування за допомогою майстра налаштування електронної пошти

Цей параметр дозволяє відкрити майстер налаштування електронної пошти у вбудованому веб-сервері HP для базового налаштування.

- 1. З-поміж верхніх навігаційних вкладок вбудованого веб-сервера виберіть пункт Scan/Digital Send (Сканування/Цифрове надсилання).
- 2. На лівій навігаційній панелі клацніть E-mail and Scan to Network Folder Quick Setup Wizards (Майстри налаштування ел. пошти і сканування в мережеву папку).

3. У вікні E-mail and Scan to Network Folder Quick Setup Wizards (Майстри швидкого налаштування ел. пошти та функції сканування в мережеву папку) клацніть посилання E-mail Setup Wizard (Майстер налаштування ел. пошти).

**Э ПРИМІТКА.** Якщо з'являється повідомлення про вимкнену функцію сканування в електронну пошту, натисніть Continue (Продовжити), щоб перейти до налаштувань і ввімкнути її.

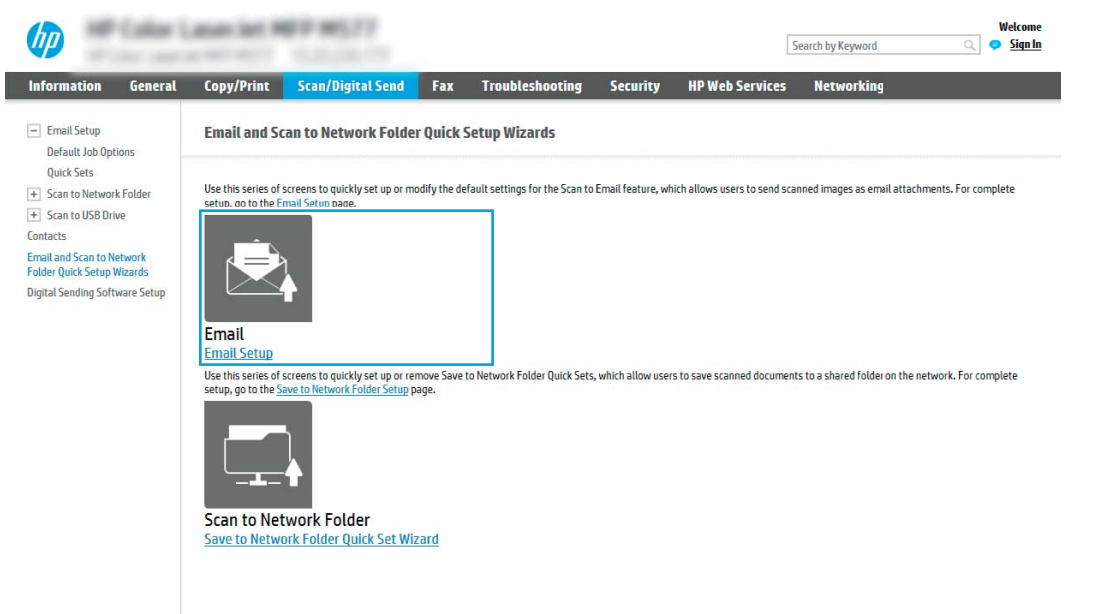

4. У діалоговому вікні Configure E-mail Servers (SMTP) (Налаштування серверів ел. пошти (SMTP)) виберіть один із викладених далі варіантів і виконайте описані дії.

Спосіб 1: Використання сервера, який уже використовується іншою функцією

**▲** Виберіть пункт Use a server already in use by another function (Використовувати сервер, який уже використовується іншою функцією), тоді натисніть Next (Далі).

Спосіб 2: Пошук мережі для сервера вихідної електронної пошти

**Э ПРИМІТКА.** Цей параметр дає змогу знайти сервери вихідної пошти SMTP лише в межах, захищених вашим брандмауером.

- а. Виберіть пункт Search the network for outgoing email servers (Пошук мережі для сервера вихідної ел. пошти) і клацніть Next (Далі).
- 6. Виберіть відповідний сервер у списку Configure E-mail Server (SMTP) (Налаштувати сервер ел. пошти (SMTP)) і клацніть Next (Далі).
- в. Виберіть параметр, який описує вимоги до автентифікації сервера:
	- Server does not require authentication (Сервер не вимагає автентифікації): виберіть Server does not require authentication (Сервер не вимагає автентифікації) і клацніть Next (Далі).

-АБО-

Server requires authentication (Сервер вимагає автентифікацію): у розкривному списку виберіть можливість автентифікації.

○ Use credentials of user to connect after Sign In at the control panel (Використовувати облікові дані користувача для підключення після входу в систему на панелі керування): виберіть Use credentials of user to connect after Sign In at the control panel (Використовувати облікові дані користувача для підключення після входу в систему на панелі керування) і клацніть Next (Далі).

#### -АБО-

Always use these credentials (Завжди використовувати ці облікові дані): виберіть Always use these credentials (Завжди використовувати ці облікові дані), вкажіть налаштування пунктів User name (Ім'я користувача) та Password (Пароль), після чого клацніть Next (Далі).

#### Спосіб 3. Вибір сервера SMTP

- а. Виберіть пункт Add SMTP server (Вибрати сервер SMTP).
- б. Введіть Server Name (Ім'я сервера) та Port Number (Номер порту), після чого клацніть Next (Далі).
- **Э ПРИМІТКА.** У більшості випадків номер порту за замовчуванням змінювати не потрібно.
- **Э ПРИМІТКА.** Якщо ви використовуєте серверну службу SMTP, наприклад Gmail, перевірте адресу SMTP, номер порту і налаштування SSL на веб-сторінці провайдера чи інших ресурсах. Як правило, для Gmail адреса SMTP – smtp.gmail.com, номер порту 465 і слід увімкнути SSL.

Перевірте ці параметри сервера на онлайн-ресурсах на момент налаштування.

- в. Виберіть відповідну можливість автентифікації сервера.
	- Server does not require authentication (Сервер не вимагає автентифікації): виберіть Server does not require authentication (Сервер не вимагає автентифікації) і клацніть Next (Далі).

-АБО-

- Server requires authentication (Сервер вимагає автентифікацію): виберіть потрібний параметр у розкривному списку Server requires authentication (Сервер вимагає автентифікацію).
	- Use credentials of user to connect after Sign In at the control panel (Використовувати облікові дані користувача для підключення після входу в систему на панелі керування): виберіть Use credentials of user to connect after Sign In at the control panel (Використовувати облікові дані користувача для підключення після входу в систему на панелі керування) і клацніть Next (Далі).

#### -АБО-

- Always use these credentials (Завжди використовувати ці облікові дані): виберіть Always use these credentials (Завжди використовувати ці облікові дані), вкажіть налаштування пунктів User name (Ім'я користувача) та Password (Пароль), після чого клацніть Next (Далі).
- 5. У діалоговому вікні Configure E-mail Settings (Налаштувати параметри ел. пошти) введіть вказану нижче адресу електронної пошти відправника і клацніть **Next** (Далі).
	- **Э ПРИМІТКА.** У разі налаштування полів **From** (Від), Subject (Тема) і Message (Повідомлення), якщо знято позначку з пункту User editable (Користувач може редагувати), користувачі не зможуть редагувати ці поля на панелі керування принтера, надсилаючи електронного листа.

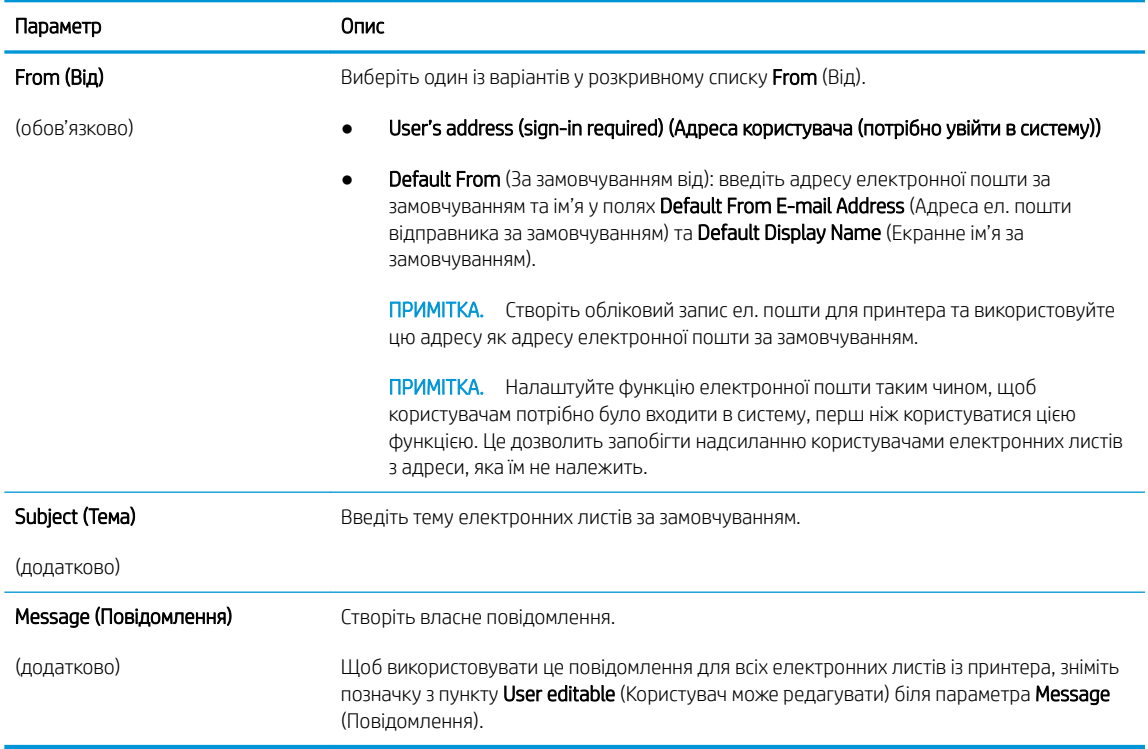

6. У діалоговому вікні Configure File Scan Settings (Налаштування параметрів сканування файлу) встановіть установки сканування за замовчуванням, після чого клацніть Next (Далі)

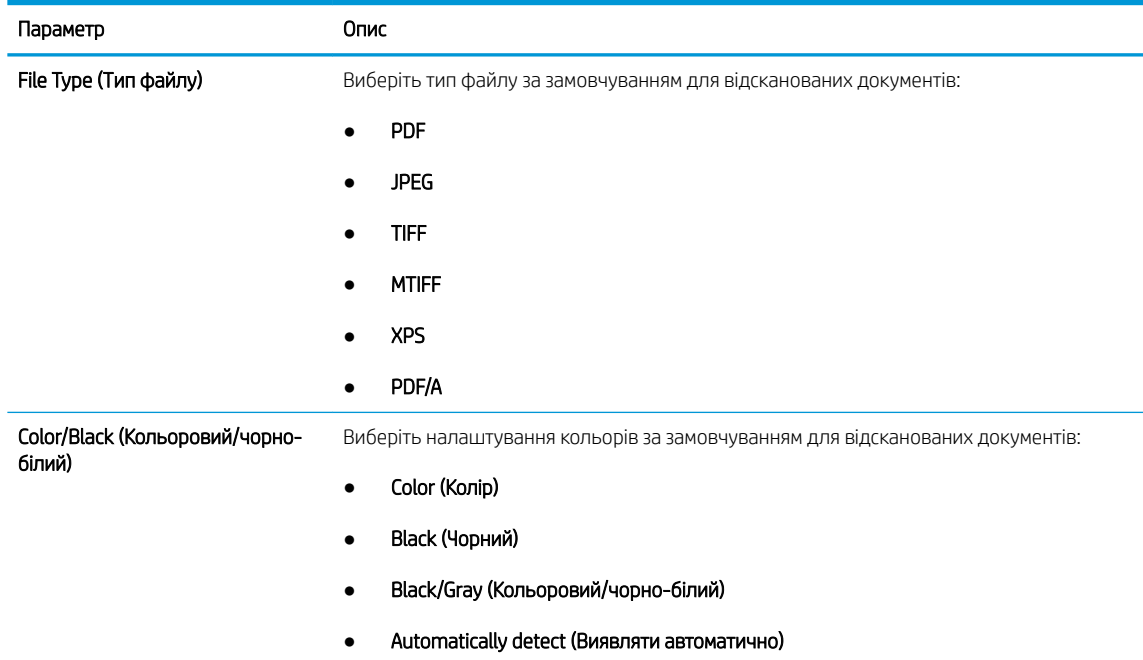

<span id="page-99-0"></span>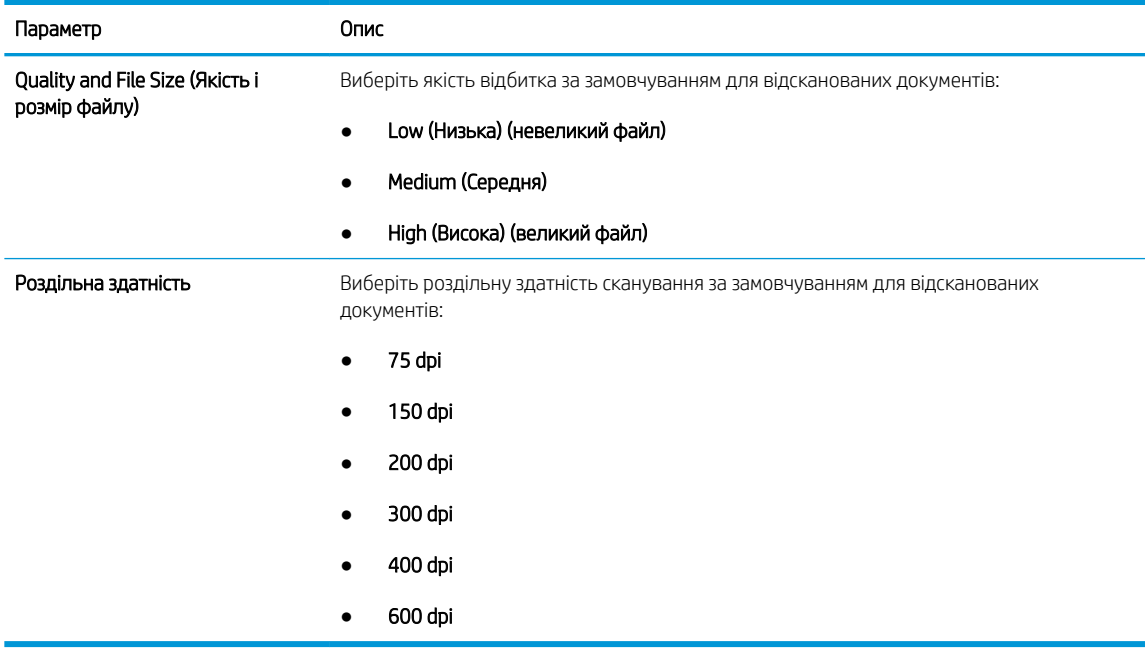

7. Перегляньте діалогове вікно Summary (Підсумок) і клацніть Finish (Готово) для завершення налаштування.

#### Спосіб 2: Розширене налаштування за допомогою функції налаштування електронної пошти

1. З-поміж верхніх навігаційних вкладок вбудованого веб-сервера виберіть пункт Scan/Digital Send (Сканування/Цифрове надсилання), тоді клацніть E-mail Setup (Налаштування ел. пошти) на лівій навігаційній панелі.

**Э ПРИМІТКА.** За замовчуванням на сторінці Email Setup (Налаштування електронної пошти) відображаються основні налаштування для Scan to Email (Сканування в електронну пошту). Для відображення додаткових параметрів клацніть кнопку Advanced Settings (Додаткові параметри) внизу сторінки.

2. У діалоговому вікні Email Setup (Налаштування ел. пошти) встановіть позначку для пункту Enable Send to Email (Увімкнути надсилання на ел. пошту). Якщо цього пункту не вибрано, ця функція не буде доступною на панелі керування принтера.

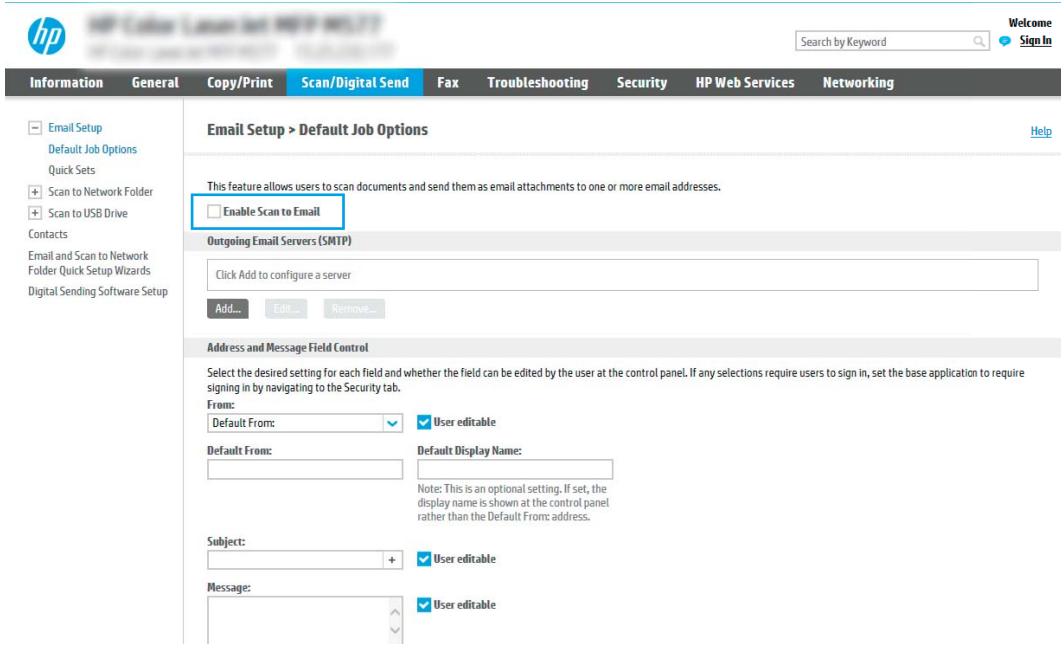

- 3. В області Outgoing E-mail Servers (SMTP) (Сервери вихідної ел. пошти (SMTP)) виконайте дії для одного з викладених далі варіантів:
	- Виберіть один із відображених серверів
	- Клацніть Add (Додати), щоб запустити майстра SMTP.
		- 1. У вікні майстра SMTP виберіть один із таких параметрів:
			- Спосіб 1: I know my SMTP server address or host name (Я знаю адресу SMTP-сервера або ім'я хоста). Введіть адресу SMTP-сервер, після чого клацніть Next (Далі)
			- Спосіб 2: Якщо ви не знаєте адреси SMTP-сервера, виберіть Search network for outgoing email server (Знайти сервер вихідної пошти в мережі) і натисніть Next (Далі). Виберіть сервер і клацніть Next (Далі).
- $\mathbb{F}$  примітка. Якщо SMTP-сервер вже було створено для іншої функції принтера, відображається параметр Use a server already in use by another function (Використовувати сервер, який вже використовується іншою функцією). Виберіть цей параметр і налаштуйте його для функції електронної пошти.
- 2. У діалоговому вікні Set the basic information necessary to connect to the server (Встановити основну інформацію, потрібну для підключення до сервера) встановіть потрібні параметри і клацніть Next (Далі).
- **Э ПРИМІТКА.** На деяких серверах виникають проблеми з надсиланням чи отриманням електронних листів, розмір яких перевищує 5 мегабайт (Мб). Ці проблеми можна попередити, ввівши значення у пункті Split e-mails if larger than (MB) (Розділяти електронні листи, розміром більше (Мб))
- **Э ПРИМІТКА.** У більшості випадків номер порту за замовчуванням змінювати не потрібно. Проте, під час використання функції увімкнення SSL-протоколу для SMTP слід використовувати порт 587.
- **Е ПРИМІТКА.** Якщо ви використовуєте електронну пошту Google™ Gmail, позначте пункт Enable SMTP SSL Protocol (Увімкнути протокол SMTP SSL). Як правило, для gmail адреса SMTP – smtp.gmail.com, номер порту 465 і слід увімкнути SSL.

Перевірте ці параметри сервера на онлайн-ресурсах на момент налаштування.

- 3. У діалоговому вікні Server Authentication Requirements (Вимоги до автентифікації сервера) виберіть параметр, який описує вимоги до автентифікації сервера:
	- Server does not require authentication (Сервер не вимагає автентифікації) і клацніть Next (Далі).
	- Server requires authentication (Сервер вимагає автентифікацію)
		- У розкривному вікні виберіть Use credentials of user to connect after Sign In at the control panel (Використовувати облікові дані користувача для підключення після входу в систему на панелі керування) і клацніть Next (Далі).
		- У розкривному вікні виберіть Always use these credentials (Завжди використовувати ці облікові дані), введіть Username (Ім'я користувача) та Password (Пароль), після чого клацніть Next (Далі).
- **Э ПРИМІТКА.** У разі використання облікових даних користувача, який увійшов у систему, встановіть вимогу для користувача ел. пошти входити в систему на панелі керування принтера. Забороніть невповноваженим користувачам доступ до електронної пошти, знявши позначку біля електронної пошти в колонці Device Guest (Гість) в області Sign in and Permission Policies (Політика входу в систему і дозволів) діалогового вікна Access Control (Регулювання доступу) у вкладці Security (Безпека). Піктограма біля пункту змінюється з прапорця на замок.
- 4. У діалоговому вікні Server Usage (Використання сервера) виберіть функції принтера, які надсилатимуть електронні листи через цей SMTP-сервер, після чого клацніть кнопку Next (Далі).
- **Э ПРИМІТКА.** Якщо сервер вимагає автентифікації, потрібно буде ввести ім'я користувача та пароль для надсилання автоматичних сповіщень та звітів із принтера.
- 5. У діалоговому вікні Summary and Test (Підсумок і перевірка) введіть дійсну адресу електронної пошти в полі Send test email to: (Надіслати пробний лист ел. поштою:) і клацніть Test (Перевірка).
- 6. Перевірте, чи усі параметри правильні та клацніть Finish (Завершити) для завершення налаштування сервера вихідної ел. пошти.
- 4. В області Address and Message Field Control (Керування полями адреси та повідомлення) введіть значення параметра From: (Від:) та будь-які інші додаткового параметри.

Параметри області Address and Message Field Control (Керування полями адреси та повідомлення):

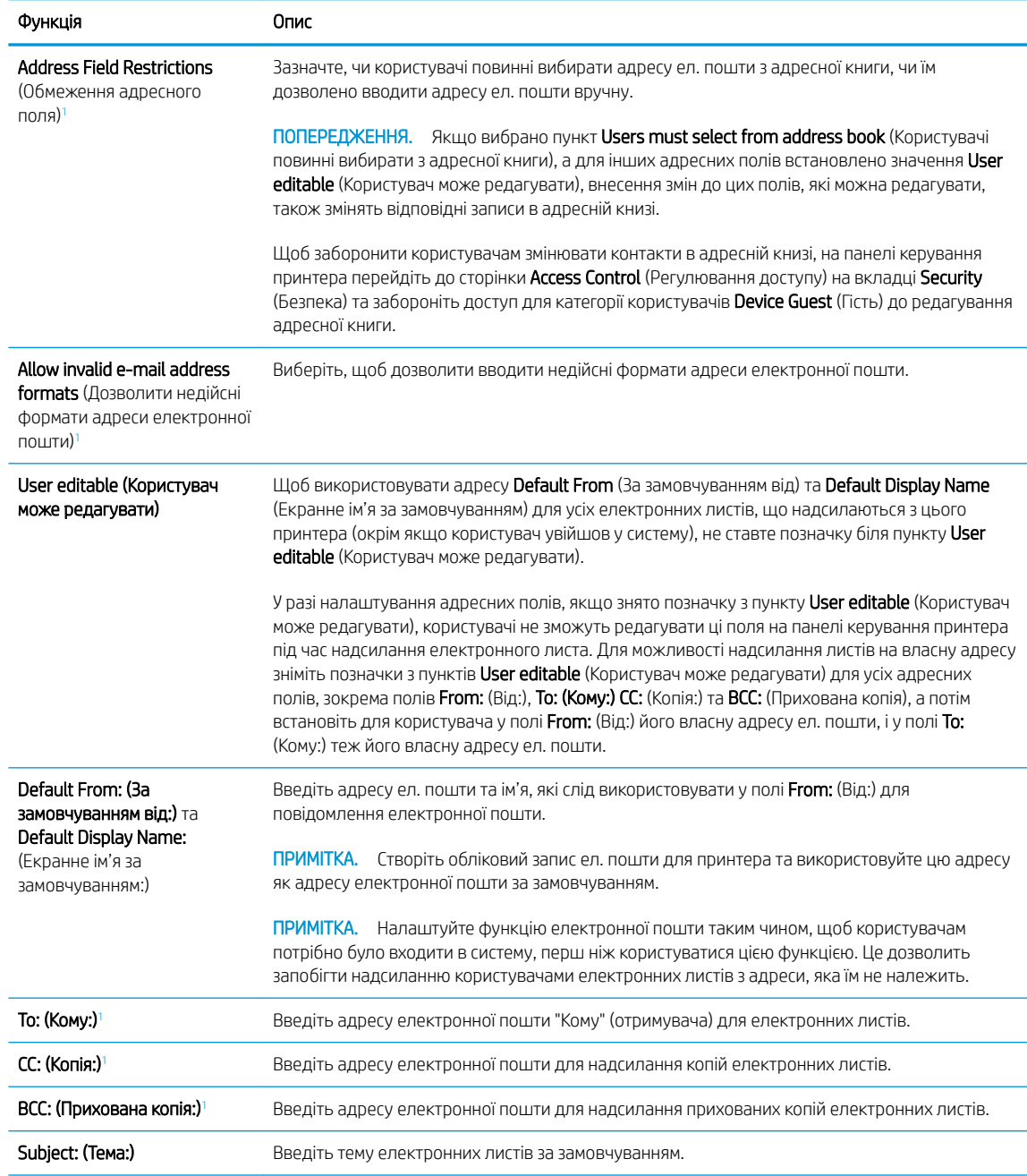

<span id="page-103-0"></span>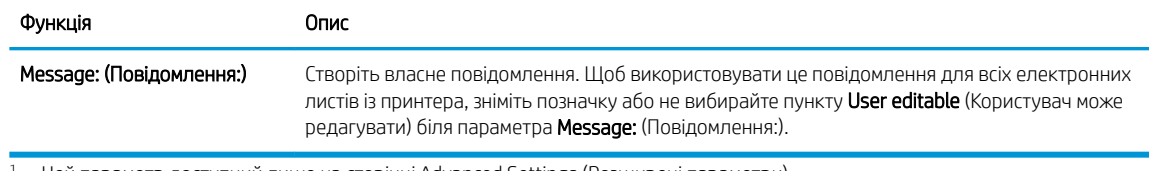

<sup>1</sup> Цей параметр доступний лише на сторінці Advanced Settings (Розширені параметри).

5. В області Signing and Encryption (Підпис та шифрування) встановіть установки підпису та шифрування.

**Э ПРИМІТКА.** Ці параметри доступні лише на сторінці Advanced Settings (Розширені параметри).

Параметри Signing and Encryption (Підпис і шифрування):

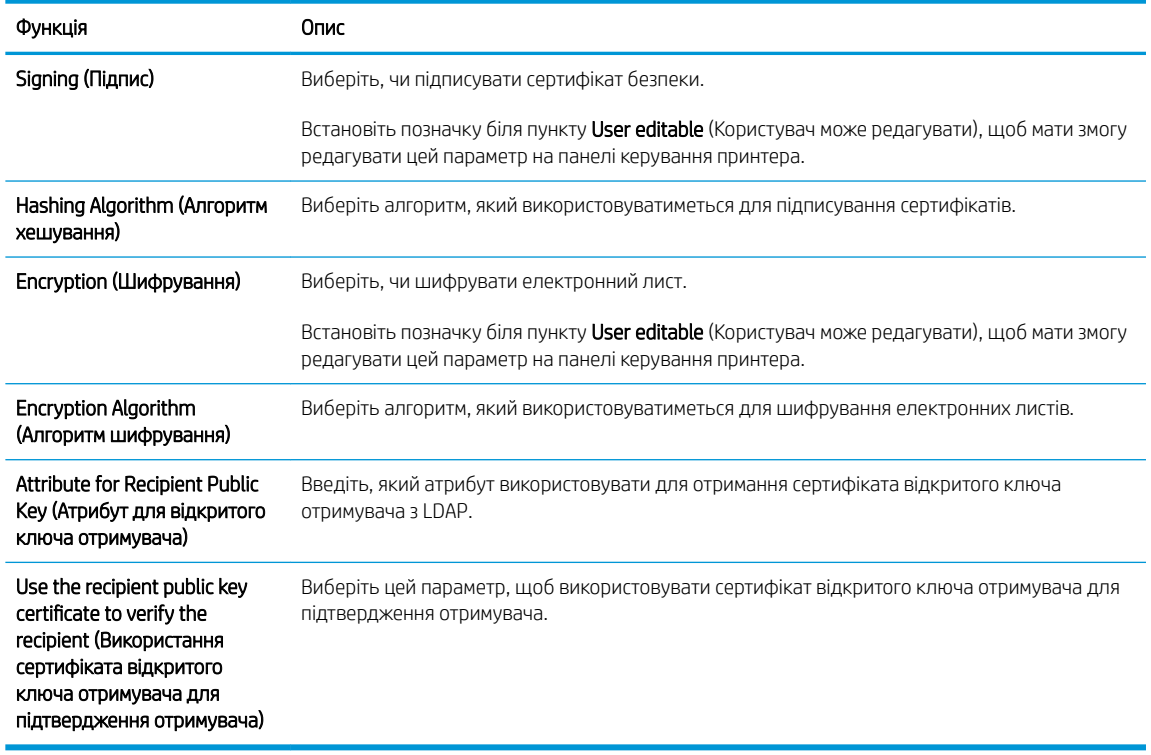

- 6. В області Notification (Сповіщення) виберіть, коли користувачі отримуватимуть сповіщення про надіслані електронні листи. Налаштування за замовчуванням – використання адреси електронної пошти користувача, який увійшов у систему. Якщо адреса електронної пошти отримувача порожня, сповіщення надіслано не буде.
- 7. В області Scan Settings (Параметри сканування) встановіть установки сканування за замовчуванням.

**Э ПРИМІТКА.** Ці параметри доступні лише на сторінці Advanced Settings (Розширені параметри).

**Scan settings** (Параметри сканування)

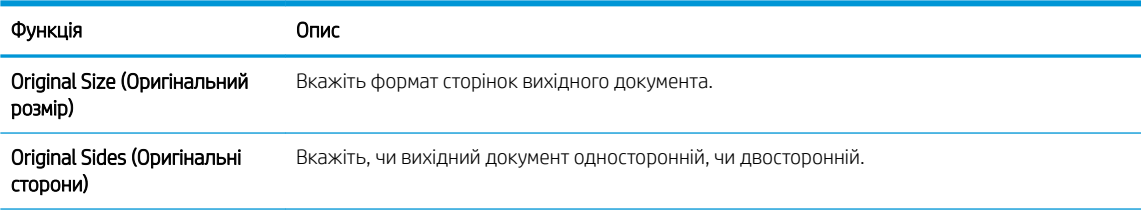

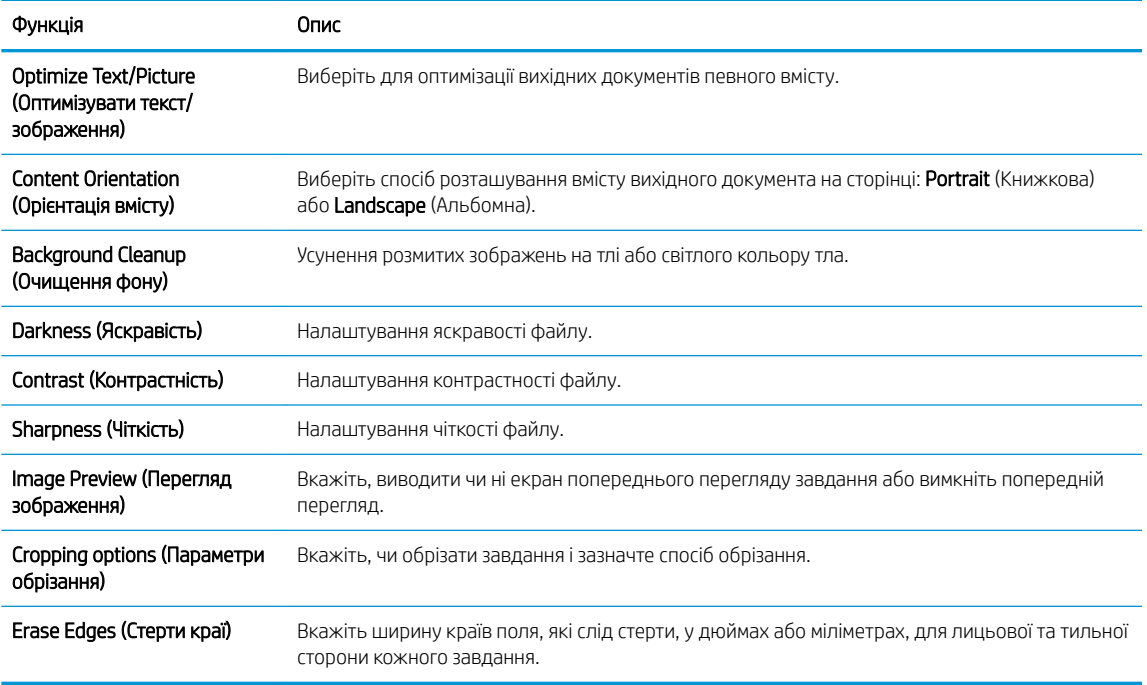

8. В області File Settings (Параметри файлів) встановіть установки параметрів файлів за замовчуванням.

File settings (Параметри файлів):

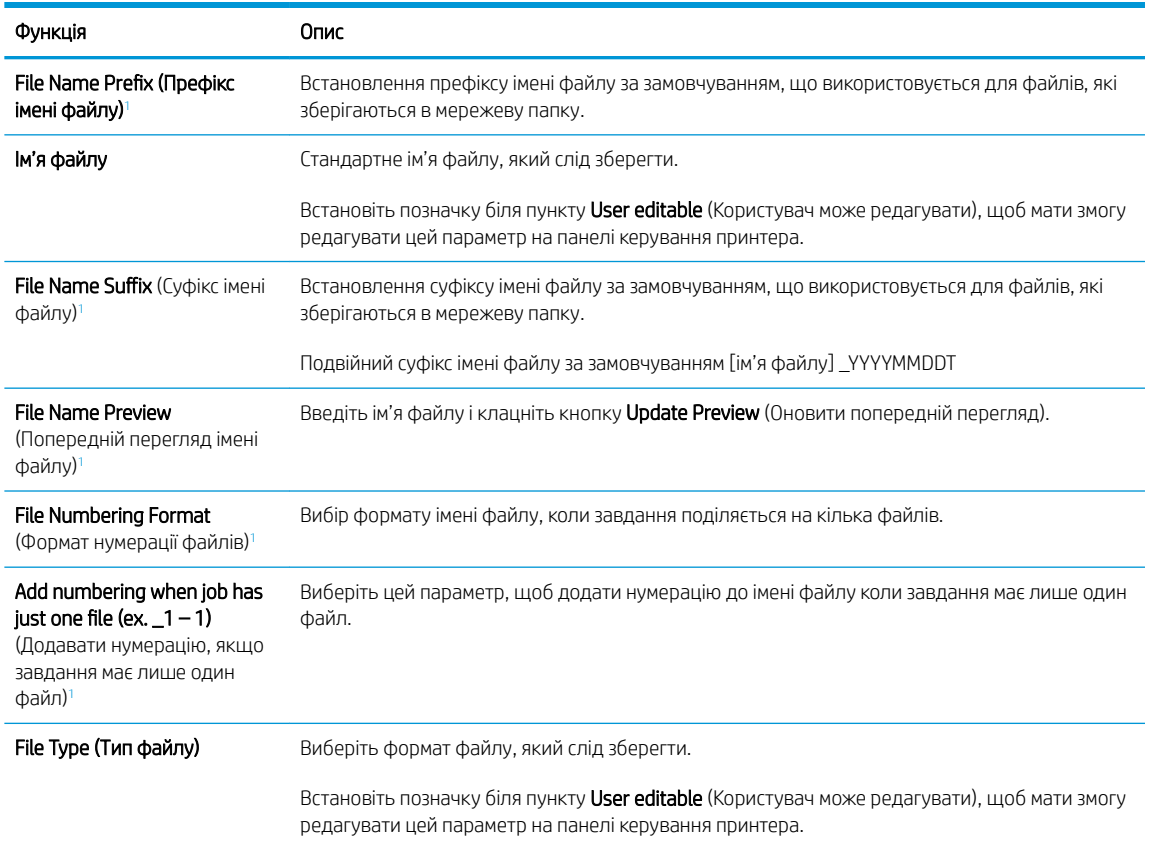

<span id="page-105-0"></span>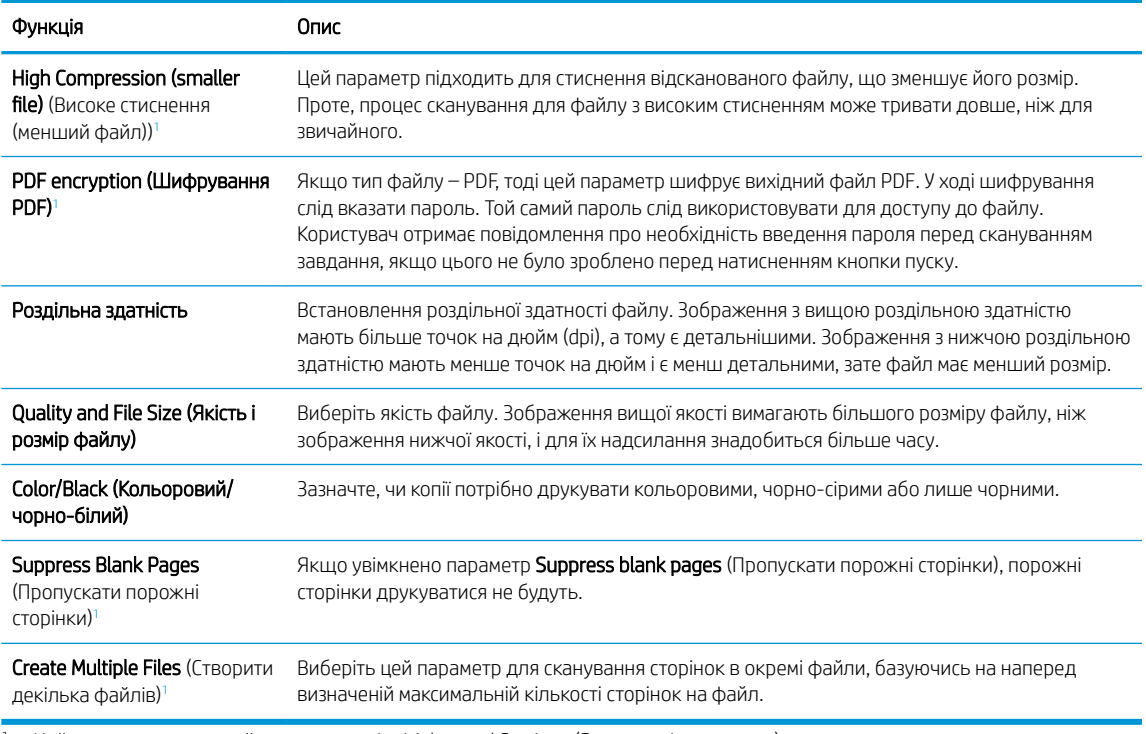

<sup>1</sup> Цей параметр доступний лише на сторінці Advanced Settings (Розширені параметри).

9. Перегляньте вибрані параметри, щоб переконайтеся, що вони є точними, після чого клацніть Apply (Застосувати) для завершення налаштування.

## Крок 4. Створення набору швидких параметрів (додатково)

Набори швидких параметрів – це додаткові швидкі завдання, доступ до яких можна отримати на головному екрані або через програму обробки швидких параметрів принтера.

- 1. В області **Email Setup** (Налаштування електронної пошти) на лівій навігаційній панелі клацніть пункт Quick Sets (Набори швидких параметрів).
- 2. Виберіть один із викладених далі варіантів:
	- Виберіть наявний набір в програмі Quick Sets (Набори швидких параметрів) у таблиці.

-АБО-

- Клацніть Add (Додати), щоб запустити майстер швидких параметрів.
- 3. Якщо вибрано Add (Додати), відкриється сторінка Quick Sets Setup (Налаштування швидких параметрів). Надайте такі дані:
	- Quick Set Name (Назва набору швидких параметрів): Введіть назву для нового набору параметрів Quick Set.
	- Quick Set Description (Опис швидких параметрів): Введіть опис набору параметрів Quick Set.
	- Quick Set Start Option (Спосіб запуску швидких параметрів): Щоб задати спосіб запуску швидких параметрів, виберіть або Enter application, then user presses Start (Запускати програму, коли користувач натискає кнопку Пуск) або Start instantly when selected from the Home Screen (Запукати миттєво після вибору на головному екрані).
- <span id="page-106-0"></span>4. Визначте такі параметри для швидких налаштувань: Керування полем адреси і повідомлення, підпис і шифрування, сповіщення, параметри сканування, параметри файлів.
- 5. Натисніть Finish (Готово), щоб зберегти набір швидких параметрів Quick Set.

### Крок 5. Налаштування функції сканування для надсилання на електронну пошту з використанням Office 365 Outlook (додатково)

#### Вступ

Microsoft Office 365 Outlook – це хмарна система електронної пошти, що надається компанією Microsoft, яка використовує сервер із простим протоколом пересилання пошти (SMTP) Microsoft для надсилання або отримання електронних листів. Виконайте описані дії, щоб налаштувати принтер на надсилання електронних листів з використанням облікового запису Office 365 Outlook з панелі керування.

 $\mathbb{B}$  примітка. Необхідно мати обліковий запис адреси електронної пошти на Office 365 Outlook для налаштування параметрів у EWS.

#### Налаштування сервера вихідної електронної пошти (SMTP) для надсилання повідомлень електронної пошти з облікового запису Office 365 Outlook

- 1. З-поміж верхніх навігаційних вкладок вбудованого веб-сервера виберіть пункт Networking (Робота в мережі).
- 2. На лівій навігаційній панелі клацніть пункт TCP/IP Settings (Параметри TCP/IP).
- 3. В області TCP/IP Settings (Параметри TCP/IP) клацніть вкладку Network Identification (Ідентифікація в мережі).
- 4. Якщо в мережі потрібен DNS, в області TCP/IP Domain Suffix (Суфікс домену TCP/IP) перевірте наявність у списку використовуваного суфікса DNS для клієнта електронної пошти. Суфікси DNS мають такий формат: *companyname.com*, Gmail.com, etc.

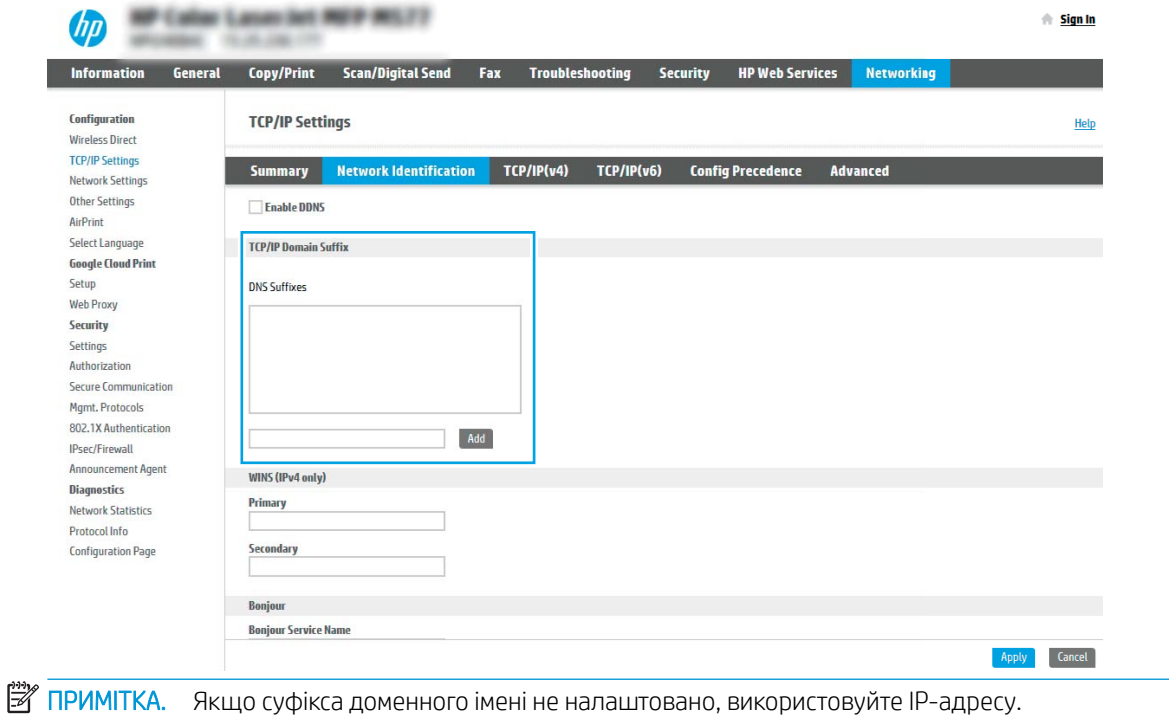

5. Натисніть Apply (Застосувати).

U

- 6. Виберіть вкладку Scan/Digital Send (Сканування/Цифрове надсилання).
- 7. На лівій навігаційній панелі клацніть пункт E-mail Setup (Налаштування ел. пошти).
- 8. На сторінці E-mail Setup (Налаштування ел. пошти) встановіть позначку для пункту Enable Send to Email (Увімкнути надсилання на ел. пошту). Якщо цей пункт недоступний, функція не буде доступною на панелі керування принтера.

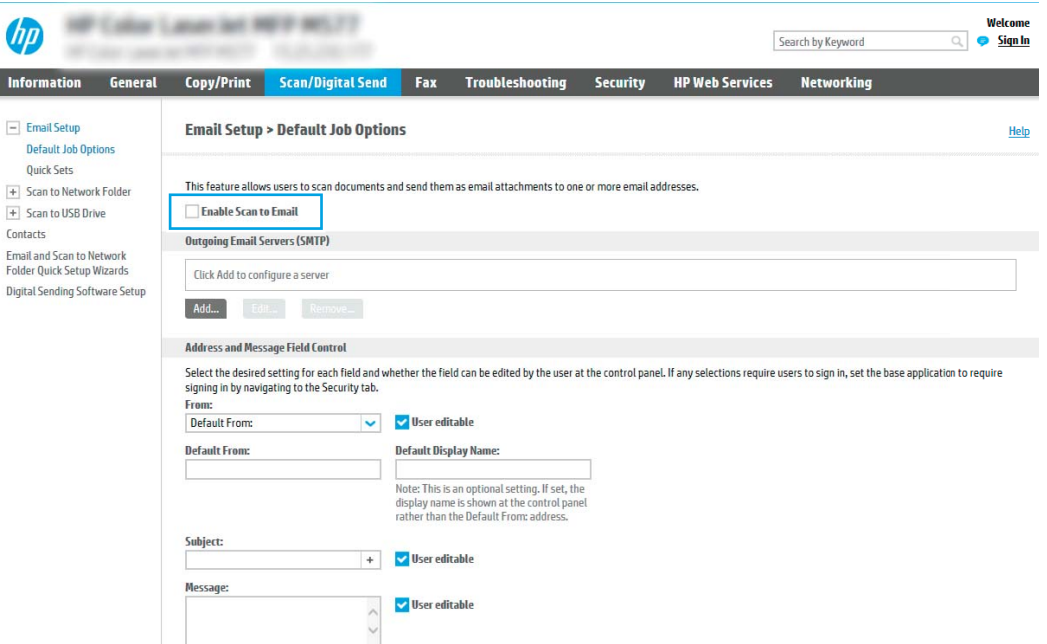

- 9. В області Outgoing E-mail Servers (SMTP) (Сервери вихідної електронної пошти (SMTP)) клацніть Add (Додати), щоб запустити Майстра SMTP.
- 10. У полі I know my SMTP server address or host name (Я знаю адресу свого сервера SMTP або ім'я хоста) введіть smtp.onoffice.com і клацніть Next (Далі).
- 11. У діалоговому вікні Set the basic information necessary to connect to the server (Встановити основну інформацію, потрібну для підключення до сервера) у полі Port Number (номер порту) введіть 587.
- **Э ПРИМІТКА.** На деяких серверах виникають проблеми з надсиланням чи отриманням електронних листів, розмір яких перевищує 5 мегабайт (Мб). Ці проблеми можна попередити, ввівши значення у пункті Split e-mails if larger than (MB) (Розділяти електронні листи, розміром більше (Мб))
- 12. Встановіть позначку в полі Enable SMTP SSL Protocol (Увімкнути протокол SMTP SSL) і клацніть Next (Далі).
- 13. У діалоговому вікні Server Authentication Requirements (Вимоги до автентифікації сервера) введіть таку інформацію:
	- а. Виберіть Server requires authentication (Сервер вимагає автентифікацію).
	- б. У розкривному списку виберіть Always use these credentials (Завжди використовувати ці облікові дані).
- в. У полі Username (Ім'я користувача) введіть адресу електронної пошти Office 365 Outlook.
- г. У полі Password (Пароль) введіть пароль облікового запису Office 365 Outlook, після чого клацніть Next (Далі).
- 14. У діалоговому вікні Server Usage (Використання сервера) виберіть функції принтера, які надсилатимуть електронні листи через цей SMTP-сервер, після чого клацніть кнопку Next (Далі).
- 15. У діалоговому вікні Summary and Test (Підсумок і перевірка) введіть дійсну адресу ел. пошти в полі Send a test e-mail to: (Надіслати пробний лист ел. поштою:) і клацніть Test (Перевірка).
- 16. Перевірте, чи усі параметри правильні та клацніть Finish (Завершити) для завершення налаштування сервера вихідної ел. пошти.

# Налаштування функції Scan to Network Folder (Сканування в мережеву папку)

- **Вступ**
- Перед тим як розпочати
- Крок 1. Доступ до вбудованого веб-сервера HP
- [Крок 2. Налаштування функції Scan to Network Folder \(Сканування в мережеву папку\)](#page-110-0)

## Вступ

У цьому документі пояснюється, як вмикати і налаштовувати функцію сканування в мережеву папку. В принтері є функція, яка дозволяє відсканувати документ і зберегти його в мережевій папці. Для використання цієї функції сканування принтер потрібно під'єднати до мережі, а функцію налаштувати. Є два способи налаштування функції сканування в мережеву папку: параметр Save to Network Folder Setup Wizard (Майстер налаштування функції зберігання в мережеву папку) для базового налаштування та Save to Network Folder Setup (Налаштування функції зберігання в мережеву папку) для розширеного налаштування.

### Перед тим як розпочати

**Э ПРИМІТКА.** Цоб налаштувати функцію сканування в мережеву папку, принтер повинен мати активне мережеве підключення.

Перед початком налаштування адміністраторам необхідні такі компоненти.

- Адміністративний доступ до принтера
- Повне доменне ім'я (FQDN) (наприклад, \\servername.us.companyname.net\scans) папки призначення або IP-адреса сервера (наприклад, \\16.88.20.20\scans).

**Э ПРИМІТКА.** Використання терміну "сервер" у даному контексті стосується комп'ютера, на якому знаходяться папки зі спільним доступом.

# Крок 1. Доступ до вбудованого веб-сервера HP

- 1. На головному екрані на панелі керування принтера торкніться піктограми інформації  $\bigcap$ , а потім торкніться піктограми мережі <sub>д</sub>дя відображення IP-адреси чи імені хоста.
- 2. Відкрийте веб-браузер і введіть в адресному рядку IP-адресу або ім'я хоста, що відображаються на панелі керування принтера. Натисніть клавішу Enter на клавіатурі комп'ютера. Відкриється вікно вбудованого веб-сервера HP.

https://10.10.XXXXX/

**Э ПРИМІТКА.** Якщо веб-браузер виводить повідомлення з інформацією про те, що запитуваний вебсайт може не бути безпечним, виберіть можливість продовження роботи з веб-сайтом. Використання цього веб-сайту не завдасть шкоди комп'ютеру.

<span id="page-110-0"></span>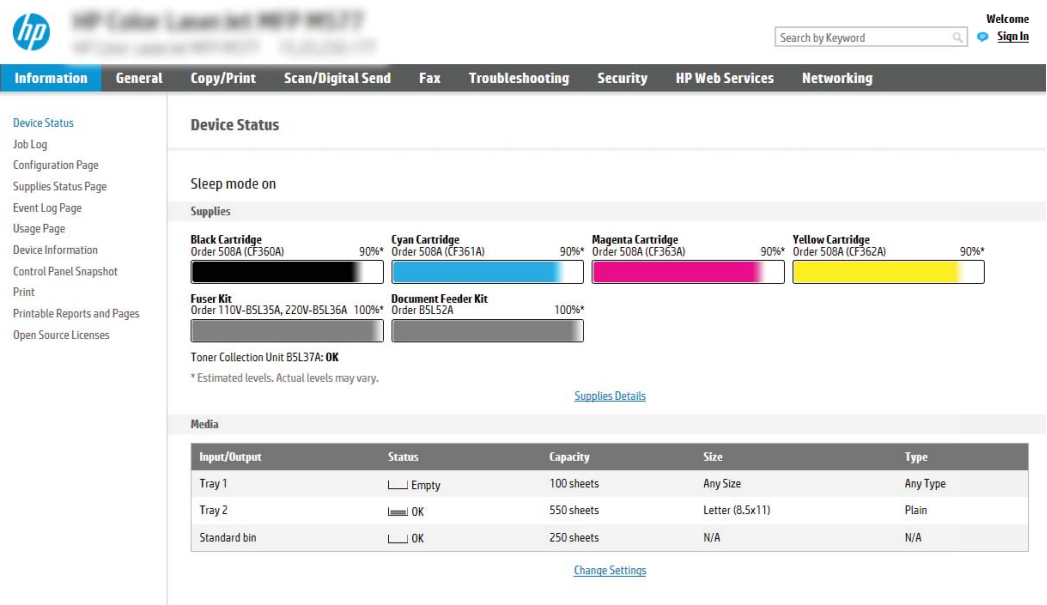

# Крок 2. Налаштування функції Scan to Network Folder (Сканування в мережеву папку)

### Спосіб 1: Використання майстра сканування в мережеву папку

I

Цей параметр дозволяє відкрити майстер налаштування вбудованого веб-сервера HP (EWS) принтера. Майстер налаштування містить параметри для базового налаштування.

- 1. З-поміж верхніх навігаційних вкладок вбудованого веб-сервера виберіть вкладку Scan/Digital Send (Сканування/Цифрове надсилання).
- 2. На лівій навігаційній панелі клацніть E-mail and Scan to Network Folder Quick Setup Wizards (Майстри налаштування ел. пошти і сканування в мережеву папку).
- 3. Клацніть посилання Save to Network Folder Quick Set Wizard (Майстер налаштування набору швидких параметрів для зберігання в мережеву папку).
- 4. У діалоговому вікні Add or Remove a Save to Network Folder Quick Set (Додати або видалити набір швидких параметрів для збереження в мережеву папку) клацніть Add (Додати).
- $\mathbb{F}$  приміткА. Швидкі параметри це швидкі завдання, доступ до яких можна отримати на головному екрані принтера або через програму обробки швидких параметрів.
- **Э ПРИМІТКА.** Функцію зберігання в мережеву папку можна мінімально налаштувати без створення набору швидких параметрів. Однак, без набору швидких параметрів, користувачам потрібно вводити інформацію про папку призначення на панелі керування для кожного завдання сканування. Швидке завдання має містити метадані функції збереження в мережеву папку.
- 5. У діалоговому вікні Add Folder Quick Set (Набір швидких параметрів додавання папки) введіть потрібну інформацію:
	- а. У полі Quick Set Title (Назва набору швидких параметрів) введіть назву.
- **Э ПРИМІТКА.** Назвіть набір швидких параметрів так, щоб користувачі могли швидко все зрозуміти (наприклад, "Сканування і збереження в папку").
- б. У полі Quick Set Description (Опис набору швидких параметрів) введіть опис, що пояснює вміст набору швидких параметрів.
- **в.** Натисніть **Next** (Далі).
- 6. У діалоговому вікні Configure Destination Folder (Налаштування папки призначення) введіть потрібну інформацію:
	- а. У полі UNC Folder Path (Шлях папки UNC) введіть шлях папки, куди зберігатиметься сканування.

Шлях папки може бути або повним доменним іменем (FQDN) (наприклад, \ \servername.us.companyname.net\scans), або IP-адресою сервера (наприклад, \ \16.88.20.20\scans). Переконайтеся, що шлях папки (наприклад, \scans) відповідає FQDN або IPадресі.

<mark>В ПРИМІТКА.</mark> Повне доменне ім'я є більш надійним, ніж IP-адреса. Якщо сервер отримує IPадресу через DHCP, вона може змінюватися. Проте, з'єднання з IP-адресою може бути швидшим, оскільки принтеру не потрібно використовувати DNS, щоб знайти сервер призначення.

- б. У розкривному меню Authentication Settings (Параметри автентифікації) виберіть один із поданих варіантів:
	- Use credentials of user to connect after Sign In at the control panel (Використовувати облікові дані користувача для підключення після входу в систему на панелі керування)
	- Always use these credentials (Завжди використовувати ці облікові дані)
	- **Э ПРИМІТКА.** Якщо вибрано Always use these credentials (Завжди використовувати ці облікові дані), у відповідних полях потрібно ввести ім'я користувача і пароль, а доступ принтера до папки потрібно перевірити клацанням пункту Verify Access (Перевірити доступ).
- в. У полі Windows Domain (Домен Windows) введіть домен Windows.
- $\mathcal{X}$  ПОРАДА. Щоб знайти домен Windows у Windows 7, клацніть Пуск, клацніть Панель керування і Система.

Щоб знайти домен Windows у Windows 8, клацніть Search (Пошук), введіть у полі пошуку System (Система), після чого клацніть System (Система).

Домен знаходиться у списку в пункті Computer name, domain, and workgroup settings (Iм'я комп'ютера, домен і настройки робочої групи).

- г. Натисніть Next (Далі).
- 7. У діалоговому вікні Configure File Scan Settings (Налаштування параметрів сканування файлу) встановіть установки сканування за замовчуванням для набору швидких параметрів, після чого клацніть Next (Далі)
- 8. Перегляньте відомості діалогового вікна Summary (Підсумок) і натисніть Finish (Готово).

### Спосіб 2: Налаштування функції сканування в мережеву папку

Цей параметр забезпечує можливість розширеного налаштування функції зберігання в мережеву папку за допомогою вбудованого веб-сервера HP для принтера.

#### Крок 1. Розпочніть налаштування

- 1. Виберіть вкладку Scan/Digital Send (Сканування/Цифрове надсилання).
- 2. На лівій навігаційній панелі клацніть пункт Scan to Network Folder Setup (Налаштування функції сканування в мережеву папку).

#### Крок 2. Налаштуйте функцію сканування в мережеву папку

- 1. На сторінці Scan to Network Folder Setup (Налаштування функції сканування в мережеву папку) позначте пункт Enable Scan to Network Folder (Увімкнути сканування в мережеву папку). Якщо цього пункту не вибрано, ця функція є недоступна на панелі керування принтера.
- 2. В області Scan to Network Folder (Сканування в мережеву папку) на лівій навігаційній панелі клацніть пункт Quick Sets (Набори швидких параметрів). Клацніть Add (Додати), щоб відкрити вікно Quick Sets Setup (Налаштування швидких наборів параметрів).
	- <u>Э ПРИМІТКА.</u> Швидкі параметри це швидкі завдання, доступ до яких можна отримати на головному екрані принтера або через програму обробки швидких параметрів.
- **Э ПРИМІТКА.** Функцію Scan to Network Folder (Сканування в мережеву папку) можна мінімально налаштувати без створення набору швидких параметрів. Однак, без набору швидких параметрів, користувачам потрібно вводити інформацію про папку призначення на панелі керування для кожного завдання сканування. Набір швидких параметрів повинен містити метадані функції сканування в мережеву папку.

Заповніть усі параметри у налаштуваннях швидких параметрів, щоб повністю налаштувати функцію Scan to Network Folder (Сканування в мережеву папку).

#### Перше діалогове вікно: задайте назву, опис і параметри для набору швидких параметрів та параметри на панелі керування, доступні для користувача

За допомогою діалогового вікна Set the button location for the Quick Set and options for user interaction at the control panel (Встановлення розташування кнопки для функції налаштування швидких параметрів і параметрів на панелі керування, доступних для користувача) вкажіть, де на панелі керування принтера відображатиметься кнопка Quick Set (Набір швидких параметрів) і налаштуйте рівень взаємодії з користувачем на панелі керування принтера.

1. У полі Quick Set Name (Назва набору швидких параметрів) введіть назву.

**Э ПРИМІТКА.** Назвіть набір швидких параметрів так, щоб користувачі могли швидко все зрозуміти (наприклад, "Сканування і збереження в папку").

- 2. У полі Quick Set Description (Опис набору швидких параметрів) введіть опис, що пояснює вміст набору швидких параметрів.
- 3. У списку Quick Set Start Option (Спосіб запуску набору швидких параметрів) виберіть один із способів:
	- Спосіб 1: Enter application, then user presses Start (Відкрити програму і натиснути кнопку пуску)
	- Спосіб 2: Start instantly upon selection (Запустити одразу після вибору)

Виберіть один із викладених далі варіантів підказок:

- Prompt for original sides (Запитувати оригінальні сторони)
- Prompt for additional pages (Запитувати про додаткові сторінки)
- Require Preview (Обов'язковий попередній перегляд)

TPUMITKA. Якщо вибрано пункт Start instantly upon selection (Запустити одразу після вибору), у наступному кроці потрібно налаштувати папку призначення.

4. Натисніть Next (Далі).

#### Друге діалогове вікно: Folder Settings (Параметри папки)

За допомогою діалогового вікна Folder Settings (Параметри папки) можна налаштувати типи папок, у які принтер надсилає відскановані документи.

Можна вибрати з-поміж двох типів папок призначення:

- Shared folders or FTP folders (Папки зі спільним доступом або папки FTP)
- Personal shared folders (Приватні папки зі спільним доступом)

Можна вибрати з-поміж двох типів дозволів для папок:

- Read and write access (Доступ для читання і запису)
- Write access only (Лише доступ для запису)

Нижче наведено вказівки щодо налаштування параметрів папки.

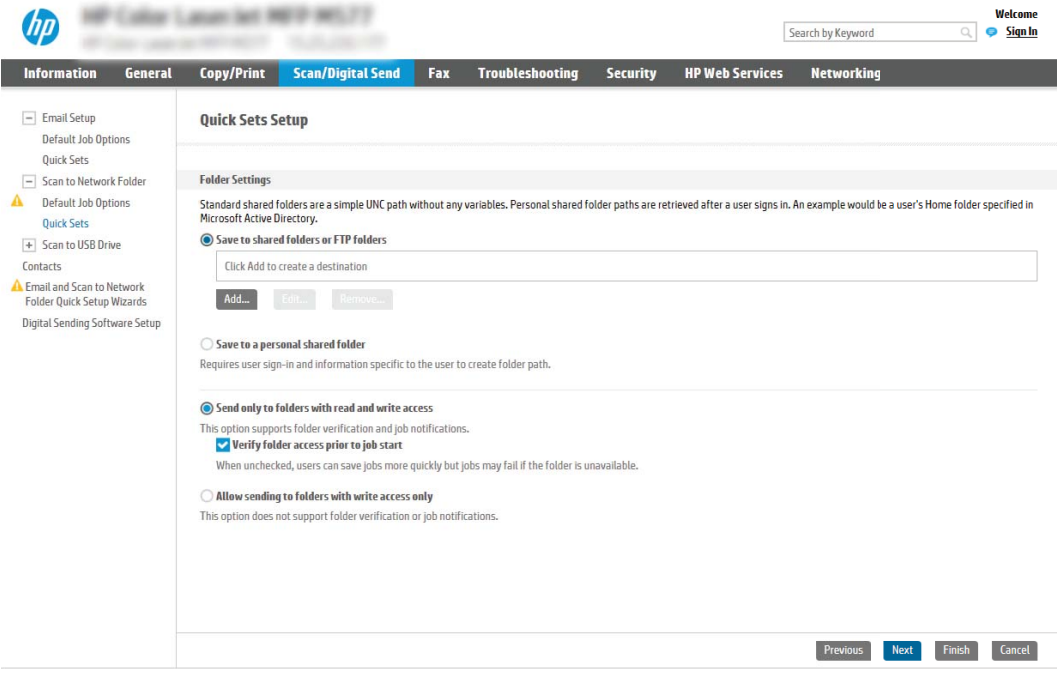

#### Налаштування папки призначення для відсканованих документів

#### Спосіб 1: Shared folders or FTP folders (Папки зі спільним доступом або папки FTP)

Щоб зберегти відскановані документи у стандартній папці зі спільним доступом або у папці FTP, виконайте такі дії:

- 1. Якщо цього пункту ще не вибрано, виберіть Save to shared folders or FTP folders (Зберегти у папки зі спільним доступом або папки FTP).
- 2. Клацніть Add... (Додати...). Відкриється діалогове вікно Add Network Folder Path (Додати шлях мережевої папки).
- 3. У діалоговому вікні Add Network Folder Path (Додати шлях мережевої папки) виберіть один із поданих нижче варіантів:
	- Спосіб 1: Save to a standard shared network folder (Зберегти в стандартну мережеву папку зі спільним доступом)

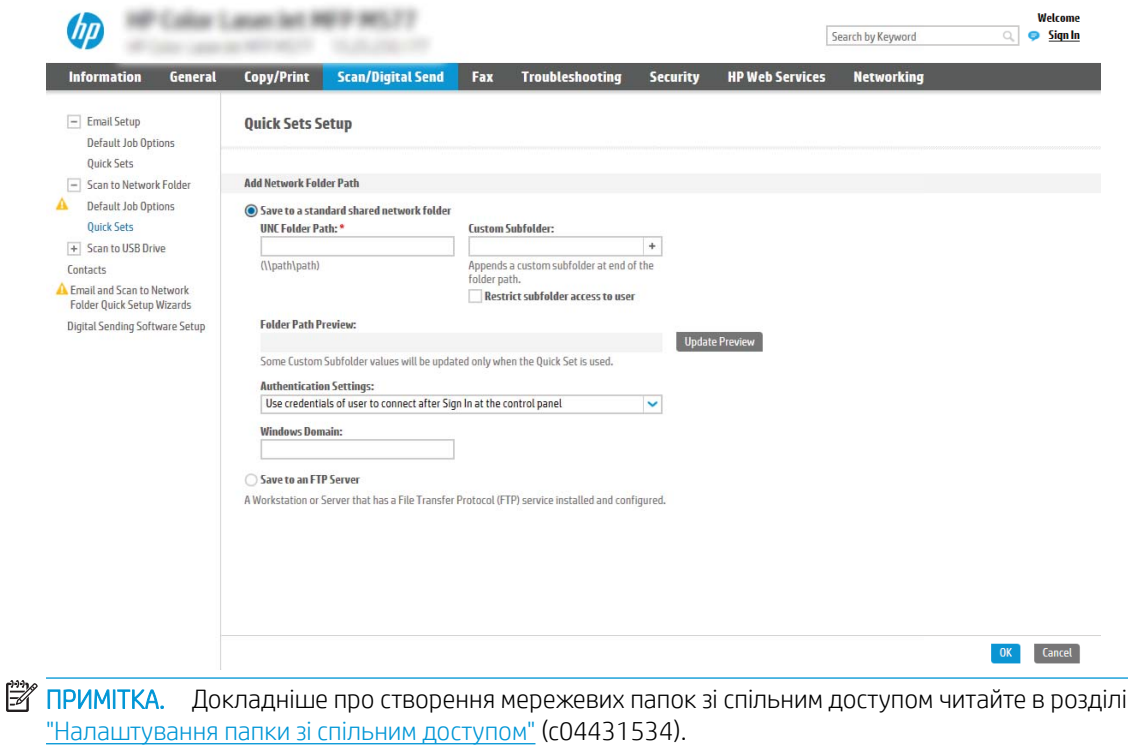

- 1. Якщо цього пункту ще не вибрано, виберіть Save to a standard shared network folder (Зберегти в стандартну мережеву папку зі спільним доступом).
- 2. У полі UNC Folder Path (Шлях папки UNC) введіть шлях папки.

Шлях папки може бути або повним доменним іменем (FQDN) (наприклад, \ \servername.us.companyname.net\scans), або IP-адресою сервера (наприклад, \ \16.88.20.20\scans). Переконайтеся, що шлях папки (наприклад, \scans) відповідає FQDN або IP-адресі.

**Э ПРИМІТКА.** Повне доменне ім'я є більш надійним, ніж IP-адреса. Якщо сервер отримує IPадресу через DHCP, вона може змінюватися. Проте, з'єднання з IP-адресою може бути швидшим, оскільки принтеру не потрібно використовувати DNS, щоб знайти сервер призначення.

3. Щоб автоматично створити підпапку для відсканованих документів у папці призначення, виберіть формат для назви підпапки зі списку Custom Subfolder (Власна підпапка).

Щоб обмежити доступ до підпапки користувачеві, який створює завдання сканування, виберіть Restrict subfolder access to user (Обмежити доступ до підпапки користувачеві).

- 4. Щоб переглянути повний шлях папки для відсканованих документів, клацніть Update Preview (Оновити попередній перегляд).
- 5. У списку Authentication Settings (Параметри автентифікації) виберіть один із поданих варіантів:
	- Use credentials of user to connect after Sign In at the control panel (Використовувати облікові дані користувача для підключення після входу в систему на панелі керування)
	- Always use these credentials (Завжди використовувати ці облікові дані)

**Э ПРИМІТКА.** Якщо вибрано Always use these credentials (Завжди використовувати ці облікові дані), у відповідних полях потрібно ввести ім'я користувача і пароль.

- 6. У полі Windows Domain (Домен Windows) введіть домен Windows.
- **Э ПРИМІТКА.** Щоб знайти домен Windows у Windows 7, клацніть **Пуск**, клацніть **Панель** керування і Система.

Щоб знайти домен Windows у Windows 8, клацніть Search (Пошук), введіть у полі пошуку System (Система), після чого клацніть System (Система).

Домен знаходиться у списку в пункті Computer name, domain, and workgroup settings (Iм'я комп'ютера, домен і настройки робочої групи).

- **Э ПРИМІТКА.** Якщо для спільної папки налаштовано загальний доступ, у відповідних полях потрібно вказати дані робочої групи (стандартне значення – "Workgroup"), ім'я користувача і пароль. Проте, якщо папка є папкою конкретного користувача і до неї немає загального доступу, необхідно вказати ім'я цього користувача і пароль.
- **Э ПРИМІТКА.** Замість імені користувача може знадобитися введення IP-адреси. Більшість домашніх маршрутизаторів не обробляють імена комп'ютерів належним чином і не використовують сервери доменних імен (DNS). У такому разі найкраще налаштувати статичну IP-адресу на комп'ютері за спільним доступом, щоб протокол DHCP не призначав йому щоразу нову IP-адресу. Зазвичай домашні маршрутизатори дають змогу встановити статичну IP-адресу, яка є в тій самій підмережі. але поза межами адресного діапазону DHCP.
- 7. Клацніть ОК (Додати/Редагувати).
- Спосіб 2: Save to an FTP Server (Зберегти на сервер FTP)

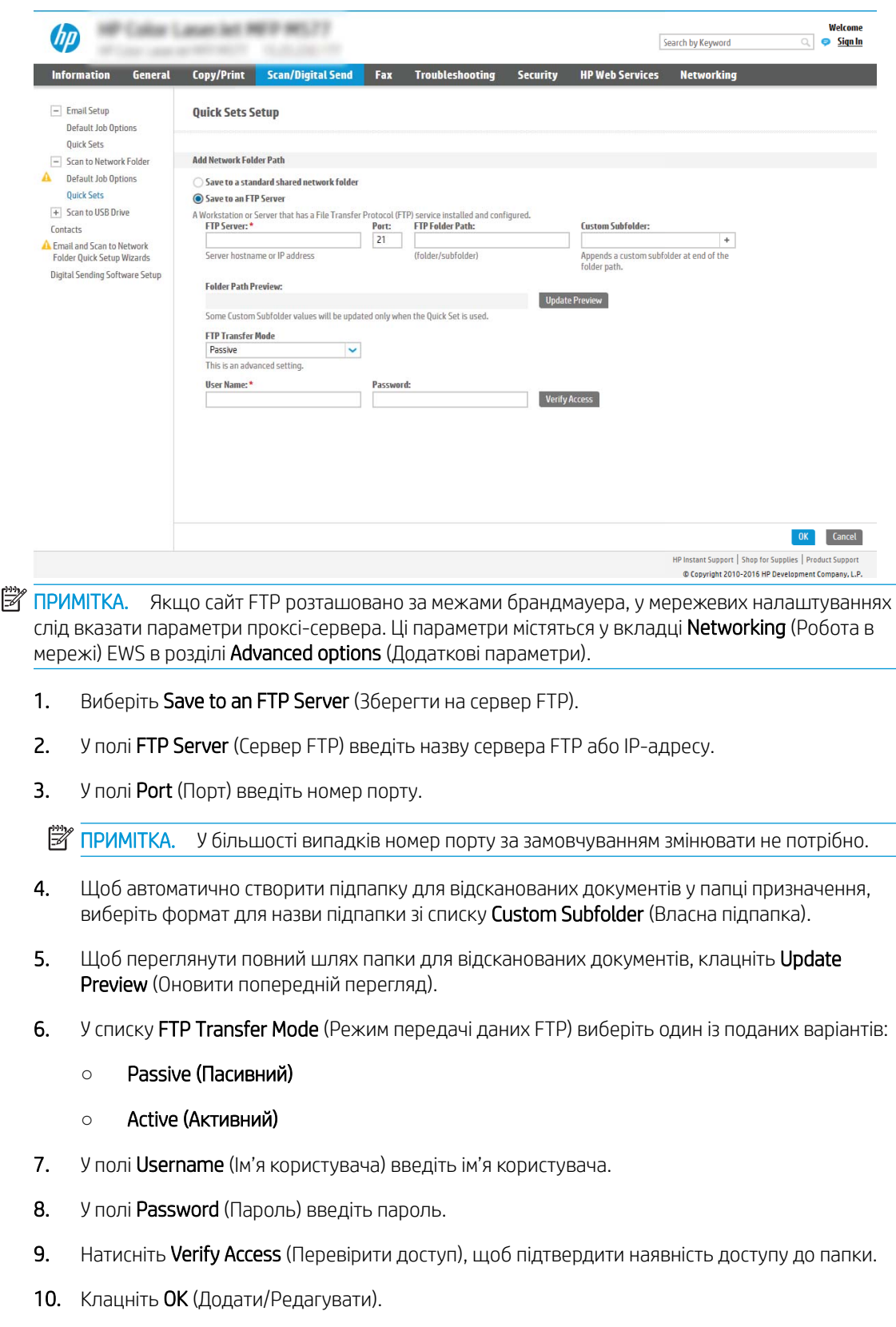

## Спосіб 2: Personal shared folders (Приватні папки зі спільним доступом)

Щоб зберегти відскановані документи у приватній папці зі спільним доступом, виконайте такі дії:

**В ПРИМІТКА.** Цей параметр використовується в доменних середовищах, де адміністратор налаштовує папку спільного доступу окремо для кожного користувача. Якщо налаштовано функцію збереження в приватній папці зі спільним доступом, користувачам потрібно буде увійти в систему на панелі керування принтера, використовуючи облікові дані Windows або автентифікацію LDAP.

- 1. Виберіть Save to a personal shared folder (Зберегти в приватну папку зі спільним доступом).
- 2. У полі Retrieve the device user's home folder using this attribute (Отримати домашню папку користувача пристрою за допомогою цього атрибуту) введіть домашню папку користувача у службі Microsoft Active Directory.

**Э ПРИМІТКА.** Перевірте, чи користувачеві відомо, де розташовується його папка в мережі.

3. Щоб додати підпапку імені користувача вкінці шляху папки, виберіть Create subfolder based on user name (Створити підпапку на основі імені користувача).

Щоб обмежити доступ до підпапки користувачеві, який створює завдання сканування, виберіть Restrict subfolder access to user (Обмежити доступ до підпапки користувачеві).

#### Вибір дозволів для папки призначення

#### Спосіб 1: Read and write access (Доступ для читання і запису)

Щоб надіслати відскановані документи у папку, для якої встановлено доступ для читання і запису, виконайте такі дії:

 $\mathbb{B}^n$  ПРИМІТКА. Функція Send only to folders with read and write access (Надсилати лише в папки із доступом для читання і запису) підтримує перевірку папки і сповіщення про завдання.

- 1. Якщо цього параметра ще не вибрано, виберіть Send only to folders with read and write access (Надсилати лише в папки із доступом для читання і запису).
- 2. Щоб змусити принтер перевіряти доступ до папки перед початком завдання сканування, виберіть пункт Verify folder access prior to job start (Перевіряти доступ до папки перед запуском завдання).

**Э ПРИМІТКА.** Завдання сканування можна завершити ще швидше, якщо скасувати вибір пункту Verify folder access prior to job start (Перевіряти доступ до папки перед запуском завдання); проте, якщо папка недоступна, завдання сканування виконано не буде.

3. Натисніть Next (Далі).

#### Спосіб 2: Write access only (Лише доступ для запису)

Щоб надіслати відскановані документи у папку, для якої встановлено доступ лише для запису, виконайте такі дії:

 $\mathbb{B}$  ПРИМІТКА. Функція Allow sending to folders with write access only (Дозволити надсилання в папки із доступом лише для запису) не підтримує перевірку папки чи сповіщення про завдання.

<del>‡</del> ПРИМІТКА. Якщо вибрано цей параметр, виріб не прирощує ім'я файлу сканування. Він надсилає всі файли сканування з однаковим ім'ям.

Вкажіть часовий префікс або суфікс для імені файлу, щоб кожне завдання сканування зберігалося як унікальний файл і не перезаписувало попереднє. Налаштування імені файлу встановлюються в діалоговому вікні File Settings (Параметри файлу) майстра налаштування швидких параметрів.

- 1. Виберіть Allow sending to folders with write access only (Дозволити надсилання в папки з доступом лише для запису).
- 2. Натисніть Next (Далі).

#### Третє діалогове вікно: Notification settings (Налаштування сповіщень)

У діалоговому вікні Notification (Сповіщення) заповніть вказані нижче поля.

**В ПРИМІТКА.** Цоб надіслати сповіщення електронним повідомленням, принтер потрібно налаштувати на використання сервера SMTP для надсилання завдань електронною поштою. Докладніше про налаштування сервера SMTP для надсилання електронних листів читайте у розділі ["Налаштування](http://www.hp.com/cposupport/en/docs/c04017973.html)  [функції сканування в електронну пошту"](http://www.hp.com/cposupport/en/docs/c04017973.html) (c04017973).

- Спосіб 1: Do not notify (Не повідомляти)
	- 1. Виберіть **Do not notify** (Не повідомляти).
	- 2. Щоб користувач отримував запит на перегляд параметрів сповіщень, виберіть Prompt user prior to job start (Повідомити користувача перед запуском завдання), а потім клацніть Next (Далі).
- Спосіб 2: Notify when job completes (Повідомляти про завершення виконання завдання)
	- 1. Виберіть Notify when job completes (Повідомляти про завершення виконання завдання).
	- 2. Виберіть спосіб надсилання сповіщень зі списку Method Used to Deliver Notification (Спосіб надсилання сповіщень).

Якщо вибрано спосіб сповіщення **E-mail** (Електронною поштою), введіть адресу електронної пошти в полі Notification E-mail Address (Адреса електронної пошти для сповіщення).

- 3. Щоб додавати до сповіщення зменшене зображення першої відсканованої сторінки, виберіть Include Thumbnail (Додавати зменшене зображення).
- 4. Щоб користувач отримував запит на перегляд параметрів сповіщень, виберіть Prompt user prior to job start (Повідомити користувача перед запуском завдання), а потім клацніть Next (Далі).
- Спосіб 3: Notify only if job fails (Повідомляти лише у випадку невдалого виконання завдання)
	- 1. Виберіть Notify only if job fails (Повідомляти лише у випадку невдалого виконання завдання).
	- 2. Виберіть спосіб надсилання сповіщень зі списку Method Used to Deliver Notification (Спосіб надсилання сповіщень).

Якщо вибрано спосіб сповіщення **E-mail** (Електронною поштою), введіть адресу електронної пошти в полі Notification E-mail Address (Адреса електронної пошти для сповіщення).

- 3. Щоб додавати до сповіщення зменшене зображення першої відсканованої сторінки, виберіть Include Thumbnail (Додавати зменшене зображення).
- 4. Щоб користувач отримував запит на перегляд параметрів сповіщень, виберіть Prompt user prior to job start (Повідомити користувача перед запуском завдання), а потім клацніть Next (Далі).

### Четверте діалогове вікно: Параметри сканування

У діалоговому вікні Scan Settings (Параметри сканування) встановіть установки сканування за замовчуванням для набору швидких параметрів, після чого клацніть Next (Далі).

#### **Scan settings (Параметри сканування)**

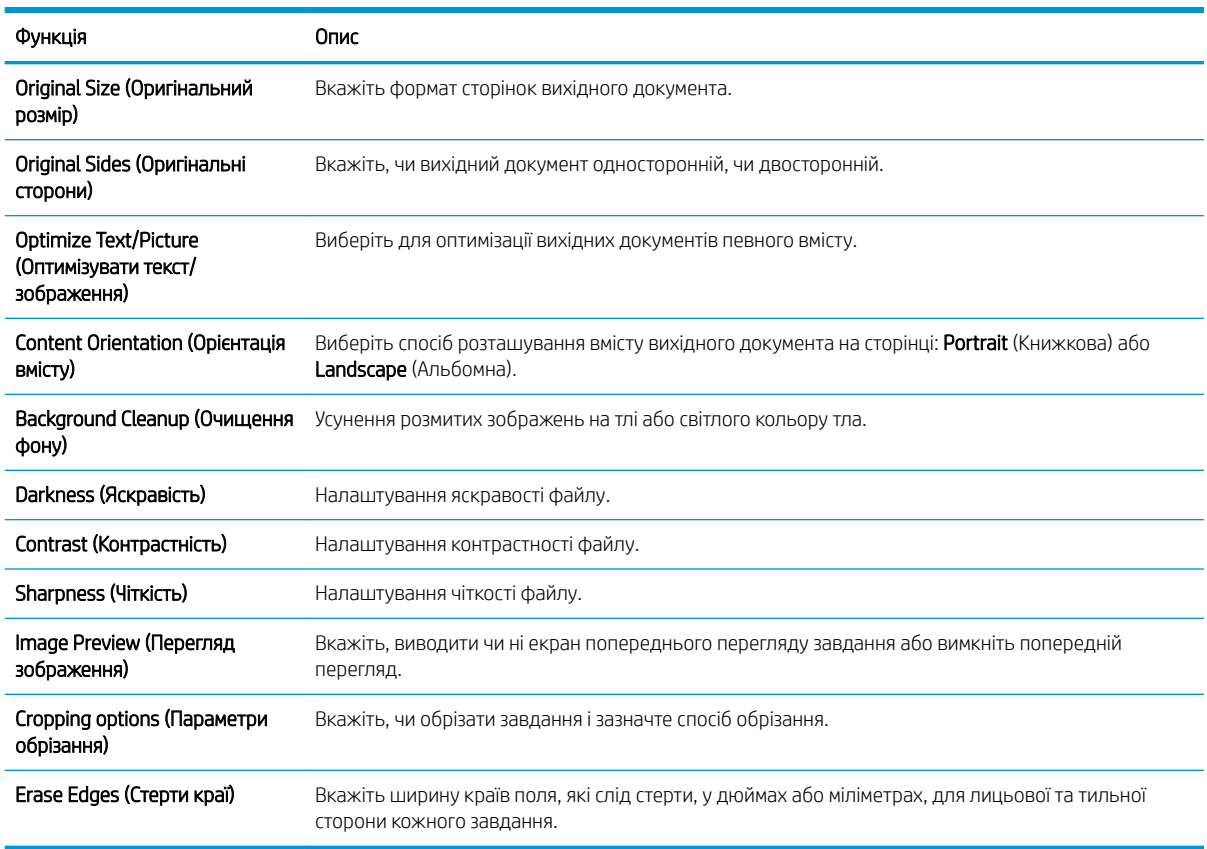

### П'яте діалогове вікно: File Settings (Параметри файлів)

У діалоговому вікні File Settings (Параметри файлів) встановіть параметри файлів за замовчуванням для набору швидких параметрів, після чого клацніть Next (Далі).

### File settings (Параметри файлів):

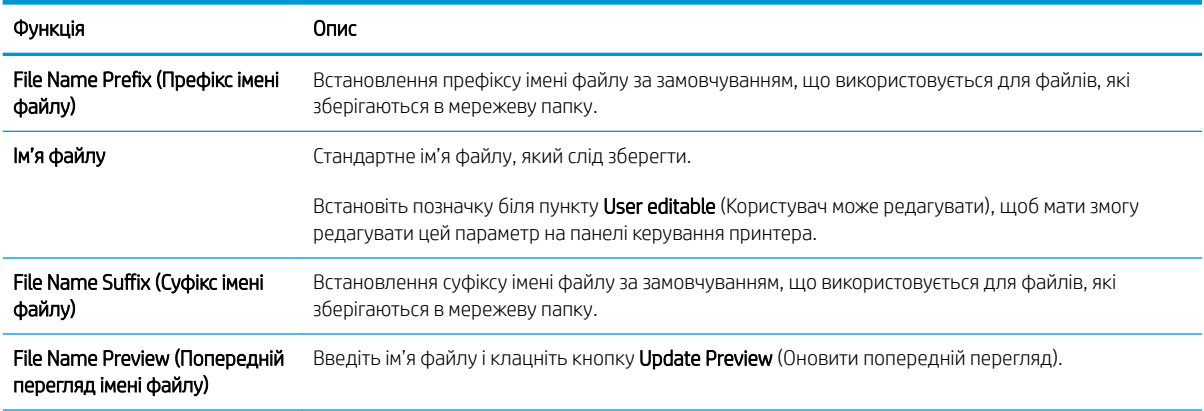

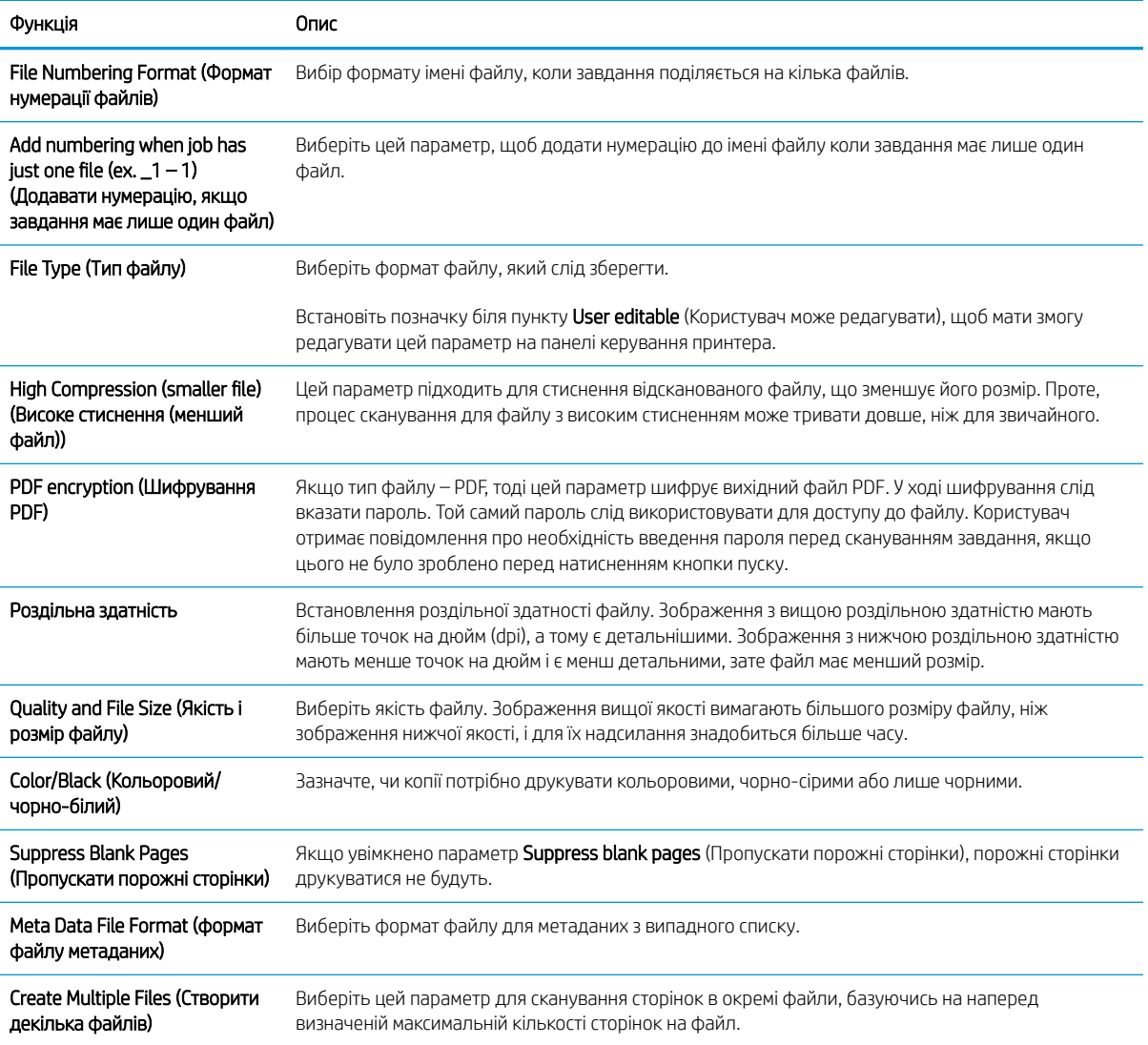

### Шосте діалогове вікно: Summary (Підсумок)

У діалоговому вікні Summary (Підсумок) перегляньте екран Summary (Підсумок) і клацніть Finish (Завершити).

### Крок 3. Виконайте налаштування

- 1. На лівій навігаційній панелі клацніть пункт Scan to Network Folder (Сканування в мережеву папку).
- 2. У діалоговому вікні Scan to Network Folder (Сканування в мережеву папку) перегляньте вибрані налаштування і клацніть Apply (Застосувати) для завершення налаштування.

# Налаштування сканування у SharePoint® (лише для потокових моделей)

- $\bullet$  **Вступ**
- Перед тим як розпочати
- Крок 1. Відкривання вбудованого веб-сервера HP (EWS).
- [Крок 2. Увімкніть функцію сканування у SharePoint®](#page-122-0) і створіть відповідний набір швидких параметрів.
- [Швидкі налаштування і параметри сканування у SharePoint®](#page-124-0)

# Вступ

За допомогою функції сканування у SharePoint® можна сканувати документи безпосередньо на сайт Microsoft® SharePoint. Ця функція усуває потребу у скануванні документів у мережеву папку, на накопичувач USB чи у повідомлення електронної пошти, а потім завантаженні файлів вручну на сайт SharePoint.

Функція сканування у SharePoint® підтримує усі параметри сканування, зокрема можливість сканування документів як зображень або створення текстових файлів чи файлів PDF із можливістю пошуку за допомогою функцій OCR.

За замовчуванням цей параметр вимкнено. Увімкніть функцію сканування у SharePoint® у вбудованому вебсервері HP (EWS).

ПРИМІТКА. Функція сканування у Sharepoint® доступна лише для принтерів, обладнаних для документообігу.

### Перед тим як розпочати

Перш ніж виконувати цю процедуру, упевніться, що на сайті SharePoint є папка призначення із увімкненим доступом для запису, у якій зберігатимуться відскановані файли. За замовчуванням функція сканування у SharePoint® вимкнена.

# Крок 1. Відкривання вбудованого веб-сервера HP (EWS).

- 1. На головному екрані на панелі керування принтера торкніться піктограми інформації (;), а потім торкніться піктограми мережі <sub>д</sub>ед для відображення IP-адреси чи імені хоста.
- 2. Відкрийте веб-браузер і введіть в адресному рядку IP-адресу або ім'я хоста, що відображаються на панелі керування принтера. Натисніть клавішу Enter на клавіатурі комп'ютера. Відкриється вікно вбудованого веб-сервера HP.

https://10.10.XXXXX/

**Э ПРИМІТКА.** Якщо веб-браузер виводить повідомлення з інформацією про те, що запитуваний вебсайт може не бути безпечним, виберіть можливість продовження роботи з веб-сайтом. Використання цього веб-сайту не завдасть шкоди комп'ютеру.

<span id="page-122-0"></span>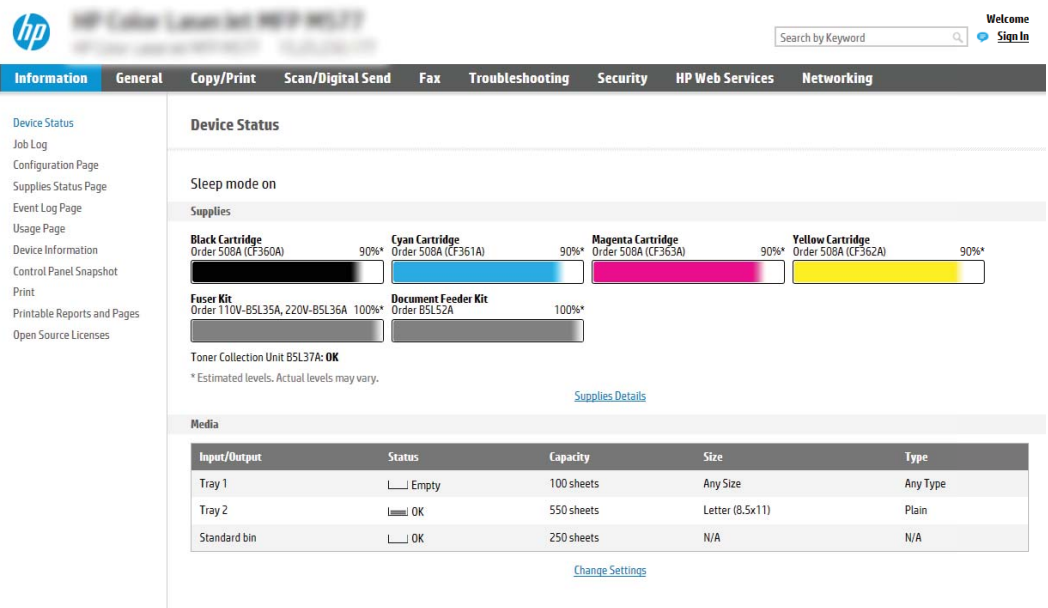

## Крок 2. Увімкніть функцію сканування у SharePoint® і створіть відповідний набір швидких параметрів.

Виконайте ці дії, щоб активувати функцію Scan SharePoint (Сканувати у SharePoint®) і створити відповідний набір швидких параметрів.

- 1. З-поміж верхніх навігаційних вкладок виберіть пункт Scan/Digital Send (Сканування/Цифрове надсилання).
- 2. На лівій навігаційній панелі клацніть пункт Scan to SharePoint® (Сканувати у SharePoint®).
- **Э ПРИМІТКА.** Швидкі параметри це швидкі завдання, доступ до яких можна отримати на головному екрані принтера або через програму обробки швидких параметрів.
- 3. Встановіть позначку в полі Enable Scan to SharePoint® (Увімкнути сканування у SharePoint®) і клацніть Add... (Додати...).
- 4. Введіть значення для пунктів Quick Set Name (Назва швидких налаштувань) (наприклад, «Сканувати у Sharepoint») і Quick Set Description (Опис швидких налаштувань).
- 5. Виберіть Quick Set Start Option (Спосіб запуску набору швидких параметрів), щоб визначити, що відбуватиметься після вибору швидких параметрів на панелі керування принтера, тоді клацніть Next (Далі).
- 6. Виконайте такі дії, щоб додати шлях до папки SharePoint.
	- $a.$  Клацніть Add (Додати) на сторінці SharePoint® Destination (Призначення SharePoint®), щоб відкрити сторінку Add SharePoint® Path (Додати шлях до SharePoint®).
	- б. Відкрийте інше вікно браузера, перейдіть до папки SharePoint і скопіюйте шлях до папки SharePoint з вікна браузера.
	- в. Вставте шлях до папки SharePoint у поле SharePoint® Path: (Шлях до SharePoint®) .

П

- г. За замовчуванням принтер перезаписує існуючий файл, який має таке саме ім'я, що й новий файл. Зніміть позначку з пункту Overwrite existing files (Перезаписувати наявні файли), щоб новий файл із таким самим ім'ям, що й наявний файл, отримував оновлену відмітку часу/дати.
- ґ. Виберіть потрібний параметр у розкривному меню Authentication Settings (Параметри автентифікації). Виберіть, чи потрібно входити в систему сайту SharePoint з обліковими даними, чи зберігати облікові дані в межах набору швидких параметрів.
- **Э ПРИМІТКА.** Якщо у розкривному меню Authentication Settings (Параметри авторизації) вибрати пункт Use credentials of user to connect after Sign In at the control panel (Використовувати облікові дані користувача для підключення після входу в систему на панелі керування), користувачеві, що увійшов у систему, необхідно мати відповідні права запису для вказаного сайту SharePoint.
- <del>‡</del> ПРИМІТКА. З міркувань безпеки на принтері не відображаються облікові дані, які вводяться в майстрі набору швидких параметрів.
- д. Натисніть OK, щоб завершити налаштування шляху до SharePoint і повернутися до сторінки SharePoint Destination Settings (Параметри призначення SharePoint).
- 7. Виберіть Verify folder access prior to job start (Перевірити доступ до папки перед запуском завдання), щоб переконатися, що цільова папка доступна щоразу, коли використовується набір. Якщо цього параметра не вибрано, завдання зберігатимуться в папку SharePoint швидше. Проте, якщо цього параметра не вибрано, *і* папка SharePoint недоступна, завдання завершиться невдало.
- 8. Натисніть Next (Далі).
- 9. Задайте параметр Condition on Which to Notify: (Умова для сповіщення:) на сторінці Notification (Сповіщення). Цей параметр дозволяє вибрати швидкі налаштування для ненадсилання або надсилання повідомлень електронної пошти чи друку сторінки підсумку в разі успішного або невдалого виконання завдання. Виберіть потрібний параметр у випадному списку **Condition on Which** to Notify: (Умова для сповіщення:):
	- Виберіть Do not notify (Не сповіщати), щоб набір швидких параметрів не виконував жодних дій зі сповіщення після успішного або неуспішного завершення завдання.
	- Виберіть Notify when job completes (Сповіщати про завершення завдання), щоб набір швидких параметрів надсилав повідомлення про успішне виконання завдання.
	- Виберіть Notify only if job fails (Сповіщати тільки про невдале завершення), щоб набір швидких параметрів надсилав повідомлення тільки про невдалі виконання завдання.

Якщо вибрано Notify when job completes (Сповіщати про завершення завдання) або Notify only if job fails (Сповіщати тільки про невдале завершення), потрібно задати параметр Method Used to Deliver Notification: (Спосіб сповіщення). Виберіть один із викладених далі варіантів:

● Email (Електронна пошта). Надсилати електронного листа у разі виникнення умови для сповіщення. Потрібно ввести в поле **Notification Email Address** (Електронна адреса для сповіщення) дійсну електронну адресу. .

**Э ПРИМІТКА.** Цоб скористатися функцією сповіщення електронною поштою, спочатку налаштуйте функцію електронної пошти на принтері.

- **Print** (Друк). Друкувати сповіщення у разі виникнення умови для сповіщення.
- **В ПРИМІТКА.** Якщо для будь-якого з варіантів сповіщення вибрати **Include Thumbnail** (Разом з мініатюрою), в сповіщення буде додано мініатюру першої сторінки сканованого документа.
- <span id="page-124-0"></span>10. Натисніть Next (Далі).
- 11. Виберіть параметри на сторінці Scan Settings (Параметри сканування) і клацніть Next (Далі). Докладніше дивіться в таблиці «Параметри сканування у SharePoint® ».
- 12. Виберіть параметри на сторінці File Settings (Параметри файлу) і клацніть Next (Далі). Докладніше дивіться в таблиці «Параметри файлу для сканування у SharePoint® ».
- 13. Перегляньте підсумок налаштувань, тоді клацніть кнопку Finish (Завершити), щоб зберегти швидкі параметри, або кнопку Previous (Назад), щоб змінити налаштування.

### Швидкі налаштування і параметри сканування у SharePoint®

У поданих далі таблицях вказані налаштування і параметри, доступні у майстрі швидкого налаштування для додавання, редагування чи копіювання набору швидких налаштувань сканування у SharePoint® .

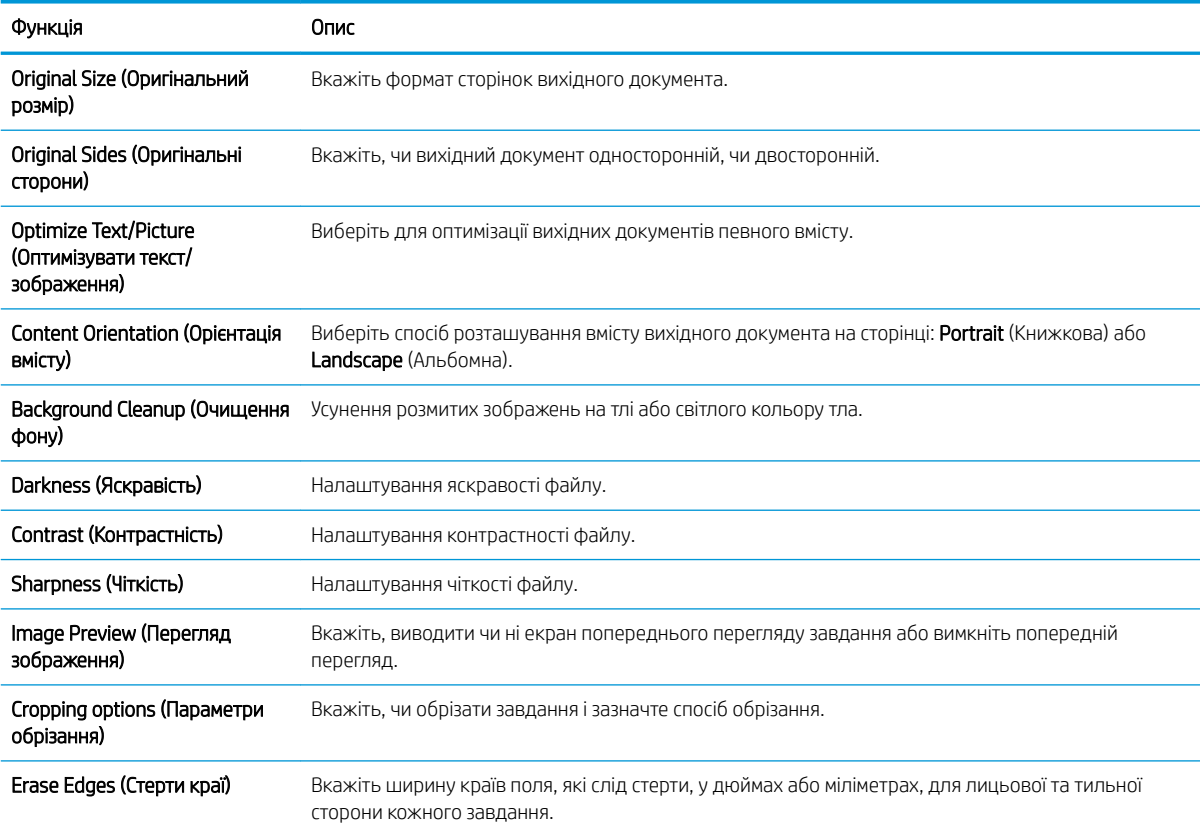

#### Таблиця 6-1 Параметри сканування у SharePoint®

#### Таблиця 6-2 Параметри файлів для сканування у SharePoint®

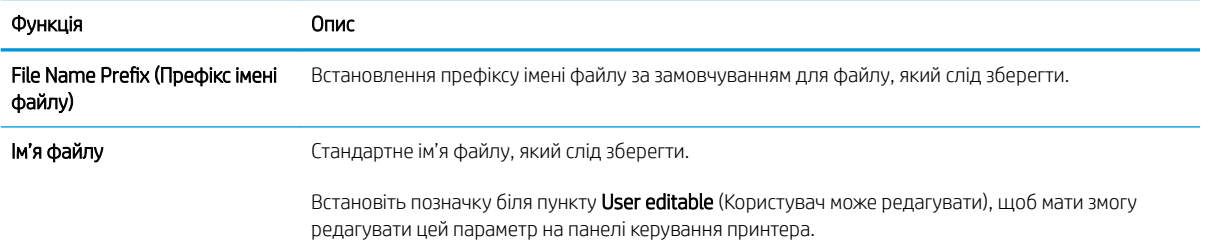

### Таблиця 6-2 Параметри файлів для сканування у SharePoint® (продовження)

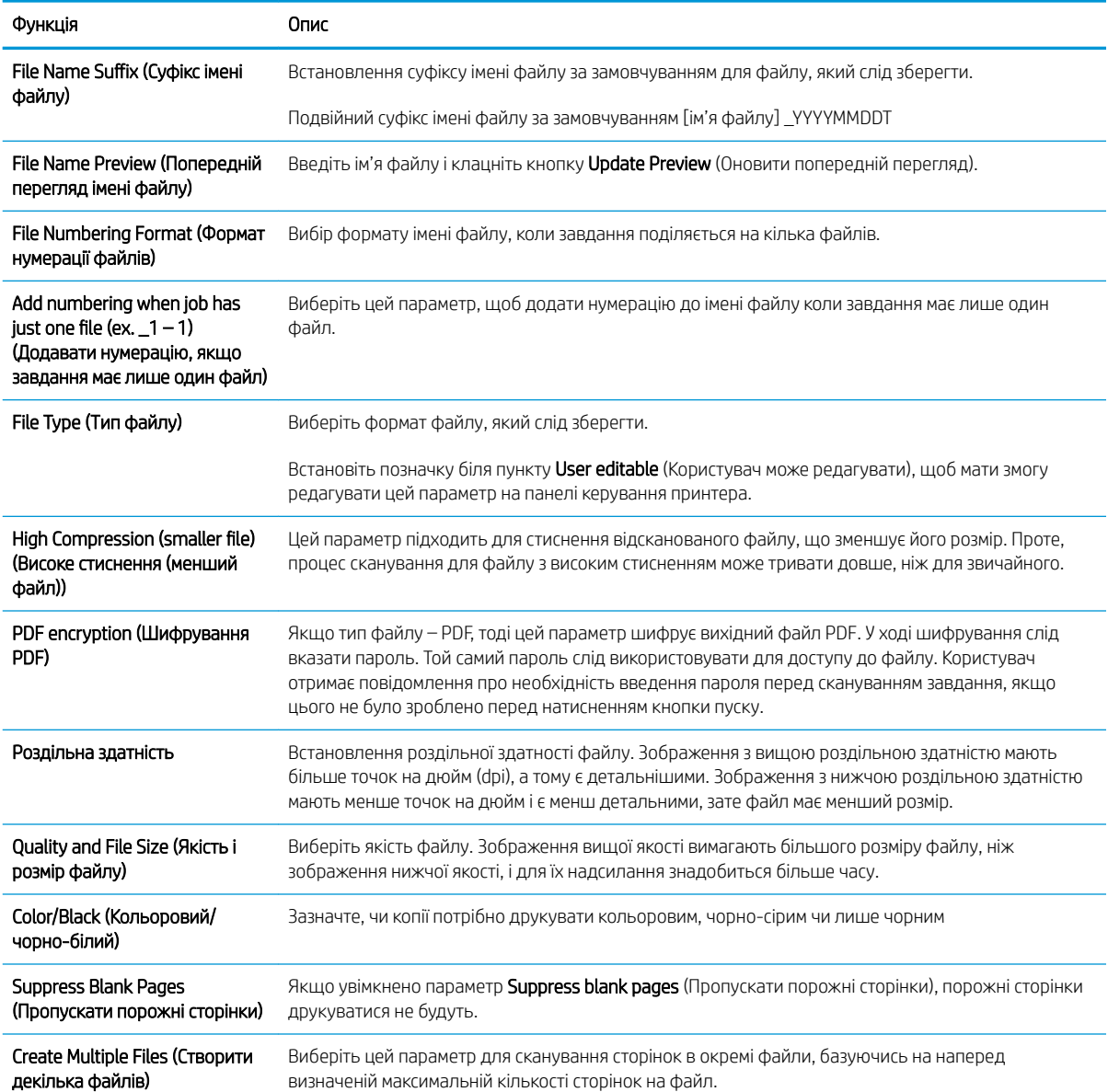

# Налаштування сканування на диск USB

- **Вступ**
- Крок 1. Доступ до вбудованого веб-сервера HP
- [Крок 2. Увімкнення сканування на диск USB](#page-127-0)
- [Крок 3. Створення набору швидких параметрів \(додатково\)](#page-127-0)
- [Параметри сканування за замовчуванням для налаштування функції сканування на накопичувач USB](#page-128-0)
- [Параметри файлу за замовчуванням для налаштування сканування на накопичувач USB](#page-129-0)

### Вступ

У принтері є функція, яка дозволяє відсканувати документ і зберегти його на накопичувач USB. Ця функція недоступна, якщо її не налаштовано через вбудований веб-сервер HP.

### Крок 1. Доступ до вбудованого веб-сервера HP

- 1. На головному екрані на панелі керування принтера торкніться піктограми інформації  $\bigcap$ , а потім торкніться піктограми мережі <sub>для</sub> відображення IP-адреси чи імені хоста.
- 2. Відкрийте веб-браузер і введіть в адресному рядку IP-адресу або ім'я хоста, що відображаються на панелі керування принтера. Натисніть клавішу Enter на клавіатурі комп'ютера. Відкриється вікно вбудованого веб-сервера HP.

https://10.10.XXXXX/

**Э ПРИМІТКА.** Якщо веб-браузер виводить повідомлення з інформацією про те, що запитуваний вебсайт може не бути безпечним, виберіть можливість продовження роботи з веб-сайтом. Використання цього веб-сайту не завдасть шкоди комп'ютеру.

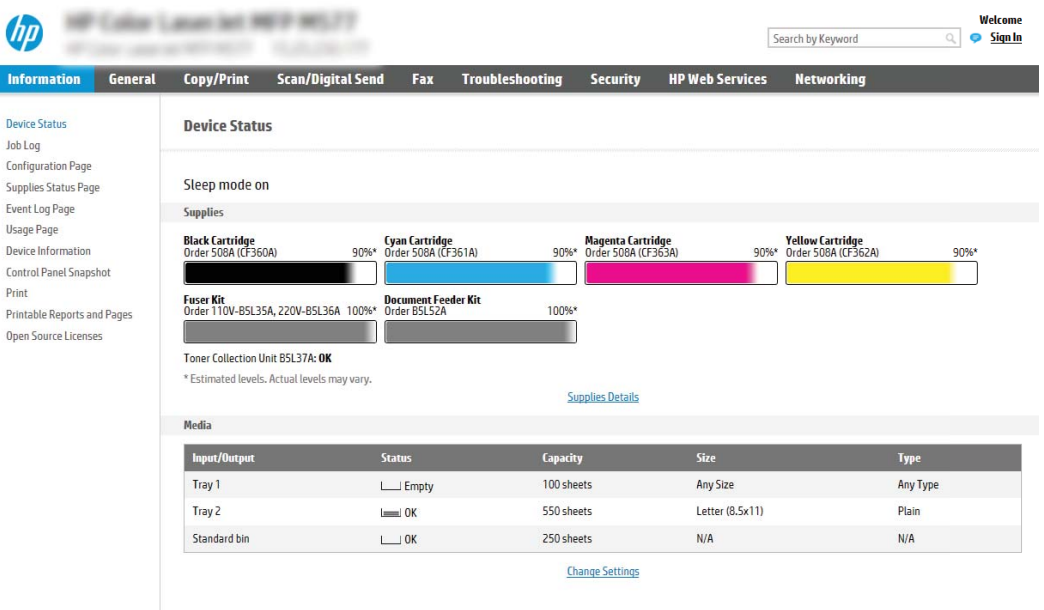

# <span id="page-127-0"></span>Крок 2. Увімкнення сканування на диск USB

- 1. Виберіть вкладку Security (Безпека).
- 2. Перейдіть до Hardware Ports (Порти устаткування) й перевірте, чи увімкнено параметр Enable Host USB plug and play (Увімкнути plug-and-play для USB-хоста).
- 3. Виберіть вкладку Scan/Digital Send (Сканування/Цифрове надсилання).
- 4. Позначте пункт Enable Scan to USB Drive (Увімкнути сканування на накопичувач USB).
- 5. Натисніть кнопку Apply (Застосувати) внизу сторінки.
- **Э ПРИМІТКА.** Більшість пристроїв продаються з уже встановленим жорстким диском (HDD). У деяких випадках додаткові запам'ятовуючі пристрої можна підключати через USB. Перевірте, чи налаштування функції Scan to USB Drive (Сканувати на накопичувач USB) потрібно розширити до інших пристроїв USB і жорсткого диска.

## Крок 3. Створення набору швидких параметрів (додатково)

- <mark>学 ПРИМІТКА.</mark> Швидкі параметри це швидкі завдання, доступ до яких можна отримати на головному екрані принтера або через програму обробки швидких параметрів.
	- 1. В області Scan to USB Drive (Сканування на USB-диск) на лівій навігаційній панелі клацніть пункт Quick Sets (Набори швидких параметрів).
	- 2. Виберіть один із викладених далі варіантів:
		- Виберіть наявний набір в програмі Quick Sets (Набори швидких параметрів) у таблиці.

-АБО-

- Клацніть Add (Додати), щоб запустити майстер швидких параметрів.
- 3. Якщо вибрано Add (Додати), відкриється сторінка Quick Sets Setup (Налаштування швидких параметрів). Виконайте вказівки, а потім натисніть Next (Далі).
	- Quick Set Name (Назва набору швидких параметрів): Введіть назву для нового набору параметрів Quick Set.
	- **Quick Set Description** (Опис швидкого завдання): Введіть опис набору параметрів Quick Set.
	- Quick Set Start Option (Спосіб запуску швидкого завдання): Щоб задати спосіб запуску швидких параметрів, виберіть або **Enter application, then user presses Start** (Запускати програму, коли користувач натискає кнопку Пуск) або Start instantly when selected from the Home Screen (Запукати миттєво після вибору на головному екрані).
- 4. Виберіть місце, куди на вставленому в USB-порт на панелі керування диску за замовчуванням зберігаються відскановані файли, а тоді натисніть Next (Далі). Варіанти значення за замовчуванням:
	- Save at root directory of the USB storage device (Зберігати в кореневий каталог USB-пристрою)
	- Create or place in this folder on the USB Storage Device (Створити або помістити в цю папку на USBпристрої) — для цього варіанту слід вказати шлях до папки на USB-пристрої. Для розділення папок і підпапок використовуйте зворотну похилу риску \.

<span id="page-128-0"></span>5. Виберіть потрібний параметр у випадному списку Condition on Which to Notify (Умова для сповіщення) і клацніть Next (Далі).

Цей параметр визначає, чи і як виконується сповіщення користувача про успішне або неуспішне сканування на накопичувач USB, визначене у швидких налаштуваннях. Параметри меню Condition on Which to Notify: (Умова для сповіщення:):

- Do not notify (Не повідомляти)
- Notify when job completes (Повідомляти про завершення виконання завдання)
- Notify only if job fails (Повідомляти лише у випадку невдалого виконання завдання)
- 6. Виберіть Scan Settings (Параметри сканування) для набору швидких параметрів і натисніть Next (Далі).
	- **Э ПРИМІТКА.** Докладніше про доступні параметри сканування дивіться в розділі «Стандартні параметри сканування для налаштування сканування на накопичувач USB».
- 7. Виберіть File Settings (Параметри файлу) для набору швидких параметрів і натисніть Next (Далі).
	- **Э ПРИМІТКА.** Докладніше про доступні параметри файлу дивіться в розділі «Параметри файлу за замовчуванням для налаштування сканування на накопичувач USB».
- 8. Перегляньте підсумок налаштувань, тоді клацніть Finish (Завершити), щоб зберегти швидкі параметри, або клацніть Previous (Назад), щоб змінити налаштування.

### Параметри сканування за замовчуванням для налаштування функції сканування на накопичувач USB

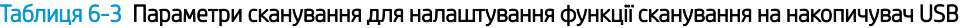

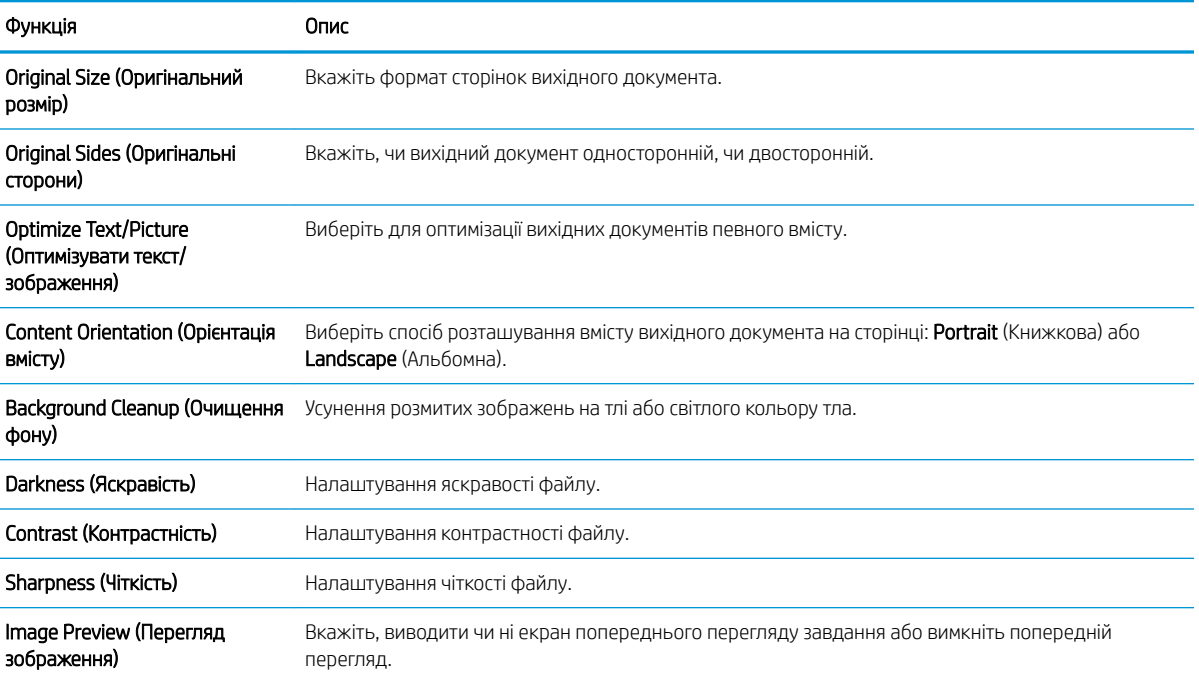

#### <span id="page-129-0"></span>Таблиця 6-3 Параметри сканування для налаштування функції сканування на накопичувач USB (продовження)

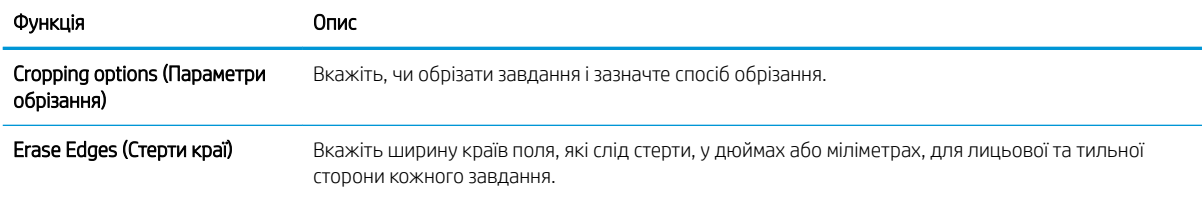

### Параметри файлу за замовчуванням для налаштування сканування на накопичувач USB

#### Таблиця 6-4 Параметри файлу для налаштування сканування на накопичувач USB:

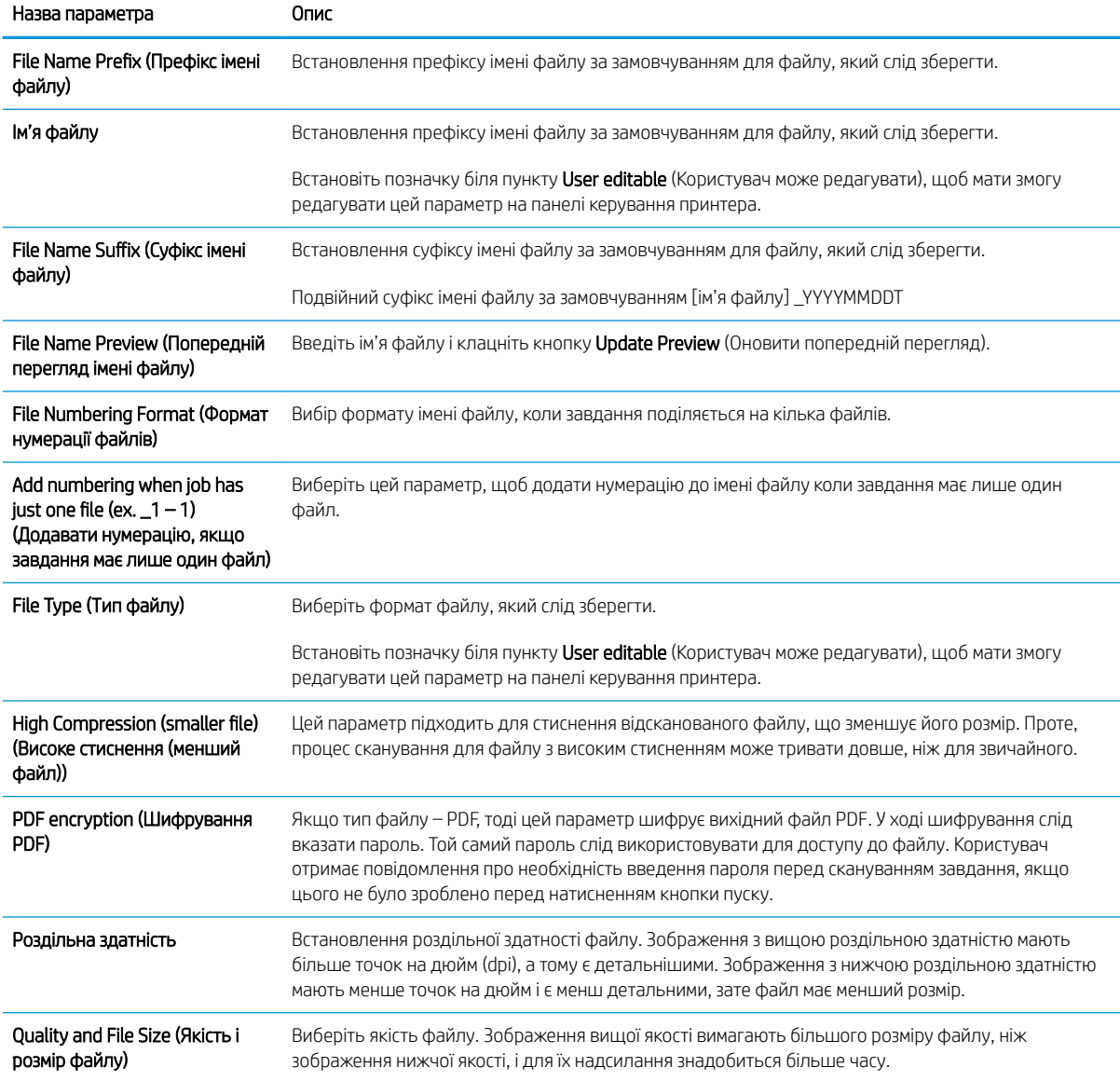

### Таблиця 6-4 Параметри файлу для налаштування сканування на накопичувач USB: (продовження)

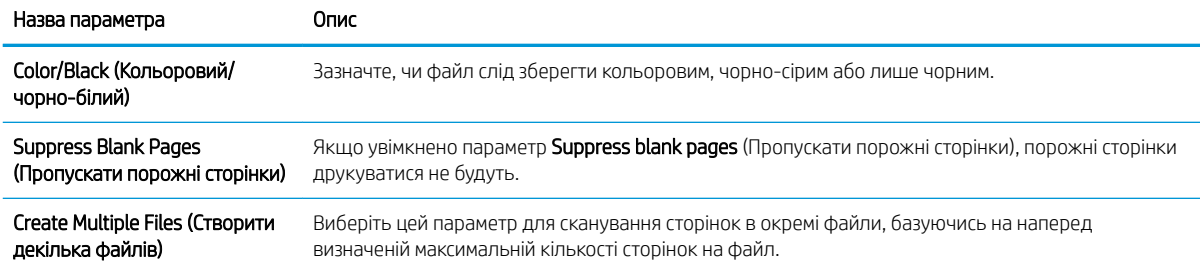

# Сканування для надсилання електронною поштою

# Вступ

У принтері є функція, яка дозволяє відсканувати документ і надіслати його на одну або кілька адрес електронної пошти.

**Э ПРИМІТКА.** Перш ніж у вас буде можливість зісканувати і надіслати документ електронною поштою, адміністратор принтера або спеціаліст відділу ІТ повинен увімкнути і налаштувати цю функцію через вбудований веб-сервер HP.

### Сканування для надсилання електронною поштою

- 1. Покладіть документ лицьової стороною донизу на скло сканера або лицьовою стороною догори у пристрій подачі документів і відрегулюйте напрямні відповідно до розміру документа.
- 2. На головному екрані на панелі керування принтера виберіть пункт Scan (Сканування), після чого виберіть Scan to E-mail (Сканувати в електронну пошту).

**Э ПРИМІТКА.** У разі відображення запиту введіть ім'я користувача і пароль.

- 3. Торкніться поля To (Кому), щоб відкрити клавіатуру.
	- **Э ПРИМІТКА.** Якщо ви увійшли в систему принтера, у полі From (Від) може відобразитися ваше ім'я користувача або інша стандартна інформація. Змінювати її не потрібно.
- 4. Вкажіть одержувачів одним із таких способів:

#### Введення адреси вручну

**▲** Введіть адресу в полі To (Кому). У разі надсилання повідомлень на кілька адрес розділяйте адреси крапкою з комою або натискайте на клавіатурі на сенсорному екрані кнопку Enter після введення кожної адреси.

#### Введення адрес зі списку контактів

- а. Натисніть кнопку «контакти» **поруч** із полем То (Кому), щоб відкрити екран Contacts (Контакти).
- б. Виберіть відповідний список контактів.
- в. Виберіть одне або кілька імен зі списку контактів, щоб додати ім'я до списку одержувачів, тоді натисніть Add (Додати).
- 5. Заповніть поля Subject (Тема), File Name (Ім'я файлу) та Message (Повідомлення),торкаючись поля і вводячи інформацію за допомогою сенсорної клавіатури. Натисніть кнопку «закрити» **и д**и цоб закрити клавіатуру.
- 6. Щоб завантажити швидкі налаштування, виберіть Load (Завантажити), виберіть швидкі налаштування, після чого натисніть кнопку Load (Завантажити) у списку Quick Sets (Швидкі налаштування).

**Э ПРИМІТКА. Quick Sets** (Швидкі налаштування) – це попередньо визначені параметри для різноманітних завдань друку, як-от Text (Текст), Photograph (Фотографії) та High Quality (Висока якість). Можна вибрати швидкі налаштування для перегляду опису.

- 7. Для налаштування параметрів, як-от File Type and Resolution (Тип файлу і роздільність), Original Sides (Сторони як у вихідному документі) і Content Orientation (Орієнтація вмісту) виберіть Options (Параметри) у нижньому лівому кутку, тоді виберіть необхідні налаштування в меню Options (Параметри). Виберіть Done (Готово), якщо з'явиться відповідне повідомлення.
- 8. Додатковий перегляд: Торкніть панель праворуч екрана, щоб попередньо переглянути документ. За допомогою кнопок Expand (Розгорнути) та Collapse (Згорнути) у лівій частині вікна попереднього перегляду це вікно можна розгорнути або згорнути.

Таблиця 6-5 Елементи керування вікна попереднього перегляду

| Кнопка Expand (Розгорнути) | Кнопка Collapse (Згорнути) |
|----------------------------|----------------------------|
|                            |                            |
|                            |                            |
|                            |                            |
|                            |                            |

За допомогою кнопок праворуч на екрані можна налаштувати параметри попереднього перегляду та перегрупувати, повернути, вставити чи видалити сторінки.

| Кнопка                              | Опис                                                                                                    |
|-------------------------------------|----------------------------------------------------------------------------------------------------|
| $\Box\Box$<br>TĪ                    | Перемикання між режимом перегляду двох сторінок та режимом перегляду зменшеного<br>зображення. У режимі перегляду зменшеного зображення доступно більше параметрів, ніж у<br>режимі перегляду двох сторінок. |
| Ξ                                   |                                                                                                    |
|                                     | Збільшення або зменшення вибраної сторінки.                                                                                                    |
|                                     | <b>ПРИМІТКА.</b><br>Користуючись цими кнопками, можна вибрати лише одну сторінку за раз.                                                                                                    |
|                                     |                                                                                                    |
|                                     | Обертання сторінки на 180 градусів.                                                                                                    |
|                                     | Ця кнопка доступна лише у режимі перегляду зменшеного зображення.<br>ПРИМІТКА.                                                                                                    |
| $\overline{\overline{\mathsf{II}}}$ | Видалення вибраних сторінок.                                                                                                    |
|                                     | ПРИМІТКА.<br>Ця кнопка доступна лише у режимі перегляду зменшеного зображення.                                                                                                    |

Таблиця 6-6 Кнопки вікна попереднього перегляду

#### Таблиця 6-6 Кнопки вікна попереднього перегляду (продовження)

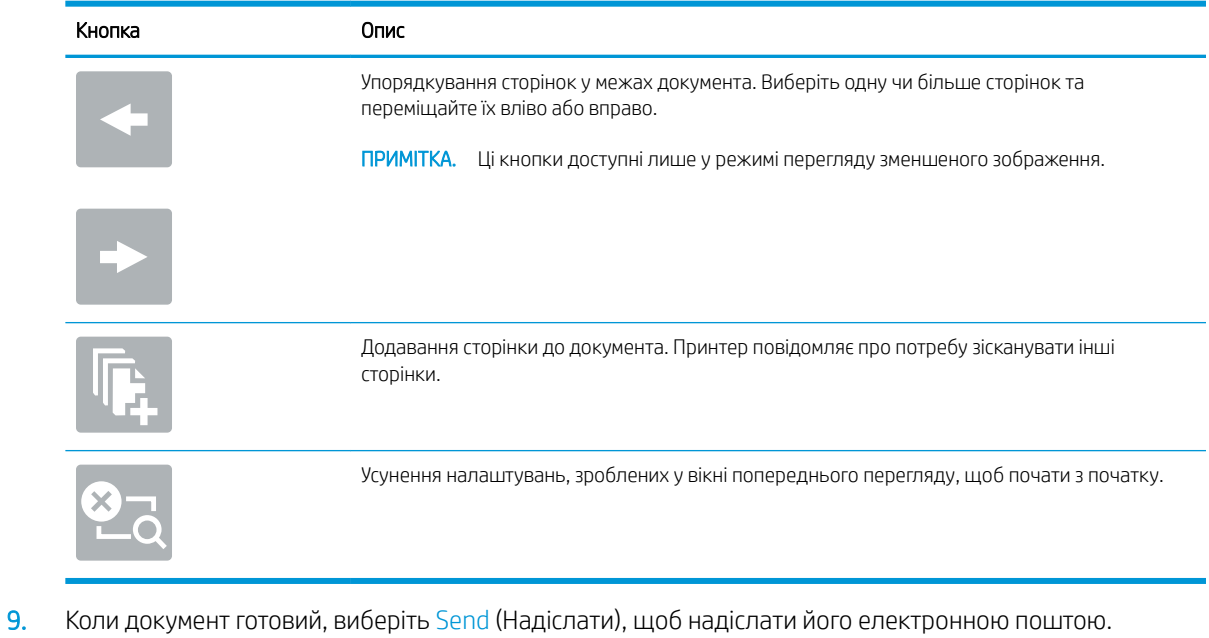

**Э ПРИМІТКА.** Принтер може відобразити запит щодо додавання адреси ел. пошти до списку контактів.

# Сканування у сховище завдань

- **Вступ**
- Сканування у сховище даних на принтері
- [Друк зі сховища завдань на принтері](#page-136-0)

# Вступ

У принтері є функція, яка дозволяє відсканувати документ і зберегти його у сховище завдань на принтері. Документ можна отримати з пам'яті принтера і надрукувати, коли виникне потреба.

**Э ПРИМІТКА.** Перш ніж ви матимете змогу виконувати сканування у сховище завдань на принтері, адміністратор принтера або спеціаліст відділу ІТ повинен увімкнути цю функцію і налаштувати папки зі спільним доступом через вбудований веб-сервер HP.

### Сканування у сховище даних на принтері

Скористайтеся цією процедурою, щоб відсканувати документ і зберегти його у сховищі завдань на принтері, щоб потім у будь-який час надрукувати.

- 1. Покладіть документ лицьовою стороною донизу на скло сканера або лицьовою стороною догори у пристрій подачі документів і відрегулюйте напрямні відповідно до розміру документа.
- 2. На головному екрані на панелі керування принтера виберіть пункт Scan (Сканування), після чого виберіть Scan to Job Storage (Сканувати у сховище завдань).

**Э ПРИМІТКА.** У разі відображення запиту введіть ім'я користувача і пароль.

- 3. Виберіть ім'я папки для збереження за замовчуванням, яке відображається у розділі Folder (Папка).
- **Э ПРИМІТКА.** Якщо адміністратор принтера налаштував цю функцію, можна створити нову папку. Дотримуйтеся вказівок, щоб створити нову папку:
	- а. Виберіть значок New Folder (Нова папка)
	- б. Виберіть поле New Folder (Нова папка), введіть ім'я папки, тоді виберіть OK.
- 4. Упевніться, що вибрано правильну папку.
- 5. Торкніть текстове поле Job Name (Ім'я завдання), щоб відкрити клавіатуру на сенсорному екрані, введіть ім'я файлу, після чого натисніть кнопку Enter .
- 6. Щоб зробити завдання приватним, виберіть кнопку PIN-коду , введіть чотиризначний PIN-код у полі PIN (PIN-код), тоді закрийте клавіатуру на сенсорному екрані.
- 7. Щоб налаштувати параметри, наприклад Sides (Сторони) та Content Orientation (Орієнтація вмісту), виберіть Options (Параметри) у нижньому лівому кутку, тоді виберіть необхідні налаштування в меню Options (Параметри). Виберіть Done (Готово) для кожного налаштування, якщо з'явиться відповідна підказка.

8. Додатковий перегляд: Торкніть панель праворуч екрана, щоб попередньо переглянути документ. За допомогою кнопок Expand (Розгорнути) та Collapse (Згорнути) у лівій частині вікна попереднього перегляду це вікно можна розгорнути або згорнути.

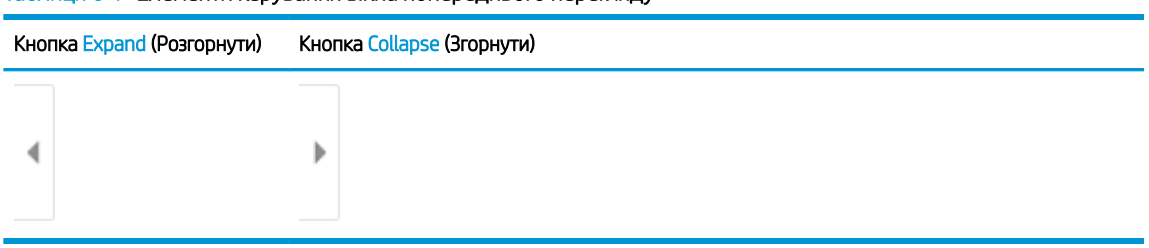

#### Таблиця 6-7 Елементи керування вікна попереднього перегляду

За допомогою кнопок праворуч на екрані можна налаштувати параметри попереднього перегляду та перегрупувати, повернути, вставити чи видалити сторінки.

| Кнопка            | Опис                                                                                                    |
|-------------------|----------------------------------------------------------------------------------------------------|
| $\Box\Box$<br>n p | Перемикання між режимом перегляду двох сторінок та режимом перегляду зменшеного<br>зображення. У режимі перегляду зменшеного зображення доступно більше параметрів, ніж у<br>режимі перегляду двох сторінок. |
|                   |                                                                                                    |
|                   | Збільшення або зменшення вибраної сторінки.                                                                                                    |
|                   | ПРИМІТКА.<br>Користуючись цими кнопками, можна вибрати лише одну сторінку за раз.                                                                                                    |
|                   |                                                                                                    |
|                   | Обертання сторінки на 180 градусів.                                                                                                    |
|                   | ПРИМІТКА. Ця кнопка доступна лише у режимі перегляду зменшеного зображення.                                                                                                    |
|                   | Видалення вибраних сторінок.                                                                                                    |
|                   | ПРИМІТКА. Ця кнопка доступна лише у режимі перегляду зменшеного зображення.                                                                                                    |
|                   | Упорядкування сторінок у межах документа. Виберіть одну чи більше сторінок та<br>переміщайте їх вліво або вправо.                                                                                            |
|                   | ПРИМІТКА. Ці кнопки доступні лише у режимі перегляду зменшеного зображення.                                                                                                    |
|                   |                                                                                                    |

Таблиця 6-8 Кнопки вікна попереднього перегляду

#### <span id="page-136-0"></span>Таблиця 6-8 Кнопки вікна попереднього перегляду (продовження)

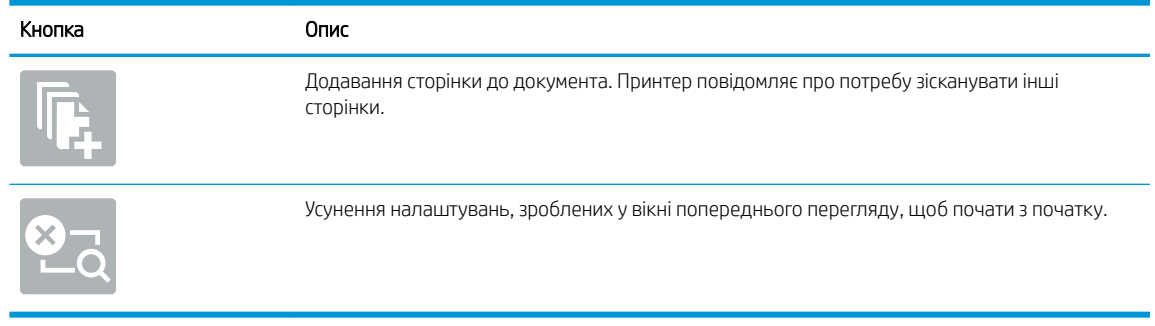

9. Коли документ готовий, виберіть Save (Зберегти), щоб зберегти файл у папці сховища.

### Друк зі сховища завдань на принтері

Скористайтеся цією процедурою, щоб надрукувати зісканований документ із папки сховища завдань на принтері.

- 1. На головному екрані на панелі керування принтера виберіть пункт Print (Друк), після чого виберіть Print from Job Storage (Друк збереженого завдання).
- 2. У розділі Stored Jobs to Print (Збережені завдання для друку) виберіть Choose (Вибрати), тоді виберіть папку, де збережено документ, виберіть документ і натисніть Select (Вибрати).
- 3. Якщо документ є конфіденційним, введіть чотиризначний PIN-код у полі Password (Пароль) і натисніть OK.
- 4. Щоб встановити кількість копій, торкніть вікно ліворуч від кнопки Print (Друк), тоді виберіть кількість копій за допомогою клавіатури, яка відкриється. Виберіть кнопку «закрити» , щоб закрити клавіатуру.
- 5. Щоб надрукувати документ, натисніть Print (Друк).

# Сканування в мережеву папку

# Вступ

Принтер може сканувати файл та зберігати його у папці зі спільним доступом у мережі.

**Э ПРИМІТКА.** Перш ніж ви матимете змогу виконувати сканування в мережеву папку, адміністратор принтера або спеціаліст відділу ІТ повинен увімкнути цю функцію і налаштувати папки зі спільним доступом через вбудований веб-сервер HP.

### Сканування в мережеву папку

**Э ПРИМІТКА.** Для використання цієї функції може бути необхідно увійти в систему принтера.

- 1. Покладіть документ лицьової стороною донизу на скло сканера або лицьовою стороною догори у пристрій подачі документів і відрегулюйте напрямні відповідно до розміру документа.
- 2. На головному екрані на панелі керування принтера виберіть пункт Scan (Сканування), після чого виберіть Scan to Network Folder (Сканування в мережеву папку).
- 3. Вкажіть папку призначення. Спершу адміністратор принтера має налаштувати параметри папки.
	- Виберіть місце розташування папки, встановлене адміністратором, виберіть Load (Завантажити) в меню Quick Sets and Defaults (Швидкі та стандартні налаштування), виберіть папку, тоді натисніть Load (Завантажити).
	- Щоб вказати шлях до нової папки, торкніть поле Folder Paths (Шляхи до папок), щоб відкрити клавіатуру на сенсорному екрані, і введіть шлях до папки, після чого натисніть кнопку Enter . Введіть облікові дані користувача, якщо з'явиться відповідна підказка, а потім Save (Зберегти), щоб зберегти шлях.
	- <mark>₩ ПРИМІТКА.</mark> Використовуйте такий формат шляху: \\server\folder, де «server» це назва сервера, який містить папку зі спільним доступом, а «folder» – це назва папки зі спільним доступом. Якщо у папці є вкладені інші папки, вкажіть усі необхідні сегменти шляху для доступу до папки. Наприклад, \\server\folder\folder
	- **Э ПРИМІТКА.** Поле Folder Paths (Шляхи до папок) може мати попередньо визначений шлях і може бути недоступним для редагування. У такому разі адміністратор налаштував для цієї папки загальний доступ.
- 4. Торкніть текстове поле File Name (Ім'я файлу), щоб відкрити клавіатуру на сенсорному екрані, введіть ім'я файлу, після чого натисніть кнопку Enter .
- 5. Для налаштування параметрів, як-от File Type and Resolution (Тип файлу і роздільність), Original Sides (Сторони як у вихідному документі) і Content Orientation (Орієнтація вмісту) виберіть Options (Параметри) у нижньому лівому кутку, тоді виберіть необхідні налаштування в меню Options (Параметри). Виберіть Done (Готово) для кожного налаштування, якщо з'явиться відповідна підказка.
- 6. Додатковий перегляд: Торкніть панель праворуч екрана, щоб попередньо переглянути документ. За допомогою кнопок Expand (Розгорнути) та Collapse (Згорнути) у лівій частині вікна попереднього перегляду це вікно можна розгорнути або згорнути.

#### Таблиця 6-9 Елементи керування вікна попереднього перегляду

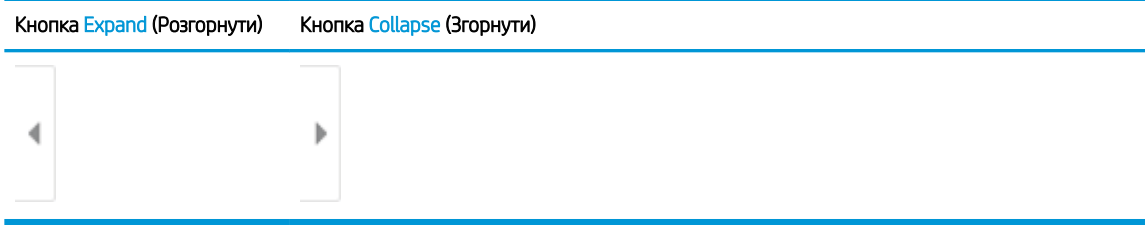

За допомогою кнопок праворуч на екрані можна налаштувати параметри попереднього перегляду та перегрупувати, повернути, вставити чи видалити сторінки.

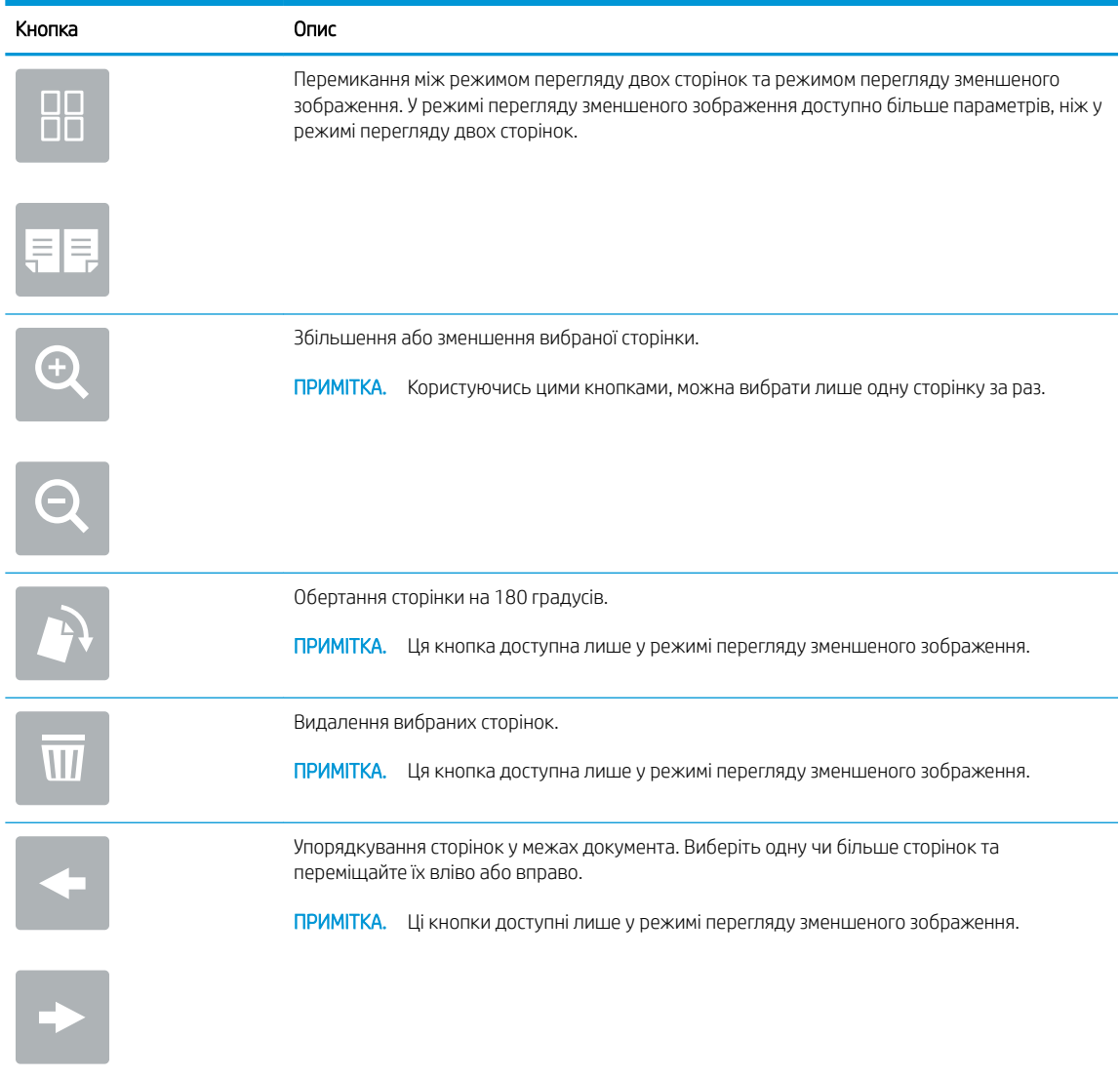

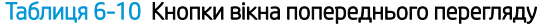

### Таблиця 6-10 Кнопки вікна попереднього перегляду (продовження)

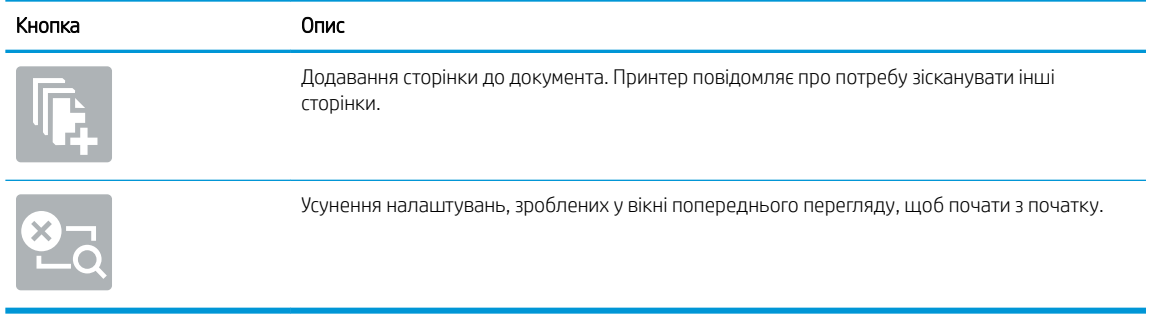

7. Коли документ готовий, виберіть Send (Надіслати), щоб зберегти файл у мережеву папку.

# Сканування у SharePoint

# Вступ

Якщо у вас принтер, обладнаний для документообігу, можна зісканувати документ і надіслати його сайт Microsoft® SharePoint. Ця функція усуває потребу у скануванні документів у мережеву папку, на накопичувач USB чи у повідомлення електронної пошти, а потім завантаженні файлів вручну на сайт SharePoint.

Функція сканування у SharePoint® підтримує усі параметри сканування, зокрема можливість сканування документів як зображень або створення текстових файлів чи файлів PDF із можливістю пошуку за допомогою функцій OCR.

TPIMITKA. Перш ніж у вас буде можливість зісканувати і надіслати документ у SharePoint, адміністратор принтера або спеціаліст відділу ІТ повинен увімкнути і налаштувати цю функцію через вбудований вебсервер HP.

# Сканування у SharePoint

- 1. Покладіть документ лицьовою стороною донизу на скло сканера або лицьовою стороною догори у пристрій подачі документів і відрегулюйте напрямні відповідно до розміру документа.
- 2. На головному екрані на панелі керування принтера виберіть пункт Scan (Сканування), після чого виберіть Scan to SharePoint® (Сканувати у SharePoint®).

**Э ПРИМІТКА.** Для використання цієї функції може бути необхідно увійти в систему принтера.

- 3. Щоб вибрати швидкі налаштування, торкніть Select (Вибрати) в меню Quick Sets (Швидкі налаштування), виберіть швидкі налаштування, тоді натисніть Load (Завантажити).
- 4. Торкніть текстове поле File Name: (Ім'я файлу:), щоб відкрити клавіатуру, введіть ім'я файлу, після чого натисніть кнопку Enter ...
- 5. Для налаштування параметрів, як-от File Type and Resolution (Тип файлу і роздільність), Sides (Сторони) і Content Orientation (Орієнтація вмісту) виберіть Options (Параметри) у нижньому лівому кутку, тоді виберіть необхідні налаштування в меню Options (Параметри). Виберіть Done (Готово), якщо з'явиться відповідне повідомлення.
- 6. Додатковий перегляд: Торкніть панель праворуч екрана, щоб попередньо переглянути документ. За допомогою кнопок Expand (Розгорнути) та Collapse (Згорнути) у лівій частині вікна попереднього перегляду це вікно можна розгорнути або згорнути.

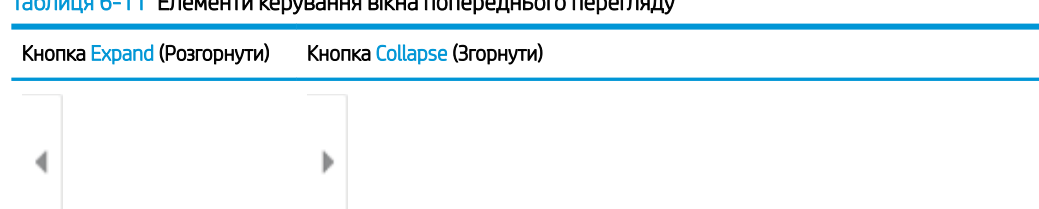

 $\overline{a}$  6-11 Елементи керування вікна попередня вікна попередня вікна попередня вікна попередняду за перегляду за

За допомогою кнопок праворуч на екрані можна налаштувати параметри попереднього перегляду та перегрупувати, повернути, вставити чи видалити сторінки.

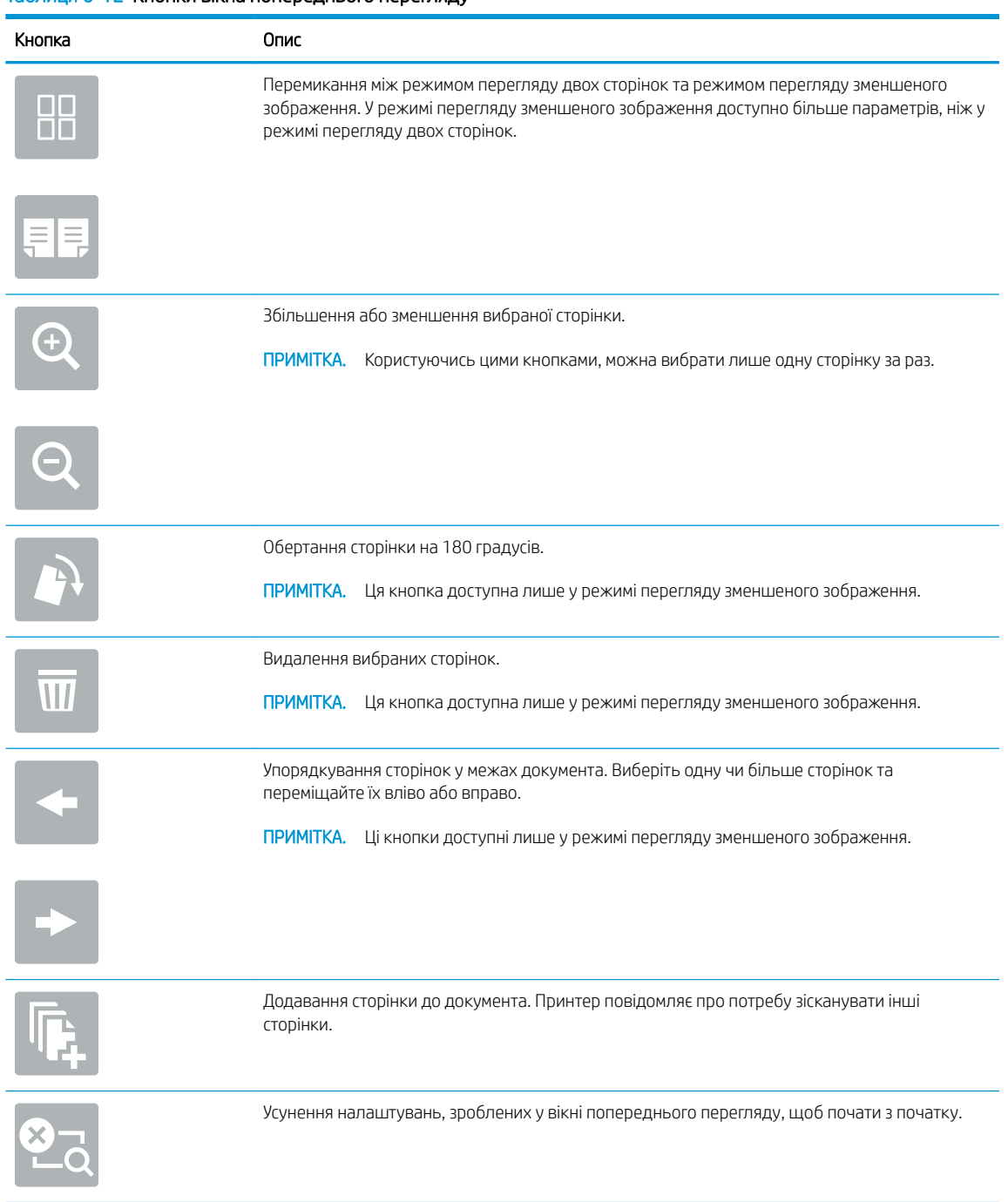

### Таблиця 6-12 Кнопки вікна попереднього перегляду

7. Коли документ готовий, виберіть Send (Надіслати), щоб зберегти його у розташування SharePoint.

# Сканування на накопичувач USB

# Вступ

Принтер може сканувати файл і зберегти його на накопичувач USB.

**Э ПРИМІТКА.** Перш ніж у вас буде можливість зісканувати і зберегти документ на накопичувач USB, адміністратор принтера або спеціаліст відділу ІТ повинен увімкнути і налаштувати цю функцію через вбудований веб-сервер HP.

## Сканування на накопичувач USB

 $\mathbb{B}^{\!\!*}$  ПРИМІТКА. Лля використання цієї функції може бути необхідно увійти в систему принтера.

- 1. Покладіть документ лицьової стороною донизу на скло сканера або лицьовою стороною догори у пристрій подачі документів і відрегулюйте напрямні відповідно до розміру документа.
- 2. Вставте накопичувач USB у USB-роз'єм біля панелі керування принтера.
- 3. На головному екрані на панелі керування принтера виберіть пункт Scan (Сканування), після чого виберіть Scan to USB Drive (Сканувати на диск USB).
- 4. Виберіть накопичувач USB в меню Destination (Призначення), тоді виберіть місце для збереження файлу (у корені накопичувача USB) або в наявну папку).
- 5. Торкніть текстове поле File Name (Ім'я файлу), щоб відкрити клавіатуру на сенсорному екрані, введіть ім'я файлу, після чого натисніть кнопку Enter .
- 6. Для налаштування параметрів, як-от File Type and Resolution (Тип файлу і роздільність), Original Sides (Сторони як у вихідному документі) і Content Orientation (Орієнтація вмісту) виберіть Options (Параметри) у нижньому лівому кутку, тоді виберіть необхідні налаштування в меню Options (Параметри). Виберіть Done (Готово), якщо з'явиться відповідне повідомлення.
- 7. Додатковий перегляд: Торкніть панель праворуч екрана, щоб попередньо переглянути документ. За допомогою кнопок Expand (Розгорнути) та Collapse (Згорнути) у лівій частині вікна попереднього перегляду це вікно можна розгорнути або згорнути.

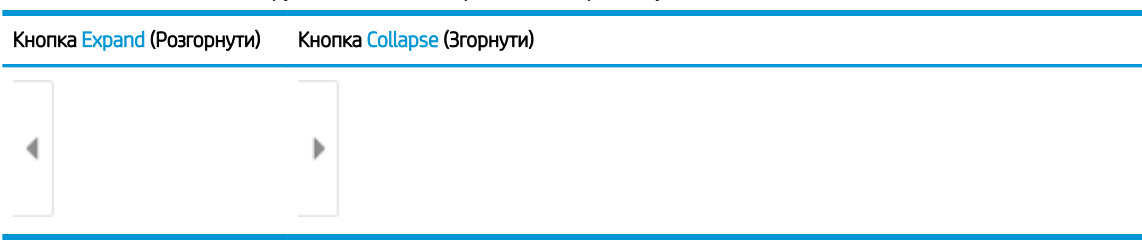

Таблиця 6-13 Елементи керування вікна попереднього перегляду

За допомогою кнопок праворуч на екрані можна налаштувати параметри попереднього перегляду та перегрупувати, повернути, вставити чи видалити сторінки.

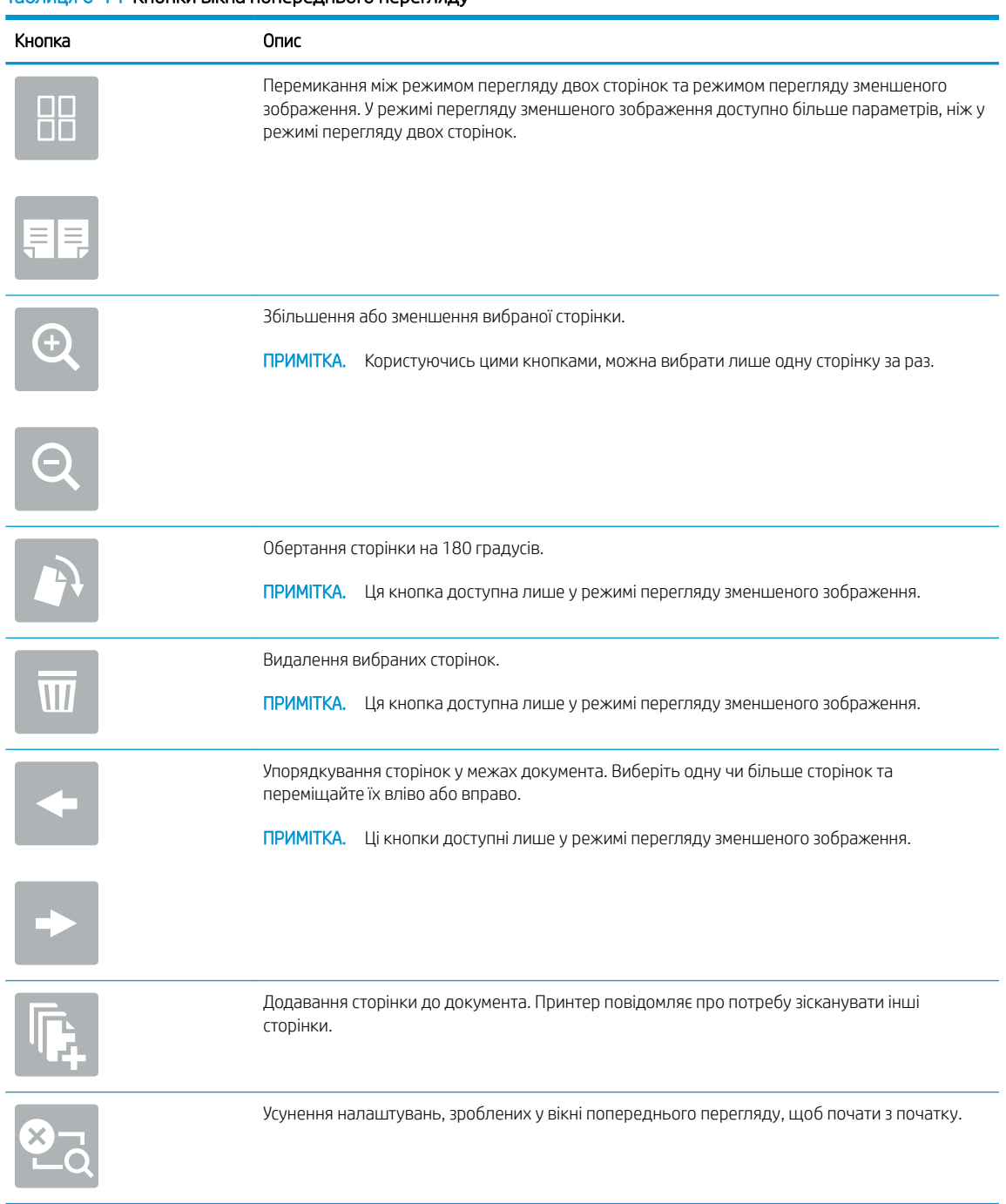

### Таблиця 6-14 Кнопки вікна попереднього перегляду

8. Коли документ готовий, виберіть Save (Зберегти), щоб зберегти файл на накопичувач USB.
## Додаткові параметри у режимі сканування

Під час сканування у списку Options (Параметри) доступні такі налаштування.

**Э ПРИМІТКА.** Наведений нижче список містить основний набір доступних параметрів для багатофункціональних принтерів HP Enterprise. Деякі параметри доступні не на всіх принтерах.

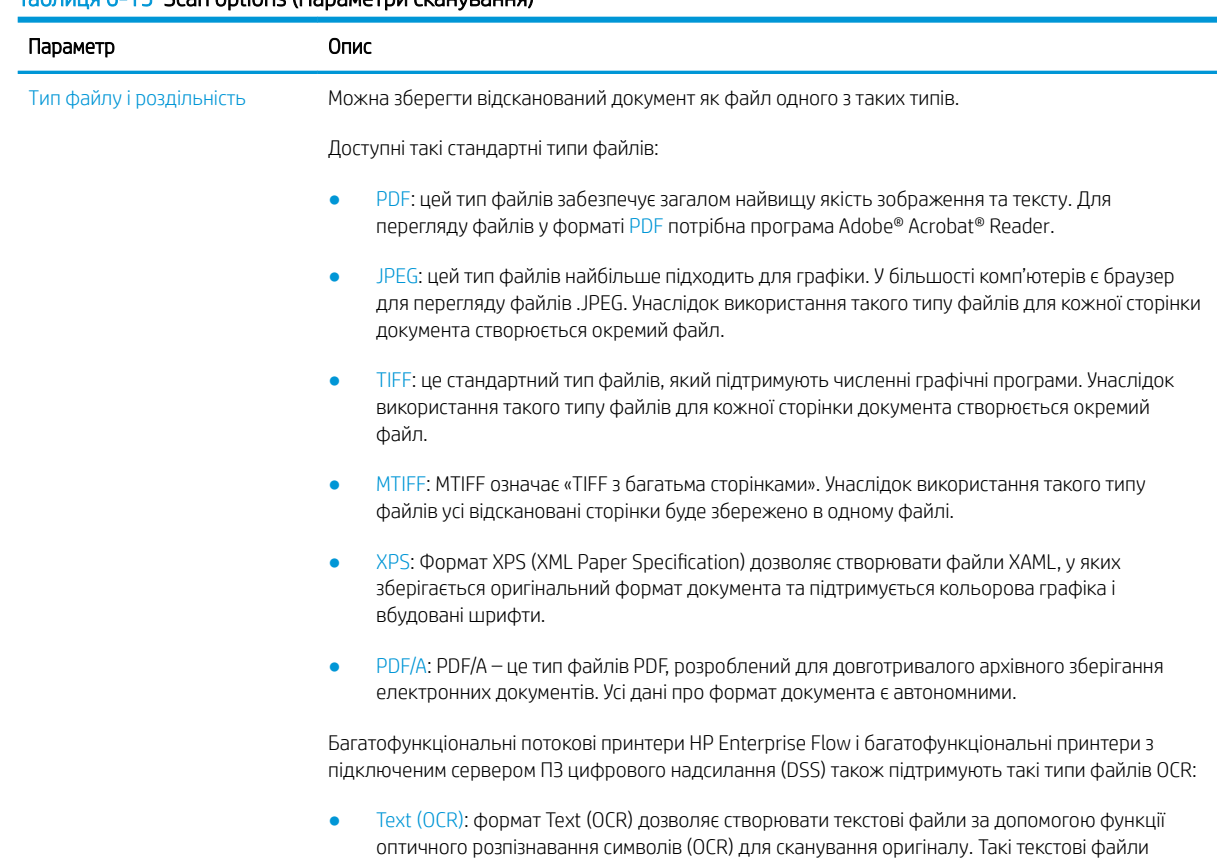

#### Таблиця 6-15 Scan options (Параметри сканування)

#### Таблиця 6-15 Scan options (Параметри сканування) (продовження)

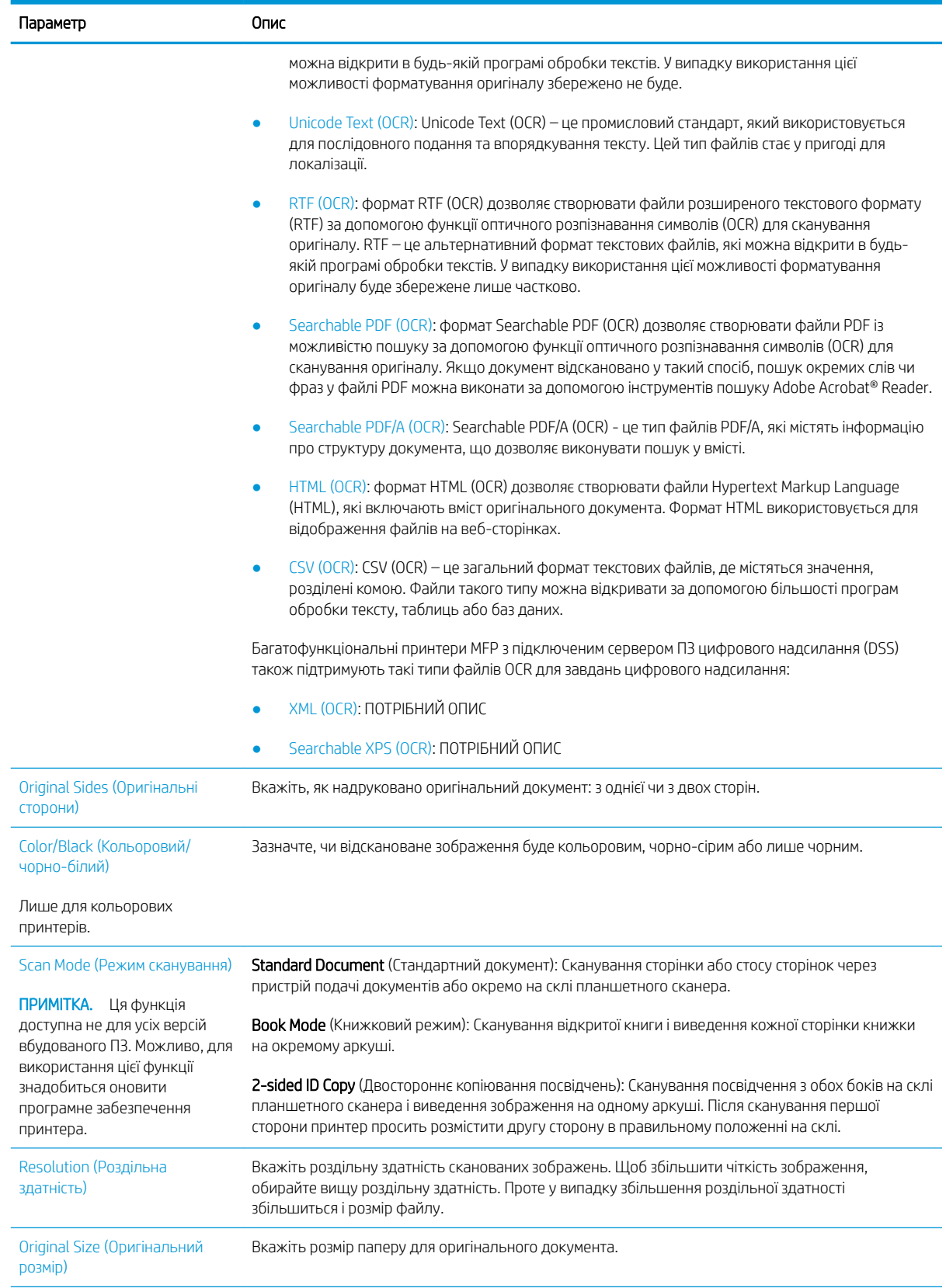

#### Таблиця 6-15 Scan options (Параметри сканування) (продовження)

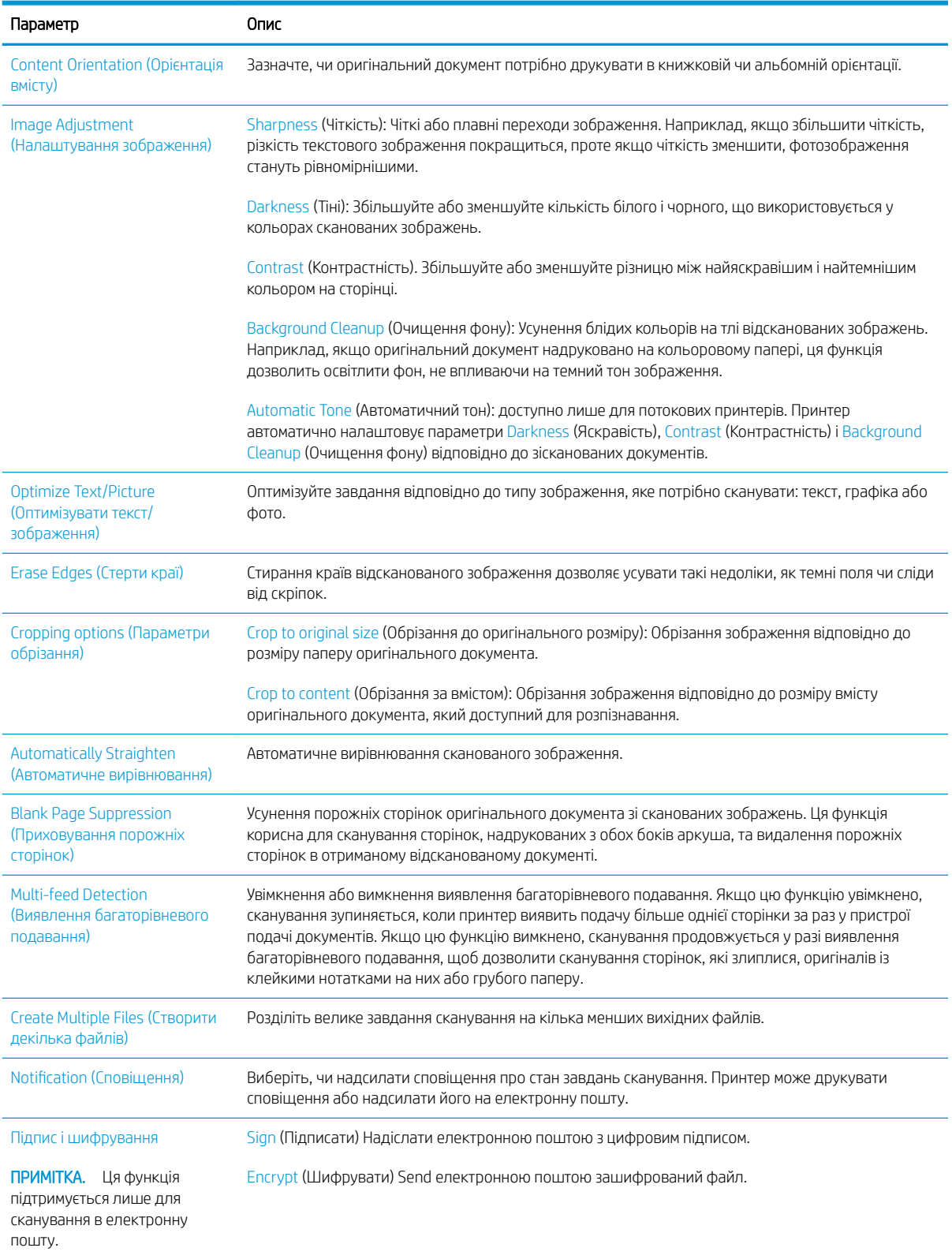

## Бізнес-рішення HP JetAdvantage

Рішення HP JetAdvantage – це легкі у використанні рішення друку і управління робочими процесами, які підтримують з'єднання з мережею та хмарною службою. Рішення HP JetAdvantage розроблені для підтримки різного роду діяльності, зокрема системи охорони здоров'я, фінансових послуг, громадського сектору та для управління системою принтерів і сканерів.

Рішення HP JetAdvantage включають:

- рішення безпеки HP JetAdvantage
- рішення HP JetAdvantage для управління
- рішення HP JetAdvantage для управління робочими процесами
- рішення HP JetAdvantage для мобільного друку

Докладніше про рішення HP JetAdvantage для управління робочими процесами і друком читайте за посиланням [www.hp.com/go/PrintSolutions](http://www.hp.com/go/PrintSolutions).

## Додаткові завдання сканування

Зайдіть на сайт [www.hp.com/support/colorljE67650mfp](http://www.hp.com/support/colorljE67650mfp) або [www.hp.com/support/colorljE67660mfp](http://www.hp.com/support/colorljE67660mfp).

Ви матимете змогу переглянути вказівки щодо виконання спеціальних завдань сканування, зокрема:

- Копіювання або сканування сторінки з книжки або інших зшитих документів
- Копіювання або сканування з обох боків посвідчення
- Копіювання або сканування документа у форматі брошури

# 7 Факс

- [Налаштування факсу](#page-151-0)
- [Зміна налаштувань факсу](#page-152-0)
- [Надсилання факсимільного повідомлення](#page-156-0)
- [Додаткові завдання факсу](#page-158-0)

#### Додаткові відомості

Подана інформація є достовірною на момент публікації.

Допоміжні відео-матеріали містяться на веб-сторінці [www.hp.com/videos/LaserJet](http://www.hp.com/videos/LaserJet).

Поточну інформацію можна отримати на веб-сторінці [www.hp.com/support/colorljE67650mfp](http://www.hp.com/support/colorljE67650mfp) або [www.hp.com/support/colorljE67660mfp.](http://www.hp.com/support/colorljE67660mfp)

Повна довідка HP для принтера включає таку інформацію:

- Встановлення і налаштування
- Знайомство і використання
- Вирішення проблем
- Оновлення програмного забезпечення і вбудованого програмного забезпечення
- Форуми технічної підтримки
- Гарантійна та нормативна інформація

## <span id="page-151-0"></span>Налаштування факсу

## Вступ

Ця інформація стосується факсу та моделей Flow або інших принтерів, на яких встановлено додатковий аналоговий факс. Перш ніж продовжувати, підключіть принтер до телефонної лінії (для аналогового факсу) або до Інтернету чи послуги мережевого факсу.

### На панелі керування принтера налаштуйте факс.

- 1. На головному екрані панелі керування принтера виберіть програму Settings (Налаштування), тоді виберіть піктограму Settings (Налаштування).
- 2. Відкрийте такі меню:
	- а. Факс
	- б. Налаштування внутрішнього факс-модему
	- **Э ПРИМІТКА.** Якщо пункт меню Internal Fax Modem Setup (Налаштування внутрішнього факсмодему) не відображається в списку із меню, ймовірно, активовано факс через локальну мережу або Інтернет. Якщо активовано факс через локальну мережу або Інтернет, аналоговий факс вимикається, а меню Internal Fax Modem Setup (Налаштування внутрішнього факс-модему) не відображається. За раз можна активувати лише одну з функцій факсу: факс через локальну мережу, аналоговий факс або факс через Інтернет. Для використання аналогового факсу, коли увімкнено факс через локальну мережу, можна вимкнути факс через локальну мережу за допомогою вбудованого веб-сервера HP.
- 3. Виберіть розташування у списку праворуч на екрані і натисніть Next (Далі).
- 4. Торкніться текстового поля Company Name (Назва компанії) і за допомогою клавіатури введіть назву компанії.
- 5. Торкніть текстове поле Fax Number (Номер факсу) і за допомогою клавіатури введіть номер надсилання факсу. Виберіть Next (Далі).
- 6. Перевірте правильність налаштувань дати і часу. За потреби внесіть зміни і натисніть Next (Далі).
- 7. Якщо для надсилання факсі потрібен префікс номера, торкніться текстового поля Dialing Prefix (Префікс номера) і за допомогою клавіатури введіть номер.
- 8. Перегляньте всю інформацію на панелі ліворуч, тоді торкніть пункт Finish (Завершити), щоб завершити налаштування факсу.

## <span id="page-152-0"></span>Зміна налаштувань факсу

**Э ПРИМІТКА.** Параметри, встановлені за допомогою панелі керування, перезаписують параметри, встановлені у вбудованому веб-сервері HP.

- Параметри набору номера факсу
- [Загальні параметри надсилання факсу](#page-153-0)
- [Параметри отримання факсів](#page-154-0)

### Параметри набору номера факсу

- 1. На головному екрані панелі керування принтера виберіть програму Settings (Налаштування), тоді виберіть піктограму Settings (Налаштування).
- 2. Відкрийте такі меню:
	- а. Факс
	- б. Fax Send Settings (Параметри надсилання факсів)
	- в. Fax Dialing Settings (Параметри набору номера факсу)

Налаштуйте описані нижче параметри і виберіть Done (Готово):

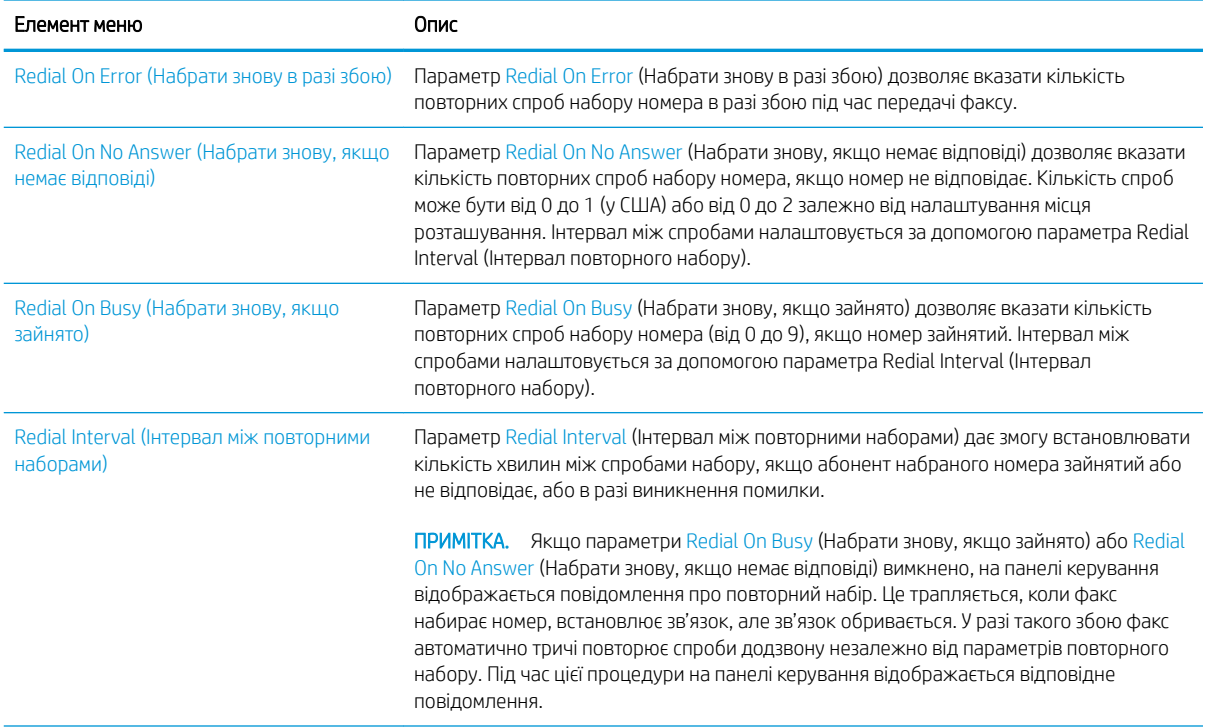

<span id="page-153-0"></span>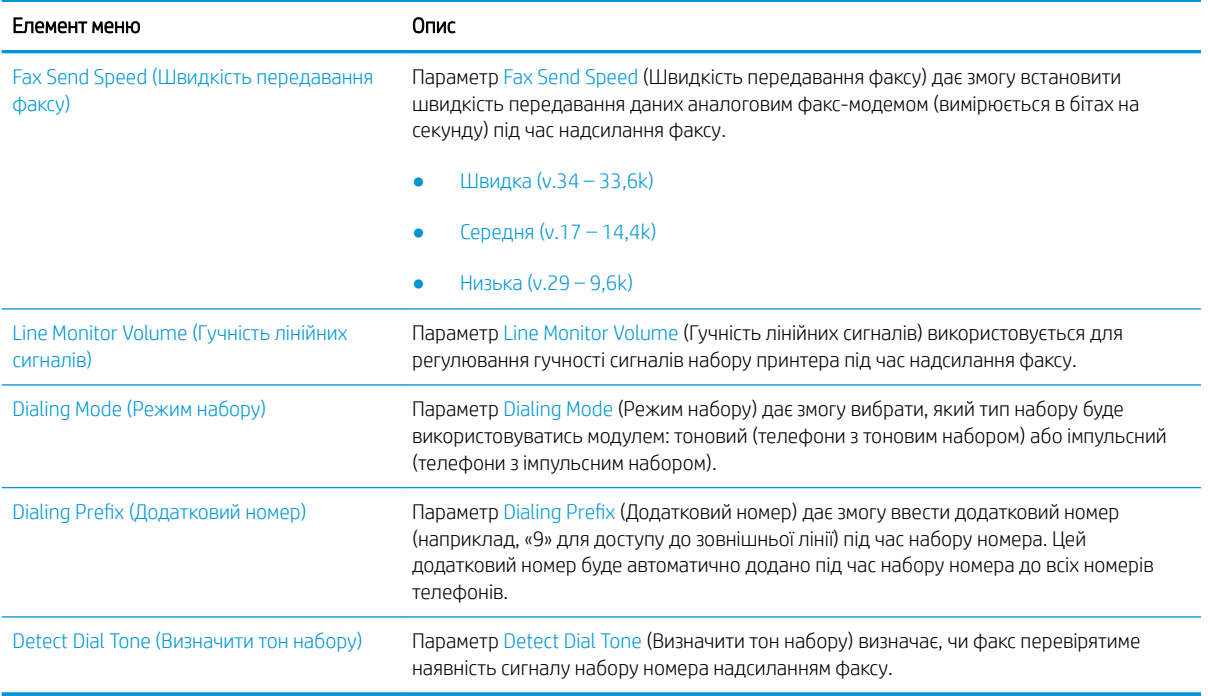

## Загальні параметри надсилання факсу

- 1. На головному екрані панелі керування принтера виберіть програму Settings (Налаштування), тоді виберіть піктограму Settings (Налаштування).
- 2. Відкрийте такі меню:
	- а. Факс
	- б. Fax Send Settings (Параметри надсилання факсів)
	- в. General Fax Send Settings (Загальні параметри надсилання факсу)

Налаштуйте описані нижче параметри і виберіть Done (Готово):

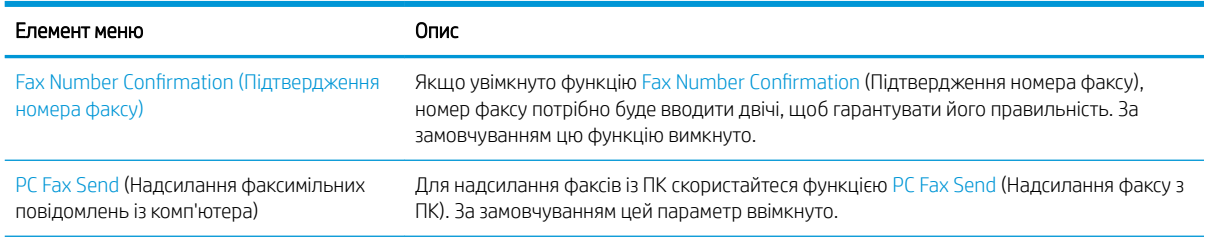

<span id="page-154-0"></span>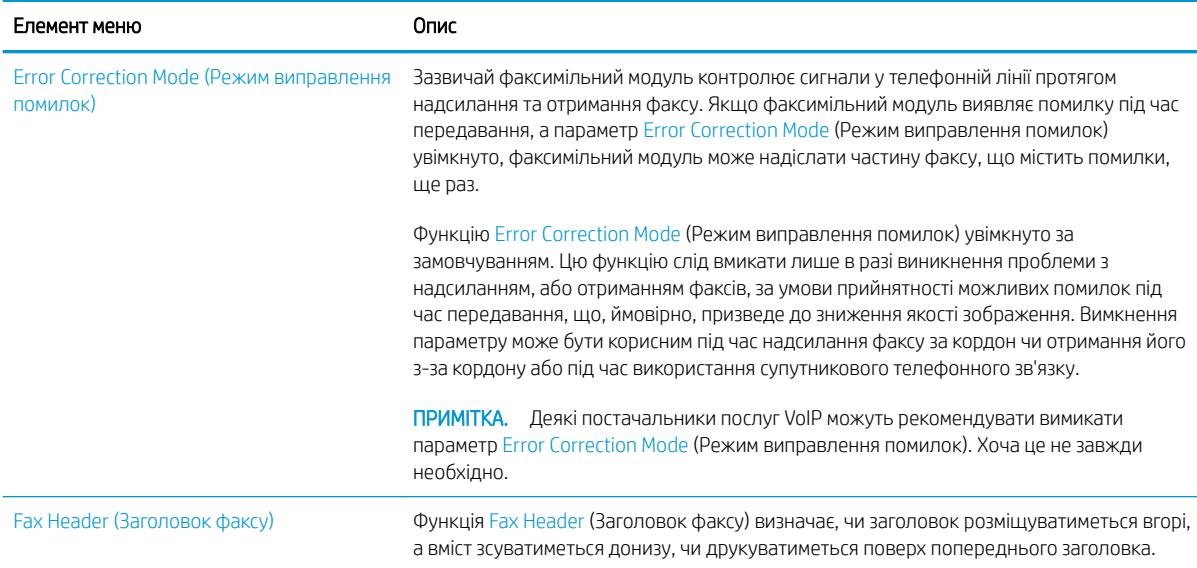

## Параметри отримання факсів

- 1. На головному екрані панелі керування принтера виберіть програму Settings (Налаштування), тоді виберіть піктограму Settings (Налаштування).
- 2. Відкрийте такі меню:
	- а. Факс
	- б. Fax Receive Settings (Параметри отримання факсів)
	- в. Fax Send setup (Налаштування отримання факсів)

Налаштуйте описані нижче параметри і виберіть Done (Готово):

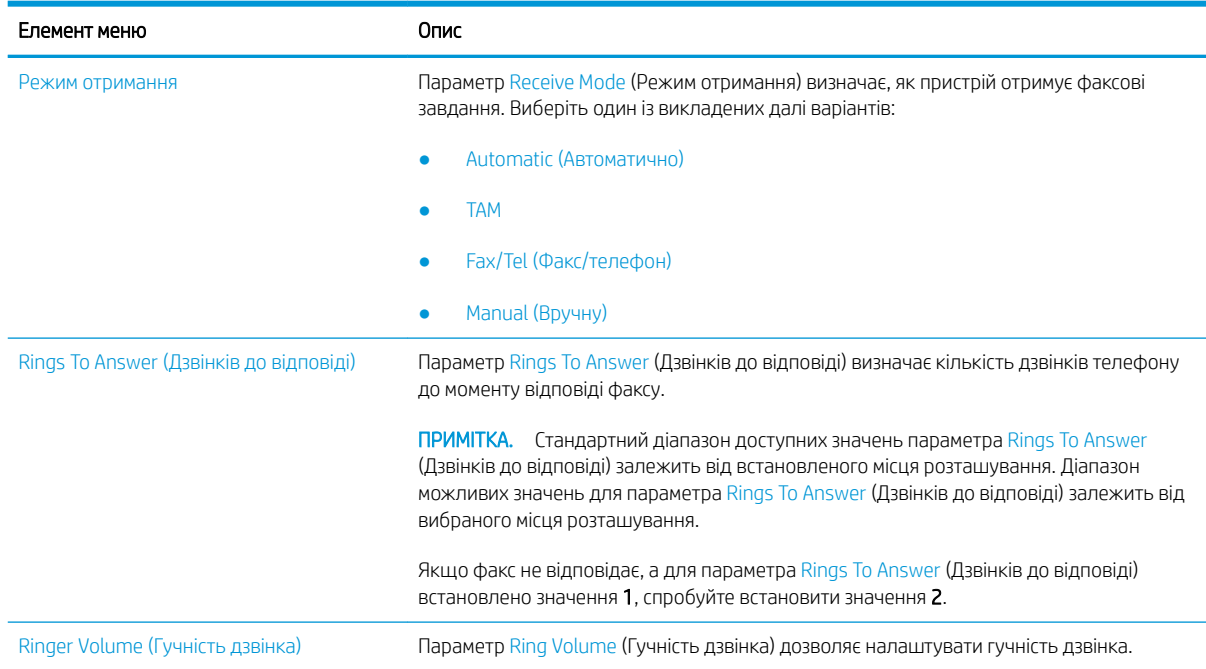

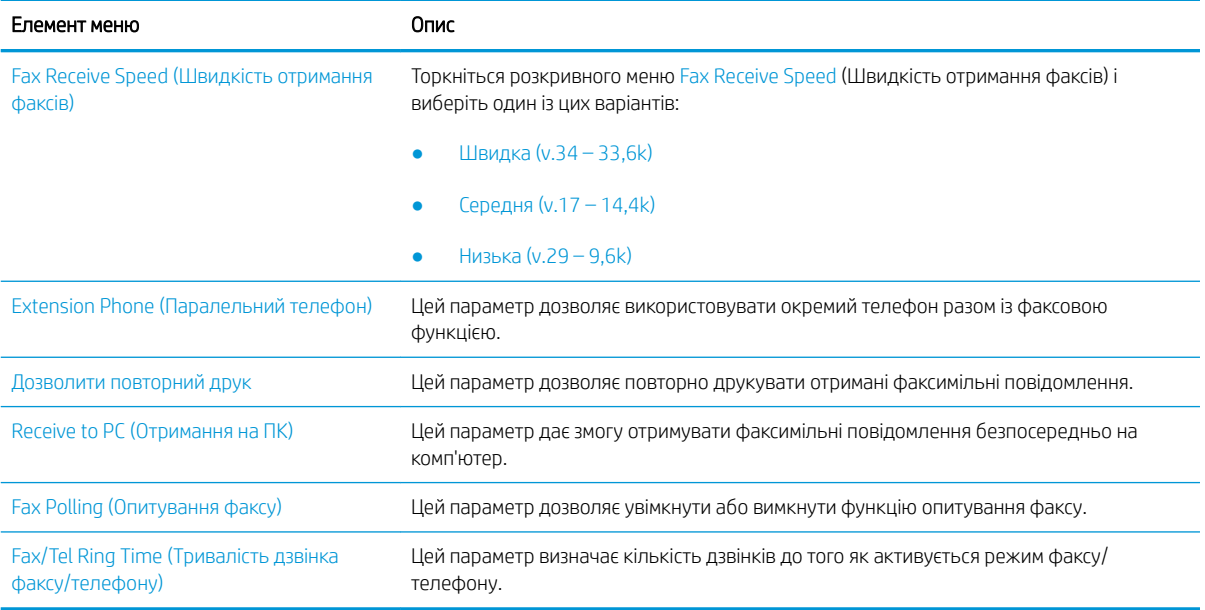

## <span id="page-156-0"></span>Надсилання факсимільного повідомлення

- 1. Покладіть документ лицьової стороною донизу на скло сканера або лицьовою стороною догори у пристрій подачі документів і відрегулюйте напрямні відповідно до розміру документа.
- 2. На головному екрані на панелі керування принтера виберіть Fax (Факс). На екрані може відобразитися запит щодо введення імені користувача та пароля.
- 3. Вкажіть одержувачів одним із таких способів:

#### Введення одержувачів вручну

**▲** Торкніть текстове поле Fax Recipients (Одержувачі факсу) і за допомогою клавіатури введіть номер факсу. Для надсилання на кілька номерів факсу розділяйте номери крапкою з комою або натискайте кнопку Enter після введення кожного номера на клавіатурі сенсорного екрана.

#### Введення одержувачів зі списку контактів

- а. Натисніть кнопку «контакти» **Поруч із полем Fax Recipients (Одержувачі факсу)**, щоб відкрити екран Contacts (Контакти).
- б. Виберіть відповідний список контактів.
- в. Виберіть одне або кілька імен зі списку контактів, які слід додати до списку одержувачів, тоді натисніть Add (Додати).
- 4. Щоб завантажити швидкі налаштування, виберіть Load (Завантажити), виберіть швидкі налаштування, після чого натисніть кнопку Load (Завантажити) у списку Quick Sets (Швидкі налаштування).
	- **Э ПРИМІТКА. Quick Sets** (Швидкі налаштування) це попередньо визначені параметри для різноманітних завдань друку, як-от Text (Текст), Photograph (Фотографії) та High Quality (Висока якість). Можна вибрати швидкі налаштування для перегляду опису.
- 5. Щоб налаштувати параметри, наприклад Resolution (Роздільна здатність), Sides (Сторони) та Content Orientation (Орієнтація вмісту), виберіть Options (Параметри) у нижньому лівому кутку, тоді виберіть необхідні налаштування в меню Options (Параметри). Виберіть Done (Готово), якщо з'явиться відповідне повідомлення.
- 6. Додатковий перегляд: Торкніть панель праворуч екрана, щоб попередньо переглянути документ. За допомогою кнопок Expand (Розгорнути) та Collapse (Згорнути) у лівій частині вікна попереднього перегляду це вікно можна розгорнути або згорнути.

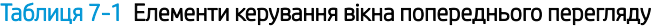

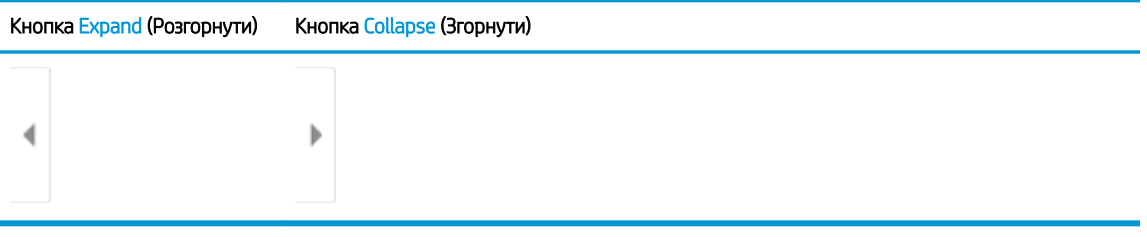

За допомогою кнопок праворуч на екрані можна налаштувати параметри попереднього перегляду та перегрупувати, повернути, вставити чи видалити сторінки.

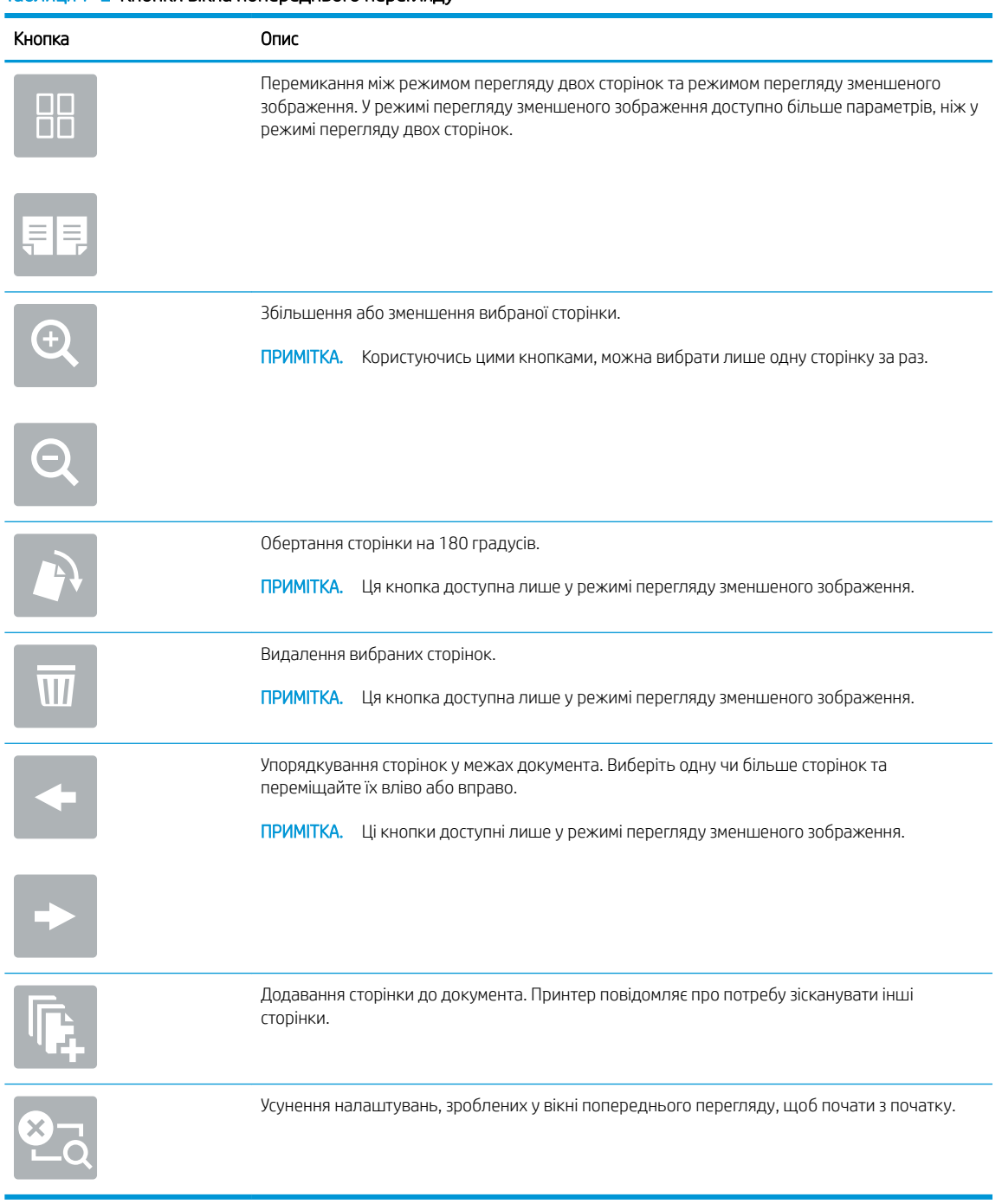

#### Таблиця 7-2 Кнопки вікна попереднього перегляду

7. Коли документ готовий, виберіть Send (Надіслати), щоб надіслати факс.

## <span id="page-158-0"></span>Додаткові завдання факсу

Зайдіть на сайт [www.hp.com/support/colorljE67650mfp](http://www.hp.com/support/colorljE67650mfp) або [www.hp.com/support/colorljE67660mfp](http://www.hp.com/support/colorljE67660mfp).

Ви матимете змогу переглянути вказівки щодо виконання спеціальних завдань факсу, зокрема:

- Створення і керування записами експрес-набору факсу
- Налаштування кодів рахунків
- Використання розкладу друку факсів
- Блокування вхідних факсимільних повідомлень
- Архівування та переадресація факсів

# 8 Поводження з принтером

- [Розширене налаштування вбудованого веб-сервера HP \(EWS\)](#page-161-0)
- Конфігурація мережевих параметрів IP
- [Функції безпеки принтера](#page-174-0)
- [Параметри збереження енергії](#page-176-0)
- [HP Web Jetadmin](#page-178-0)
- [Оновлення програмного забезпечення та вбудованого програмного забезпечення](#page-179-0)

#### Додаткові відомості

Подана інформація є достовірною на момент публікації.

Допоміжні відео-матеріали містяться на веб-сторінці [www.hp.com/videos/LaserJet](http://www.hp.com/videos/LaserJet).

Поточну інформацію можна отримати на веб-сторінці [www.hp.com/support/colorljE67650mfp](http://www.hp.com/support/colorljE67650mfp) або [www.hp.com/support/colorljE67660mfp.](http://www.hp.com/support/colorljE67660mfp)

Повна довідка HP для принтера включає таку інформацію:

- Встановлення і налаштування
- Знайомство і використання
- Вирішення проблем
- Оновлення програмного забезпечення і вбудованого програмного забезпечення
- Форуми технічної підтримки
- Гарантійна та нормативна інформація

## <span id="page-161-0"></span>Розширене налаштування вбудованого веб-сервера HP (EWS)

- **Вступ**
- [Відкривання вбудованого веб-сервера HP](#page-162-0)
- [Функції вбудованого веб-сервера HP](#page-162-0)

### Вступ

Вбудований веб-сервер HP дає змогу керувати функціями друку з комп'ютера, а не з панелі керування принтера.

- Перегляд інформації про стан принтера
- Визначення залишкового ресурсу всіх витратних матеріалів і замовлення нових
- Перегляд і зміна конфігурації лотків
- Перегляд і зміна налаштувань меню панелі керування принтера
- Перегляд і друк внутрішніх сторінок
- Отримання сповіщень, пов'язаних із принтером та витратними матеріалами
- Перегляд і зміна конфігурації мережі

Вбудований веб-сервер HP працює з принтером, підключеним до мережі на основі IP. Вбудований вебсервер HP не підтримує з'єднання принтера на основі IPX. Для запуску та використання вбудованого вебсервера НР не потрібен доступ до Інтернету.

У разі підключення принтера до мережі вбудований веб-сервер HP стає доступним автоматично.

**Э ПРИМІТКА.** Вбудований веб-сервер НР недоступний за межами брандмауера мережі.

Для використання вбудованого веб-сервера HP браузер має відповідати таким вимогам:

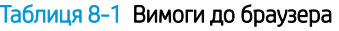

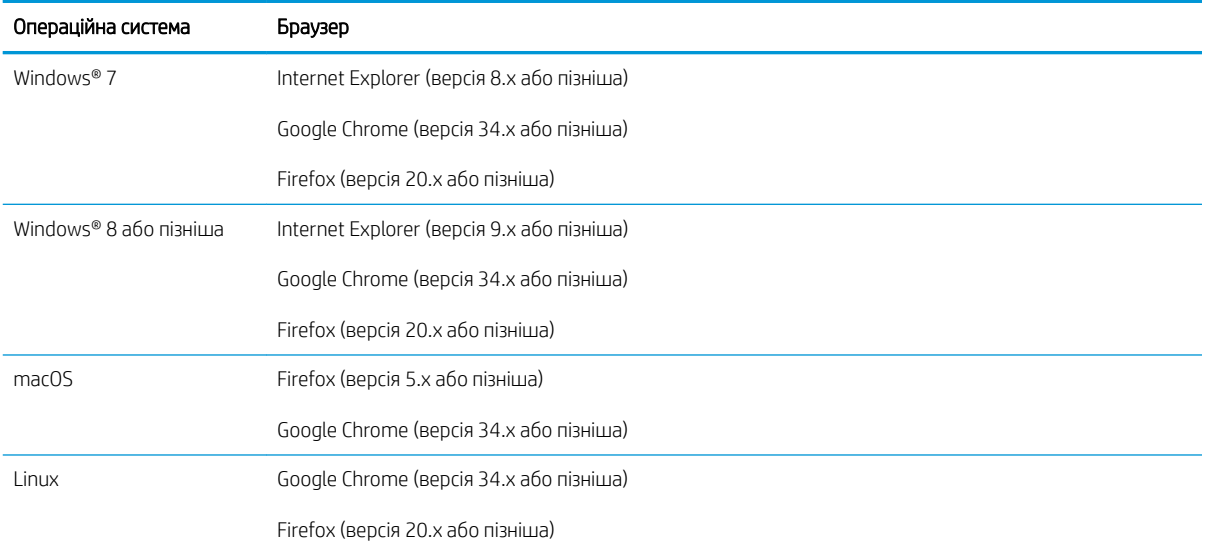

## <span id="page-162-0"></span>Відкривання вбудованого веб-сервера HP

- 1. Знайдіть IP-адресу принтера: на головному екрані на панелі керування принтера виберіть піктограму інформації  $\bigcap$ , а потім виберіть піктограму мережі  $\frac{1}{2}$ для відображення IP-адреси чи імені хоста.
- 2. Відкрийте веб-браузер і введіть в адресному рядку IP-адресу або ім'я хоста, що відображаються на панелі керування принтера. Натисніть клавішу Enter на клавіатурі комп'ютера. Відкриється вікно вбудованого веб-сервера HP.
	- https://10.10.XXXX/
- **Э ПРИМІТКА.** Якщо веб-браузер виводить повідомлення з інформацією про те, що запитуваний вебсайт може не бути безпечним, виберіть можливість продовження роботи з веб-сайтом. Використання цього веб-сайту не завдасть шкоди комп'ютеру.

### Функції вбудованого веб-сервера HP

- Вкладка Information (Інформація)
- [Вкладка General \(Загальна інформація\)](#page-163-0)
- [Вкладка Copy/Print \(Копіювання/Друк\)](#page-164-0)
- [Вкладка Scan/Digital Send \(Сканування/Цифрове надсилання\)](#page-165-0)
- [Вкладка Fax \(Факс\)](#page-166-0)
- Вкладка Supplies [\(Витратні матеріали\)](#page-167-0)
- [Вкладка Troubleshooting \(Усунення несправностей\)](#page-167-0)
- [Вкладка Security](#page-167-0) (Безпека)
- [Вкладка HP Web Services \(Веб-послуги](#page-168-0) НР)
- [Вкладка Networking \(Робота в мережі\)](#page-168-0)
- [Список Other Links \(Інші посилання\)](#page-170-0)

#### Вкладка Information (Інформація)

#### Таблиця 8-2 Вкладка Information (Інформація) вбудованого веб-сервера HP

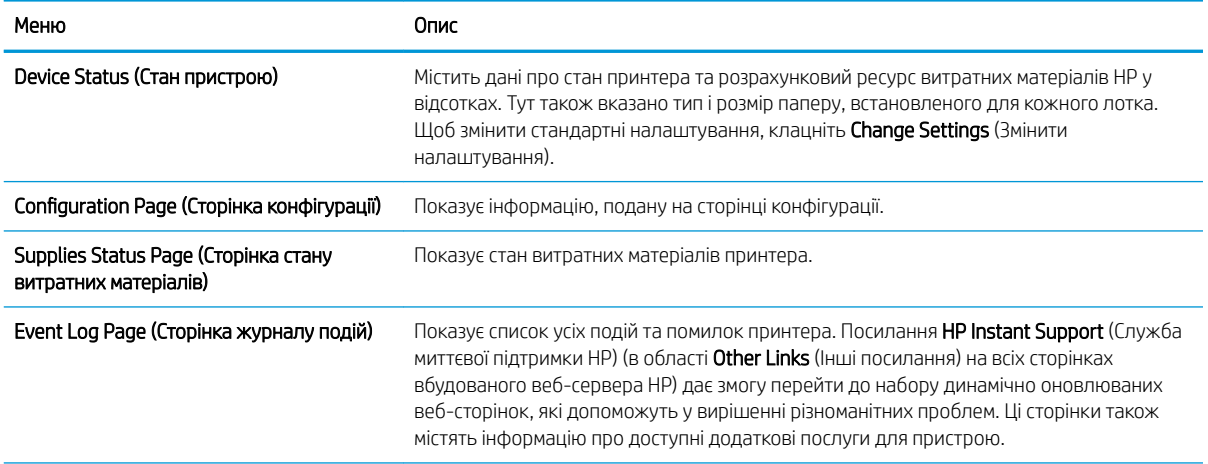

#### <span id="page-163-0"></span>Таблиця 8-2 Вкладка Information (Інформація) вбудованого веб-сервера HP (продовження)

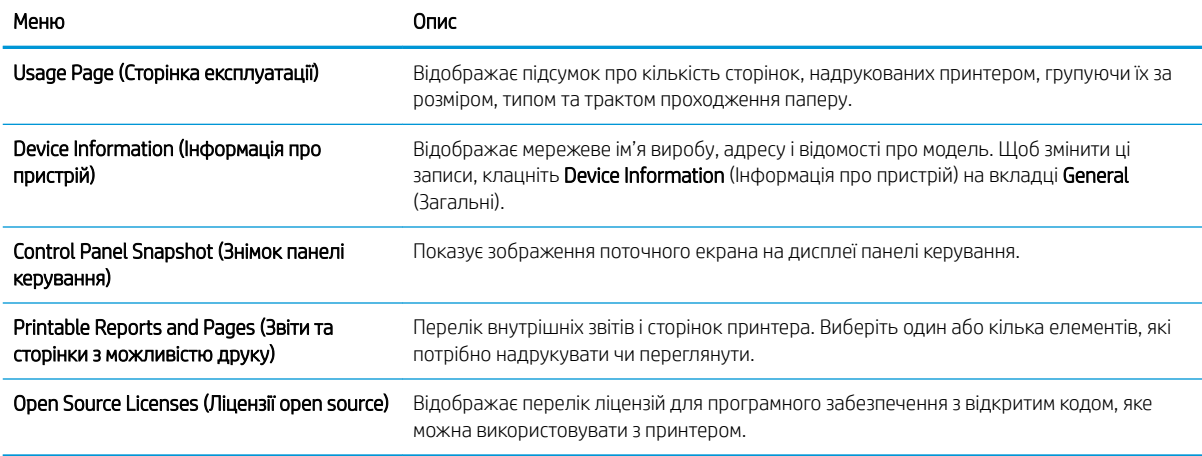

## Вкладка General (Загальна інформація)

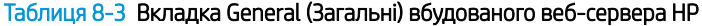

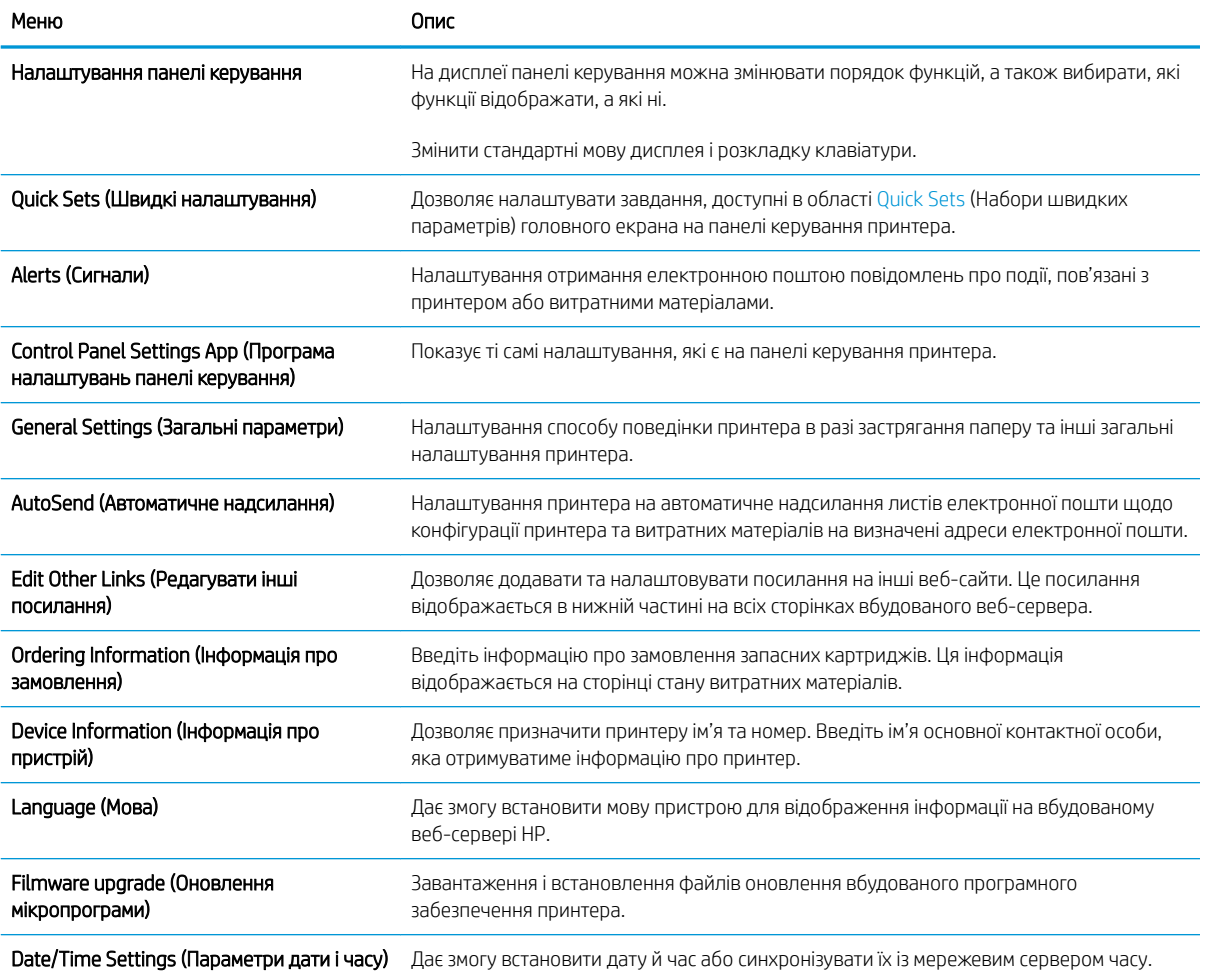

#### <span id="page-164-0"></span>Таблиця 8-3 Вкладка General (Загальні) вбудованого веб-сервера HP (продовження)

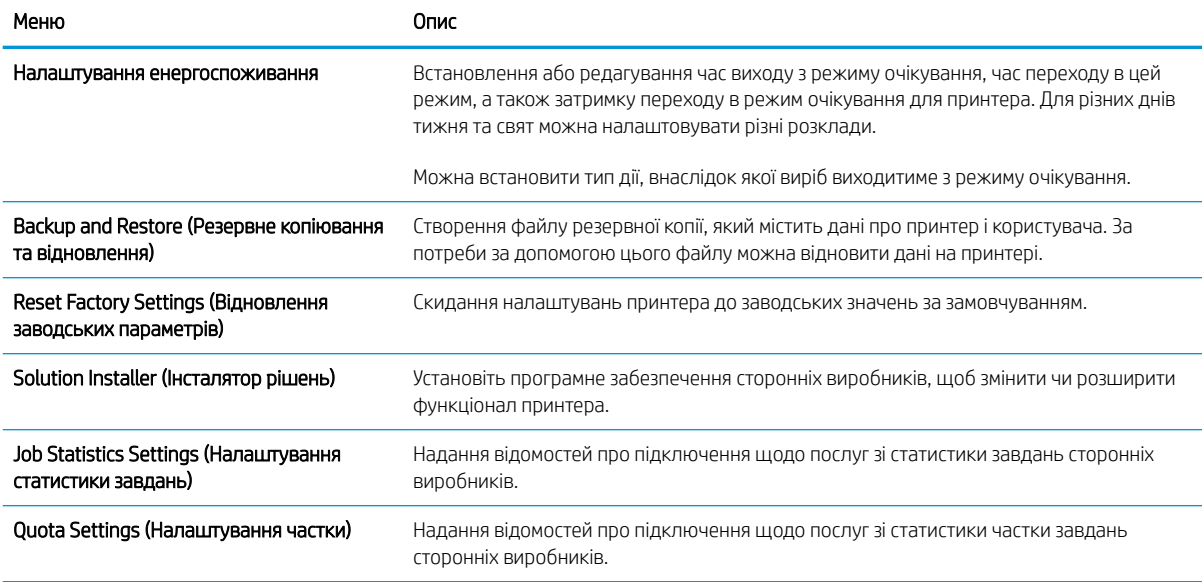

### Вкладка Copy/Print (Копіювання/Друк)

#### Таблиця 8-4 Вкладка Copy/Print (Копіювання/друк) вбудованого веб-сервера HP

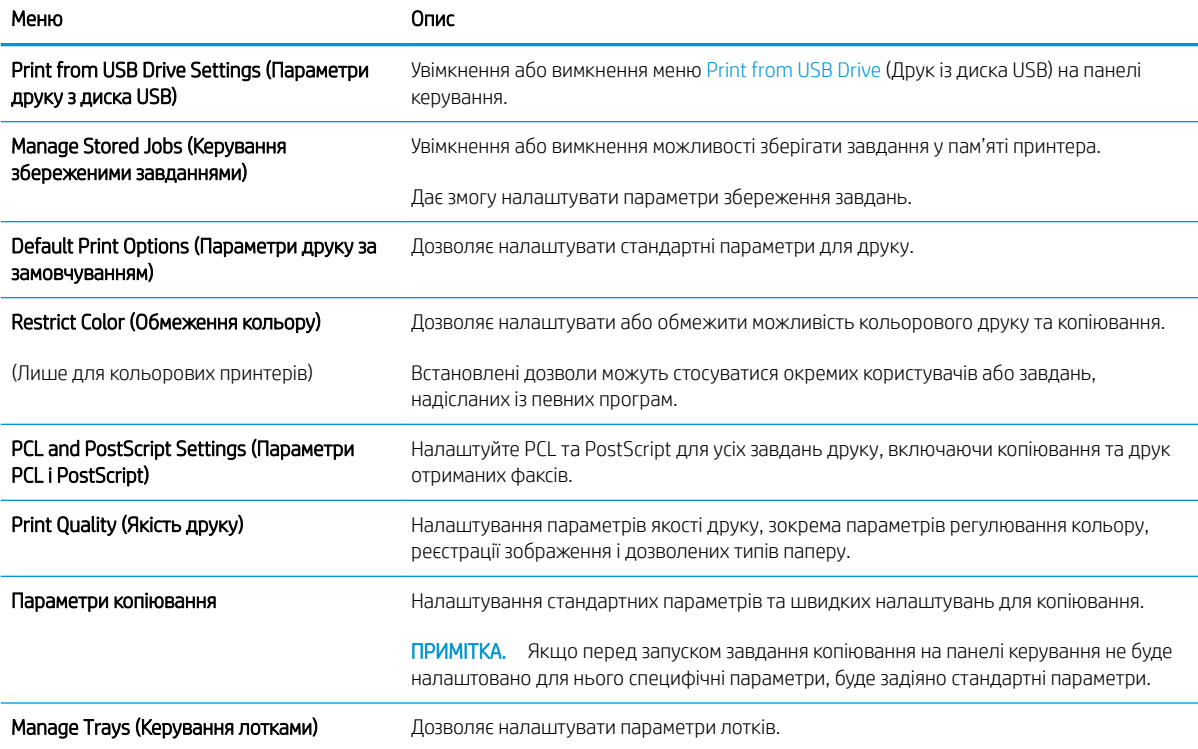

## <span id="page-165-0"></span>Вкладка Scan/Digital Send (Сканування/Цифрове надсилання)

#### Таблиця 8-5 Вкладка Scan/Digital Send (Сканування/Цифрове надсилання) вбудованого веб-сервера HP

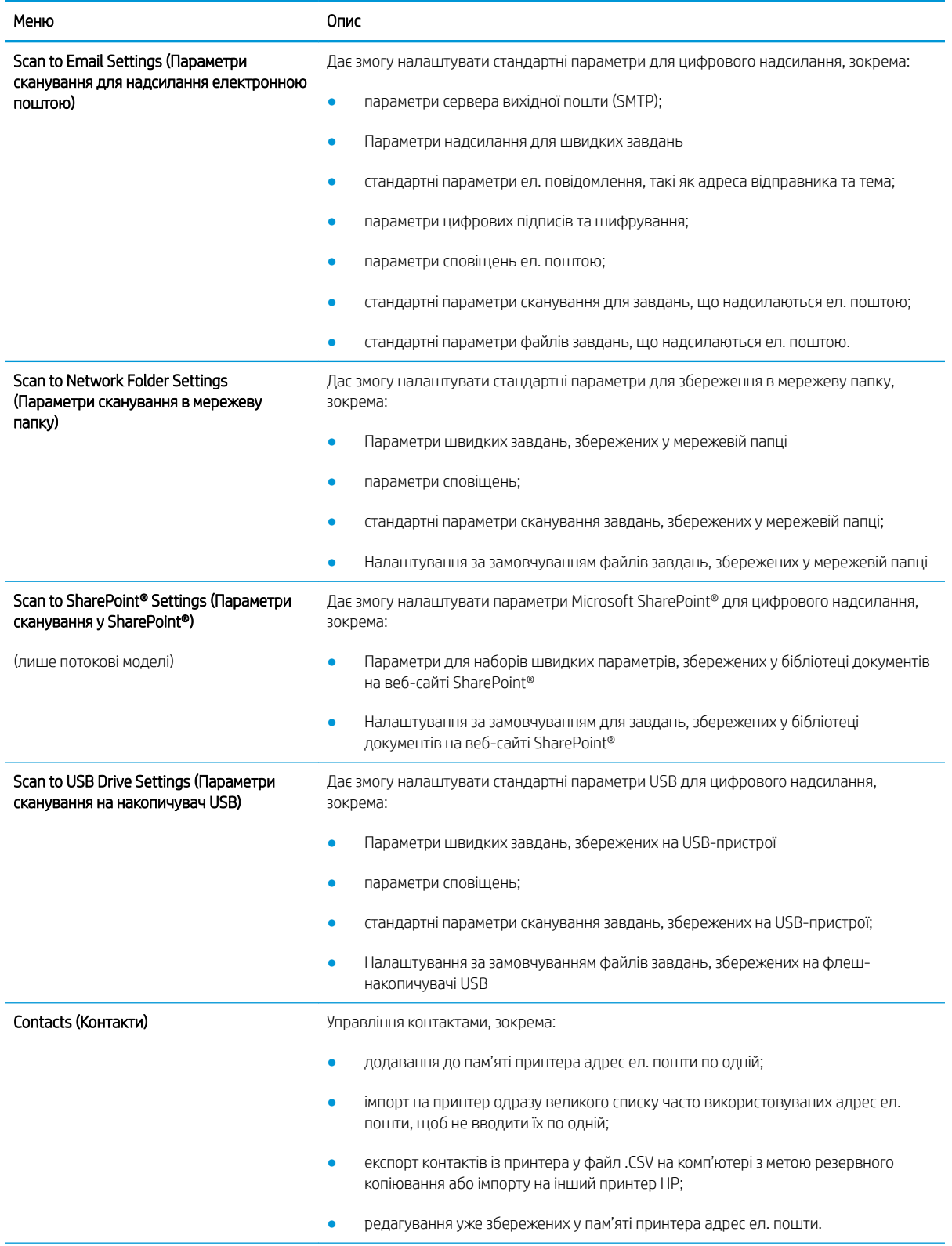

#### <span id="page-166-0"></span>Таблиця 8-5 Вкладка Scan/Digital Send (Сканування/Цифрове надсилання) вбудованого веб-сервера HP (продовження)

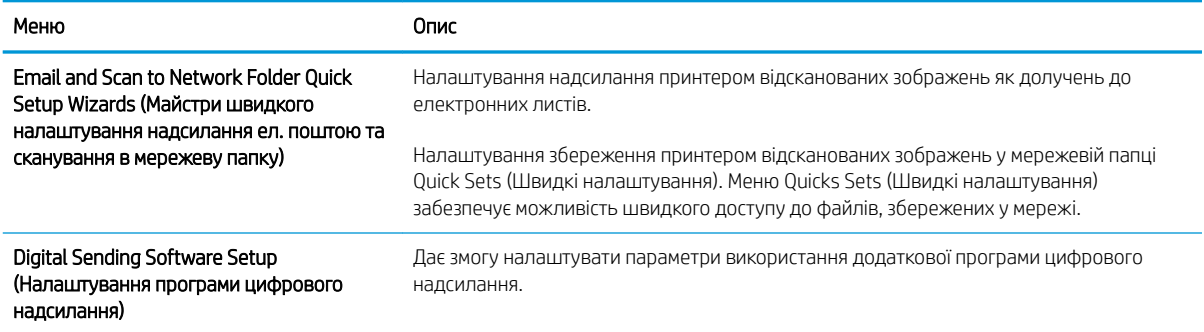

### Вкладка Fax (Факс)

#### Таблиця 8-6 Вкладка Fax (Факс) вбудованого веб-сервера HP

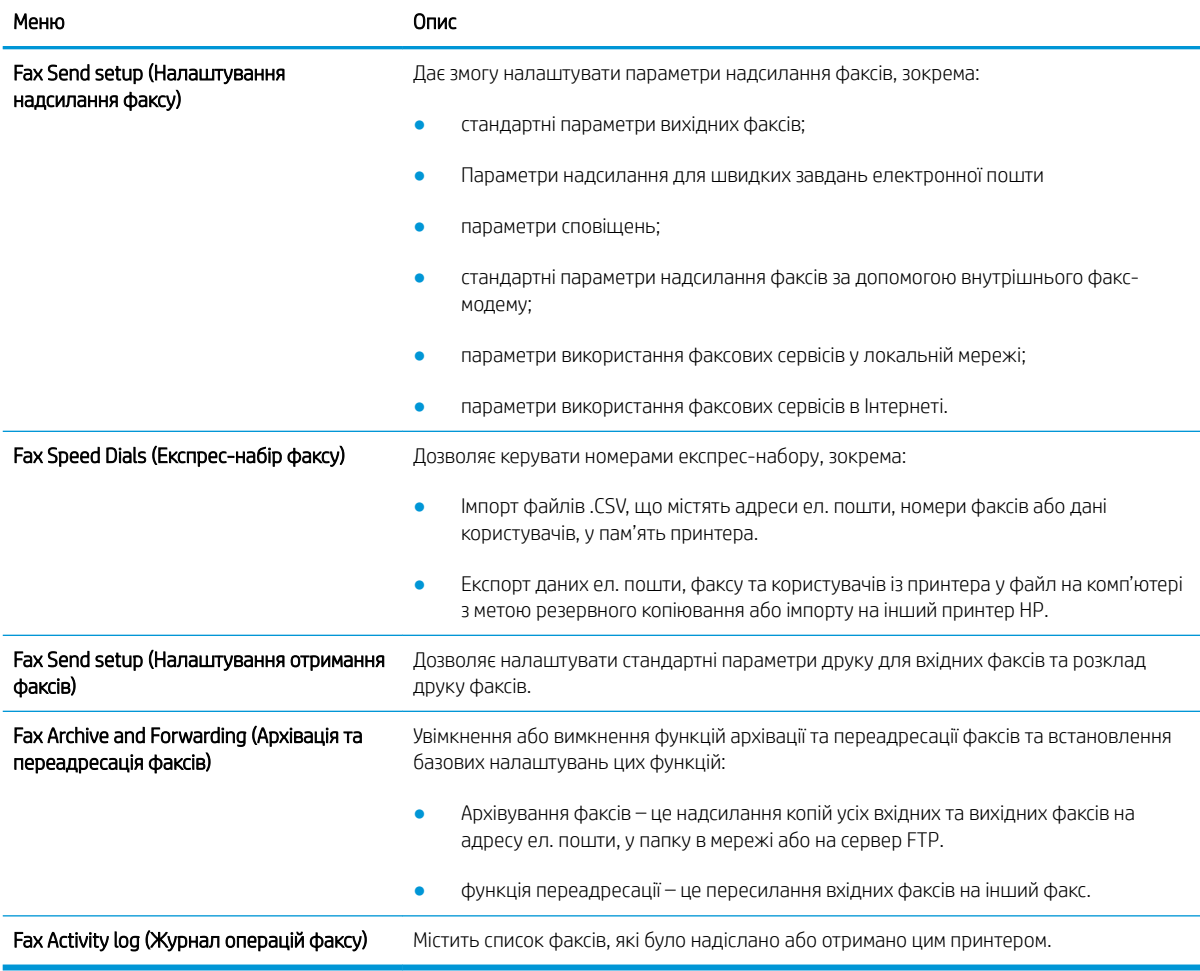

## <span id="page-167-0"></span>Вкладка Supplies (Витратні матеріали)

#### Таблиця 8-7 Вкладка Supplies (Витратні матеріали) вбудованого веб-сервера HP

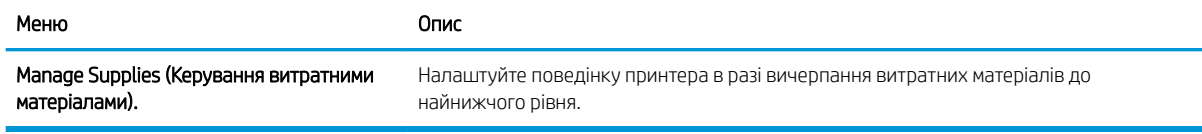

### Вкладка Troubleshooting (Усунення несправностей)

#### Таблиця 8-8 Вкладка Troubleshooting (Усунення несправностей) вбудованого веб-сервера HP

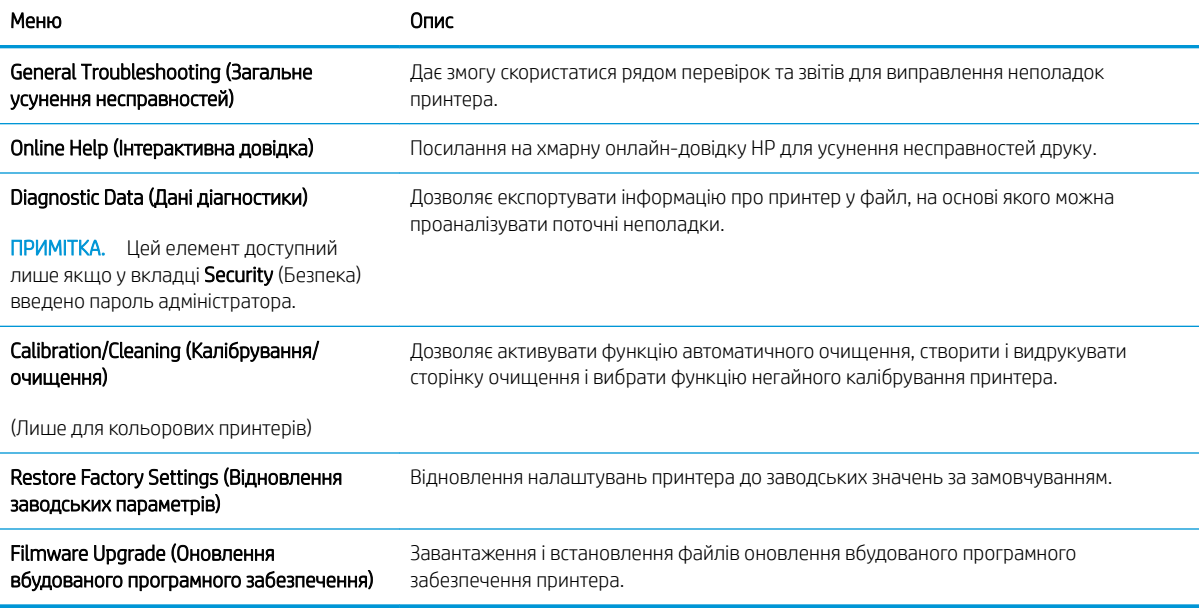

### Вкладка Security (Безпека)

#### Таблиця 8-9 Вкладка Security (Безпека) вбудованого веб-сервера HP

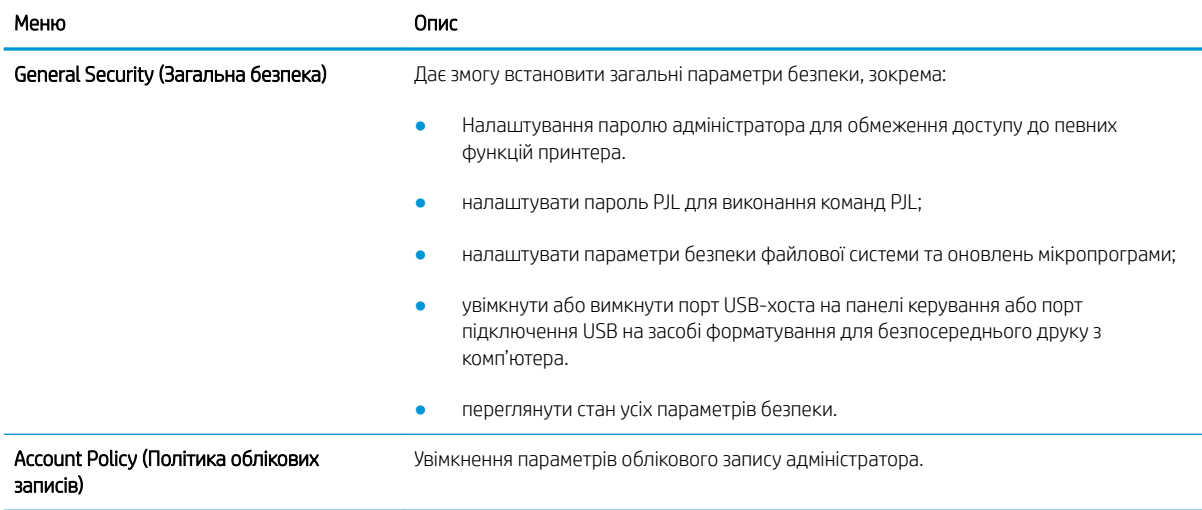

#### <span id="page-168-0"></span>Таблиця 8-9 Вкладка Security (Безпека) вбудованого веб-сервера HP (продовження)

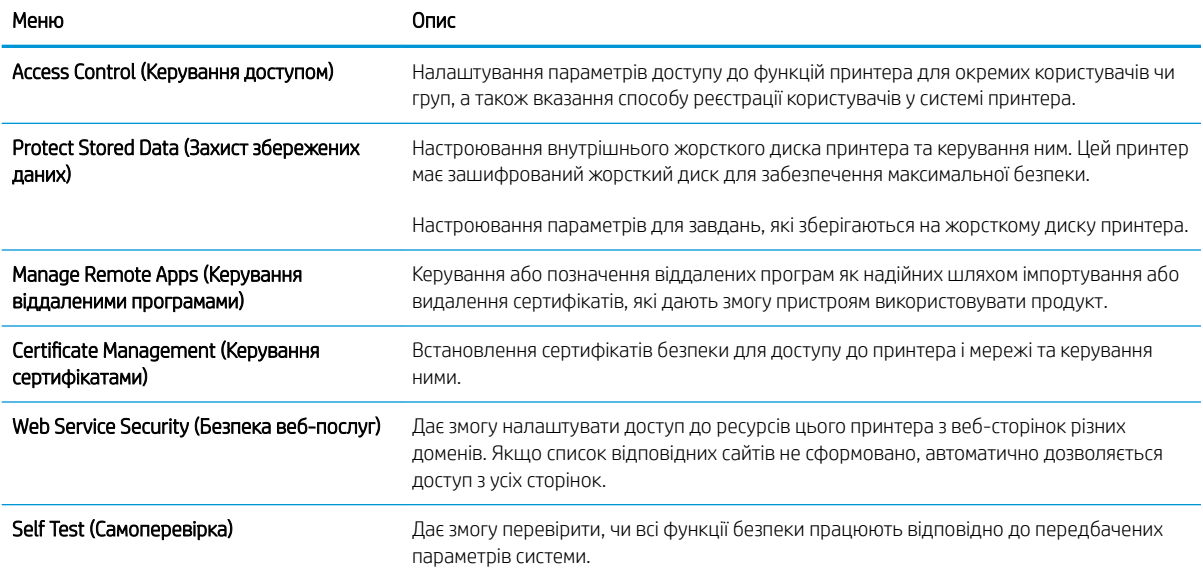

#### Вкладка HP Web Services (Веб-послуги НР)

Вкладка HP Web Services (Веб-послуги HP) використовується для налаштування й увімкнення вебслужб HP для цього принтера. Для використання функції HP ePrint потрібно ввімкнути веб-послуги HP.

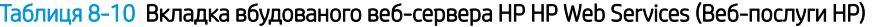

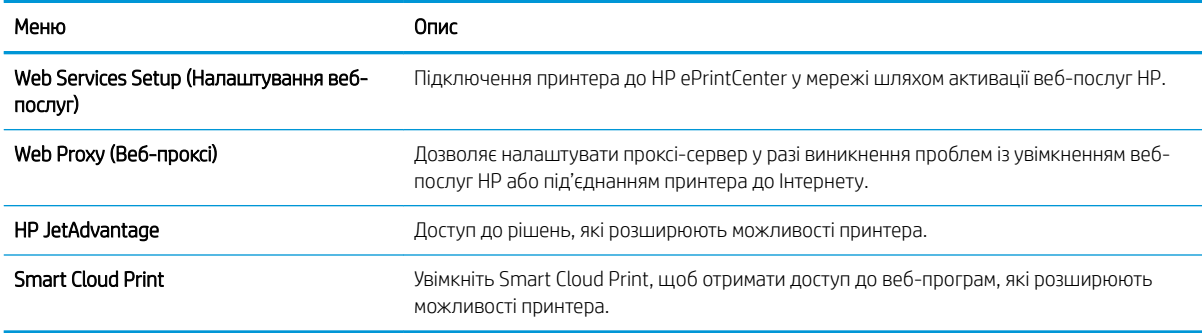

#### Вкладка Networking (Робота в мережі)

Вкладка Networking (Робота в мережі) використовується для налаштування і захисту параметрів мережі принтера в разі його підключення до мережі через протокол IP. Ця вкладка не відображається, якщо принтер під'єднано до інших типів мереж.

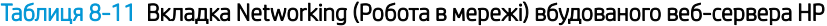

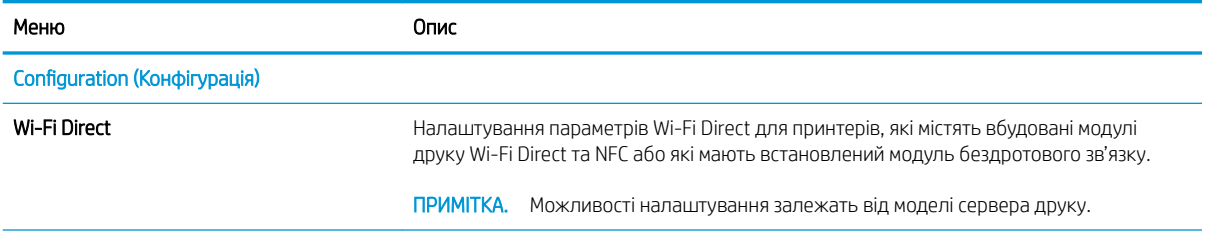

#### Таблиця 8-11 Вкладка Networking (Робота в мережі) вбудованого веб-сервера HP (продовження)

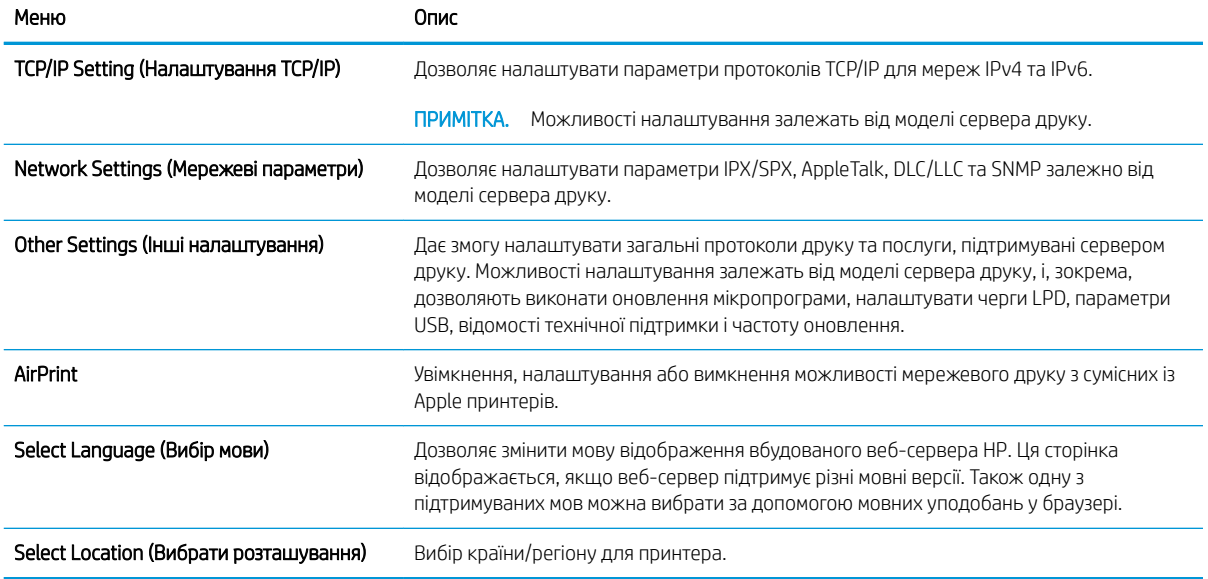

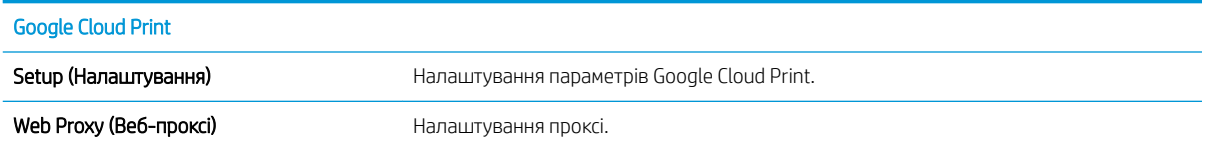

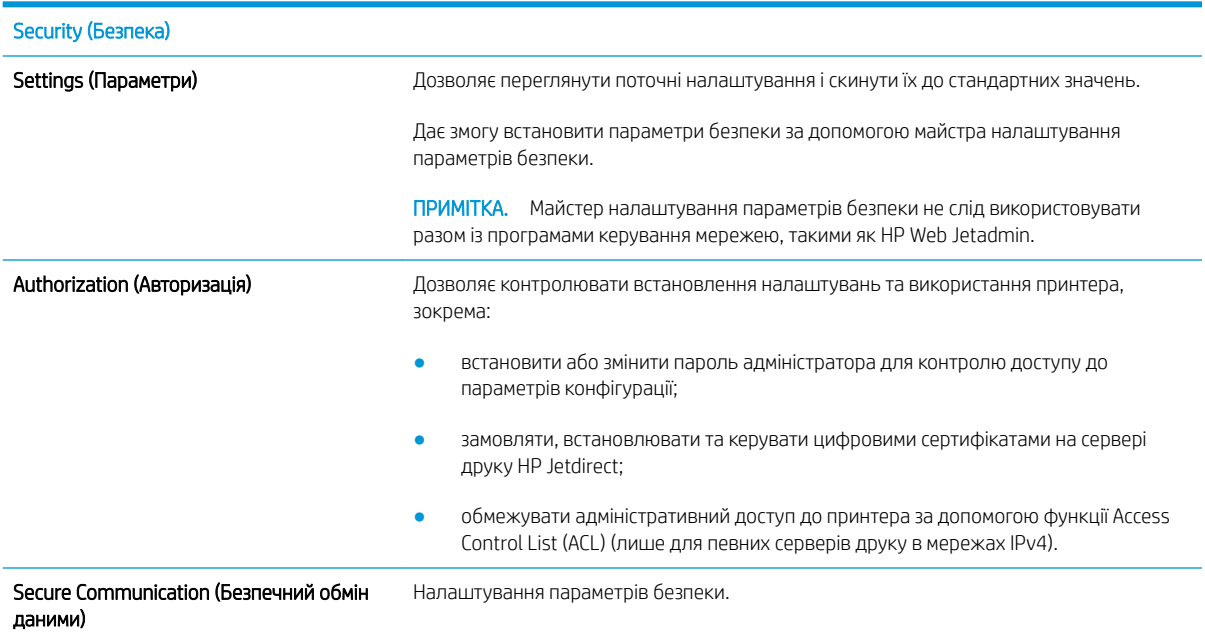

<span id="page-170-0"></span>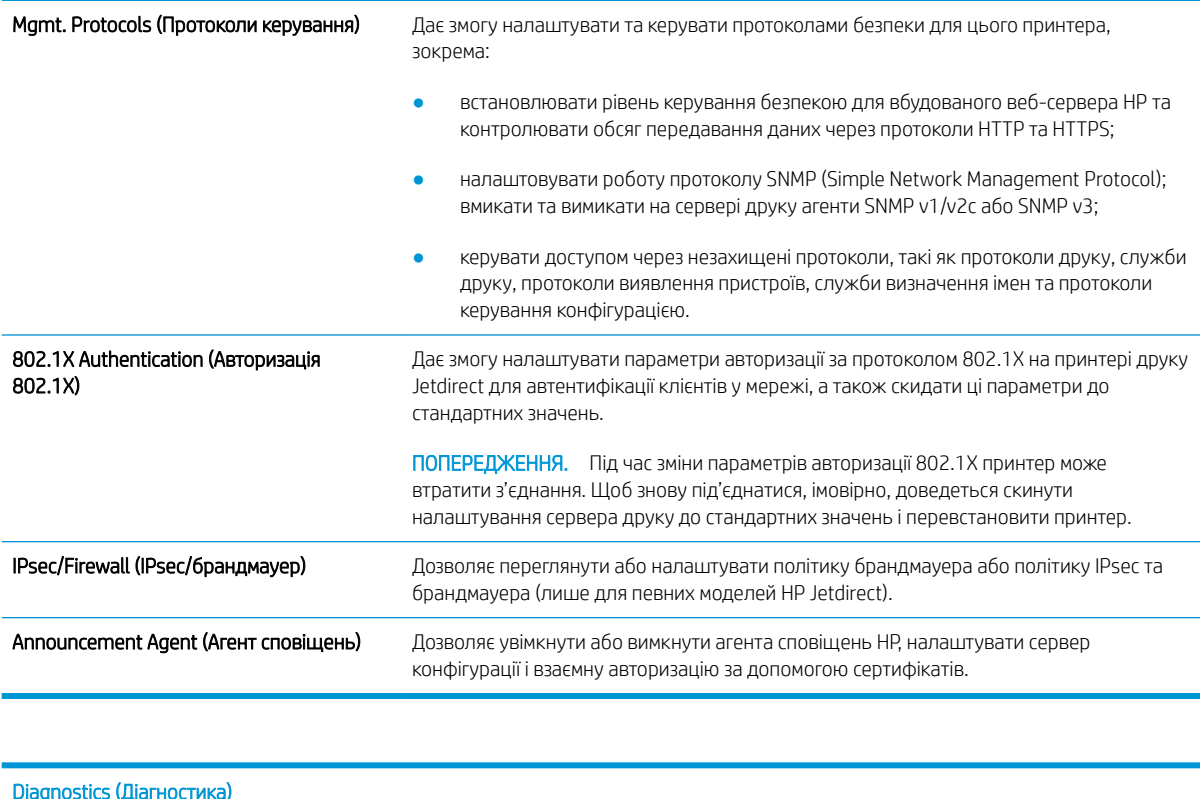

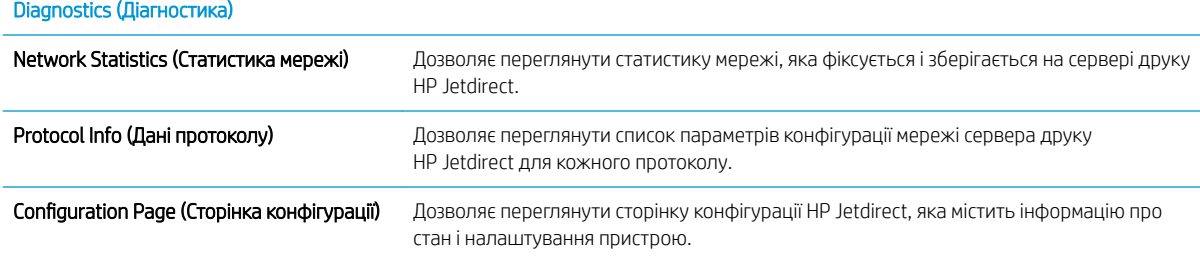

## Список Other Links (Інші посилання)

**Э ПРИМІТКА.** Дозволяє налаштувати посилання, які відображатимуться внизу сторінки вбудованого вебсервера HP за допомогою меню Edit Other Links (Редагувати інші посилання) у вкладці General (Загальні). Нижче наведено стандартні посилання.

#### Таблиця 8-12 Список Other Links (Інші посилання) вбудованого веб-сервера HP

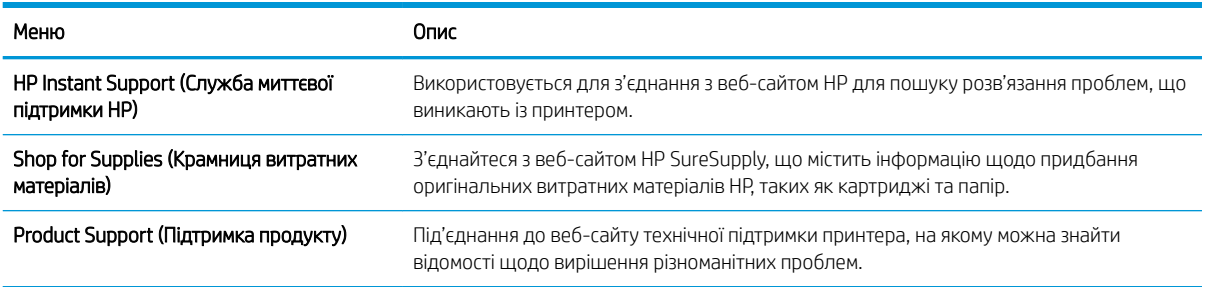

## <span id="page-171-0"></span>Конфігурація мережевих параметрів ІР

- Застереження про спільний доступ до принтерів
- Перегляд або зміна мережевих параметрів
- Перейменування принтера в мережі
- [Ручне налаштування параметрів IPv4 TCP/IP за допомогою панелі керування](#page-172-0)
- [Ручне налаштування параметрів IPv6 TCP/IP за допомогою панелі керування](#page-172-0)
- [Швидкість з'єднання і параметри двостороннього друку](#page-173-0)

### Застереження про спільний доступ до принтерів

HP не підтримує функцію однорангових мереж, оскільки ця можливість є функцією операційних систем Microsoft, а не драйверів HP. Відвідайте веб-сторінку Microsoft: [www.microsoft.com](http://www.microsoft.com).

#### Перегляд або зміна мережевих параметрів

Для перегляду чи зміни налаштувань ІР-адреси можна використовувати вбудований веб-сервер HP.

- 1. Знайдіть IP-адресу принтера: на головному екрані на панелі керування принтера виберіть піктограму інформації <mark>с</mark>), а потім виберіть піктограму мережі <sub>г</sub>Д для відображення IP-адреси чи імені хоста.
- 2. Відкрийте веб-браузер і введіть в адресному рядку IP-адресу або ім'я хоста, що відображаються на панелі керування принтера. Натисніть клавішу Enter на клавіатурі комп'ютера. Відкриється вікно вбудованого веб-сервера HP.

https://10.10.XXXXX/

- **Э ПРИМІТКА.** Якщо веб-браузер виводить повідомлення з інформацією про те, що запитуваний вебсайт може не бути безпечним, виберіть можливість продовження роботи з веб-сайтом. Використання цього веб-сайту не завдасть шкоди комп'ютеру.
- 3. Виберіть вкладку Networking (Робота в мережі), щоб отримати відомості про мережу. Встановіть потрібні налаштування.

### Перейменування принтера в мережі

Щоб перейменувати принтер у мережі для його однозначної ідентифікації, скористайтеся вбудованим вебсервером HP.

- 1. Знайдіть IP-адресу принтера: на головному екрані на панелі керування принтера виберіть піктограму інформації  $\bigcap$ , а потім виберіть піктограму мережі  $\frac{1}{N}$ для відображення IP-адреси чи імені хоста.
- 2. Відкрийте веб-браузер і введіть в адресному рядку IP-адресу або ім'я хоста, що відображаються на панелі керування принтера. Натисніть клавішу Enter на клавіатурі комп'ютера. Відкриється вікно вбудованого веб-сервера HP.

https://10.10.XXXXX/

ПРИМІТКА. Якщо веб-браузер виводить повідомлення з інформацією про те, що запитуваний вебсайт може не бути безпечним, виберіть можливість продовження роботи з веб-сайтом. Використання цього веб-сайту не завдасть шкоди комп'ютеру.

- <span id="page-172-0"></span>3. Відкрийте вкладку General (Загальні).
- 4. На сторінці Device Information (Інформація про пристрій) у полі Device Name (Ім'я пристрою) вказується стандартне ім'я принтера. Це ім'я можна змінити для однозначної ідентифікації принтера.

**Э ПРИМІТКА.** Заповнювати інші поля на цій сторінці необов'язково.

5. Щоб зберегти зміни, натисніть кнопку Apply (Застосувати).

### Ручне налаштування параметрів IPv4 TCP/IP за допомогою панелі керування

За допомогою меню Settings (Налаштування) на панелі керування можна вручну встановити адресу IPv4, маску підмережі та шлюз за замовчуванням.

- 1. На головному екрані панелі керування принтера виберіть програму Settings (Налаштування), тоді виберіть піктограму Settings (Налаштування).
- 2. Відкрийте такі меню:
	- **а.** Networking (Робота в мережі)
	- б. Ethernet
	- $B.$   $T(P/IP)$
	- г. IPV 4 Settings (Параметри IPV 4)
	- г. Config Method (Спосіб налаштування)
- 3. Виберіть пункт Manual (Вручну), тоді виберіть OK.
- 4. Відкрийте меню Manual Settings (Налаштування вручну).
- 5. Виберіть пункт IP Address (ІР-адреса), Subnet Mask, (Маска підмережі) або Default Gateway (Стандартний шлюз).
- 6. За допомогою цифрової клавіатури введіть потрібні цифри і натисніть кнопку OK.

Повторіть ці дії для кожного поля, яке слід налаштувати.

### Ручне налаштування параметрів IPv6 TCP/IP за допомогою панелі керування

За допомогою меню Settings (Налаштування) на панелі керування можна вручну встановити адресу IPv6.

- 1. На головному екрані панелі керування принтера виберіть програму Settings (Налаштування), тоді виберіть піктограму Settings (Налаштування).
- 2. Щоб увімкнути налаштування вручну, відкрийте такі меню:
	- а. Networking (Робота в мережі)
	- б. Ethernet
	- в. TCP/IP
	- г. IPV6 Settings (Параметри IPv6)
- 3. Виберіть Enable (Увімкнути), тоді On (Увімк.) і натисніть OK.
- <span id="page-173-0"></span>4. Відкрийте меню Address (Адреса).
- 5. Відкрийте меню Manual Settings (Налаштування вручну), а потім виберіть Address (Адреса). За допомогою клавіатури введіть адресу, після чого натисніть кнопку OK.

#### Швидкість з'єднання і параметри двостороннього друку

**Э ПРИМІТКА.** Ця інформація стосується лише локальних кабельних мереж. Вона не пов'язана з бездротовими мережами.

Швидкість і режим з'єднання сервера друку мають відповідати параметрам мережі. У більшості випадків принтер повинен залишатися в автоматичному режимі. Невідповідні зміни швидкості з'єднання та параметрів двостороннього друку можуть перешкодити обмінові даних між принтером та іншими мережевими пристроями. Зміни можна внести за допомогою панелі керування принтера.

**28 ПРИМІТКА.** Налаштування принтера мають збігатися з налаштуваннями мережевого пристрою (мережевий концентратор, комутаційна панель, шлюз, маршрутизатор або комп'ютер).

**Э ПРИМІТКА.** Внаслідок внесення змін до цих налаштувань принтер вимикається, а потім вмикається знову. Внесення змін слід здійснювати тільки під час того, як принтер перебуває у стані очікування.

- 1. На головному екрані панелі керування принтера виберіть програму Settings (Налаштування), тоді виберіть піктограму Settings (Налаштування).
- 2. Відкрийте такі меню:
	- **а.** Networking (Робота в мережі)
	- б. Ethernet
	- в. Link Speed (Швидкість з'єднання)
- 3. Виберіть один із викладених далі варіантів:
	- Auto (Авто): Сервер друку автоматично налаштовується на найвищу швидкість зв'язку та дозволений у мережі режим зв'язку.
	- 10T Half (Половина 10T): 10 мегабіт за секунду (Мбіт/с), напівдуплексний режим
	- 10T Full (Повний 10T): 10 Mбіт/с, дуплексний режим
	- 10T Auto (Авто 10T): 10 Mбіт/с, автоматичний дуплексний режим
	- 100TX Half (Половина 100TX): 100 Мбіт/с, напівдуплексний режим
	- 100TX Full (Повний 100ТХ): 100 Mбіт/с, дуплексний режим
	- 100TX Auto (Авто 100ТХ): 100 Mбіт/с, автоматичний дуплексний режим
	- 1000T Full (Повний 1000Т): 1000 Mбіт/с, дуплексний режим
- 4. Виберіть пункт OK. Принтер вимкнеться, а потім увімкнеться знов.

## <span id="page-174-0"></span>Функції безпеки принтера

## Вступ

У принтері передбачено низку функцій безпеки для обмеження доступу до налаштувань, захисту даних та попередження доступу до цінних компонентів устаткування.

- Положення про безпеку
- **IP Security**
- Налаштування або зміна пароля виробу за допомогою будованого веб-сервера HP
- [Підтримка шифрування. Захищений високоефективний жорсткий диск HP](#page-175-0)
- [Блокування механізму форматування](#page-175-0)

### Положення про безпеку

Принтер підтримує стандарти безпеки і рекомендовані протоколи, що підтримують безпеку принтера, захищають важливу інформацію мережі і полегшують спосіб контролю і підтримки принтера.

### IP Security

IP Security (IPsec) – це набір протоколів, що контролюють потік даних на принтер і з принтера у мережах на основі IP. IPsec забезпечує автентифікацію між хостами, цілісність даних та шифрування мережевих зв'язків.

Для принтерів, що підключені до мережі та містять сервер друку HP Jetdirect, IPsec можна налаштувати за допомогою вкладки Networking (Робота в мережі) на вбудованому веб-сервері HP.

### Налаштування або зміна пароля виробу за допомогою будованого веб-сервера HP

Встановіть пароль адміністратора для доступу до принтера та вбудованого веб-сервера HP, щоб запобігти можливості змінення налаштувань невповноваженими користувачами.

- 1. Відкрийте вбудований веб-сервер HP.
	- **а.** На головному екрані на панелі керування принтера торкніться піктограми інформації •, а потім торкніться піктограми мережі  $\frac{p}{2A}$ для відображення IP-адреси чи імені хоста.
	- б. Відкрийте веб-браузер і введіть в адресному рядку IP-адресу або ім'я хоста, що відображаються на панелі керування принтера. Натисніть клавішу Enter на клавіатурі комп'ютера. Відкриється вікно вбудованого веб-сервера HP.

#### https://10.10.XXXXX/

- $\mathbb{B}$  примітка. Якщо веб-браузер виводить повідомлення з інформацією про те, що запитуваний веб-сайт може не бути безпечним, виберіть можливість продовження роботи з веб-сайтом. Використання цього веб-сайту не завдасть шкоди комп'ютеру.
- 2. Виберіть вкладку Security (Безпека).
- 3. Відкрийте меню General Security (Загальна безпека).
- <span id="page-175-0"></span>4. В області Set the Local Administrator Password (Встановити пароль локального адміністратора) введіть ім'я, яке буде асоціюватися з паролем у полі Username (Ім'я користувача).
- 5. Введіть пароль у полі New Password (Новий пароль) і повторіть його у полі Verify Password (Перевірка пароля).
- **Э ПРИМІТКА.** У разі зміни наявного пароля потрібно спочатку ввести його в полі **Old Password** (Старий пароль).
- 6. Натисніть кнопку Apply (Застосувати).
	- **Э ПРИМІТКА.** Запишіть пароль і зберігайте його в надійному місці. Неможливо відновити пароль адміністратора. Якщо ви втратили або загубили пароль адміністратора, зверніться до служби технічної підтримки HP за адресою [support.hp.com,](http:// support.hp.com) щоб повністю скинути принтер.

Для деяких функцій панелі керування принтера можна встановити захист від несанкціонованого використання. Якщо для функції встановлено захист, то перед її використанням принтер відобразить запит на вхід у систему. Ви можете також увійти в систему, не очікуючи відображення запиту, натиснувши кнопку Sign In (Увійти в систему) на панелі керування принтера.

Зазвичай реєстраційні дані для входу в систему принтера такі ж, як і для входу в мережу. Зверніться до мережевого адміністратора цього принтера, якщо у вас виникнуть запитання щодо використання облікових даних.

- 1. На головному екрані панелі керування принтера виберіть Copy (Копіювання).
- 2. Для введення реєстраційних даних дотримуйтеся підказок.

 $\mathbb{B}^n$  ПРИМІТКА. Вадля безпеки принтера, завершивши роботу з ним, натисніть кнопку Sign Out (Вийти з системи).

#### Підтримка шифрування. Захищений високоефективний жорсткий диск HP

Цей жорсткий диск забезпечує шифрування даних на апаратному рівні, що дозволяє безпечно зберігати важливі дані без погіршення роботи принтера. У роботі цього жорсткого диска використовується найновіший стандарт AES (Advanced Encryption Standard – удосконалений стандарт шифрування), а також універсальні функції для економії часу, що забезпечує безвідмовне функціонування.

Для налаштування диска скористайтеся меню Security (Безпека) на вбудованому веб-сервері HP.

#### Блокування механізму форматування

У модулі форматування є гніздо, куди можна підключити кабель безпеки. Якщо заблокувати модуль форматування, це дозволить попередити вилучення з нього цінних компонентів.

## <span id="page-176-0"></span>Параметри збереження енергії

## Вступ

- Встановлення таймера сну і налаштування принтера на споживання не більше 1 Вт електроенергії
- Встановлення розкладу переходу у сплячий режим

Налаштування параметрів переходу у режим сну з метою зменшення споживання електроенергії, коли принтер не використовується.

### Встановлення таймера сну і налаштування принтера на споживання не більше 1 Вт електроенергії

Параметри сплячого режиму впливають на те, скільки енергії споживає принтер, час прокидання \засинання, швидкість переходу в режим сну та швидкість виходу з режиму сну.

Щоб налаштувати принтер на використання до 1 Вт енергії в режимі сну, встановіть параметри Sleep after Inactivity (Засинати після неактивності) і Auto Off after sleep (Автоматично вимикатися після сну).

- 1. На головному екрані панелі керування принтера виберіть програму Settings (Налаштування), тоді виберіть піктограму Settings (Налаштування).
- 2. Відкрийте такі меню:
	- а. General (Загальна інформація)
	- б. Налаштування енергоспоживання
	- в. Параметри режиму сну
- 3. Виберіть параметр Sleep after Inactivity (Засинати після неактивності), щоби вказати, після скількох хвилин неактивності принтер переходитиме в режим сну. Введіть потрібний час.
- <u>Э</u> ПРИМІТКА. Стандартне налаштування для переходу в режим сну 0 хвилин. Нуль (0) вказує, що принтер перейде в режим сну менше ніж за 1 хвилину.
- 4. Виберіть Auto Off after sleep (Автоматичне вимкнення після сну), щоб після періоду сну принтер переходив у глибший режим заощадження енергії. Введіть потрібний час.
- **Э ПРИМІТКА.** За замовчуванням принтер буде вмикатися після автоматичного вимикання у відповідь на будь-яку дію, крім з'єднання USB або Wi-Fi. Для більшого заощадження енергії принтер можна налаштувати на ввімкнення лише після натиснення кнопки живлення; для цього виберіть Shut down (wake on power button only) (Вимкнути (вмикати лише кнопкою живлення)).
- 5. Натисніть Done (Готово) для збереження налаштування.

### Встановлення розкладу переходу у сплячий режим

Функція Sleep Schedule (Розклад переходу в режим сну) дає змогу налаштувати принтер на автоматичне прокидання чи перехід у режим сну у певний час у певні дні тижня.

- 1. На головному екрані панелі керування принтера виберіть програму Settings (Налаштування), тоді виберіть піктограму Settings (Налаштування).
- 2. Відкрийте такі меню:
- а. General (Загальна інформація)
- б. Energy Settings (Налаштування енергоспоживання)
- в. Sleep Schedule (Розклад переходу в сплячий режим)
- 3. Торкніть кнопку New Event (Нова подія) і виберіть тип події для налаштування розкладу: Wake Event (Подія прокидання) або Sleep Event (Подія засинання).
- 4. Для події увімкнення або переходу в режим сну встановіть час і дні тижня. Натисніть Save (Зберегти) для збереження налаштування.

## <span id="page-178-0"></span>HP Web Jetadmin

HP Web Jetadmin – це відзначений нагородами провідний інструмент для ефективного керування цілою низкою мережевих пристроїв HP, включно з принтерами, багатофункціональними принтерами та цифровими передавачами. Це комплексне рішення дає змогу віддалено інсталювати, відстежувати й обслуговувати середовище друку та роботи із зображенням, а також усувати пов'язані з ним несправності та питання безпеки, завдяки чому значно підвищується продуктивність бізнесу, заощаджується час, здійснюється керування витратами та захист інвестицій.

Для підтримки окремих функцій пристрою періодично випускаються оновлення HP Web Jetadmin. Додаткові відомості дивіться на сайті [www.hp.com/go/webjetadmin](http://www.hp.com/go/webjetadmin).

## <span id="page-179-0"></span>Оновлення програмного забезпечення та вбудованого програмного забезпечення

Компанія HP регулярно оновлює програмне забезпечення і вбудоване програмне забезпечення з метою усунення можливих проблем та додавання нових функцій. Щоб скористатися всіма перевагами найновішої версії, завантажте з Інтернету останні файли драйверів, файл вбудованого програмного забезпечення або і те, і інше.

Зайдіть на сайт [www.hp.com/support/colorljE67650mfp](http://www.hp.com/support/colorljE67650mfp) або [www.hp.com/support/colorljE67660mfp](http://www.hp.com/support/colorljE67660mfp). Виберіть Software and Drivers (Програмне забезпечення та драйвери).
# 9 Вирішення проблем

- [Підтримка користувачів](#page-181-0)
- [Довідка панелі керування](#page-182-0)
- [Відновлення заводських параметрів](#page-183-0)
- [На панелі керування принтера з'явилося повідомлення "Cartridge is low" \(Ресурс картриджа](#page-184-0) [вичерпується\) або "Cartridge is very low" \(Ресурс картриджа майже вичерпано\).](#page-184-0)
- [Принтер не підбирає папір або папір подається неправильно](#page-185-0)
- [Усунення застрягання паперу](#page-192-0)
- [Вирішення проблем щодо якості друку](#page-222-0)
- [Покращення якості копіювання зображень](#page-227-0)
- [Покращення якості відсканованого зображення](#page-231-0)
- [Покращення якості факсового зображення](#page-236-0)
- [Вирішення проблем з факсом](#page-240-0)

#### Додаткові відомості

Подана інформація є достовірною на момент публікації.

Допоміжні відео-матеріали містяться на веб-сторінці [www.hp.com/videos/LaserJet](http://www.hp.com/videos/LaserJet).

Поточну інформацію можна отримати на веб-сторінці [www.hp.com/support/colorljE67650mfp](http://www.hp.com/support/colorljE67650mfp) або [www.hp.com/support/colorljE67660mfp.](http://www.hp.com/support/colorljE67660mfp)

Повна довідка HP для принтера включає таку інформацію:

- Встановлення і налаштування
- Знайомство і використання
- Вирішення проблем
- Оновлення програмного забезпечення і вбудованого програмного забезпечення
- Форуми технічної підтримки
- Гарантійна та нормативна інформація

# <span id="page-181-0"></span>Підтримка користувачів

#### Таблиця 9-1 Можливості підтримки користувачів

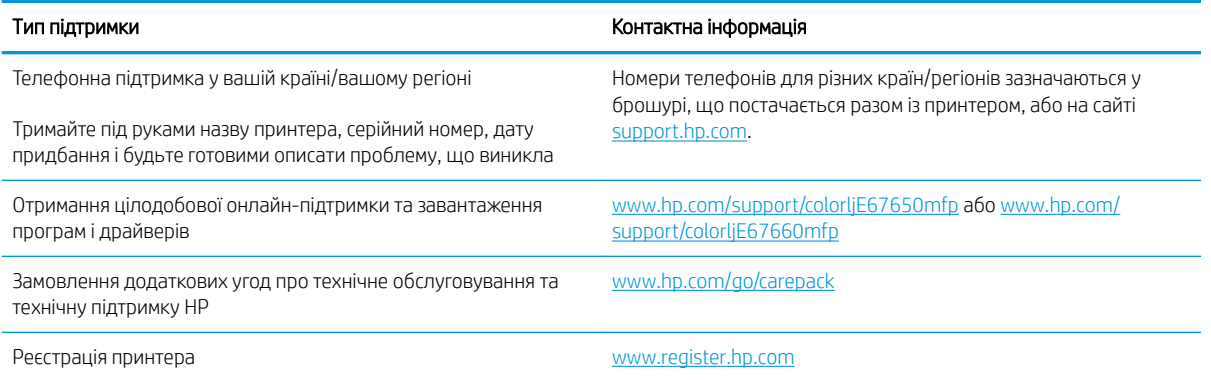

# <span id="page-182-0"></span>Довідка панелі керування

Принтер обладнано вбудованою системою довідки, що пояснює, як використовувати кожен екран. Щоб відкрити довідку, натисніть кнопку довідки  $\bullet$  у правому верхньому кутку екрана.

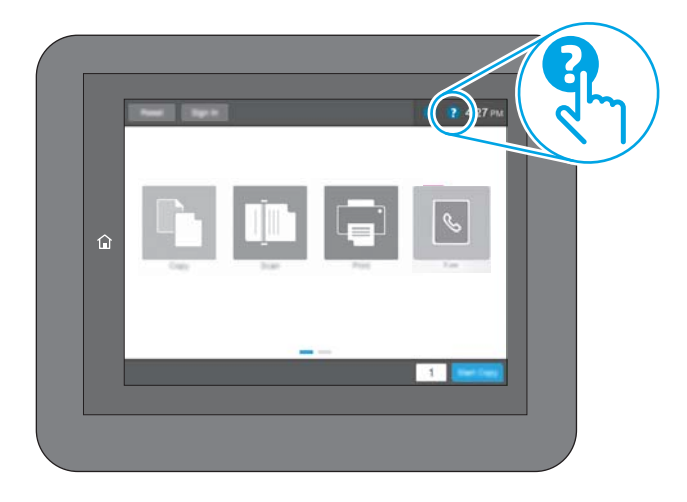

Для деяких екранів довідка відкривається у вигляді загального меню, в якому подано перелік певних тем. Пересуватись по меню можна за допомогою кнопок у меню.

Деякі екрани довідки містять анімацію, яка ілюструє певні процедури, наприклад, усунення застрягань паперу.

Якщо принтер сповіщає про помилку або видає попередження, натисніть кнопку довідки ?, щоб відкрити повідомлення, яке описує проблему. У повідомлені будуть також наведені вказівки щодо вирішення проблеми.

# <span id="page-183-0"></span>Відновлення заводських параметрів

## Вступ

Оригінальні заводські налаштування принтера можна відновити одним із описаних нижче способів.

**Э ПРИМІТКА.** Скидання параметрів дозволяє відновити більшість налаштувань принтера до заводських значень. Проте, деякі параметри не змінюються, наприклад, мова, дата, час та деякі параметри конфігурації мережі.

#### Спосіб 1: Відновлення заводських налаштувань на панелі керування принтера

- 1. На головному екрані панелі керування принтера виберіть програму Settings (Налаштування), тоді виберіть піктограму Settings (Налаштування).
- 2. Відкрийте такі меню:
	- а. General (Загальна інформація)
	- б. Відновлення заводських параметрів
- 3. Виберіть Reset (Скинути).

На екрані відобразиться повідомлення з нагадуванням про те, що виконання функції відновлення заводських параметрів може призвести до втрати даних.

4. Щоб завершити процес, виберіть пункт Reset (Скинути).

**Э ПРИМІТКА.** Після завершення процедури скидання параметрів принтер автоматично перезавантажиться.

#### Спосіб 2: Відновлення заводських налаштувань через вбудований веб-сервер НР (лише для принтерів, підключених до мережі)

- 1. Знайдіть IP-адресу принтера: на головному екрані на панелі керування принтера виберіть піктограму інформації  $\bigcap$ , а потім виберіть піктограму мережі  $\frac{\Pi}{2}$ для відображення IP-адреси чи імені хоста.
- 2. Відкрийте веб-браузер і введіть в адресному рядку IP-адресу або ім'я хоста, що відображаються на панелі керування принтера. Натисніть клавішу Enter на клавіатурі комп'ютера. Відкриється вікно вбудованого веб-сервера HP.

#### https://10.10.XXXXX/

- **Э ПРИМІТКА.** Якщо веб-браузер виводить повідомлення з інформацією про те, що запитуваний вебсайт може не бути безпечним, виберіть можливість продовження роботи з веб-сайтом. Використання цього веб-сайту не завдасть шкоди комп'ютеру.
- 3. Відкрийте вкладку General (Загальні).
- 4. Ліворуч на екрані клацніть пункт Restore Factory Settings (Відновлення заводських налаштувань).
- 5. Натисніть кнопку Reset (Скинути).

**Э ПРИМІТКА.** Після завершення процедури скидання параметрів принтер автоматично перезавантажиться.

# <span id="page-184-0"></span>На панелі керування принтера з'явилося повідомлення "Cartridge is low" (Ресурс картриджа вичерпується) або "Cartridge is very low" (Ресурс картриджа майже вичерпано).

#### Cartridge is low (Ресурс картриджа вичерпується)

Принтер повідомить, коли рівень тонера в картриджі знизиться до певного рівня. Фактичний ресурс картриджа з тонером, що залишився, може бути іншим. Варто подбати про наявність запасного картриджа, який можна буде встановити, коли якість друку стане неприйнятною. Картридж із тонером не обов'язково заміняти відразу; дверцята доступу до картриджа залишатимуться заблокованими , доки картридж не досягне рівня Very Low (Дуже низький).

#### Cartridge is very low (Ресурс картриджа майже вичерпано)

Принтер повідомить, коли рівень тонера в картриджі знизиться до найнижчого рівня. Крім того, передні дверцята принтера розблокуються, щоб ви змогли відкрити їх і замінити картридж. Фактичний ресурс картриджа з тонером, що залишився, може бути іншим. Варто подбати про наявність запасного картриджа, який можна буде встановити, коли якість друку стане неприйнятною. Поки якість друку залишається прийнятною, заміняти картридж із тонером негайно не обов'язково.

Коли ресурс картриджа з тонером HP досягає найнижчого рівня, дія гарантійної програми HP Premium Protection Warranty для нього завершується.

# <span id="page-185-0"></span>Принтер не підбирає папір або папір подається неправильно

### Вступ

Подані рішення можуть допомогти розв'язати проблему, якщо принтер не захоплює папір із лотка або якщо захоплює одночасно кілька аркушів паперу. Будь-яка з цих ситуацій може призвести до застрягання паперу.

- Принтер не захоплює папір
- [Принтер захоплює одночасно кілька аркушів паперу](#page-187-0)
- [Пристрій подачі документів зминає чи перекошує папір або захоплює одразу кілька аркушів.](#page-191-0)

#### Принтер не захоплює папір

Якщо принтер не захоплює папір із лотка, спробуйте вдатися до таких рішень.

- 1. Відкрийте принтер і вийміть рештки застряглого паперу. Переконайтеся, що всередині принтера не залишилося відірваних залишків паперу.
- 2. Завантажте у лоток папір із розміром відповідно до завдання.
- 3. Перевірте, чи правильно вказано тип і розмір паперу на панелі керування принтера.
- 4. Перевірте правильність встановлення напрямних для паперу в лотку відповідно до розміру паперу. Налаштуйте напрямні згідно з належними відступами в лотку. Стрілка на регуляторі лотка має бути точно вирівняна з маркуванням на лотку.
	- **Э ПРИМІТКА.** Не встановлюйте напрямні для паперу впритул до стосу паперу. Встановлюйте їх відповідно до пазів чи позначок у лотку.
	- **Э ПРИМІТКА.** Якщо постачальник послуг установив напрямні для лотка з можливістю фіксації, їх може не вдатися відрегулювати. Зверніться до представника центру обслуговування для отримання додаткових відомостей щодо блокування чи розблокування лотків для паперу.

Подані зображення відображають приклади пазів відповідно до розміру паперу в лотках для різних принтерів. Більшість принтерів HP мають позначками, подібно до цих.

o  $\overline{5}$  $BA/B5$ A3/A4 **EXEC** LTR/11X17

Рисунок 9-1 Позначки розмірів для лотка 1 чи багатофункціонального лотка

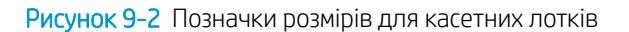

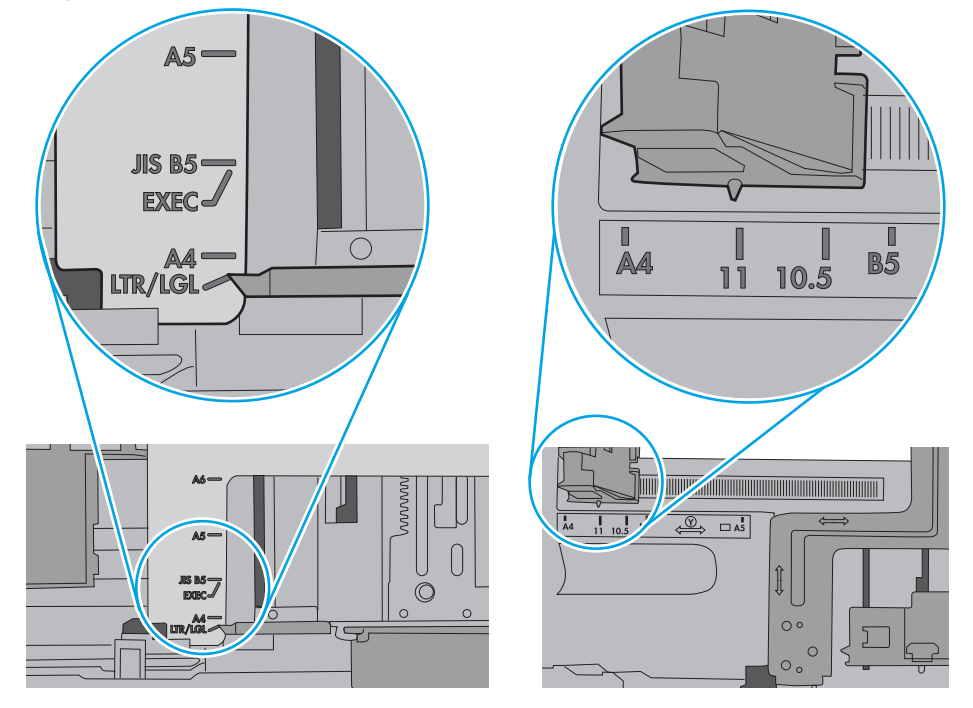

<span id="page-187-0"></span>5. Перевірте, чи вологість у кімнаті відповідає технічним вимогам для цього принтера та чи папір зберігається у закритих упаковках. Більшість пачок паперу продаються у вологозахисній обгортці, щоб зберегти папір сухим.

У середовищах із високою вологістю папір угорі стосу в лотку може вбирати вологи, а тому може мати хвилястий або нерівномірний зовнішній вигляд. У такому разі вийміть верхні 5–10 аркушів паперу зі стосу.

У середовищах з низькою вологістю надмірна статична електрика може призвести до злипання аркушів паперу. У цьому випадку вийміть папір із лотка і зігніть стос, тримаючи його руками з обох сторін і стягуючи кінці до U-подібної форми. Потім розігніть і повторно зігніть в іншу сторону до Uподібної форми. Потім, утримуючи стос паперу з обох боків, повторіть ці дії. Цей процес вивільніть окремі аркуші без утворення статичної електрики. Вирівняйте стос паперу до столу та покладіть його на місце у лоток.

Рисунок 9-3 Техніка для згинання стосу паперу

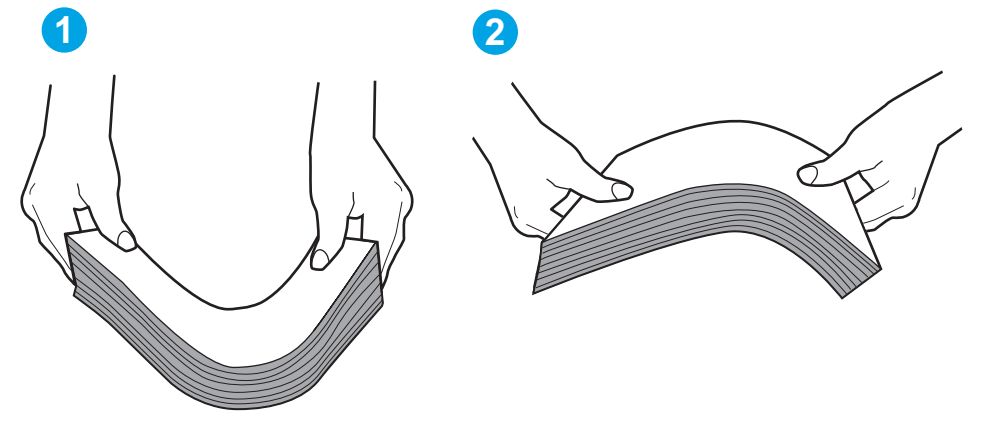

- 6. Перевірте панель керування принтера, можливо, пристрій очікує підтвердження підказки про ручну подачу паперу. Завантажте папір і продовжуйте.
- 7. Імовірно, забруднилися ролики над лотком. Протріть ролики безворсовою тканиною, змоченою теплою водою. Використовуйте дистильовану воду, якщо можливо.
	- ПОПЕРЕДЖЕННЯ. Не розпилюйте воду безпосередньо на принтер. Замість цього розпиліть воду на тканину або зволожте тканину водою і викрутіть її, перш ніж чистити ролики.

Подані зображення відображають приклади розташування роликів для різних принтерів.

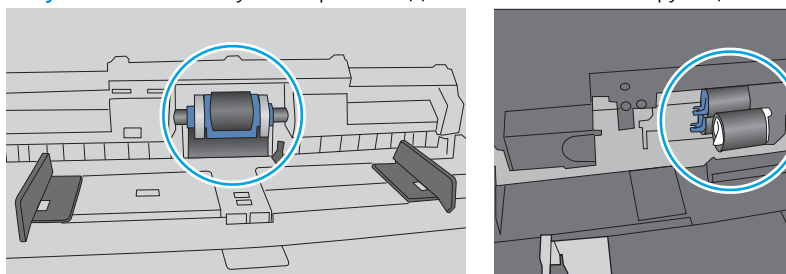

Рисунок 9-4 Розташування роликів для лотка 1 чи багатофункціонального лотка

#### Принтер захоплює одночасно кілька аркушів паперу

Якщо принтер захоплює одночасно кілька аркушів паперу, спробуйте вдатися до таких рішень.

- 1. Вийміть стос паперу з лотка, зігніть його, поверніть на 180 градусів та прогортайте. *Не розкривайте папір віялом.* Встановіть стос паперу в лоток.
	- **Э ПРИМІТКА.** Обмахування папером може призвести до утворення статичної електрики. Замість обмахування папером зігніть стос, тримаючи його руками з обох сторін і стягуючи кінці до U-подібної форми. Потім розігніть і повторно зігніть в іншу сторону до U-подібної форми. Потім, утримуючи стос паперу з обох боків, повторіть ці дії. Цей процес вивільніть окремі аркуші без утворення статичної електрики. Вирівняйте стос паперу до столу та покладіть його на місце у лоток.

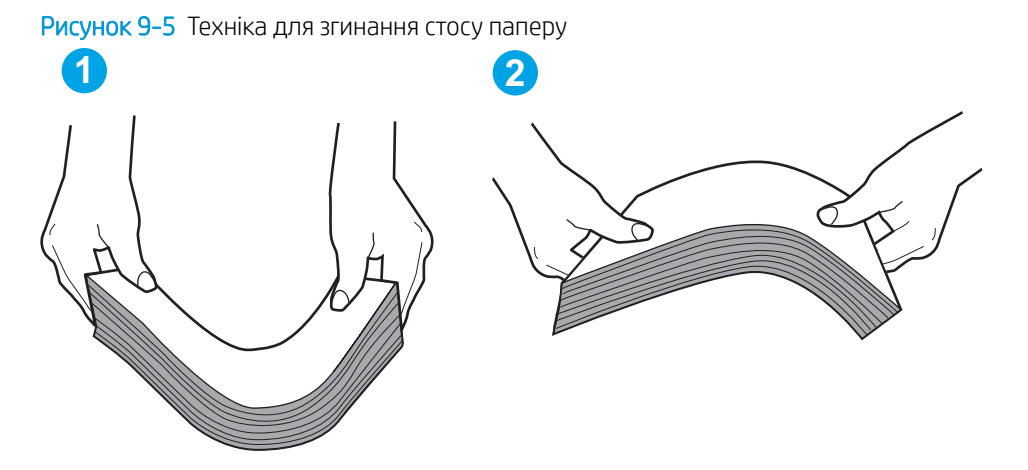

- 2. Використовуйте лише той папір, який відповідає технічним вимогам НP для цього принтера.
- 3. Перевірте, чи вологість у кімнаті відповідає технічним вимогам для цього принтера та чи папір зберігається у закритих упаковках. Більшість пачок паперу продаються у вологозахисній обгортці, щоб зберегти папір сухим.

У середовищах із високою вологістю папір угорі стосу в лотку може вбирати вологи, а тому може мати хвилястий або нерівномірний зовнішній вигляд. У такому разі вийміть верхні 5–10 аркушів паперу зі стосу.

У середовищах з низькою вологістю надмірна статична електрика може призвести до злипання аркушів паперу. Якщо таке станеться, вийміть папір із лотка і зігніть стос, як описано вище.

4. Папір не повинен бути зморщеним, зігнутим або пошкодженим. У разі потреби скористайтеся папером із іншої пачки.

5. Переконайтеся, що лоток не переповнений лоток, перевіривши позначки висоти стосу всередині лотка. Якщо лоток переповнений, вийміть увесь стос паперу із лотка, вирівняйте його та поверніть частину паперу в лоток.

Подані зображення відображають приклади позначок висоти стосу в лотках для різних принтерів. Більшість принтерів HP мають позначками, подібно до цих. Слід також перевірити, що всі аркушів паперу є нижче лапок біля позначок висоти стосу. Ці лапки допомагають тримати папір у правильному положенні, коли він входить у принтер.

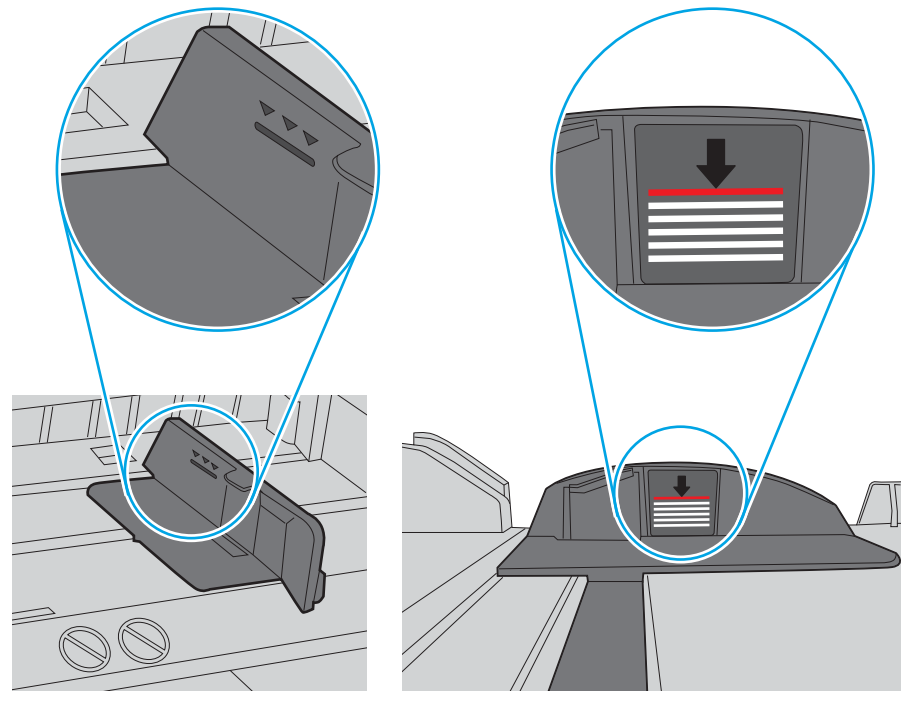

Рисунок 9-6 Позначки висоти стосу

Рисунок 9-7 Вушко для стосу паперу

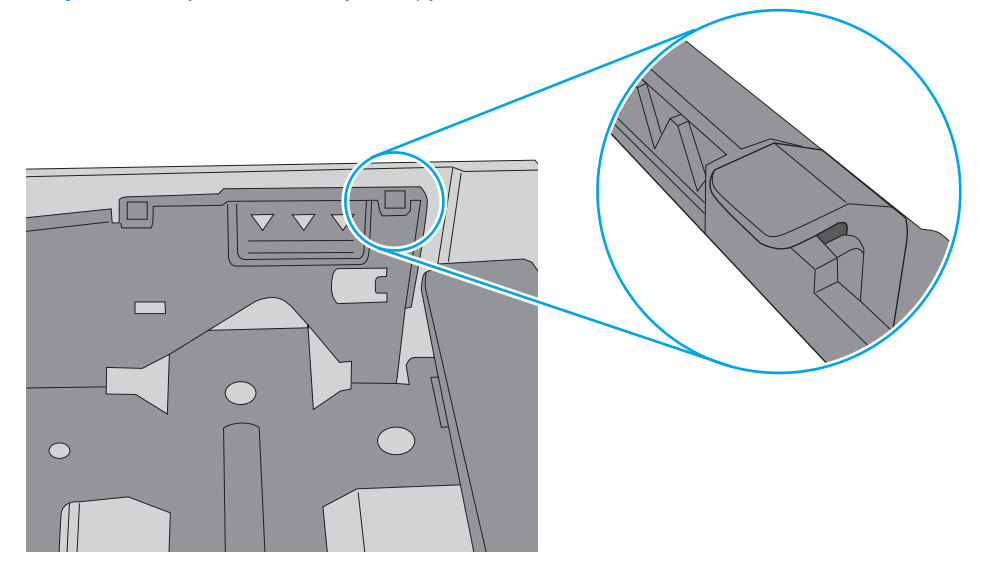

- 6. Перевірте правильність встановлення напрямних для паперу в лотку відповідно до розміру паперу. Налаштуйте напрямні згідно з належними відступами в лотку. Стрілка на регуляторі лотка має бути точно вирівняна з маркуванням на лотку.
	- **Э ПРИМІТКА.** Не встановлюйте напрямні для паперу впритул до стосу паперу. Встановлюйте їх відповідно до пазів чи позначок у лотку.

Подані зображення відображають приклади пазів відповідно до розміру паперу в лотках для різних принтерів. Більшість принтерів HP мають позначками, подібно до цих.

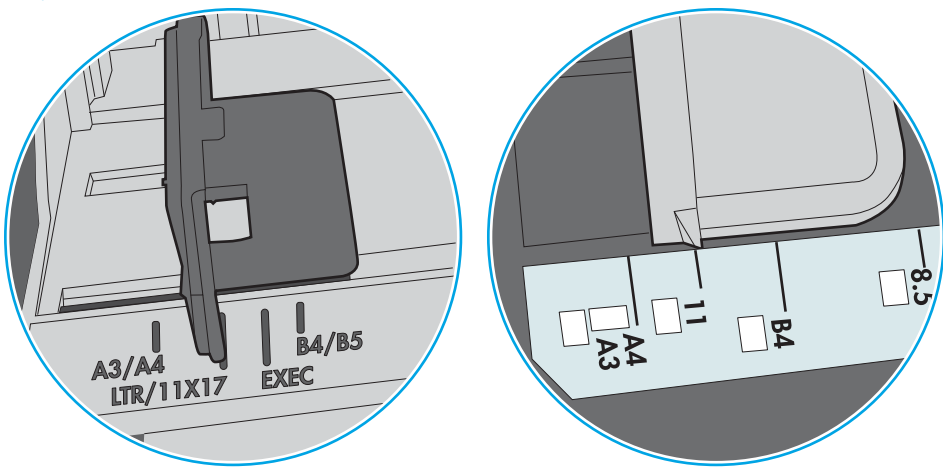

Рисунок 9-8 Позначки розмірів для лотка 1 чи багатофункціонального лотка

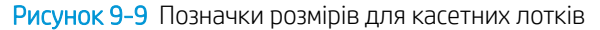

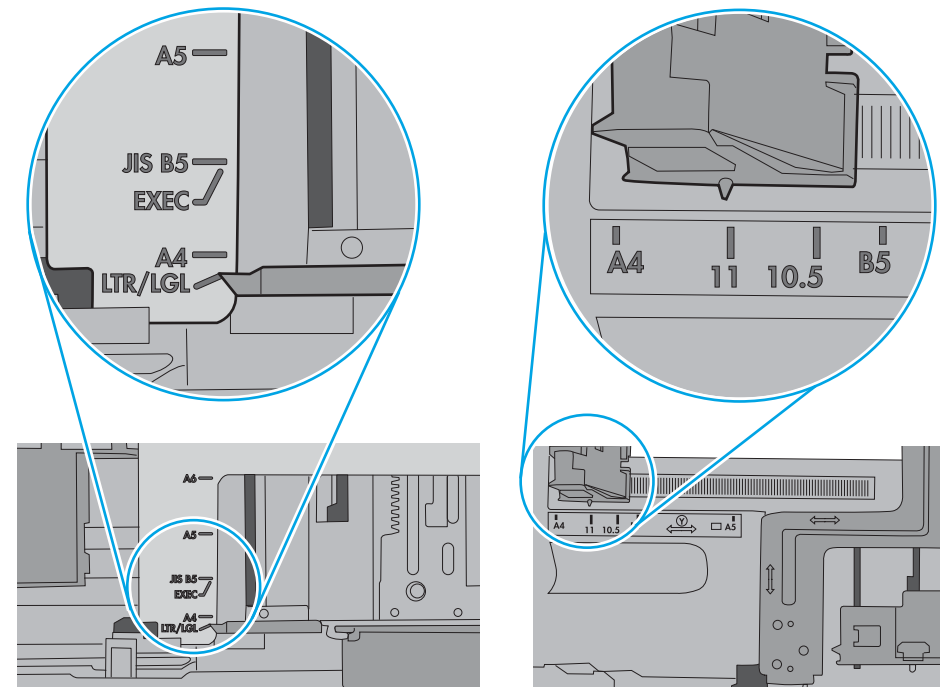

7. Перевірте, чи середовище друку відповідає рекомендованим технічним характеристикам.

#### <span id="page-191-0"></span>Пристрій подачі документів зминає чи перекошує папір або захоплює одразу кілька аркушів.

**Э ПРИМІТКА.** Ця інформація стосується лише багатофункціональний принтерів.

- Імовірно, на оригіналі є сторонні предмети, як-от скоби чи клейкі нотатки. Їх необхідно усунути.
- Перевірте, чи всі ролики на місці і чи закрито кришку доступу до роликів всередині пристрою подачі документів.
- Перевірте, чи закрита верхня кришка пристрою автоматичної подачі документів.
- Імовірно, сторінки розміщені неправильно. Вирівняйте сторінки і відрегулюйте напрямні для розташування стосу в центрі.
- Для належної подачі паперу напрямні мають торкатися країв стосу. Перевірте, чи стос розташовано належним чином, і чи напрямні торкаються його країв.
- Імовірно, у вхідному або вихідному лотку пристрою подачі документів кількість аркушів перевищує максимально дозволену. Перевірте, чи стос паперу розташовується під напрямними вхідного лотка, і заберіть аркуші з вихідного лотка.
- Перевірте, чи у шляху проходження паперу немає шматочків паперу, скоб, скріпок чи інших сторонніх предметів.
- Почистьте ролики подачі та блока розділення пристрою автоматичної подачі документів. Це можна зробити за допомогою стиснутого повітря або змоченої в теплій воді безворсової тканини. Якщо аркуші неправильно подаватимуться й надалі, замініть ролики.
- На головному екрані на панелі керування принтера прокрутіть і натисніть кнопку Supplies (Витратні матеріали). Перевірте стан комплектуючих пристрою подачі документів і за потреби замініть їх.

# <span id="page-192-0"></span>Усунення застрягання паперу

## Вступ

Нижче наведено вказівки щодо усунення застрягань паперу в принтері.

- [Місця застрягання паперу](#page-193-0)
- [Автонавігація для усунення застрягань паперу](#page-195-0)
- [Регулярно або часто застрягає папір?](#page-195-0)
- [Усунення застрягання паперу у пристрої автоматичної подачі документів \(31.13\)](#page-195-0)
- [Усунення застрягань паперу в лотку 1 \(13.A1\)](#page-197-0)
- [Усунення застрягань паперу в лотку 2 \(13.A2\)](#page-199-0)
- [Усунення застрягання паперу в лотку 3, лотку 4, лотку 5 \(13.A3, 13.A4, 13.A5\)](#page-204-0)
- [Усунення застрягання паперу в області вихідного відсіку \(13.E1\)](#page-209-0)
- [Усунення застрягання паперу в лотку на 2000 аркушів \(13.А\)](#page-209-0)
- [Усунення застрягання паперу у термофіксаторі \(13.B9, 13.B2, 13.FF\)](#page-213-0)
- [Усунення застрягання паперу в області правих дверцят \(13.B2\)](#page-216-0)
- [Усунення застрягання паперу у зшивачі з поштовою скринькою на 3 відсіки / 900 аркушів \(13.E, 13.7\)](#page-217-0)
- [Усунення застрягань скріпок \(13.8\)](#page-219-0)

## <span id="page-193-0"></span>Місця застрягання паперу

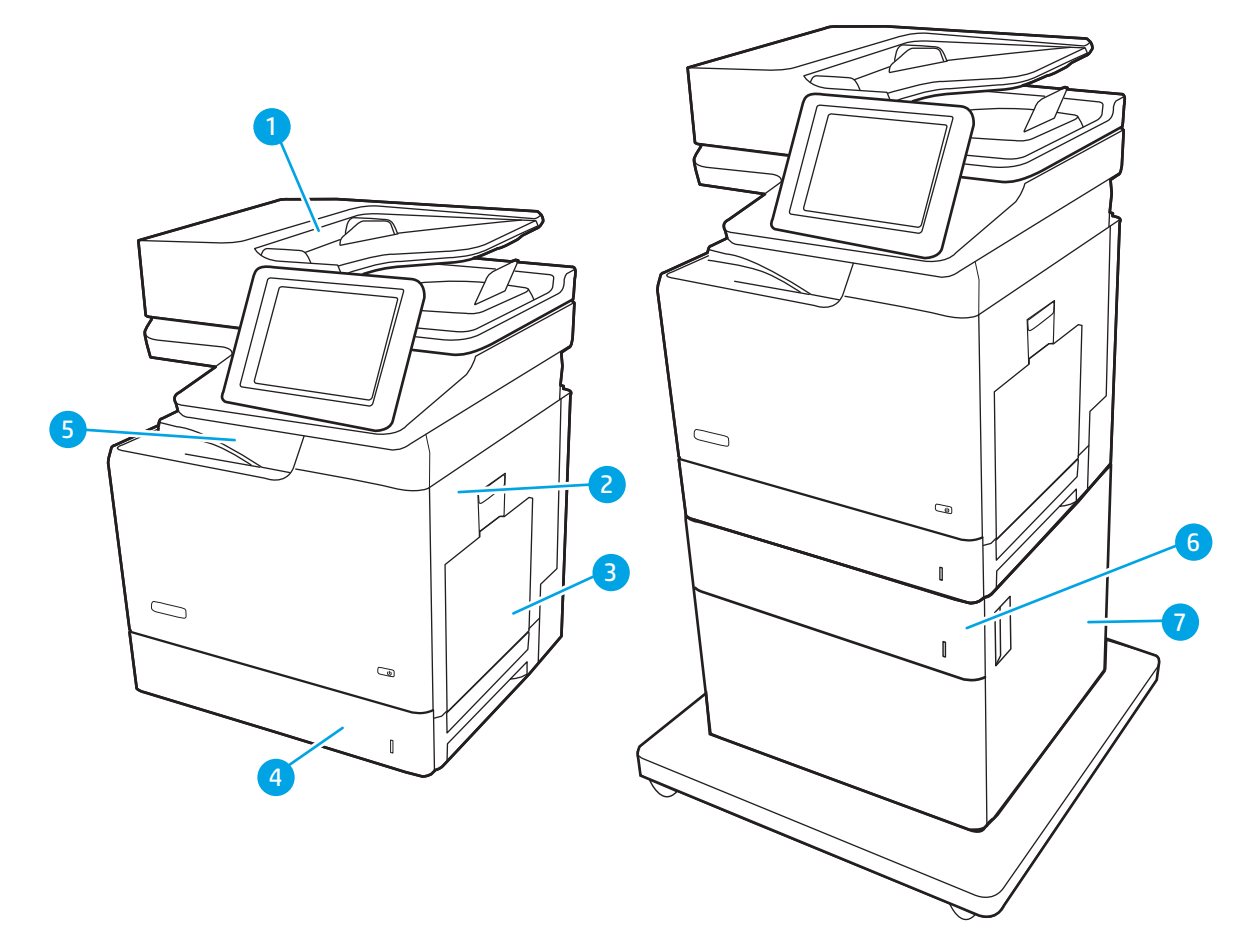

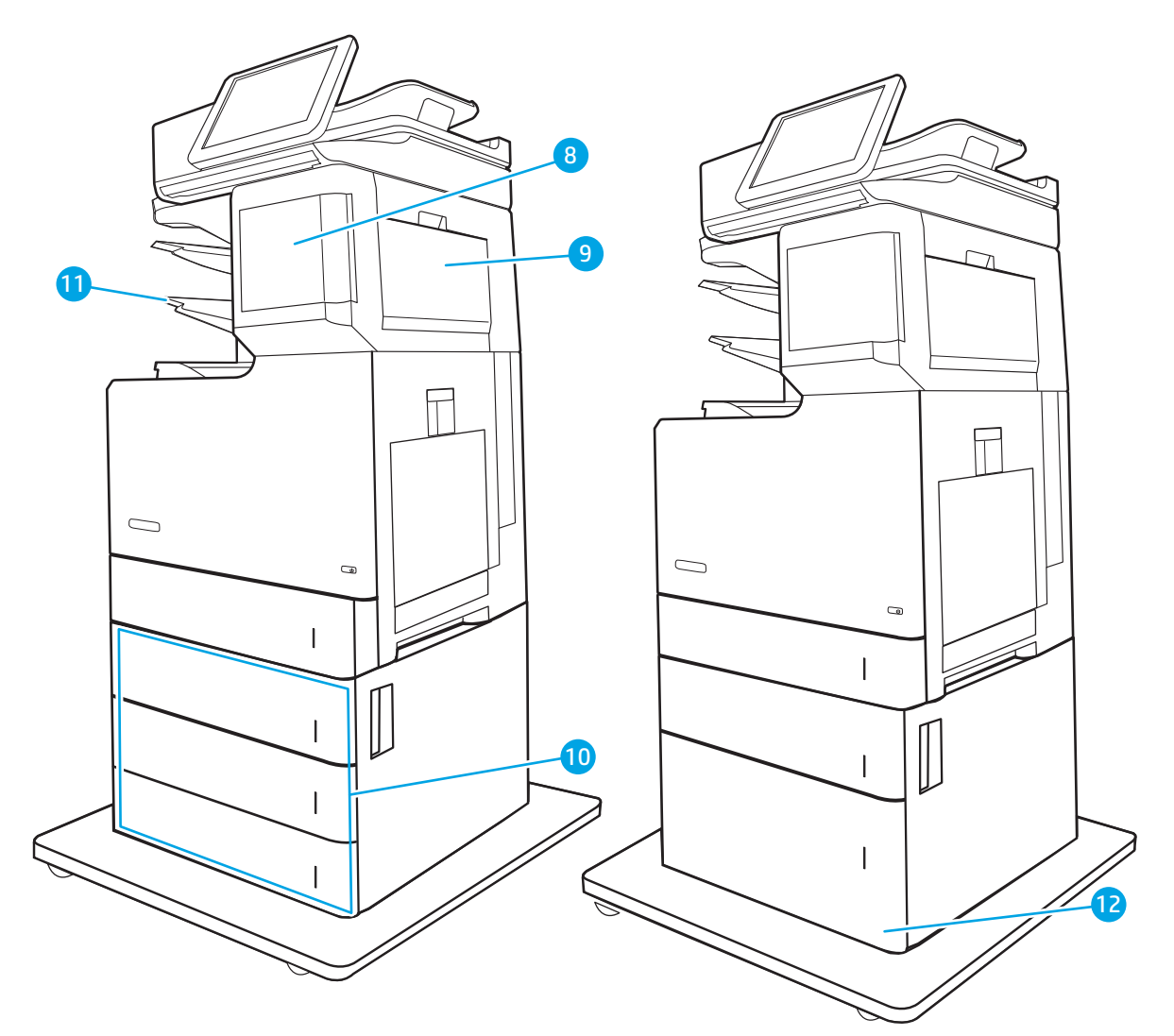

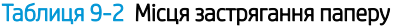

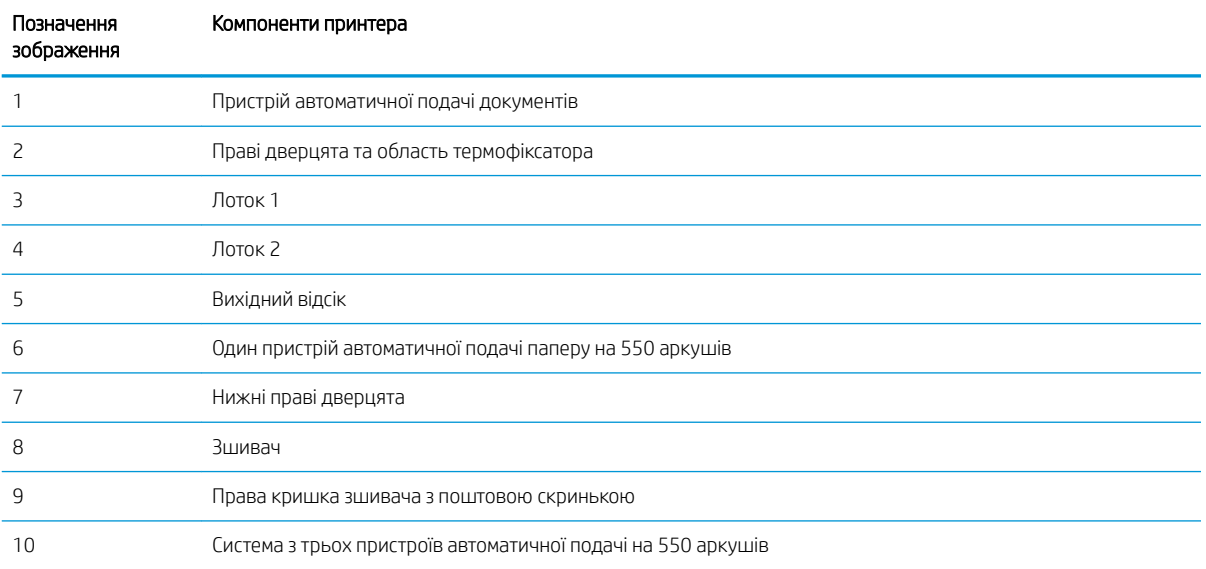

#### <span id="page-195-0"></span>Таблиця 9-2 Місця застрягання паперу (продовження)

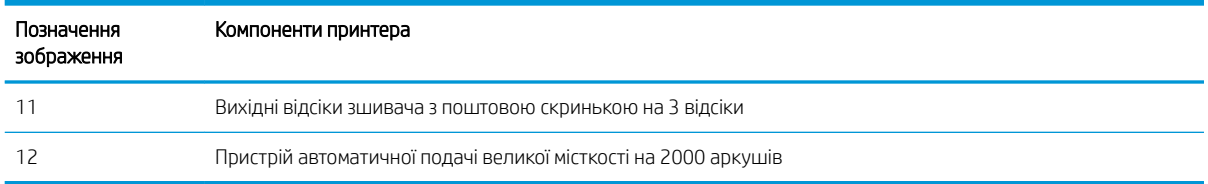

#### Автонавігація для усунення застрягань паперу

Функція автонавігації допомагає усунути застрягання, відображаючи покрокові вказівки на панелі керування. Після виконання одного кроку, принтер подає наступну вказівку, поки не буде виконано всієї процедури.

#### Регулярно або часто застрягає папір?

Щоб зменшити кількість застрягання паперу, спробуйте вдатися до таких рішень.

- Використовуйте лише той папір, який відповідає технічним вимогам НР для цього принтера.
- Папір не повинен бути зморщеним, зігнутим або пошкодженим. У разі потреби скористайтеся папером із іншої пачки.
- Не використовуйте папір, на якому шось друкували або копіювали раніше.
- Перевірте, чи не переповнений лоток. Якщо це так, вийміть увесь стос із лотка, вирівняйте його та поверніть частину в лоток.
- Перевірте правильність встановлення напрямних для паперу в лотку відповідно до розміру паперу. Встановіть напрямні таким чином, щоб вони лише торкалися стосу паперу, не згинаючи його.
- Перевірте, чи лоток повністю встановлено у принтер.
- У випадку друку на цупкому, тисненому або перфорованому папері слід користуватися функцією ручної подачі паперу і подавати аркуші по одному.
- Відкрийте меню Trays (Лотки) на панелі керування принтера. Перевірте, чи лоток налаштовано відповідно до типу та розміру використовуваного паперу.
- Перевірте, чи середовище друку відповідає рекомендованим технічним характеристикам.

ПРИМІТКА. Перевірка паперу та правильне завантаження паперу в лоток допоможе зменшити застрягання паперу. Для додаткової довідки [перегляньте демонстраційні відеоматеріали про завантаження](http://link.brightcove.com/services/player/bcpid1190528646001?bctid=ref:REFIDWDN41f38993-8adc-4b9f-9479-3170ab7282ef)  [паперу](http://link.brightcove.com/services/player/bcpid1190528646001?bctid=ref:REFIDWDN41f38993-8adc-4b9f-9479-3170ab7282ef).

#### Усунення застрягання паперу у пристрої автоматичної подачі документів (31.13)

Використовуйте описану нижче процедуру для пошуку паперу у всіх можливих точках застрягання в пристрої автоматичної подачі документів. У випадку застрягання на панелі керування може з'явитися повідомлення й анімована індикація, яка допоможе усунути застрягання.

● 31.13.XX Застрягання у пристрої подачі документів

1. Підніміть фіксатор пристрою подачі документів

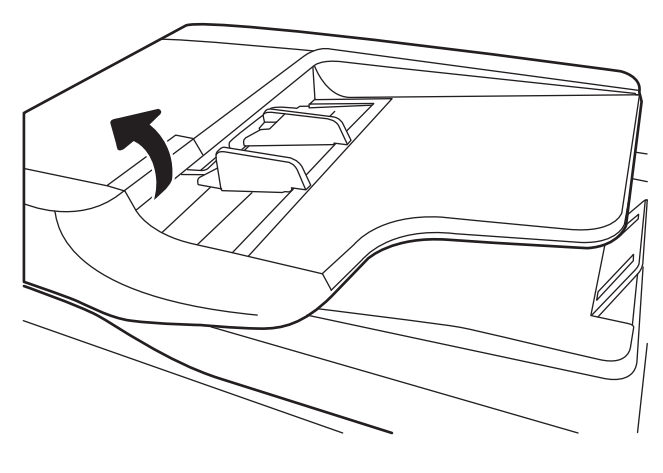

- 
- 2. Відкрийте кришку пристрою автоматичної подачі документів.

<span id="page-197-0"></span>3. Обережно витягніть папір, що застряг.

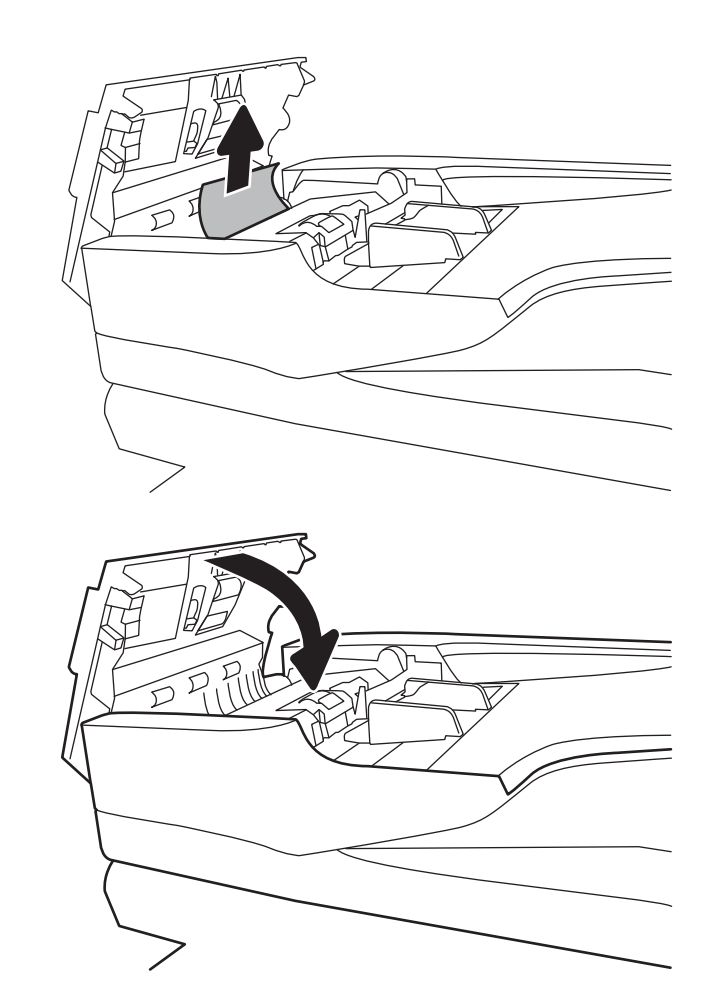

4. Закрийте кришку пристрою автоматичної подачі документів.

- **学 примітка.** Для попередження застрягання паперу переконайтеся, що напрямні у вхідному лотку пристрою подачі документів щільно притиснуті до документа. Зніміть із оригінальних документів усі скоби, скріпки та стрічки.
- **Э ПРИМІТКА.** Оригінальні документи, надруковані на цупкому глянцевому папері, застрягають частіше, аніж оригінали, надруковані на звичайному папері.

## Усунення застрягань паперу в лотку 1 (13.A1)

Використовуйте описану нижче процедуру для пошуку паперу у всіх можливих точках застрягання лотка 1. У випадку застрягання на панелі керування може з'явитися повідомлення й анімована індикація, яка допоможе усунути застрягання.

13.A1.XX Застрягання в лотку 1

1. Якщо папір, який застряг, видно у лотку 1, усуньте застрягання, обережно потягнувши його на себе.

2. Якщо не вдається вийняти папір, або його не видно у лотку 1, закрийте лоток 1 і відкрийте праву кришку.

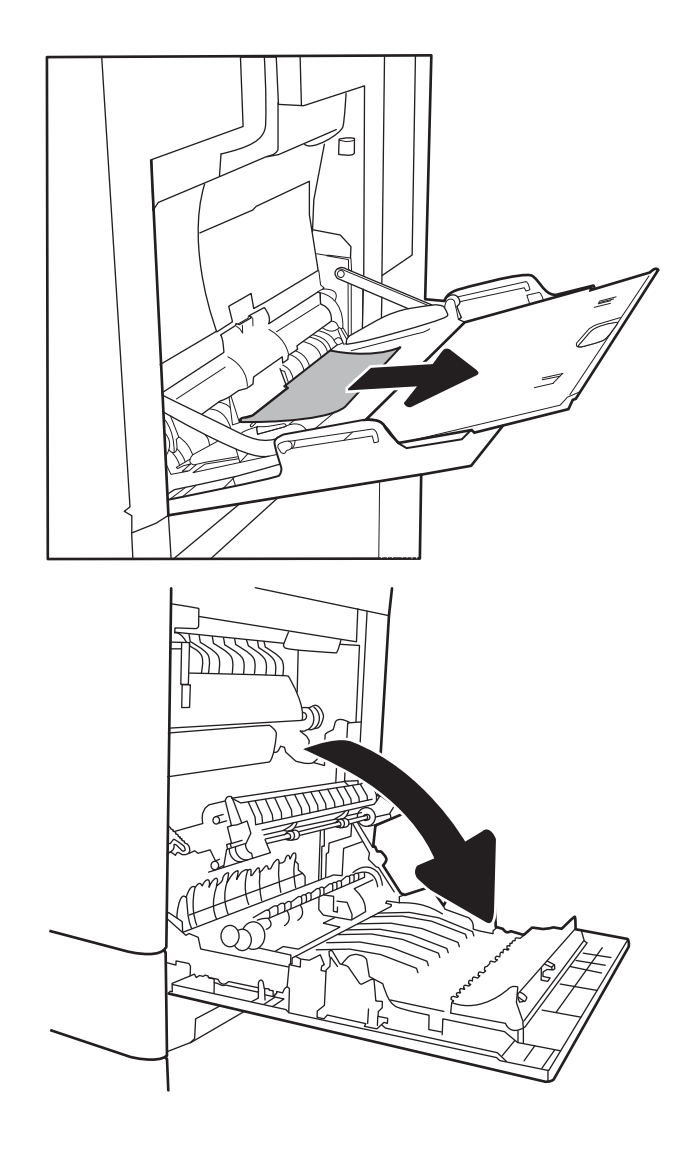

<span id="page-199-0"></span>3. Обережно витягніть папір, що застряг.

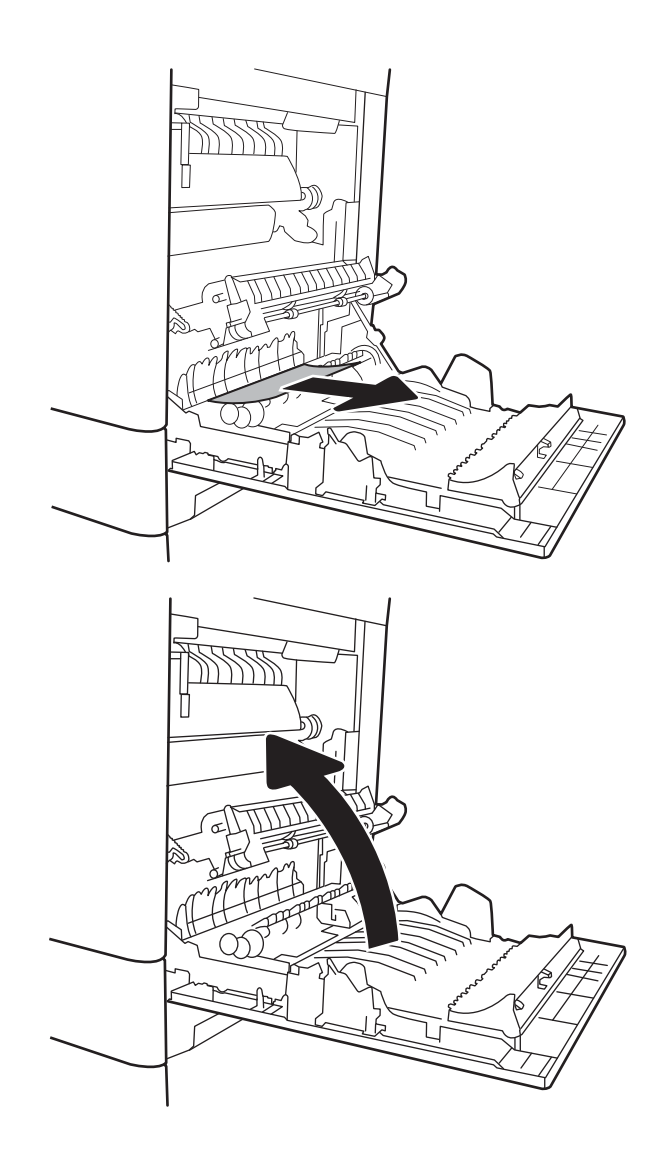

4. Закрийте праву кришку.

## Усунення застрягань паперу в лотку 2 (13.A2)

Використовуйте описану нижче процедуру для пошуку паперу у всіх можливих точках застрягання лотка 2. У випадку застрягання на панелі керування може з'явитися повідомлення й анімована індикація, яка допоможе усунути застрягання.

● 13.A2.XX Застрягання в лотку 2

1. Повністю витягніть лоток із принтера, потягнувши та злегка піднявши його.

2. Вийміть застряглі чи пошкоджені аркуші паперу. Упевніться, що лоток не переповнений, а напрямні для паперу встановлено правильно.

3. Обережно вийміть папір із роликів подачі всередині принтера. Щоб вийняти папір, спочатку потягніть його вліво, а потім на себе.

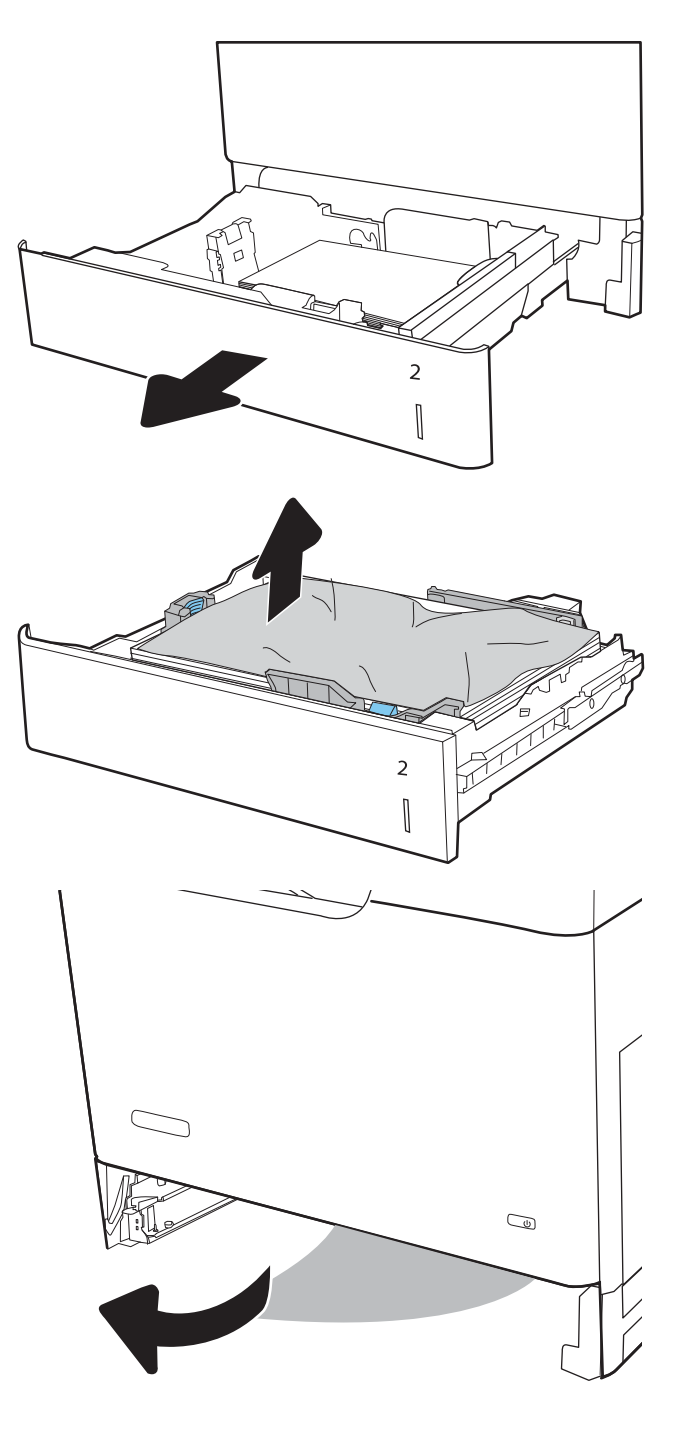

4. Встановіть лоток і закрийте його.

5. Відкрийте праві дверцята.

6. Обережно витягніть папір, що застряг.

 $\overline{2}$  $\begin{bmatrix} \phantom{-}\rule{0pt}{1.1ex}\hspace{-2.5pt} \rule{0pt}{1.ex}\hspace{-2.5pt} \rule{0pt}{1.ex}\hspace{-2.5pt} \rule{0pt}{1.ex}\hspace{-2.5pt} \rule{0pt}{1.ex}\hspace{-2.5pt} \rule{0pt}{1.ex}\hspace{-2.5pt} \rule{0pt}{1.ex}\hspace{-2.5pt} \rule{0pt}{1.ex}\hspace{-2.5pt} \rule{0pt}{1.ex}\hspace{-2.5pt} \rule{0pt}{1.ex}\hspace{-2.5pt} \rule{0pt}{1.ex}\hspace{-2.5pt} \rule{0pt}{1.ex}\hs$ 

7. Якщо папір видно при вході до нижньої частини термофіксатора, обережно потягніть його вниз, щоб вийняти.

ПОПЕРЕДЖЕННЯ. Не торкайтесь роликів на валику передачі. Забруднення може вплинути на якість друку.

8. Якщо папір застряг при вході у вихідний відсік, обережно потягніть папір назовні, щоб вийняти його.

9. Папір міг застрягнути у термофіксаторі, де його не видно. Візьміть термофіксатор за ручки, дещо підніміть його і потягніть на себе, щоб вийняти.

ПОПЕРЕДЖЕННЯ. Термофіксатор може нагріватися під час використання виробу. Зачекайте, поки термофіксатор охолоне, перш ніж торкатися його.

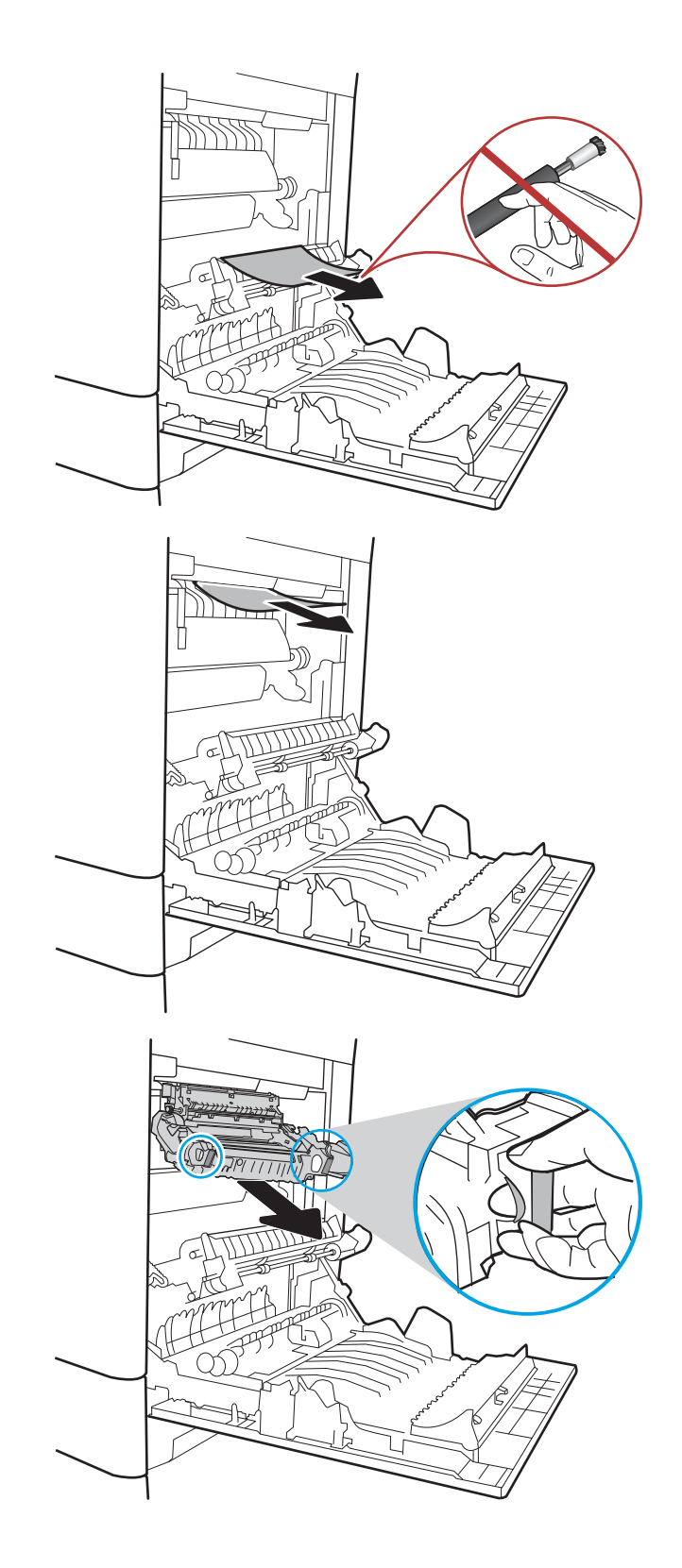

10. Відкрийте дверцята доступу на термофіксаторі. Якщо папір застряг у термофіксаторі, обережно потягніть його вгору, щоб вийняти. Якщо папір порвався, вийміть усі його клаптики.

ПОПЕРЕДЖЕННЯ. Навіть після охолодження корпусу фіксатора, ролики, що всередині нього, можливо, ще гарячі. Не торкайтесь роликів термофіксатора, доки вони не охолонуть.

11. Закрийте дверцята доступу на фіксаторі й повністю проштовхніть термофіксатор у принтер до фіксації.

12. Закрийте праві дверцята.

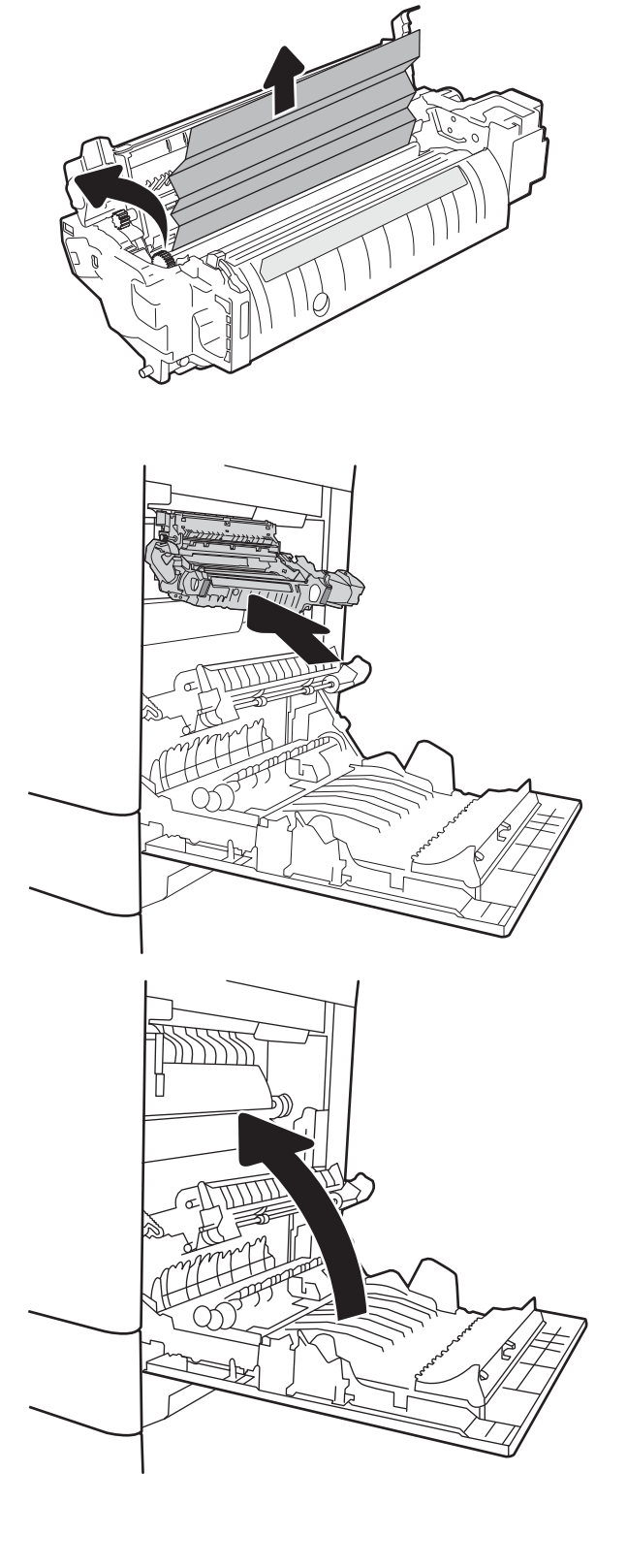

## <span id="page-204-0"></span>Усунення застрягання паперу в лотку 3, лотку 4, лотку 5 (13.A3, 13.A4, 13.A5)

Використовуйте описану нижче процедуру для пошуку паперу у всіх можливих точках застрягання паперу в лотках на 550 аркушів. У випадку застрягання на панелі керування може з'явитися повідомлення й анімована індикація, яка допоможе усунути застрягання.

- 13.A3.XX Застрягання в лотку 3
- 13.A4.XX Застрягання в лотку 4
- 13.A5.XX Застрягання в лотку 5
- 1. Повністю витягніть лоток із принтера, потягнувши та злегка піднявши його.

2. Вийміть застряглі чи пошкоджені аркуші паперу. Упевніться, що лоток не переповнений, а напрямні для паперу встановлено правильно.

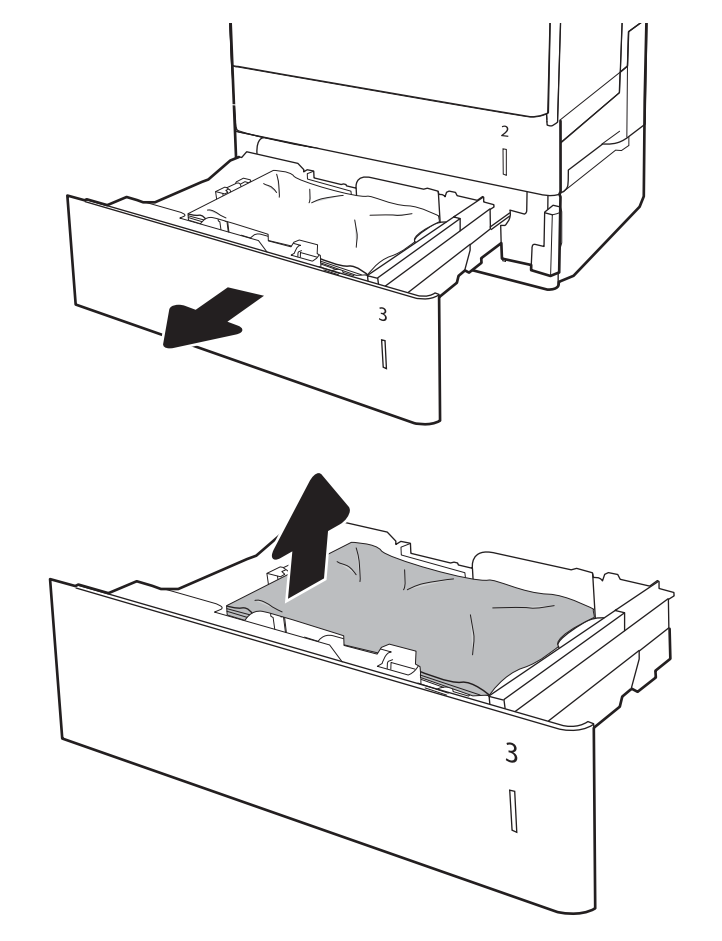

3. Вийміть папір із роликів подачі всередині принтера. Щоб вийняти папір, спочатку потягніть його вліво, а потім на себе.

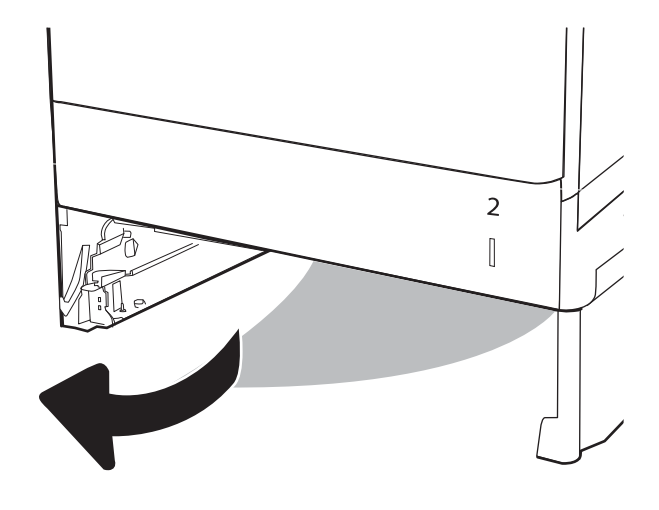

4. Встановіть лоток і закрийте його.

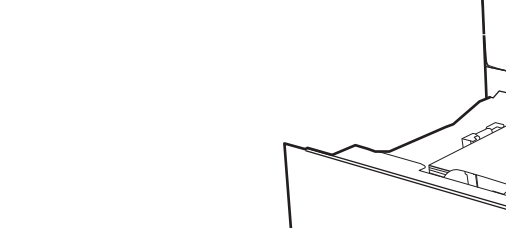

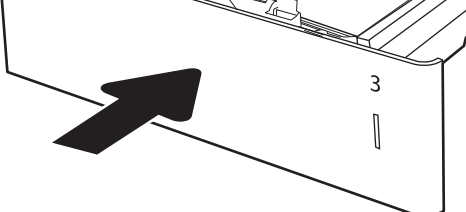

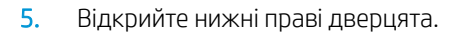

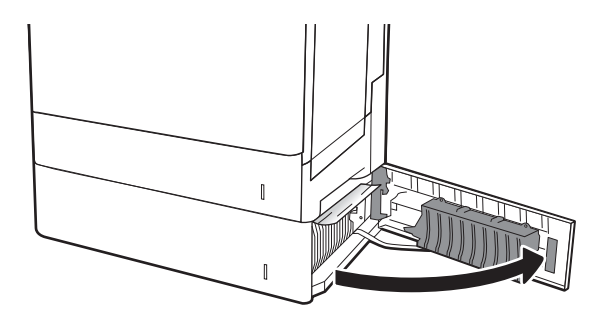

6. Обережно витягніть папір, що застряг.

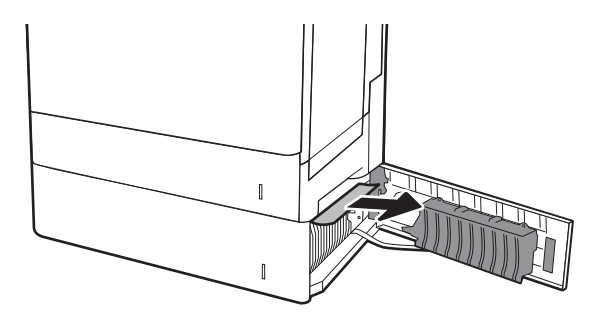

 $\overline{2}$  $\begin{matrix} \end{matrix}$ 

7. Закрийте нижні праві дверцята.

8. Відкрийте праві дверцята.

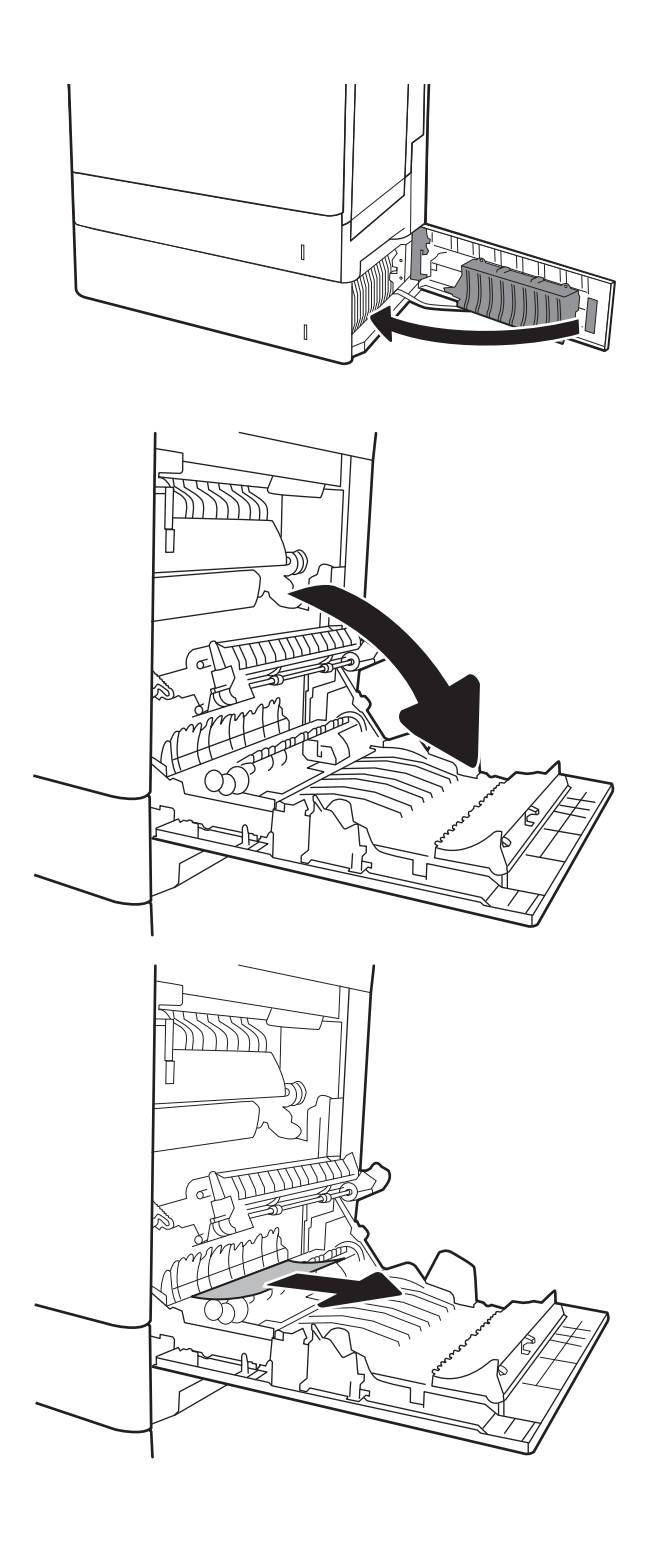

9. Обережно витягніть папір, що застряг.

10. Якщо папір видно при вході до нижньої частини термофіксатора, обережно потягніть його вниз, щоб вийняти.

ПОПЕРЕДЖЕННЯ. Не торкайтесь роликів на валику передачі. Забруднення може вплинути на якість друку.

11. Якщо папір застряг при вході у вихідний відсік, обережно потягніть папір донизу, щоб вийняти його.

12. Папір міг застрягнути у термофіксаторі, де його не видно. Візьміть термофіксатор за ручки, дещо підніміть його і потягніть на себе, щоб вийняти.

ПОПЕРЕДЖЕННЯ. Термофіксатор може нагріватися під час використання виробу. Зачекайте, поки термофіксатор охолоне, перш ніж торкатися його.

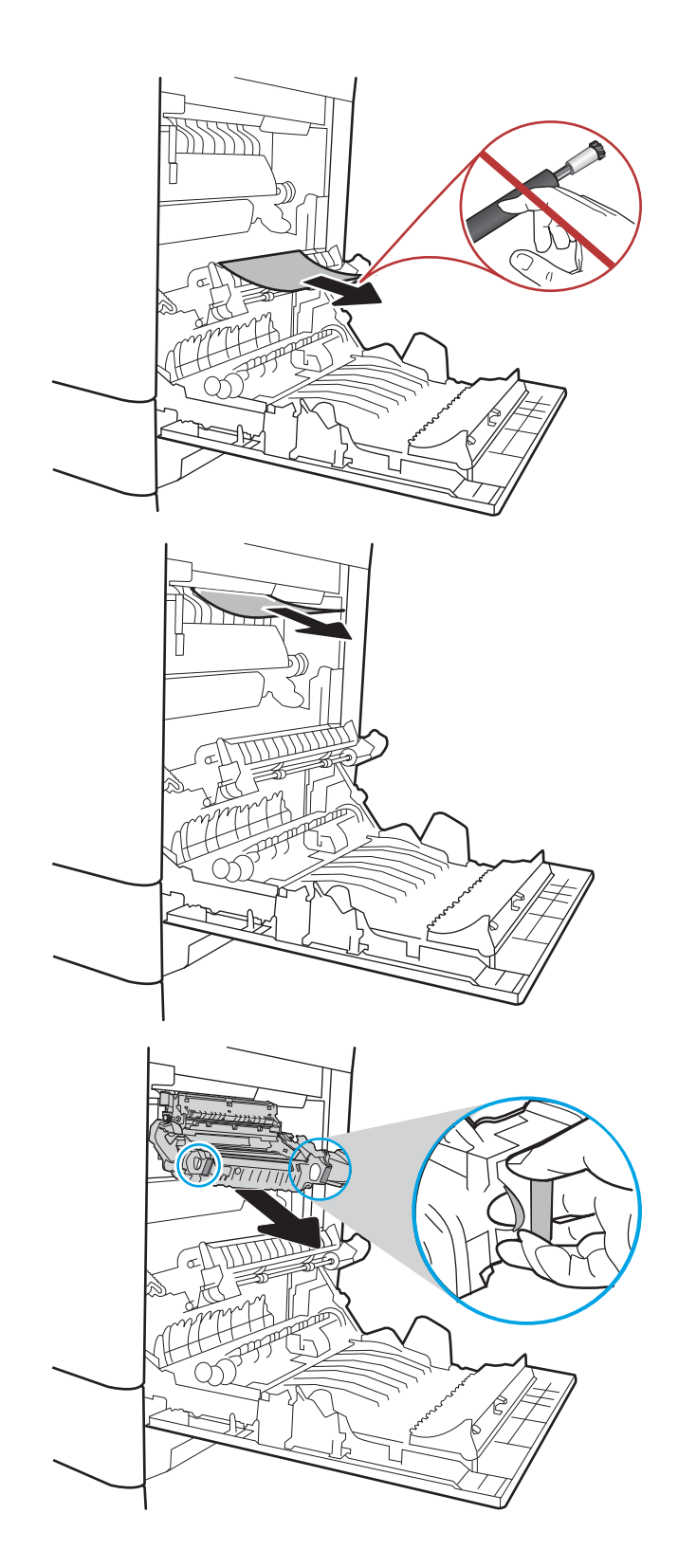

13. Відкрийте дверцята доступу на термофіксаторі. Якщо папір застряг у термофіксаторі, обережно потягніть його вгору, щоб вийняти. Якщо папір порвався, вийміть усі його клаптики.

ПОПЕРЕДЖЕННЯ. Термофіксатор може нагріватися під час використання виробу. Зачекайте, поки термофіксатор охолоне, перш ніж торкатися його.

14. Закрийте дверцята доступу на фіксаторі й повністю проштовхніть термофіксатор у принтер до фіксації.

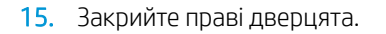

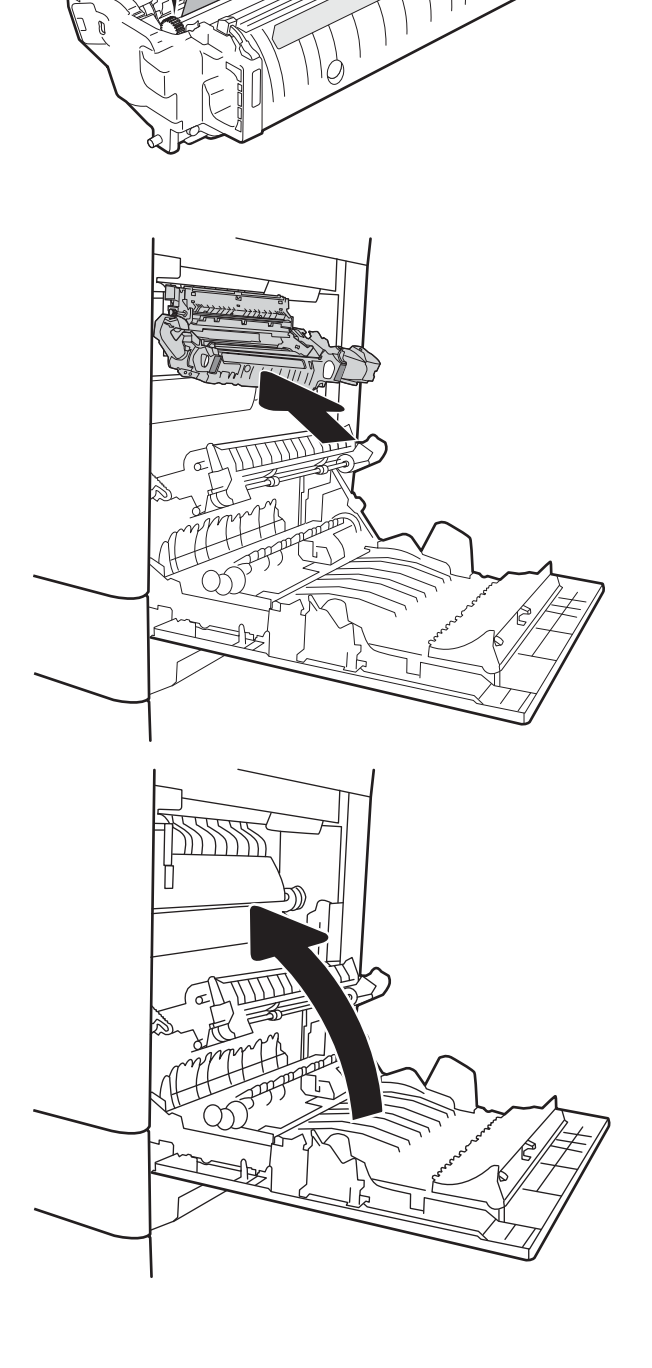

Æ

### <span id="page-209-0"></span>Усунення застрягання паперу в області вихідного відсіку (13.E1)

Використовуйте описану нижче процедуру для усунення застрягання у вихідному відсіку. У випадку застрягання на панелі керування може з'явитися повідомлення й анімована індикація, яка допоможе усунути застрягання.

#### 13.E1.XX Застрягання у стандартному вихідному відсіку

1. Якщо папір видно у вихідному відсіку, візьміть його за край, що виступає, і легенько витягніть.

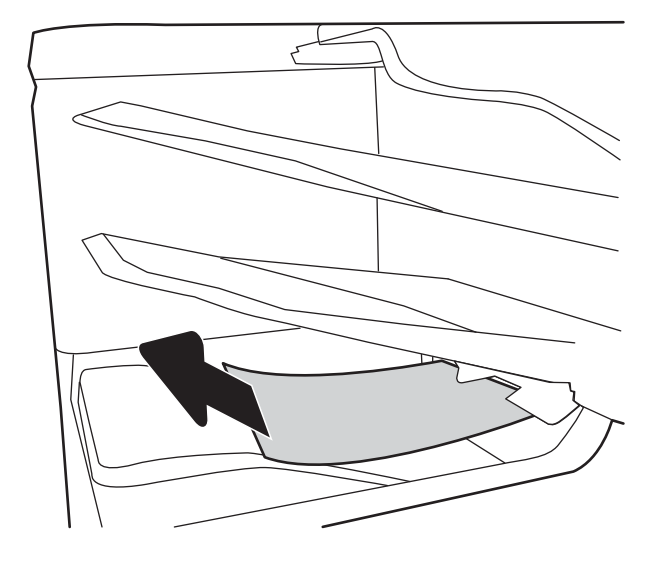

#### Усунення застрягання паперу в лотку на 2000 аркушів (13.А)

Використовуйте описану нижче процедуру для пошуку паперу у всіх можливих точках застрягання у вхідному лотку великої ємності на 2000 аркушів. У випадку застрягання на панелі керування може з'явитися повідомлення й анімована індикація, яка допоможе усунути застрягання.

- 13.A4.XX Застрягання паперу в лотку 4
- 1. Відкрийте вхідний лоток великої місткості на 2000 аркушів.

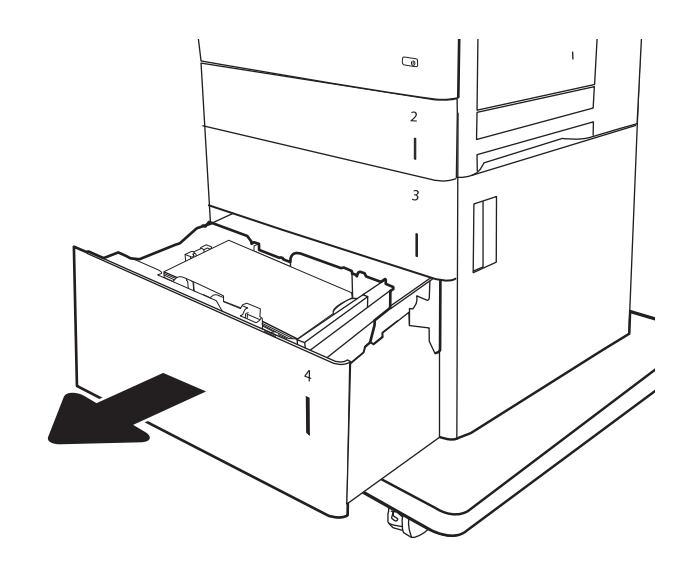

2. Вийміть застряглі чи пошкоджені аркуші паперу. Упевніться, що лоток не переповнений, а напрямні для паперу встановлено правильно.

3. Вийміть папір із лотка.

4. Натисніть фіксатор розблокування збоку на лотку, щоб розблокувати його.

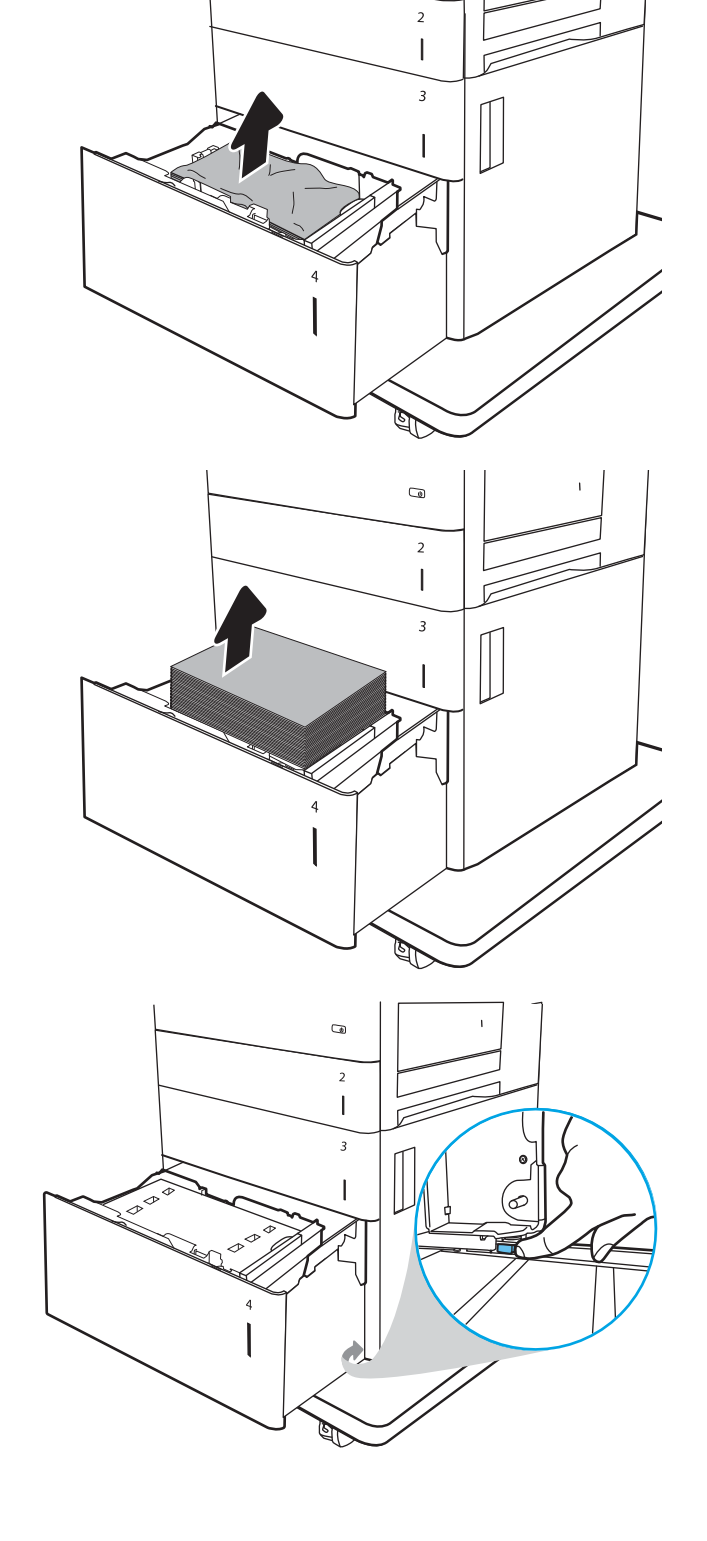

 $\overline{a}$ 

5. Підніміть лоток і потягніть його до себе, щоб вийняти.

6. Якщо папір застряг в області подачі, обережно потягніть його вниз, щоб вийняти. Щоб вийняти папір, спочатку потягніть його вліво, а потім на себе.

7. Встановіть лоток і завантажте всю пачку паперу в лоток. Упевніться, що лоток не переповнений, а напрямні для паперу встановлено правильно.

ПРИМІТКА. Лоток вміщує 2000 аркушів паперу. Для отримання найкращих результатів завантажуйте всю пачку паперу повністю. Не розділяйте пачку на менші порції.

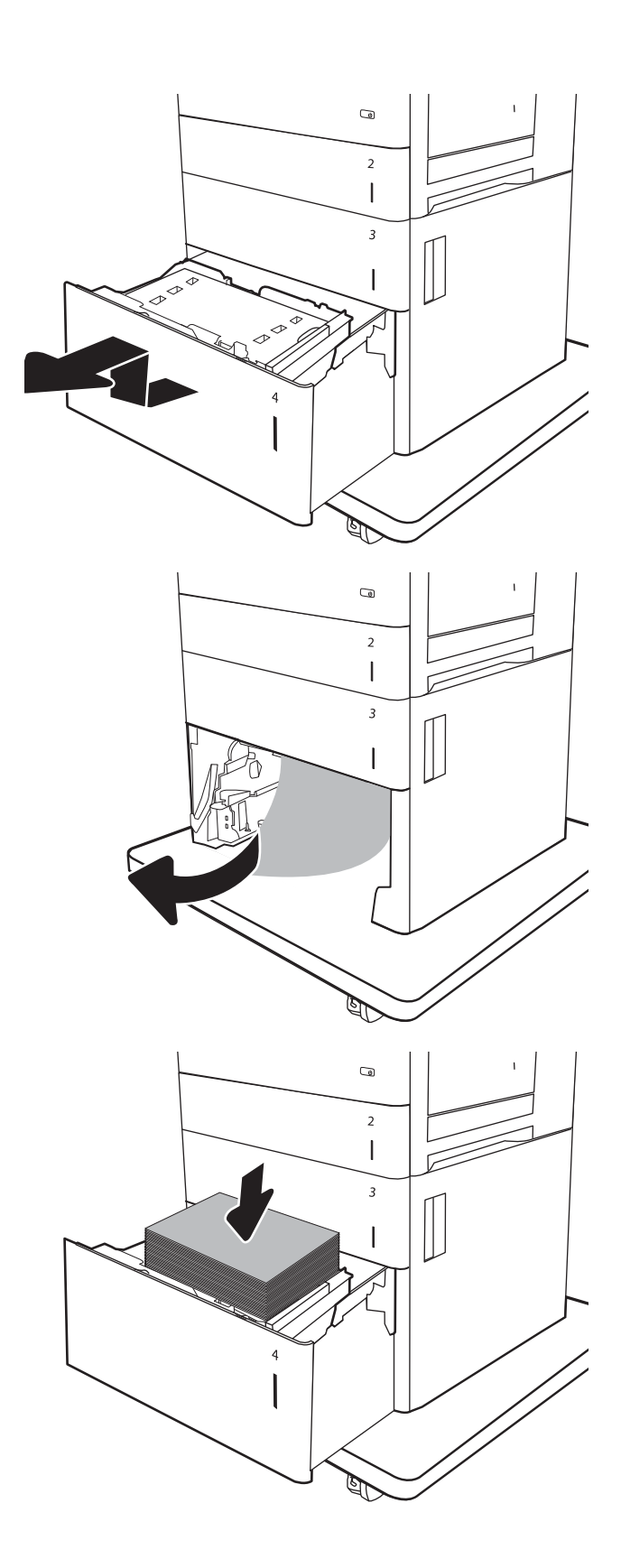

8. Закрийте лоток.

9. Відкрийте нижню праву кришку.

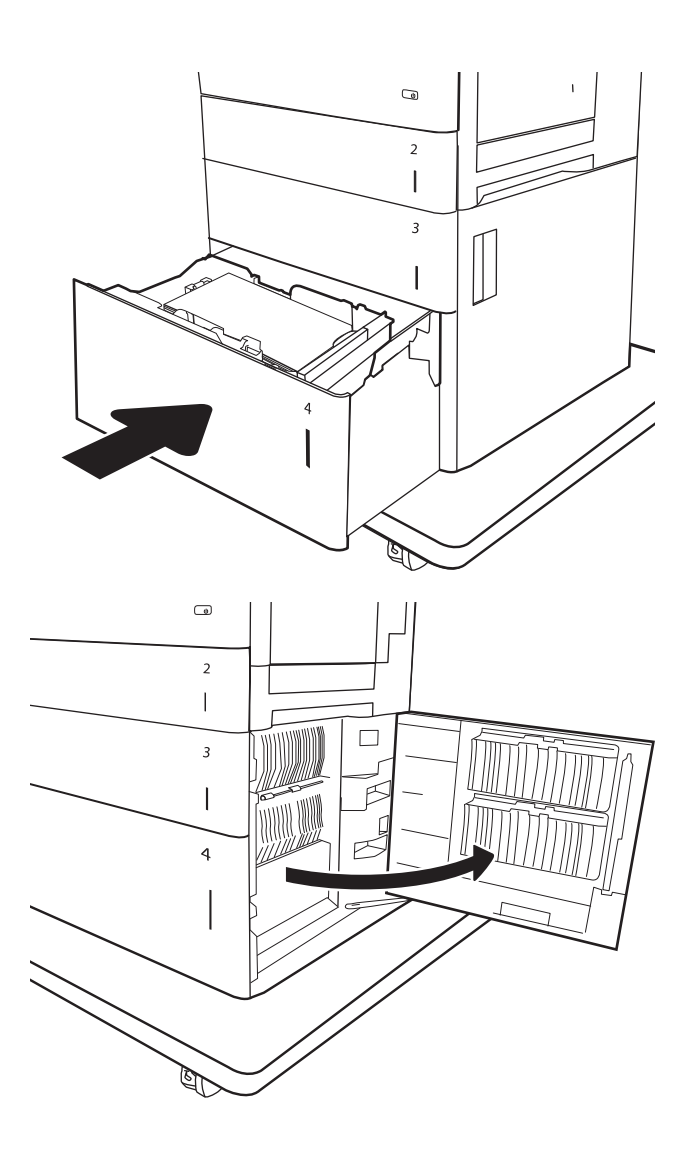

<span id="page-213-0"></span>10. Витягніть увесь застряглий папір.

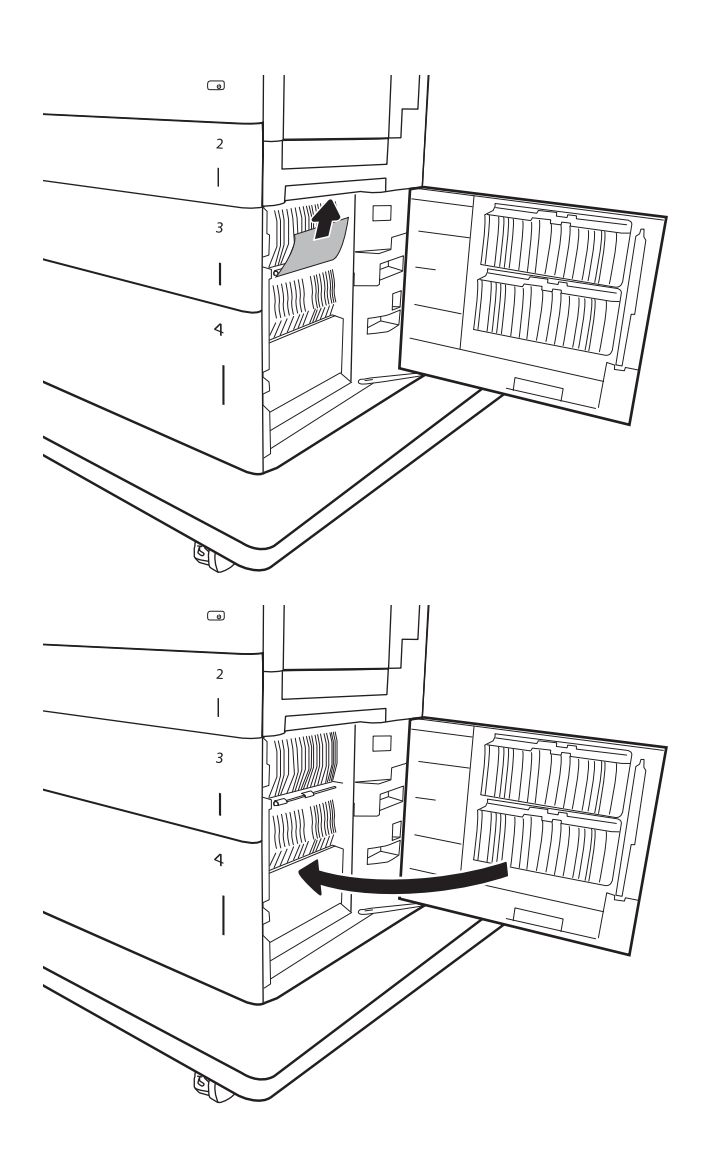

11. Закрийте нижню праву кришку.

ПРИМІТКА. Якщо після усунення застрягання на дисплеї панелі керування принтера відображається повідомлення про те, що у лотку немає або надто багато паперу, вийміть лоток і подивіться, чи за ним не залишилося паперу.

## Усунення застрягання паперу у термофіксаторі (13.B9, 13.B2, 13.FF)

Використовуйте описану нижче процедуру для пошуку паперу за правими дверцятами. У випадку застрягання на панелі керування може з'явитися повідомлення й анімована індикація, яка допоможе усунути застрягання.

- 13.B9.XX Застрягання в термофіксаторі
- 13.B2.XX Застрягання в <кришці або дверцятах>.
- 13.FF.EE Застрягання в отворі дверцят

ПОПЕРЕДЖЕННЯ. Термофіксатор може нагріватися під час використання виробу. Зачекайте, поки термофіксатор охолоне, перш ніж торкатися його.

1. Відкрийте праву кришку.

2. Обережно витягніть папір, що застряг.

3. Якщо папір видно при вході до нижньої частини термофіксатора, обережно потягніть його вниз, щоб вийняти.

ПОПЕРЕДЖЕННЯ. Не торкайтесь роликів на валику передачі. Забруднення може вплинути на якість друку.

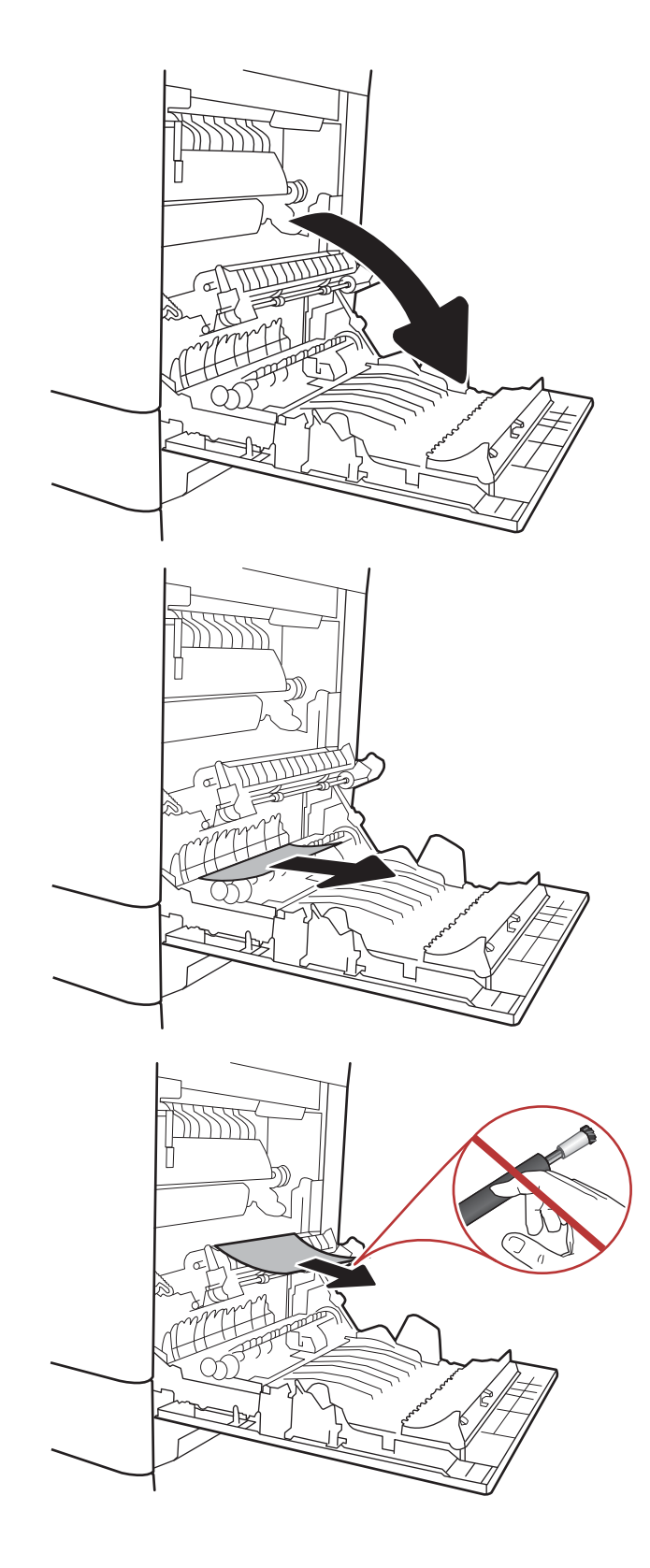

4. Якщо папір застряг при вході у вихідний відсік, обережно потягніть папір донизу, щоб вийняти його.

5. Папір міг застрягнути у термофіксаторі, де його не видно. Візьміть термофіксатор за ручки, дещо підніміть його і потягніть на себе, щоб вийняти.

ПОПЕРЕДЖЕННЯ. Термофіксатор може нагріватися під час використання виробу. Зачекайте, поки термофіксатор охолоне, перш ніж торкатися його.

6. Відкрийте дверцята доступу на термофіксаторі. Якщо папір застряг у термофіксаторі, обережно потягніть його вгору, щоб вийняти. Якщо папір порвався, вийміть усі його клаптики.

ПОПЕРЕДЖЕННЯ. Термофіксатор може нагріватися під час використання виробу. Зачекайте, поки термофіксатор охолоне, перш ніж торкатися його.

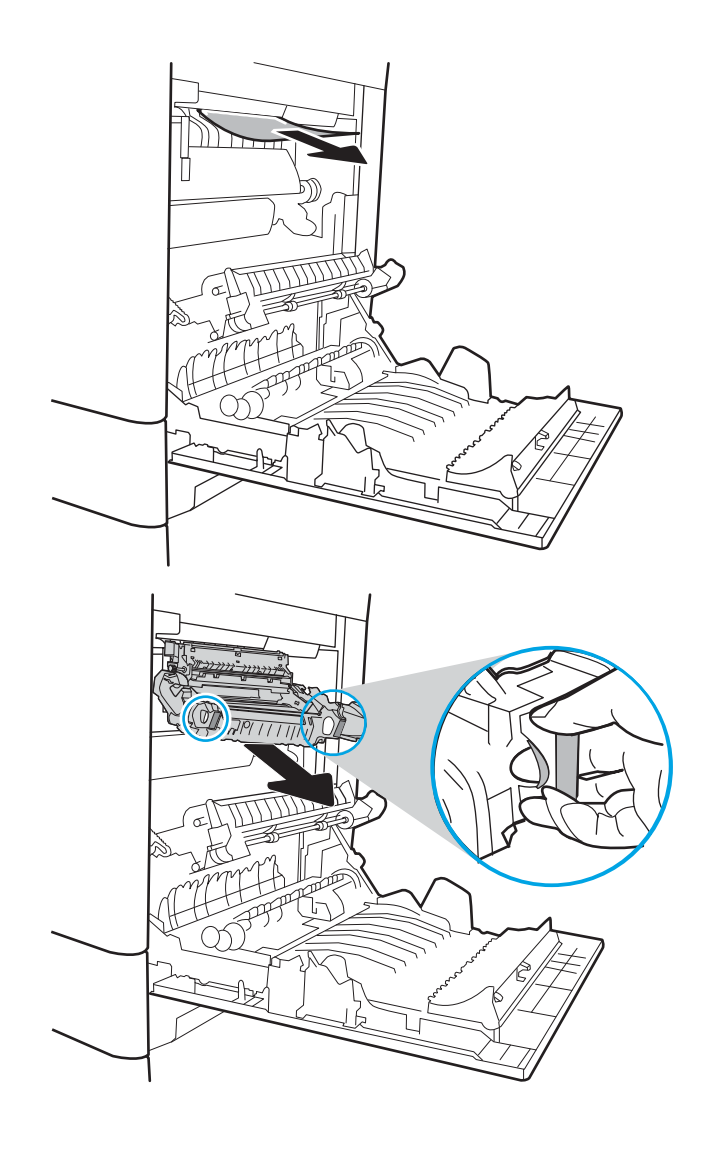

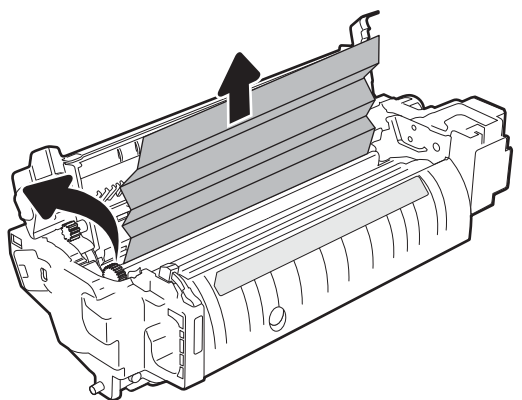
<span id="page-216-0"></span>7. Закрийте дверцята доступу на фіксаторі й повністю проштовхніть термофіксатор у принтер до фіксації.

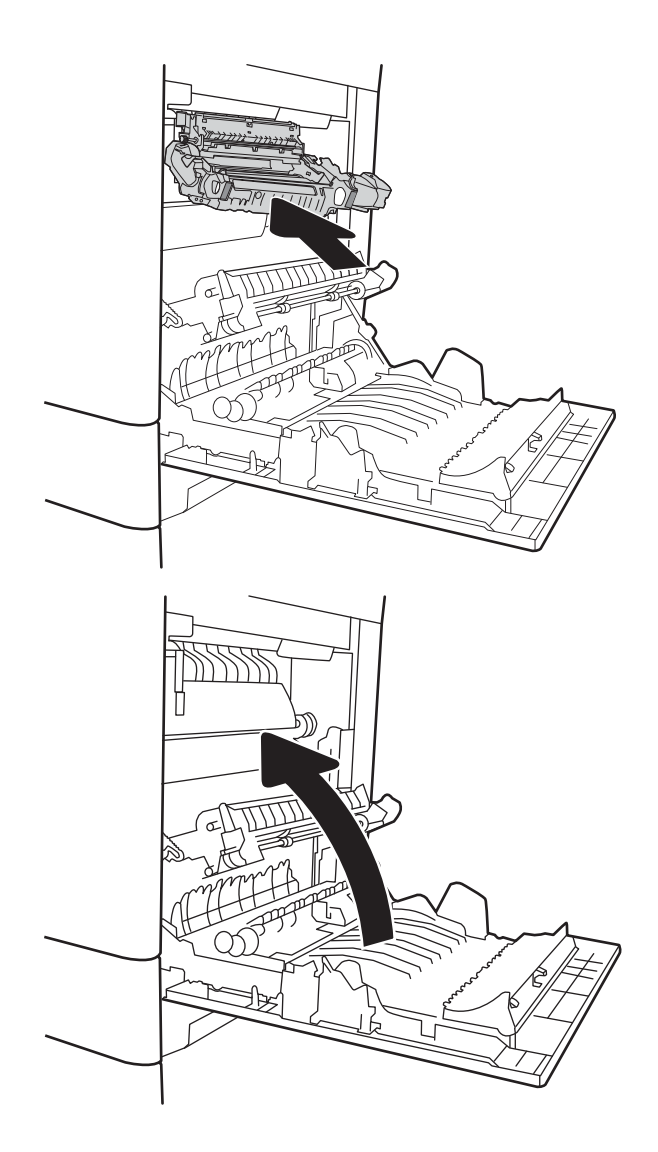

8. Закрийте праву кришку.

### Усунення застрягання паперу в області правих дверцят (13.B2)

Використовуйте описану нижче процедуру для пошуку паперу за нижніми правими дверцятами. У випадку застрягання на панелі керування може з'явитися повідомлення й анімована індикація, яка допоможе усунути застрягання.

- 13.B2.XX Застрягання в <кришці або дверцятах>.
- 13.FF.EE Застрягання в отворі дверцят

<span id="page-217-0"></span>1. Відкрийте нижню праву кришку.

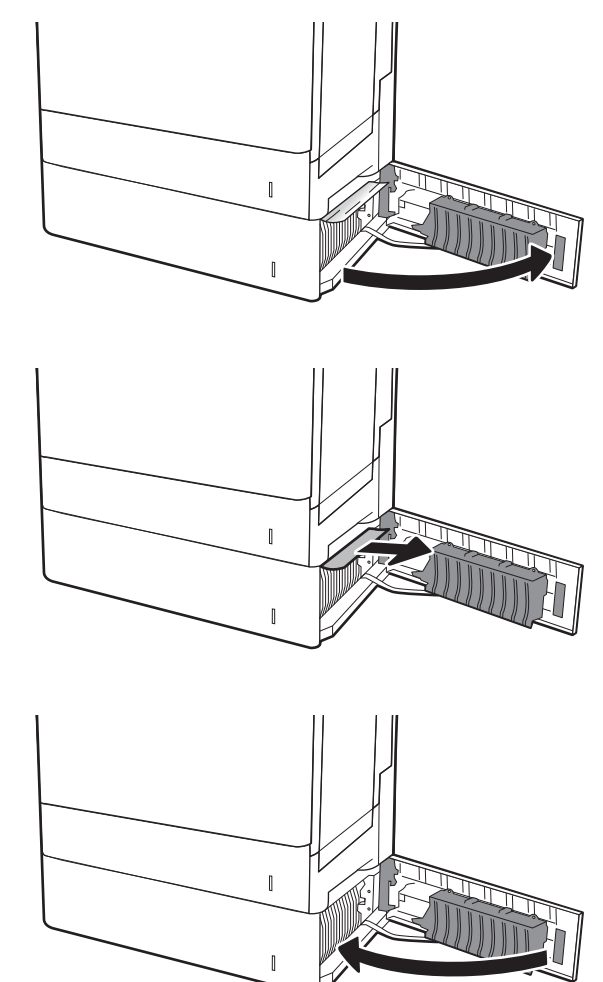

3. Закрийте нижню праву кришку.

2. Обережно витягніть папір, що застряг.

## Усунення застрягання паперу у зшивачі з поштовою скринькою на 3 відсіки / 900 аркушів (13.E, 13.7)

Нижче наведено вказівки щодо усунення застрягань паперу у зшивачі із поштовою скринькою. У випадку застрягання на панелі керування з'явиться одне з повідомлень про помилку й анімована індикація, яка допоможе усунути застрягання.

- 13.E1.XX застрягання у стандартному вихідному відсіку
- 13.70.XX застрягання паперу в поштовій скриньці з кількома відсіками

1. Вийміть папір, що застряг, із відсіків.

2. Відкрийте кришку доступу до застрягання на задній панелі зшивача із поштовою скринькою. Якщо застряглий папір видно під кришкою доступу до застрягання, потягніть його і витягніть.

3. Закрийте кришку доступу до застрягання на зшивачі з поштовою скринькою.

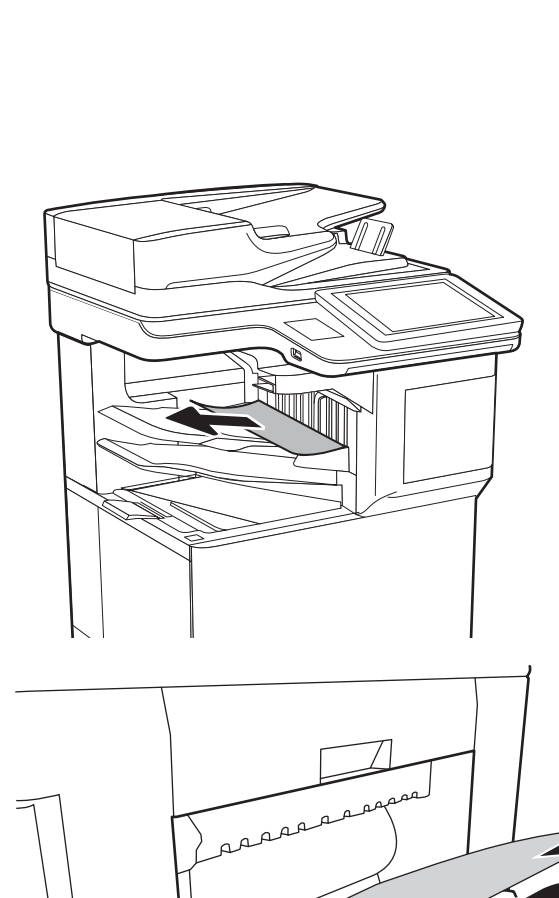

Ń

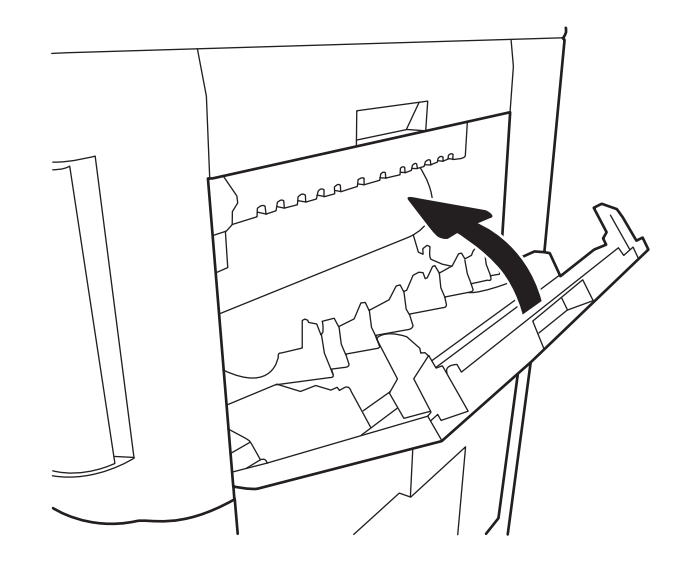

## <span id="page-219-0"></span>Усунення застрягань скріпок (13.8)

Використовуйте описану нижче процедуру для пошуку застряглих скріпок у зшивачі з поштовою скринькою на 3 відсіки / 900 аркушів. У випадку застрягання на панелі керування з'явиться анімована індикація, яка допоможе усунути застрягання.

1. Відкрийте дверцята доступу до картриджа зі скріпками.

2. Тримаючи за кольорове вушко на картриджі зі скріпками, витягніть картридж зі скріпками.

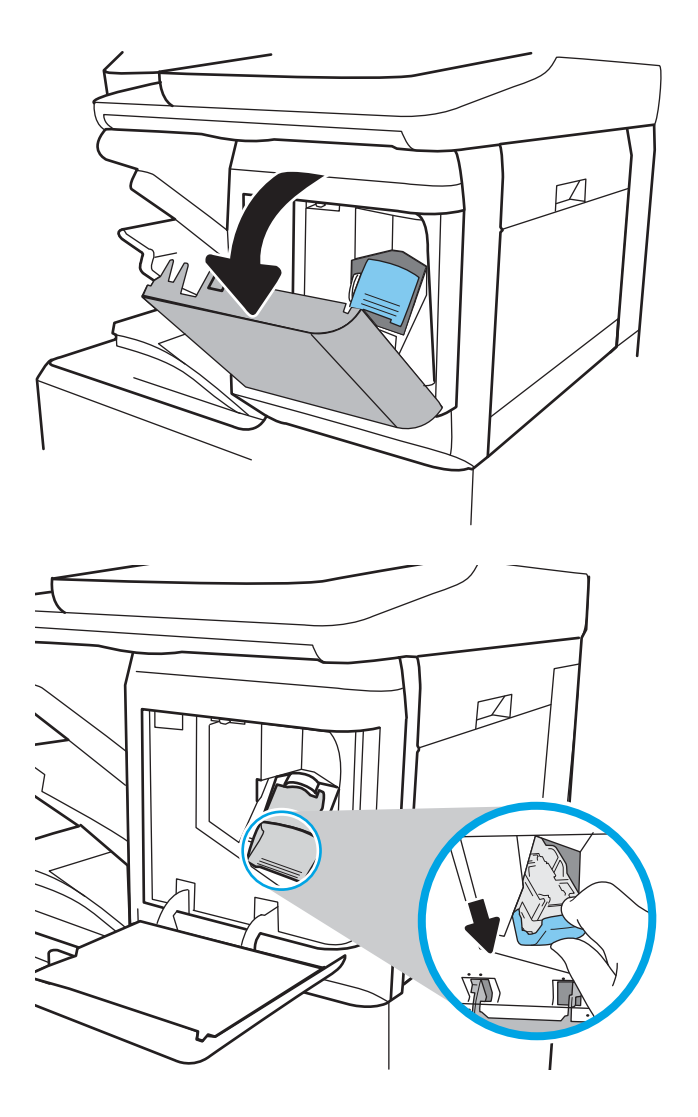

3. Підніміть невеликий важіль ззаду на картриджі зшивача. Вийміть застряглі скріпки.

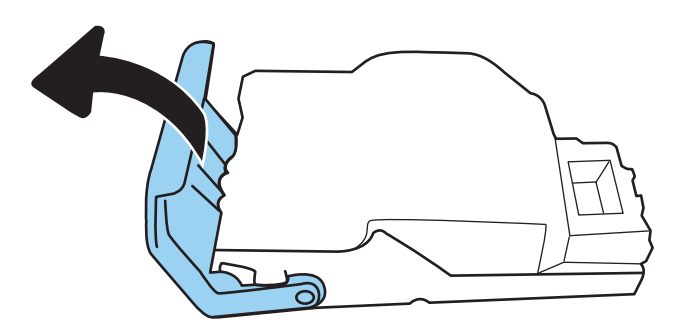

4. Опустіть важіль ззаду на картриджі зшивача. Він повинен зафіксуватися у відповідному положенні.

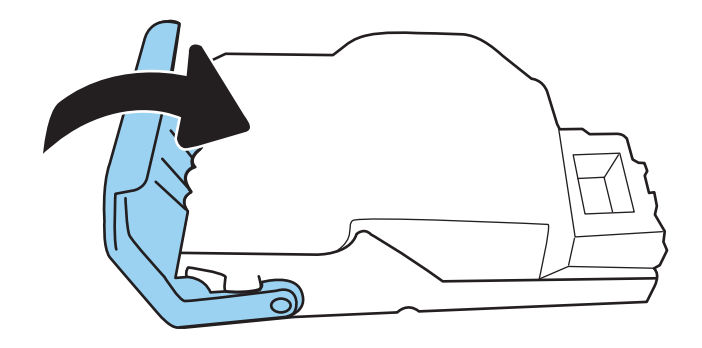

- 5. Встановіть картридж зі скріпками у зшивач та притисніть кольорову ручку в напрямку принтера до фіксації.
- $\Box$ D
- 6. Закрийте дверцята доступу до картриджа зі скріпками.

# Вирішення проблем щодо якості друку

## Вступ

Скористайтеся поданою нижче інформацією для вирішення проблем із якістю друку. Процедура усунення несправностей може допомогти вирішити такі проблеми:

- пусті сторінки
- чорні сторінки
- кольори, не врівняні з рештою зображення
- скручений папір
- темні чи світлі смуги
- темна чи світлі риски
- нечіткий друк
- Сірий фон або темний друк
- Світлий друк
- Незакріплений тонер
- немає тонера
- розсіяні крапки тонера
- перекошені зображення
- розводи
- смуги

### Виявлення й усунення проблем, пов'язаних із якістю друку

Для вирішення проблем з якістю друку, спробуйте виконати таку послідовність дій.

#### Оновлення мікропрограми принтера

Спробуйте оновити вбудоване програмне забезпечення принтера. Докладніші відомості шукайте на сторінці [www.hp.com/support](http://www.hp.com/support) і виберіть Get software and drivers (Отримати драйвери і програми). Виконайте вказівки для переходу на сторінку завантаження вбудованого програмного забезпечення для принтера.

### Друк з іншої програми

Спробуйте виконати друк з іншої програми. Якщо сторінка друкується правильно, стався збій у роботі програми, з якої ви друкували.

#### Перевірка налаштування типу паперу для друку

У разі друку з комп'ютерної програми перевірте налаштування типу паперу, а також те, чи друк не є розмазаним, нечітким або затемним, чи папір не закручується, чи немає цяток розсипаного тонера, чи є ділянки з незакріпленим або відсутнім тонером.

#### <span id="page-223-0"></span>Перевірка вибраного типу паперу на принтері

- 1. Відкрийте лоток.
- 2. Перевірте, чи лоток завантажено папером потрібного типу.
- 3. Закрийте лоток.
- 4. Дотримуйтесь вказівок панелі керування, щоб підтвердити або змінити параметри типу паперу для лотка.

#### Перевірка параметра типу паперу (Windows)

- 1. У програмі виберіть параметр Друк.
- 2. Виберіть принтер і клацніть кнопку Властивості чи Параметри.
- 3. Клацніть на вкладці Папір/Якість.
- 4. У розкривному списку Тип паперу виберіть Додатково...
- 5. Розгорніть список параметрів Тип: .
- 6. Розгорніть категорію типів паперу, яка найбільше відповідає використовуваному паперу.
- 7. Виберіть параметр типу паперу, який використовується, і натисніть кнопку OK.
- 8. Щоб закрити діалогове вікно Властивості документа, натисніть кнопку OK. Для друку в діалоговому вікні Друк натисніть кнопку OK.

#### Перевірка налаштування типу паперу (macOS)

- 1. Клацніть меню File (Файл), після чого клацніть пункт Print (Друк).
- 2. У меню Printer (Принтер) виберіть пристрій.
- 3. За замовчуванням драйвер друку відображає меню Copies & Pages (Копії та сторінки). Відкрийте розкривний список меню і виберіть пункт Finishing (Обробка).
- 4. Виберіть тип у розкривному списку Media Type (Тип носія).
- 5. Натисніть кнопку Print (Друк).

#### Перевірка стану картриджа з тонером

Виконайте описані нижче дії, щоб дізнатися приблизний залишок ресурсу картриджів з тонером і, за наявності, відомості про стан інших змінних частин.

#### Крок 1. Друк сторінки стану витратних матеріалів

- 1. На головному екрані панелі керування принтера виберіть програму Reports (Звіти), тоді виберіть піктограму Reports (Звіти).
- 2. Виберіть меню Configuration/Status Pages (Сторінки конфігурації/стану).
- 3. Виберіть Supplies Status Page (Сторінка сану витратних матеріалів) і виберіть Print (Друк), щоб надрукувати сторінку.

#### <span id="page-224-0"></span>Крок 2. Перевірка стану витратних матеріалів

1. Перегляньте звіт про стан витратних матеріалів, щоб дізнатися відсотковий залишок ресурсу картриджів з тонером і, за наявності, відомості про стан інших змінних частин.

Проблеми з якістю друку можуть виникати, якщо користуватися картриджем з тонером, ресурс якого практично вичерпаний. Сторінка стану витратних матеріалів повідомляє, коли рівень витратного матеріалу дуже низький. Коли ресурс витратного матеріалу НР досягне порогового значення, дія гарантійної програми HP Premium protection щодо нього закінчиться.

Поки якість друку залишається прийнятною, заміняти картридж із тонером негайно не обов'язково. Варто подбати про наявність запасного картриджа, який можна буде встановити, коли якість друку стане неприйнятною.

Якщо виявилося, що потрібно замінити картридж з тонером чи іншу змінну частину, на сторінці стану витратних матеріалів наведено номери оригінальних частин HP.

2. Перевірте, чи ви використовуєте оригінальний картридж HP.

Оригінальний картридж із тонером HP має напис "HP" або логотип HP. Для отримання додаткових відомостей про ідентифікацію картриджів HP відвідайте сторінку [www.hp.com/go/learnaboutsupplies](http://www.hp.com/go/learnaboutsupplies).

#### Друк сторінки очищення

Під час друку часточки паперу, тонера та пилу можуть накопичуватися всередині принтера, що може негативно вплинути на якість друку: на аркушах можуть з'являтися цятки тонера, розмазування, смуги, лінії або повторювані дефекти.

Виконайте описані дії для очищення тракту проходження паперу.

- 1. На головному екрані панелі керування принтера виберіть програму Support Tools (Інструменти підтримки), тоді виберіть піктограму Support Tools (Інструменти підтримки).
- 2. Виберіть такі меню:
	- а. Maintenance (Обслуговування)
	- б. Calibration/Cleaning (Калібрування/очищення)
	- в. Cleaning Page (Сторінка очистки)
- 3. Виберіть Print (Друк), щоб надрукувати сторінку.

На панелі керування принтера відобразиться повідомлення **Cleaning...** (Очищення...). Процедура очищення займає декілька хвилин. Не вимикайте принтер до завершення процедури очищення. Після завершення викиньте надруковану сторінку.

#### Огляньте картридж із тонером або картриджі

**Э ПРИМІТКА.** Якщо дверцята доступу до картриджів заблоковані, зверніться до постачальника послуг по допомогу.

Виконайте описані нижче дії для перевірки всіх картриджів із тонером.

- 1. Вийміть картриджі із тонером із принтера та перевірте, чи знято герметичну стрічку.
- 2. Перевірте мікросхему на предмет пошкодження.
- 3. Огляньте поверхню зеленого барабана формування зображення.
- <span id="page-225-0"></span>ПОПЕРЕДЖЕННЯ. Не торкайтесь барабана формування зображення. Відбитки пальців на барабані формування зображення можуть погіршити якість друку.
- 4. Якщо на барабані формування зображення є подряпини, відбитки пальців або інші пошкодження, картридж із тонером потрібно замінити.
- 5. Вставте на місце картридж із тонером і видрукуйте кілька сторінок, щоб упевнитися, що проблему усунуто.

#### Перевірка паперу та умов друку

#### Крок 1. Використовуйте папір, що відповідає специфікаціям НP

Деякі проблеми з якістю друку виникають внаслідок використання паперу, що не відповідає специфікаціям НР.

- Слід завжди користуватися папером типу та з вагою, які підтримує принтер.
- Використовуйте папір хорошої якості, на якому немає розрізів, дірок, плям, часток пилу, складок, скріпок, а краї не скручені та не зігнуті.
- Використовуйте чистий папір, який ще не використовувався для друку.
- Використовуйте папір, який не містить домішок металу, як-от блискіток.
- Використовуйте папір для лазерних принтерів. Не користуйтеся папером, який призначено лише для використання в струменевих принтерах.
- Не користуйтеся надто жорстким папером. Зазвичай м'якший папір дозволяє отримати вищу якість друку.

#### Крок 2. Перевірка умов друку

Середовище може безпосередньо впливати на друк і є типовою причиною для виникнення проблем із якістю друку та подачею паперу. Потенційні рішення:

- Встановлюйте принтер подалі від протягів відкритих дверей і вікон, а також кондиціонерів.
- Стежте, щоб температура та вологість робочого середовища відповідали специфікаціям принтера.
- Не встановлюйте принтер у закритому просторі, наприклад у шафі.
- Принтер слід встановлювати на рівній твердій поверхні.
- Приберіть будь-які предмети, що загороджують вентиляційні отвори принтера. Принтер потребує належної вентиляції з усіх боків, у тому числі згори.
- Забезпечте захист принтера від пилу, пари, жиру та інших елементів, які можуть осідати всередині принтера.

#### Крок 3. Індивідуальне вирівнювання лотка

Виконайте описані нижче дії, якщо текст або зображення не відцентровано або неправильно розташовано на аркуші під час друку з конкретних лотків.

- 1. На головному екрані панелі керування принтера виберіть програму Settings (Налаштування), тоді виберіть піктограму Settings (Налаштування).
- 2. Виберіть такі меню:
- а. Copy/Print (Копіювати/Друк) або Print (Друк)
- б. Print Quality (Якість друку)
- в. Image Registration (Вирівнювання зображення)
- 3. Виберіть Tray (Лоток), а тоді виберіть лоток для налаштування.
- 4. Виберіть пункт Print Test Page (Видрукувати пробну сторінку) і виконайте вказівки на видрукуваних сторінках.
- 5. Виберіть пункт Print Test Page (Видрукувати пробну сторінку) ще раз, щоб перевірити результати і за потреби виконати подальші коригування.
- 6. Щоб зберегти зміни, виберіть Done (Готово).

#### Використання іншого драйвера друку

Якщо під час друку з комп'ютерної програми на друкованій сторінці раптом з'являються смуги, пробіли в тексті та графіці, невідповідне форматування або змінені шрифти, спробуйте скористатися іншим драйвером друку.

Завантажте будь-який із цих драйверів із веб-сайту HP: [www.hp.com/support/colorljE67650mfp](http://www.hp.com/support/colorljE67650mfp) або [www.hp.com/support/colorljE67660mfp.](http://www.hp.com/support/colorljE67660mfp)

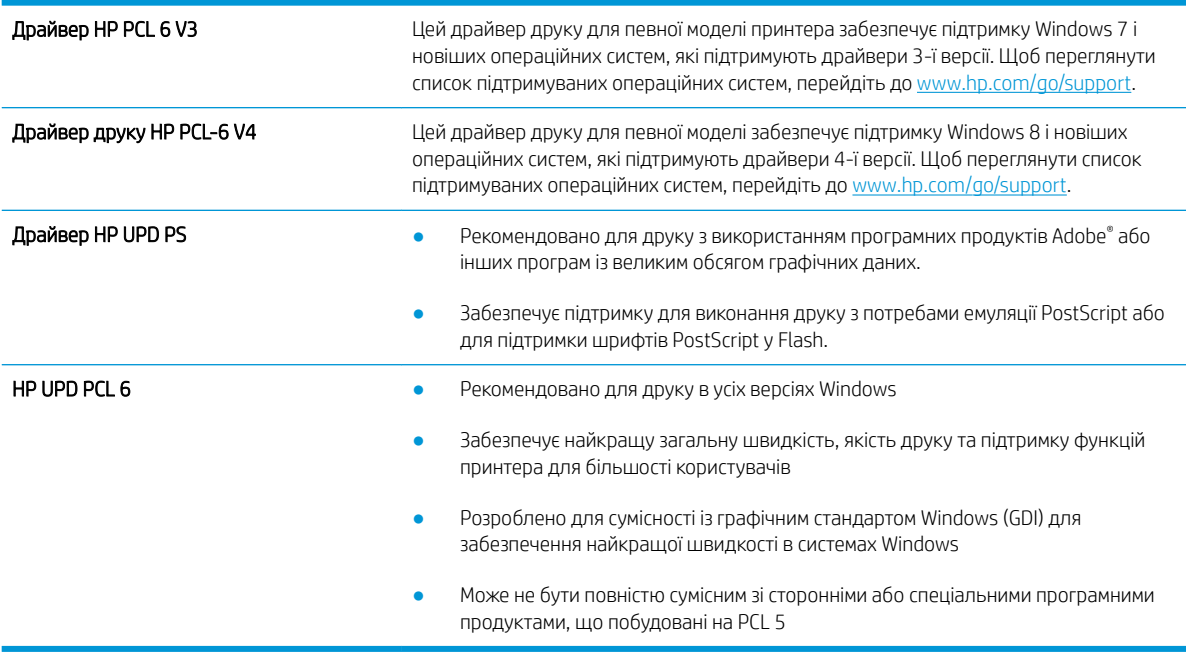

## <span id="page-227-0"></span>Покращення якості копіювання зображень

У разі виникнення проблем із якістю копій спробуйте скористатися такими рішеннями за порядком їх викладу.

- Перевірка скла сканера на наявність бруду і плям
- [Калібрування сканера](#page-228-0)
- [Перевірка налаштувань паперу](#page-229-0)
- [Перевірка параметрів налаштування зображення](#page-229-0)
- [Оптимізація якості копіювання для тексту або зображень](#page-230-0)
- [Копіювання від краю до краю](#page-230-0)

Спершу спробуйте ці кілька простих кроків:

- Скористайтеся планшетним сканером, а не пристроєм автоматичної подачі документів.
- Використовуйте якісні оригінали.
- Використовуючи пристрій автоматичної подачі документів, завантажуйте в нього оригінали відповідно до напрямних, щоб запобігти друку нечіткого чи скошеного зображення.

Якщо проблему не вдасться вирішити, спробуйте інші рішення. Якщо вони також не допоможуть, читайте про додаткові можливості вирішення проблеми в пункті "Покращення якості друку".

### Перевірка скла сканера на наявність бруду і плям

З часом на склі сканера та білому пластмасовому корпусі може накопичитися бруд, і це може негативним чином вплинути на продуктивність пристрою. Якщо на видрукуваних аркушах є смуги, зайві лінії, чорні цятки, текст нечіткий і якість друку загалом незадовільна, виконайте описану нижче процедуру для очищення сканера.

1. Натисніть кнопку живлення, щоб вимкнути принтер, і вийміть кабель живлення із розетки.

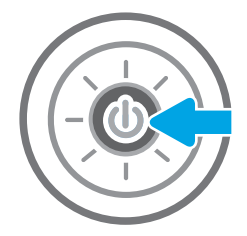

<span id="page-228-0"></span>2. Відкрийте кришку сканера.

3. Протріть скляну смужку і стрічки подавача документів за допомогою м'якої ганчірки або губки, змоченої неабразивним засобом для чищення скла.

> ПОПЕРЕДЖЕННЯ. Не користуйтесь абразивними матеріалами, ацетоном, бензином, аміаком, етиловим спиртом чи тетрахлоридом вуглецю для очищення будь-якої частини принтера; це може пошкодити його. Не лийте рідину безпосередньо на скло або валик. Вона може просочитися і пошкодити принтер.

ПРИМІТКА. Якщо в разі використання пристрою подачі документів на копіях з'являються смуги, обов'язково прочистьте вузьку скляну смужку з лівого боку сканера.

- 4. Витріть насухо скло та білі пластмасові деталі за допомогою замшевої або целюлозної губки для запобігання утворенню плям.
- 5. Вставте кабель живлення у розетку та натисніть кнопку живлення, щоб увімкнути принтер.

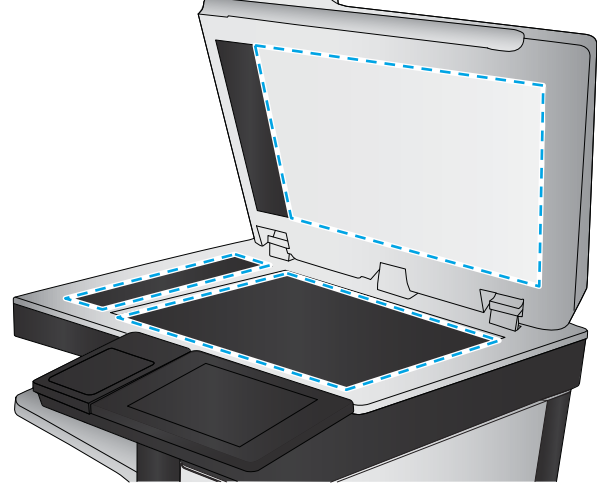

### Калібрування сканера

Якщо копії зображень неправильно розташовуються на аркушах, виконайте описані нижче дії для калібрування сканера.

- **Э ПРИМІТКА.** У разі використання пристрою подачі документів обов'язково відрегулюйте напрямні вхідного лотка впритул до оригіналу документа.
	- 1. На головному екрані панелі керування принтера виберіть програму Support Tools (Інструменти підтримки), тоді виберіть піктограму Support Tools (Інструменти підтримки).
	- 2. Відкрийте такі меню:
- <span id="page-229-0"></span>а. Обслуговування
- б. Calibration/Cleaning (Калібрування/очищення)
- в. Calibrate Scanner (Калібрування сканера)
- 3. Щоб почати процедуру калібрування, натисніть кнопку Start (Пуск). Дотримуйтеся вказівок на екрані.
- 4. Зачекайте, поки завершиться процедура калібрування, і спробуйте виконати копіювання ще раз.

### Перевірка налаштувань паперу

Виконайте описані нижче дії, якщо друк на копіях розмазаний, нечіткий або затемний, папір скручується і на сторінках є цятки розсипаного тонера.

#### Перевірка параметрів вибору паперу

- 1. На головному екрані на панелі керування принтера виберіть Сору (Копіювання).
- 2. Виберіть Options (Параметри), тоді виберіть пункт Paper Selection (Вибір паперу).
- 3. Виберіть Paper size (Розмір паперу), а тоді виберіть один із попередньо визначених параметрів.
- 4. Виберіть Paper type (Тип паперу), а тоді виберіть один із попередньо визначених параметрів.
- 5. Виберіть Paper tray (Лоток для паперу), а тоді виберіть один із попередньо визначених параметрів.
- 6. Натисніть Done (Готово) для збереження параметрів вибору паперу.

### Перевірка параметрів налаштування зображення

Щоб покращити якість копіювання, налаштуйте перелічені нижче додаткові параметри.

- Sharpness (Чіткість): Чіткі або плавні переходи зображення. Наприклад, якщо збільшити чіткість, різкість текстового зображення покращиться, проте якщо чіткість зменшити, фотозображення стануть рівномірнішими.
- Darkness (Тіні): Збільшуйте або зменшуйте кількість білого і чорного, що використовується у кольорах сканованих зображень.
- Contrast (Контрастність). Збільшуйте або зменшуйте різницю між найяскравішим і найтемнішим кольором на сторінці.
- Background Cleanup (Очищення фону): Усунення блідих кольорів на тлі відсканованих зображень. Наприклад, якщо оригінальний документ надруковано на кольоровому папері, ця функція дозволить освітлити фон, не впливаючи на темний тон зображення.
- Automatic Tone (Автоматичний тон): доступно лише для потокових принтерів. Принтер автоматично налаштовує параметри Darkness (Яскравість), Contrast (Контрастність) і Background Cleanup (Очищення фону) відповідно до зісканованих документів.
- 1. На головному екрані панелі керування принтера виберіть Сору (Копіювання).
- 2. Виберіть Options (Параметри), тоді знайдіть і виберіть Image Adjustment (Налаштування зображення).
- 3. За допомогою повзунків налаштуйте рівні і виберіть Done (Готово).
- 4. Виберіть Copy (Копіювання), щоб розпочати копіювання.

<span id="page-230-0"></span>**Э ПРИМІТКА.** Ці налаштування є тимчасовими. Після виконання завдання принтер повертається до стандартних параметрів.

### Оптимізація якості копіювання для тексту або зображень

Оптимізуйте завдання копіювання відповідно до типу зображення: текст, графіка або фото.

- 1. На головному екрані панелі керування принтера виберіть Copy (Копіювання).
- 2. Виберіть Options (Параметри), тоді виберіть Optimize Text/Picture (Оптимізувати текст/зображення).
- 3. Виберіть один із запропонованих варіантів.
- 4. Виберіть Copy (Копіювання), щоб розпочати копіювання.

**Э ПРИМІТКА.** Ці налаштування є тимчасовими. Після виконання завдання принтер повертається до стандартних параметрів.

### Копіювання від краю до краю

Використовуйте цю функцію для запобігання появі тіней уздовж країв копій, якщо оригінал документа надрукований близько до країв аркуша.

- 1. На головному екрані панелі керування принтера виберіть Copy (Копіювання).
- 2. Виберіть Options (Параметри), тоді Edge-To-Edge (Від краю до краю).
- 3. Виберіть пункт Edge-To-Edge output (Друк від краю до краю), якщо оригінал документа надрукований близько до країв аркуша.
- 4. Виберіть Copy (Копіювання), щоб розпочати копіювання.

## <span id="page-231-0"></span>Покращення якості відсканованого зображення

- Перевірка скла сканера на наявність бруду і плям
- [Перевірка налаштувань роздільної здатності](#page-232-0)
- [Перевірка налаштування кольору](#page-233-0)
- [Перевірка параметрів налаштування зображення](#page-233-0)
- [Оптимізація якості сканування для тексту або зображень](#page-234-0)
- [Перевірка налаштувань якості друкованого документа](#page-234-0)

Спершу спробуйте ці кілька простих кроків:

- Скористайтеся планшетним сканером, а не пристроєм автоматичної подачі документів.
- Використовуйте якісні оригінали.
- Використовуючи пристрій автоматичної подачі документів, завантажуйте в нього оригінали відповідно до напрямних, щоб запобігти друку нечіткого чи скошеного зображення.

Якщо проблему не вдасться вирішити, спробуйте інші рішення. Якщо вони також не допоможуть, читайте про додаткові можливості вирішення проблеми в пункті "Покращення якості друку".

### Перевірка скла сканера на наявність бруду і плям

З часом на склі сканера та білому пластмасовому корпусі може накопичитися бруд, і це може негативним чином вплинути на продуктивність пристрою. Якщо на видрукуваних аркушах є смуги, зайві лінії, чорні цятки, текст нечіткий і якість друку загалом незадовільна, виконайте описану нижче процедуру для очищення сканера.

1. Натисніть кнопку живлення, щоб вимкнути принтер, і вийміть кабель живлення із розетки.

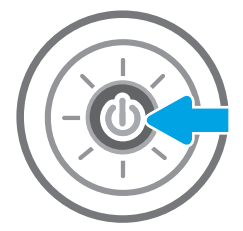

<span id="page-232-0"></span>2. Відкрийте кришку сканера.

3. Протріть скляну смужку і стрічки подавача документів за допомогою м'якої ганчірки або губки, змоченої неабразивним засобом для чищення скла.

> ПОПЕРЕДЖЕННЯ. Не користуйтесь абразивними матеріалами, ацетоном, бензином, аміаком, етиловим спиртом чи тетрахлоридом вуглецю для очищення будь-якої частини принтера; це може пошкодити його. Не лийте рідину безпосередньо на скло або валик. Вона може просочитися і пошкодити принтер.

ПРИМІТКА. Якщо в разі використання пристрою подачі документів на копіях з'являються смуги, обов'язково прочистьте вузьку скляну смужку з лівого боку сканера.

- 4. Витріть насухо скло та білі пластмасові деталі за допомогою замшевої або целюлозної губки для запобігання утворенню плям.
- 5. Вставте кабель живлення у розетку та натисніть кнопку живлення, щоб увімкнути принтер.

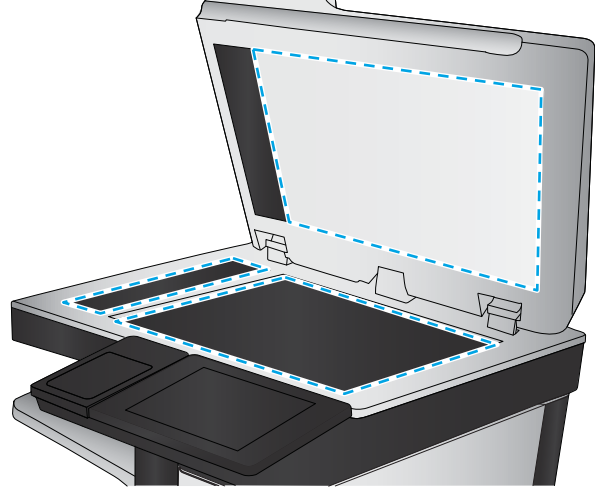

### Перевірка налаштувань роздільної здатності

**Э ПРИМІТКА.** Установлення високої роздільної здатності, призводить до збільшення розміру файлу та час сканування.

Виконайте наведені нижче дії, щоб настроїти роздільну здатність.

- 1. На головному екрані панелі керування принтера виберіть Scan (Сканування).
- 2. Виберіть одну із поданих функцій сканування.
	- Scan to Email (Сканувати для надсилання електронною поштою)
	- Scan to Network Folder (Сканування в мережеву папку)
- <span id="page-233-0"></span>● Scan to USB Drive (Сканувати на накопичувач USB)
- Scan to SharePoint<sup>®</sup> (Сканувати у SharePoint<sup>®</sup>)
- 3. Виберіть Options (Параметри), тоді виберіть File Type and Resolution (Тип файлу і роздільність).
- 4. Виберіть один із наперед визначених параметрів Resolution (Роздільна здатність) і торкніть Done (Готово).
- 5. Виберіть Send (Надіслати) або Save (Зберегти), щоб розпочати сканування.

### Перевірка налаштування кольору

Виконайте наведені нижче дії, щоб настроїти колір.

- 1. На головному екрані панелі керування принтера виберіть Scan (Сканування).
- 2. Виберіть одну із поданих функцій сканування.
	- Save to Device Memory (Збереження в пам'яті пристрою)
	- Scan to E-mail (Сканувати в електронну пошту)
	- Scan to Network Folder (Сканування у мережеву папку)
	- Scan to USB (Сканувати на USB)
	- Scan to SharePoint® (Сканувати у SharePoint®)
- 3. Торкніться кнопки Options (Параметри).
- 4. На панелі параметрів прокрутіть і виберіть пункт Color/Black (Кольоровий/чорно-білий).
- 5. Виберіть один із запропонованих варіантів.
- 6. Торкніться кнопки Send (Надіслати).

### Перевірка параметрів налаштування зображення

Щоб покращити якість сканування, налаштуйте перелічені нижче додаткові параметри.

- Sharpness (Чіткість): Чіткі або плавні переходи зображення. Наприклад, якщо збільшити чіткість, різкість текстового зображення покращиться, проте якщо чіткість зменшити, фотозображення стануть рівномірнішими.
- Darkness (Тіні): Збільшуйте або зменшуйте кількість білого і чорного, що використовується у кольорах сканованих зображень.
- Contrast (Контрастність). Збільшуйте або зменшуйте різницю між найяскравішим і найтемнішим кольором на сторінці.
- Background Cleanup (Очищення фону): Усунення блідих кольорів на тлі відсканованих зображень. Наприклад, якщо оригінальний документ надруковано на кольоровому папері, ця функція дозволить освітлити фон, не впливаючи на темний тон зображення.
- Automatic Tone (Автоматичний тон): доступно лише для потокових принтерів. Принтер автоматично налаштовує параметри Darkness (Яскравість), Contrast (Контрастність) і Background Cleanup (Очищення фону) відповідно до зісканованих документів.
- <span id="page-234-0"></span>1. На головному екрані панелі керування принтера виберіть Scan (Сканування).
- 2. Виберіть одну із поданих функцій сканування.
	- Scan to E-mail (Сканувати в електронну пошту)
	- Scan to Network Folder (Сканування у мережеву папку)
	- Scan to USB Drive (Сканувати на накопичувач USB)
	- Scan to Job Storage (Сканувати у сховище завдань)
	- Scan to SharePoint<sup>®</sup> (Сканувати у SharePoint<sup>®</sup>)
- 3. Виберіть Options (Параметри), тоді виберіть Image Adjustment (Налаштування зображення).
- 4. За допомогою повзунків налаштуйте рівні і виберіть Done (Готово).
- 5. Виберіть Send (Надіслати) або Save (Зберегти), щоб розпочати сканування.

**Э ПРИМІТКА.** Ці налаштування є тимчасовими. Після виконання завдання принтер повертається до стандартних параметрів.

### Оптимізація якості сканування для тексту або зображень

Оптимізуйте завдання сканування відповідно до типу зображення, які слід відсканувати. текст, графіка або фото.

- 1. На головному екрані панелі керування принтера виберіть Scan (Сканування).
- 2. Виберіть одну із поданих функцій сканування.
	- Scan to E-mail (Сканувати в електронну пошту)
	- Scan to Network Folder (Сканування у мережеву папку)
	- Scan to USB Drive (Сканувати на накопичувач USB)
	- Scan to Job Storage (Сканувати у сховище завдань)
	- Scan to SharePoint<sup>®</sup> (Сканувати у SharePoint<sup>®</sup>)
- 3. Виберіть Options (Параметри), тоді виберіть Optimize Text/Picture (Оптимізувати текст/зображення).
- 4. Виберіть один із запропонованих варіантів.
- 5. Виберіть Send (Надіслати) або Save (Зберегти), щоб розпочати сканування.

 $\mathbb{B}^{\!\!*}$  ПРИМІТКА. Ці налаштування є тимчасовими. Після виконання завдання принтер повертається до стандартних параметрів.

### Перевірка налаштувань якості друкованого документа

Цей параметр дає змогу налаштувати рівень стиснення під час збереження файлу. Для забезпечення найкращої якості виберіть найбільше значення параметра.

- 1. На головному екрані панелі керування принтера виберіть Scan (Сканування).
- 2. Виберіть одну із поданих функцій сканування.
- Scan to Email (Сканувати для надсилання електронною поштою)
- Scan to Network Folder (Сканування у мережеву папку)
- Scan to USB Drive (Сканувати на накопичувач USB)
- Scan to SharePoint® (Сканувати у SharePoint®)
- 3. Виберіть Options (Параметри), тоді виберіть File Type and Resolution (Тип файлу і роздільність).
- 4. Виберіть один із наперед визначених параметрів Quality and File Size (Якість і розмір файлу) і торкніть Done (Готово).
- 5. Виберіть Send (Надіслати) або Save (Зберегти), щоб розпочати сканування.

## <span id="page-236-0"></span>Покращення якості факсового зображення

У разі виникнення проблем із якістю факсу спробуйте скористатися такими рішеннями за порядком їх викладу.

- Перевірка скла сканера на наявність бруду і плям
- [Перевірка параметрів роздільної здатності для надсилання факсів](#page-237-0)
- [Перевірка параметрів налаштування зображення](#page-238-0)
- [Оптимізація якості факсів для тексту та зображень](#page-238-0)
- [Перевірте параметри виправлення помилок](#page-238-0)
- [Перевірка налаштування припасування до розміру сторінки](#page-239-0)
- [Надсилання факсу на інший факсовий апарат](#page-239-0)
- [Перевірка факсового апарата відправника](#page-239-0)

Спершу спробуйте ці кілька простих кроків:

- Скористайтеся планшетним сканером, а не пристроєм автоматичної подачі документів.
- Використовуйте якісні оригінали.
- Використовуючи пристрій автоматичної подачі документів, завантажуйте в нього оригінали відповідно до напрямних, щоб запобігти друку нечіткого чи скошеного зображення.

Якщо проблему не вдасться вирішити, спробуйте інші рішення. Якщо вони також не допоможуть, читайте про додаткові можливості вирішення проблеми в пункті "Покращення якості друку".

### Перевірка скла сканера на наявність бруду і плям

З часом на склі сканера та білому пластмасовому корпусі може накопичитися бруд, і це може негативним чином вплинути на продуктивність пристрою. Якщо на видрукуваних аркушах є смуги, зайві лінії, чорні цятки, текст нечіткий і якість друку загалом незадовільна, виконайте описану нижче процедуру для очищення сканера.

1. Натисніть кнопку живлення, щоб вимкнути принтер, і вийміть кабель живлення із розетки.

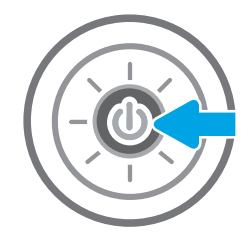

<span id="page-237-0"></span>2. Відкрийте кришку сканера.

3. Протріть скляну смужку і стрічки подавача документів за допомогою м'якої ганчірки або губки, змоченої неабразивним засобом для чищення скла.

ПОПЕРЕДЖЕННЯ. Не користуйтесь абразивними матеріалами, ацетоном, бензином, аміаком, етиловим спиртом чи тетрахлоридом вуглецю для очищення будь-якої частини принтера; це може пошкодити його. Не лийте рідину безпосередньо на скло або валик. Вона може просочитися і пошкодити принтер.

ПРИМІТКА. Якщо в разі використання пристрою подачі документів на копіях з'являються смуги, обов'язково прочистьте вузьку скляну смужку з лівого боку сканера.

- 4. Витріть насухо скло та білі пластмасові деталі за допомогою замшевої або целюлозної губки для запобігання утворенню плям.
- 5. Вставте кабель живлення у розетку та натисніть кнопку живлення, щоб увімкнути принтер.

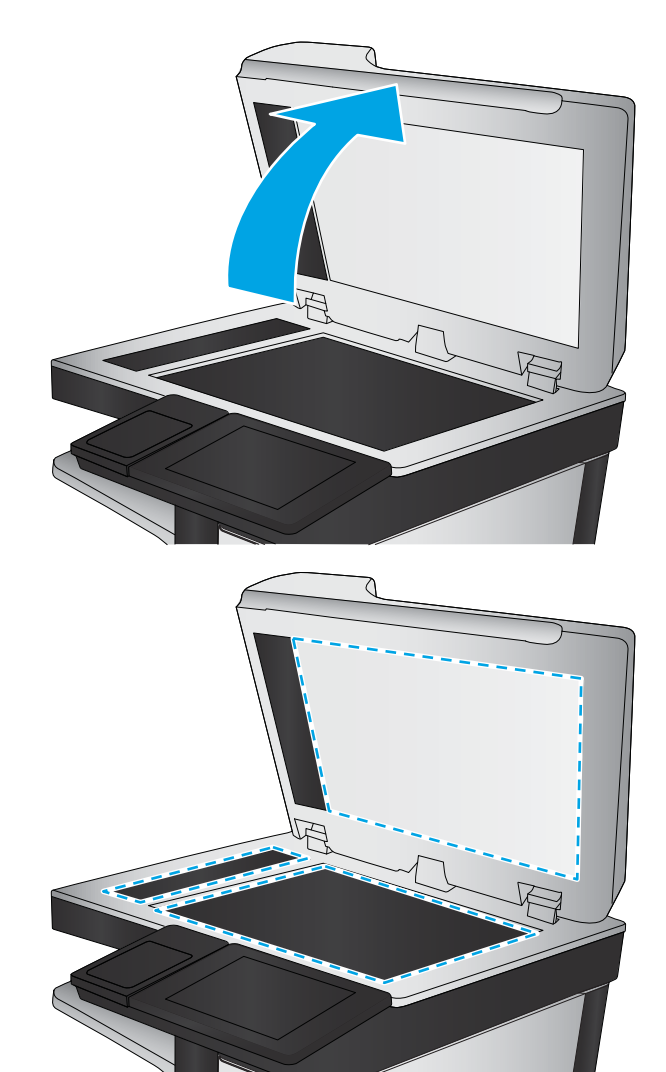

### Перевірка параметрів роздільної здатності для надсилання факсів

Для зміни роздільної здатності вихідних факсів виконайте описані нижче дії.

**В ПРИМІТКА.** Підвищуючи роздільну здатність, ви збільшуєте розмір файлу факсимільного повідомлення та час його пересилання.

- 1. На головному екрані на панелі керування принтера виберіть Fax (Факс).
- 2. Виберіть пункт Options (Параметри).
- 3. На панелі параметрів прокрутіть і виберіть пункт Resolution (Роздільна здатність).
- 4. Виберіть один із наперед визначених параметрів і торкніть кнопку Send (Надіслати).

### <span id="page-238-0"></span>Перевірка параметрів налаштування зображення

Щоб покращити якість сканування-факсу, налаштуйте перелічені нижче додаткові параметри.

- Sharpness (Чіткість): Чіткі або плавні переходи зображення. Наприклад, якщо збільшити чіткість, різкість текстового зображення покращиться, проте якщо чіткість зменшити, фотозображення стануть рівномірнішими.
- Darkness (Тіні): Збільшуйте або зменшуйте кількість білого і чорного, що використовується у кольорах сканованих зображень.
- Contrast (Контрастність). Збільшуйте або зменшуйте різницю між найяскравішим і найтемнішим кольором на сторінці.
- Background Cleanup (Очищення фону): Усунення блідих кольорів на тлі відсканованих зображень. Наприклад, якщо оригінальний документ надруковано на кольоровому папері, ця функція дозволить освітлити фон, не впливаючи на темний тон зображення.
- Automatic Tone (Автоматичний тон): доступно лише для потокових принтерів. Принтер автоматично налаштовує параметри Darkness (Яскравість), Contrast (Контрастність) і Background Cleanup (Очищення фону) відповідно до зісканованих документів.
- 1. На головному екрані на панелі керування принтера виберіть Fax (Факс).
- 2. Виберіть пункт Options (Параметри).
- 3. На панелі параметрів знайдіть і виберіть Image Adjustment (Налаштування зображення).
- 4. За допомогою повзунків налаштуйте рівні і виберіть Done (Готово).
- 5. Виберіть Send (Надіслати), щоб надіслати факсимільне повідомлення.

**В ПРИМІТКА.** Ці налаштування є тимчасовими. Після виконання завдання принтер повертається до стандартних параметрів.

### Оптимізація якості факсів для тексту та зображень

Оптимізуйте завдання надсилання факсу відповідно до типу оригіналу: текст, графіка або фото.

- 1. На головному екрані на панелі керування принтера виберіть Fax (Факс).
- 2. Виберіть пункт Options (Параметри).
- 3. На панелі параметрів прокрутіть і виберіть пункт Optimize Text/Picture (Оптимізувати текст/ зображення).
- 4. Виберіть один із запропонованих варіантів.
- 5. Виберіть Send (Надіслати), щоб надіслати факсимільне повідомлення.

**Э ПРИМІТКА.** Ці налаштування є тимчасовими. Після виконання завдання принтер повертається до стандартних параметрів.

### Перевірте параметри виправлення помилок

Якщо режим Error Correction Mode (Виправлення помилок) вимкнено, це може призвести до зниження якості зображення. Щоб увімкнути цей режим, виконайте описані нижче дії.

- <span id="page-239-0"></span>1. На головному екрані панелі керування принтера виберіть програму Settings (Налаштування), тоді виберіть піктограму Settings (Налаштування).
- 2. Відкрийте такі меню:
	- а. Факс
	- б. Fax Send Settings (Параметри надсилання факсів)
	- в. General Fax Send Settings (Загальні параметри надсилання факсів)
- 3. Виберіть пункт Error Correction Mode (Режим виправлення помилок). Натисніть кнопку Delete (Видалити).

#### Перевірка налаштування припасування до розміру сторінки

Якщо ввімкнено параметр Fit to Page (За розміром сторінки), а формат вхідного факсу більший за стандартний формат паперу, принтер намагатиметься зменшити масштаб зображення, щоб помістити його на сторінку. Якщо цю функцію вимкнено, великі зображення розділяються на кілька сторінок.

- 1. На головному екрані панелі керування принтера виберіть програму Settings (Налаштування), тоді виберіть піктограму Settings (Налаштування).
- 2. Відкрийте такі меню:
	- а. Факс
	- б. Fax Receive Settings (Параметри отримання факсів)
	- в. Default Job Options (Параметри завдання за замовчуванням)
	- г. Fit to Page (За розміром сторінки)
- 3. Торкніть пункт On (Увімк.), щоб увімкнути параметр, або пункт Off (Вимк.), щоб вимкнути його.

### Надсилання факсу на інший факсовий апарат

Спробуйте надіслати факс на інший факсимільний апарат. Якщо якість факсу буде кращою, це вкаже на те, що проблема пов'язана з налаштуваннями або станом витратних матеріалів факсимільного апарата отримувача.

### Перевірка факсового апарата відправника

Попросіть відправника спробувати надіслати факс з іншого апарата. Якщо якість факсу буде кращою, це вкаже на те, що проблема пов'язана з факсимільним апаратом відправника. Якщо інший факсимільний апарат недоступний, попросіть відправника внести певні корективи:

- Документ має бути на білому, а не кольоровому папері.
- Збільште значення роздільної здатності факсу, якості та контрасту.
- За можливості надішліть факс із комп'ютерної програми.

## Вирішення проблем з факсом

- Контрольний список для усунення несправностей факсу
- [Загальні проблеми з факсом](#page-242-0)

## Контрольний список для усунення несправностей факсу

Для визначення причин будь-яких проблем із факсимільним зв'язком, використовуйте наведений нижче контрольний список.

- Чи використовується кабель підключення факсу, що постачається з факсимільним модулем? Перевірка цього факсимільного модуля проводилась із використанням цього кабелю для відповідності характеристикам RJ11 і функціональним характеристикам. Не замінюйте цей факсимільний кабель іншим. Для використання аналогового факсимільного модуля необхідно використовувати аналоговий кабель факсимільного апарата. Також необхідно підключення до аналогової телефонної лінії.
- Чи під'єднано роз'єм для факсимільної або телефонної лінії до гнізда на факсимільному модулі? Переконайтеся, що роз'єм телефонного кабелю правильно вставлено у гніздо. Вставте роз'єм у гніздо факсимільного модуля так, щоб пролунало клацання.
- **Э ПРИМІТКА.** Переконайтеся, що телефонне гніздо підключено до роз'єму факсимільного апарату, а не до мережевого роз'єму. Ці роз'єми схожі.
- Чи працює належним чином телефонне гніздо? Переконайтеся в наявності гудка, приєднавши телефон до гнізда. Чи чутно гудок, і чи здійснюються й приймаються телефонні виклики?

#### Який тип телефонної лінії використовується?

- Окрема лінія. Стандартна лінія аналогового телефонного або факсимільного зв'язку, призначена для отримання або надсилання факсів.
- **Э ПРИМІТКА.** Телефонна лінія має використовуватись лише цим факсом принтера, і до неї не повинні бути під'єднані інші телефонні пристрої. Прикладом таких пристроїв є системи сигналізацій, які використовують телефонну лінію для передавання сповіщення до компанії, що здійснює спостереження.
- Система АТС. Внутрішня телефонна система підприємства. Стандартні домашні телефони та факсимільний модуль використовують аналоговий телефонний сигнал. Деякі системи АТС працюють у режимі цифрового телефонного зв'язку та можуть бути несумісними з цим факсимільним модулем. Можливо, для підключення факсимільного апарату до цифрових систем АТС знадобиться аналоговий телефонний адаптер (ATA).
- Переадресація дзвінків. Послуга системи телефонного зв'язку, за допомогою якої новий виклик переадресовується на іншу доступну телефонну лінію, якщо лінія, на яку здійснюється виклик, зайнята. Спробуйте підключити принтер до першої вхідної телефонної лінії. Факсимільний модуль відповідає на дзвінки після досягнення кількості сигналів, установленої в параметрі кількості дзвінків до відповіді.

#### Чи використовується стабілізатор напруги?

Стабілізатор напруги може встановлюватись між розеткою та факсимільним модулем для захисту факсимільного модуля від електричного струму, що проходить через телефонну лінію. Ці пристрої можуть спричиняти деякі проблеми факсимільного зв'язку, погіршуючи якість сигналу телефонної лінії. У разі виникнення проблем із надсиланням або отриманням факсів із використанням одного з таких пристроїв

підключіть принтер безпосередньо до телефонної розетки на стіні, щоб визначити, чи ці проблеми спричиняє стабілізатор напруги.

#### <span id="page-241-0"></span>Чи використовується служба обміну голосовими повідомленнями або автовідповідач телефонної компанії?

Якщо кількість дзвінків до відповіді у службі обміну повідомленнями нижча, ніж кількість дзвінків до відповіді для факсимільного модуля, відповіді на телефонні дзвінки будуть здійснюватись за допомогою служби обміну повідомленнями, а факсимільний модуль не зможе приймати факси. Якщо кількість дзвінків до відповіді для факсимільного модуля нижча, ніж у служби обміну повідомленнями, факсимільний модуль прийматиме всі дзвінки.

#### Чи підтримує телефонна лінія функцію очікування дзвінка?

Якщо функцію очікування дзвінка активовано на телефонній лінії факсу, повідомлення про використання функції очікування дзвінка може перервати процес отримання факсу, що спричинить помилку зв'язку. Переконайтеся, що функцію очікування дзвінка на цій телефонній лінії для факсу не ввімкнуто.

#### Перевірка стану факсимільного модуля

Якщо аналоговий факсимільний модуль не працює, щоб перевірити його стан, роздрукуйте звіт Configuration Page (Сторінки конфігурації).

- 1. На головному екрані панелі керування принтера виберіть програму Reports (Звіти), тоді виберіть піктограму Reports (Звіти).
- 2. Відкрийте такі меню:
	- a. Configuration/Status Pages (Сторінки конфігурації та стану)
	- **6.** Configuration Page (Сторінка конфігурації)
- 3. Натисніть кнопку Print (Друк), щоб роздрукувати звіт, або кнопку View (Перегляд) для перегляду звіту на екрані. Звіт складається з кількох сторінок.

**Э ПРИМІТКА.** IP-адресу принтера або ім'я хоста наведено на сторінці Jetdirect.

Перевірте стан модема в розділі Hardware Information (Інформація про апаратне забезпечення) на сторінці Fax Accessory (Факсимільний модуль) сторінки конфігурації. У цій таблиці наведено список можливих станів пристрою та можливих рішень.

**Э ПРИМІТКА.** Якщо не вдалося надрукувати сторінку Fax Accessory (Факсимільний модуль), проблема може бути у самому аналоговому факсимільному модулі. Використання функцій передавання факсу через локальну мережу або через Інтернет може призвести до вимкнення цієї функції.

#### Таблиця 9-3 Рішення щодо стану модулів факсу

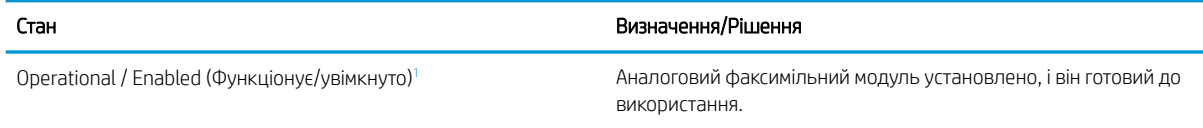

<span id="page-242-0"></span>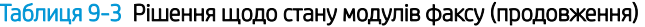

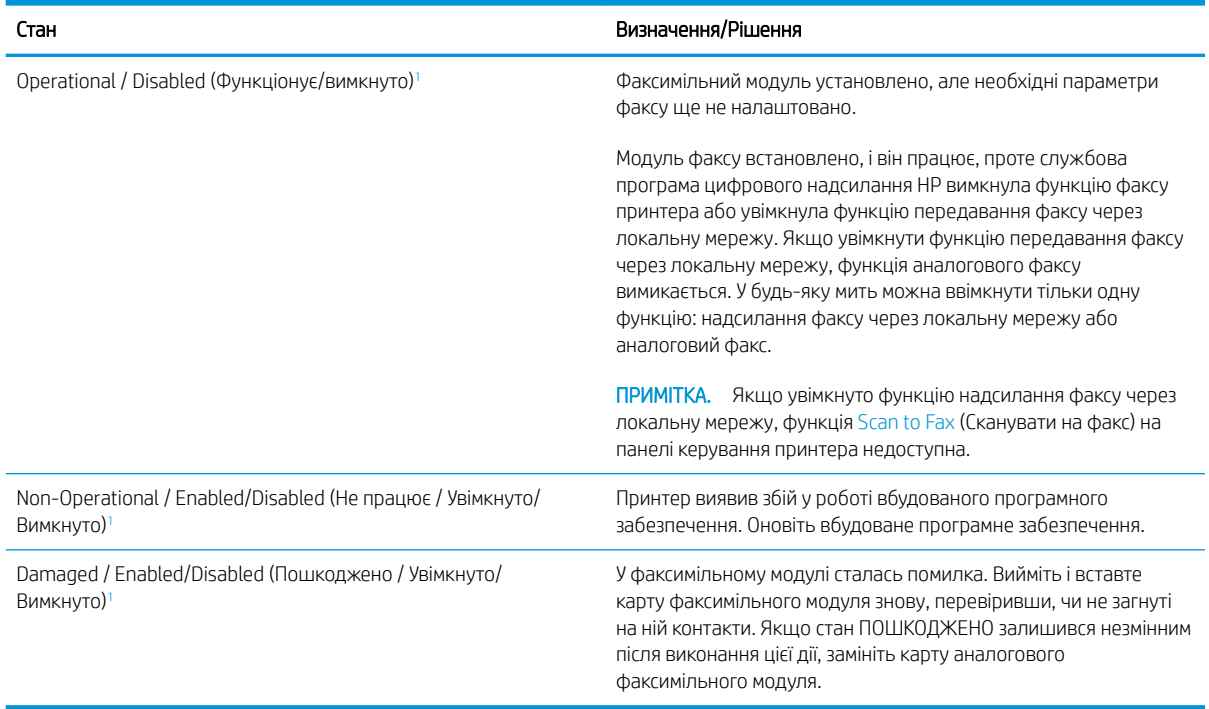

<sup>1</sup> ENABLED (УВІМКНУТО) означає, що аналоговий факсимільний модуль увімкнуто; DISABLED (ВИМКНУТО) вказує на те, що увімкнуто функцію надсилання факсу через локальну мережу (а функцію аналогового факсу вимкнуто).

### Загальні проблеми з факсом

Нижче описано деякі загальні проблеми з факсом.

#### Не вдалося надіслати факс

Стандарт JBIG увімкнуто, але приймаючий факсимільний апарат не підтримує стандарт JBIG.

Вимкніть параметр JBIG.

#### На панелі керування принтера відображається повідомлення Out of Memory (Пам'ять переповнена).

Накопичувач принтера повний.

Видаліть із диска кілька збережених завдань. На головному екрані на панелі керування принтера торкніться кнопки Retrieve from Device Memory (Отримання з пам'яті пристрою). Відкрийте список збережених завдань або збережених факсів. Виберіть завдання, яке потрібно видалити, і натисніть кнопку Delete (Видалити).

#### Низька якість друку фото або фото друкується як сірий прямокутник

Використовується неправильний параметр вмісту сторінки або роздільної здатності.

Спробуйте встановити для параметра Optimize Text/Picture (Оптимізувати текст/зображення) значення Photograph (Фотографії).

#### Після натискання кнопки Stop (Зупинити) для скасування надсилання факсу факс усе одно було надіслано

Після певного відсотка виконання процесу надсилання, його вже неможливо скасувати.

Це нормальний режим роботи.

#### Не відображається кнопка адресної книги факсу

Жоден із контактів у списку вибраних контактів не має пов'язаної інформації про факс.

#### Не вдалося знайти параметри факсу у службі HP Web Jetadmin

Параметри факсу у службі HP Web Jetadmin розташовані в розкривному меню сторінки стану пристрою.

У розкривному меню виберіть пункт Digital Sending and Fax (Цифрове надсилання та факс).

#### У разі ввімкнення параметра накладання заголовок додається на початок сторінки

На всіх переадресованих факсах заголовок розташовується вгорі сторінки.

Це нормальний режим роботи.

#### У полі одержувачів містяться одночасно імена та номери

Залежно від їх джерела імена та номери можуть відображатися разом. Імена містяться в адресній книзі факсу, а номери – в усіх інших базах даних.

Це нормальний режим роботи.

#### Факс, що складається з однієї сторінки, друкується на двох сторінках

Заголовок факсу додається на початок факсу, а текст переноситься на другу сторінку.

Щоб роздрукувати факс, який складається з однієї сторінки, на одній сторінці, установіть для заголовка накладання в режим накладання або налаштуйте припасування за розміром сторінки.

#### Документ зупиняється в подавачі документів на середині процесу передавання факсу

Застрягання відбувається в подавачі документів.

Усуньте застрягання та закрийте кришку й надішліть факс ще раз.

#### Звук, що лунає з факсимільного модуля, дуже гучний або дуже тихий

Потрібно налаштувати параметр гучності.

Гучність можна налаштувати в меню Fax Send Settings (Параметри надсилання факсу) та Fax Receive Settings (Параметри отримання факсу).

# Покажчик

### А

адреса IPv4 [161](#page-172-0) адреса IPv6 [161](#page-172-0) аксесуари замовлення [44](#page-55-0) акустичні характеристики [19](#page-30-0)

### Б

безпека шифрування жорсткого диска [164](#page-175-0) Бізнес-рішення HP JetAdvantage [136](#page-147-0) блокування механізм форматування [164](#page-175-0) браузер, вимоги вбудований веб-сервер HP [150](#page-161-0)

### В

вага, принтер [17](#page-28-0) вбудований веб-сервер відкриття [160](#page-171-0) зміна імені принтера [160](#page-171-0) змінення параметрів мережі [160](#page-171-0) вбудований веб-сервер (EWS) встановлення паролів [163](#page-174-0) мережеве підключення [151](#page-162-0) функції [150](#page-161-0) вбудований веб-сервер (EWS) HP функції [150](#page-161-0) вбудований веб-сервер HP загальна конфігурація [152](#page-163-0) засоби усунення несправностей [156](#page-167-0) зміна імені принтера [160](#page-171-0) інформаційні сторінки [151](#page-162-0)

параметри витратних матеріалів [156](#page-167-0) список інших посилань [159](#page-170-0) вбудований веб-сервер HP Embedded Web Server доступ [160](#page-171-0) змінення параметрів мережі [160](#page-171-0) вбудований веб-сервер НР параметри друку [153](#page-164-0) параметри копіювання [153](#page-164-0) параметри сканування [154](#page-165-0) параметри факсу [155](#page-166-0) параметри цифрового надсилання [154](#page-165-0) веб-браузер, вимоги вбудований веб-сервер HP [150](#page-161-0) веб-сторінки HP Web Jetadmin, завантаження [167](#page-178-0) підтримка користувачів [170](#page-181-0) видалення збережені завдання [63](#page-74-0) високошвидкісний порт для друку USB 2.0 розміщення [8](#page-19-0) витратні матеріали використання на межі вичерпання [173](#page-184-0) заміна картриджів зі скріпками [51](#page-62-0) заміна картриджів із тонерами [45](#page-56-0) заміна колектора відпрацьованого тонера [48](#page-59-0) заміна скріпок [51](#page-62-0) замовлення [44](#page-55-0) настройки межі вичерпання [173](#page-184-0)

вихід із системи, кнопка розміщення [8](#page-19-0) вихідний відсік розміщення [4](#page-15-0) усунення застрягання [198](#page-209-0) від краю до краю [219](#page-230-0) відновлення заводських параметрів [172](#page-183-0) відсік вихідний розміщення [4](#page-15-0) вхідний лоток великої місткості на 2000 аркушів завантаження [32](#page-43-0) усунення застрягання [198](#page-209-0) вхід у систему, кнопка розміщення [8](#page-19-0)

### Г

головний екран, кнопка розміщення [8](#page-19-0)

### Д

двобічний друк Mac [58](#page-69-0) двосторонній друк Mac [58](#page-69-0) Windows [55](#page-66-0) вручну (Mac) [58](#page-69-0) налаштування (Windows) [55](#page-66-0) двосторонній друк вручну Mac [58](#page-69-0) декілька сторінок на аркуш друк (Mac) [59](#page-70-0) довідка, кнопка розміщення [8](#page-19-0) довідка, панель керування [171](#page-182-0) додатковий зшивач/укладальник налаштування режиму користування [41](#page-52-0)

драйвери, підтримувані [15](#page-26-0) драйвери друку, підтримувані [15](#page-26-0) друк збережені завдання [63](#page-74-0) із запам'ятовуючих пристроїв USB [68](#page-79-0) Друк NFC [65](#page-76-0) Друк Wi-Fi Direct [65](#page-76-0) друк з обох боків Mac [58](#page-69-0) Windows [55](#page-66-0) налаштування (Windows) [55](#page-66-0) друк з обох сторін вручну, Windows [55](#page-66-0) друк через зв'язок на невеликих відстанях [65](#page-76-0) дуплекс ручний (Windows) [55](#page-66-0) дуплексний друк (двосторонній) Windows [55](#page-66-0) налаштування (Windows) [55](#page-66-0)

#### Е

електроенергія, споживання [19](#page-30-0) електротехнічні характеристики [19](#page-30-0)

### Ж

живлення, підключення розміщення [7](#page-18-0) живлення вимикач розміщення [4](#page-15-0) жорсткі диски шифрування [164](#page-175-0)

### З

завантаження паперу в лоток 1 [23](#page-34-0) паперу в лоток 2 і лотки на 550 аркушів [27](#page-38-0) паперу у вхідний лоток великої місткості на 2.000 аркушів [32](#page-43-0) завдання, збережені видалення [63](#page-74-0) друк [63](#page-74-0) налаштування для Mac [62](#page-73-0) створення (Windows) [61](#page-72-0) загальна конфігурація вбудований веб-сервер HP [152](#page-163-0) заміна картриджі зі скріпками [51](#page-62-0)

картриджі з тонером [45](#page-56-0) колектор відпрацьованого тонера [48](#page-59-0) скріпок [51](#page-62-0) замовлення витратні матеріали та аксесуари [44](#page-55-0) запам'ятовуючі пристрої USB друк з [68](#page-79-0) засоби усунення несправностей вбудований веб-сервер HP [156](#page-167-0) застрягання aвтонавігація [184](#page-195-0) вихідний відсік [198](#page-209-0) вхідний лоток великої місткості на 2000 аркушів [198](#page-209-0) зшивач із поштовою скринькою HP [206](#page-217-0) лотки на 550 аркушів [193](#page-204-0) лоток 1 [186](#page-197-0) лоток 2 [188](#page-199-0) місце [182](#page-193-0) нижні праві дверцята [205](#page-216-0) праві дверцята [202](#page-213-0) пристрій автоматичної подачі документів [184](#page-195-0) причини [184](#page-195-0) скріпок у зшивачі/укладальнику із трьома відсіками [208](#page-219-0) термофіксатор [202](#page-213-0) застрягання паперу вихідні відсіки [198](#page-209-0) зшивач із поштовою скринькою HP [206](#page-217-0) лотки на 550 аркушів [193](#page-204-0) пристрій автоматичної подачі документів [184](#page-195-0) застрягання у зшивачі зшивач/укладальник із трьома відсіками [208](#page-219-0) збережені завдання видалення [63](#page-74-0) друк [63](#page-74-0) створення (Mac) [62](#page-73-0) створення (Windows) [61](#page-72-0) збереження, завдання налаштування для Mac [62](#page-73-0) Збереження в пам'яті принтера [123](#page-134-0) збереження завдань друку [61](#page-72-0)

зберігання завдань у Windows [61](#page-72-0) зшивач налаштування стандартного місця скріплення [40](#page-51-0) зшивач/укладальник із трьома відсіками усунення застрягання скріпок [208](#page-219-0) зшивач із поштовою скринькою HP усунення застрягань [206](#page-217-0)

### І

інтерактивна довідка, панель керування [171](#page-182-0) інтерактивна підтримка [170](#page-181-0) інтерфейсні порти розміщення [8](#page-19-0) інформаційні сторінки вбудований веб-сервер HP [151](#page-162-0)

### К

калібрування сканера [217](#page-228-0) картридж заміна [45](#page-56-0) картриджі заміна скріпок [51](#page-62-0) номери для замовлення [45](#page-56-0) картриджі зі скріпками заміна [51](#page-62-0) картриджі з тонером заміна [45](#page-56-0) компоненти [45](#page-56-0) номери для замовлення [45](#page-56-0) картридж із тонером використання на межі вичерпання [173](#page-184-0) настройки межі вичерпання [173](#page-184-0) керування мережею [160](#page-171-0) кілька сторінок на аркуш друк (Windows) [56](#page-67-0) кількість копій, зміна [72](#page-83-0) кнопка вмикання/вимикання розміщення [4](#page-15-0) кнопка пуску копіювання розміщення [8](#page-19-0)

колектор відпрацьованого тонера заміна [48](#page-59-0) розміщення [7](#page-18-0) конверти орієнтація [24](#page-35-0) конверти, завантаження [37](#page-48-0) конфіденційний друк [61](#page-72-0) копіювання з обох сторін [74](#page-85-0) кілька копій [72](#page-83-0) одиночні копії [72](#page-83-0) оптимізація для тексту або зображень [219](#page-230-0)

### Л

локальна мережа (LAN) розміщення [8](#page-19-0) лотки в комплекті [12](#page-23-0) ємність [12](#page-23-0) розміщення [4](#page-15-0) лотки на 550 аркушів застрягання [193](#page-204-0) лоток 1 завантаження конвертів [37](#page-48-0) застрягання [186](#page-197-0) орієнтація паперу [24](#page-35-0) лоток 2 застрягання [188](#page-199-0) лоток 2 і лотки на 500 аркушів орієнтація паперу [34](#page-45-0) лоток 2 і лотки на 550 аркушів завантаження [27](#page-38-0) орієнтація паперу [29](#page-40-0)

#### М

малі поля [219](#page-230-0) маска підмережі [161](#page-172-0) мереж HP Web Jetadmin [167](#page-178-0) мережа ім'я принтера, зміна [160](#page-171-0) мережева папка, сканування в [126](#page-137-0) мережеві параметри, зміна [160](#page-171-0) параметри, перегляд [160](#page-171-0) мережі адреса IPv4 [161](#page-172-0) адреса IPv6 [161](#page-172-0) маска підмережі [161](#page-172-0)

підтримувані [12](#page-23-0) стандартний шлюз [161](#page-172-0) мікросхема пам'яті (тонер) розміщення [45](#page-56-0) мобільний друк Android, пристрої [67](#page-78-0)

### Н

надсилання на ел. пошту надсилання документів [120](#page-131-0) надсилання факсів оптимізація для тексту та зображень [227](#page-238-0) наклейка орієнтація [38](#page-49-0) наклейки друк [38](#page-49-0) друк (Windows) [56](#page-67-0) наклейки, завантаження [38](#page-49-0) налаштування факсу [141](#page-152-0) налаштування драйвера Mac сховище завдань [62](#page-73-0) налаштування факсу обов'язкові [140](#page-151-0) нестандартний папір друк (Windows) [56](#page-67-0) нижні праві дверцята усунення застрягань [205](#page-216-0) номер виробу розміщення [7](#page-18-0) носій друку завантаження лотка 1 [23](#page-34-0)

### О

обов'язкові налаштування факсу [140](#page-151-0) операційні системи, підтримувані [15](#page-26-0) оптимізація зображень факсів [227](#page-238-0) оптимізація сканованих зображень [223](#page-234-0) оптимізація скопійованих зображень [219](#page-230-0) очистка тракту паперу [213](#page-224-0) очищення скла [216](#page-227-0), [220](#page-231-0), [225](#page-236-0)

### П

пам'ять у комплекті [12](#page-23-0) пам'ять принтера надсилання у [123](#page-134-0) пам'ять принтера, сканування у [123](#page-134-0) панель керування довідка [171](#page-182-0) пошук функцій [8](#page-19-0) розміщення [4](#page-15-0) паперу застрягання лоток 1 [186](#page-197-0) лоток 2 [188](#page-199-0) місце [182](#page-193-0) паперу захоплення, проблеми вирішення [174,](#page-185-0) [176](#page-187-0) папір вибір [214](#page-225-0) завантаження лотка 1 [23](#page-34-0) завантаження у вхідний лоток великої місткості на 2.000 аркушів [32](#page-43-0) завантаження у лоток 2 і лотки на 550 аркушів [27](#page-38-0) застрягання [184](#page-195-0) орієнтація в лотку 2 і лотках на 500 аркушів [34](#page-45-0) орієнтація в лотку 2 і лотках на 550 аркушів [29](#page-40-0) орієнтація лотка 1 [24](#page-35-0) папір, замовлення [44](#page-55-0) папір, застрягання вхідний лоток великої місткості на 2000 аркушів [198](#page-209-0) нижні праві дверцята [205](#page-216-0) праві дверцята [202](#page-213-0) термофіксатор [202](#page-213-0) папки надсилання в [126](#page-137-0) параметри відновлення заводських [172](#page-183-0) параметри безпеки вбудований веб-сервер HP [153,](#page-164-0) [156](#page-167-0) параметри витратних матеріалів вбудований веб-сервер НР [156](#page-167-0) параметри двостороннього мережевого друку, зміна [162](#page-173-0)

параметри друку вбудований веб-сервер НР [153](#page-164-0) параметри мережі вбудований веб-сервер HP [157](#page-168-0) параметри сканування вбудований веб-сервер НР [154](#page-165-0) параметри факсу вбудований веб-сервер НР [155](#page-166-0) параметри цифрового надсилання вбудований веб-сервер НР [154](#page-165-0) параметри швидкості мережевого підключення, зміна [162](#page-173-0) підтримка інтерактивна [170](#page-181-0) підтримка користувачів інтерактивна [170](#page-181-0) плата форматування розміщення [7](#page-18-0) поля, малі копіювання [219](#page-230-0) порти розміщення [8](#page-19-0) порту USB увімкнення [68](#page-79-0) праві дверцята застрягання [202](#page-213-0) пристрій автоматичної подачі документів застрягання [184](#page-195-0) проблеми подачі паперу [180](#page-191-0) пристрої, Android друк [67](#page-78-0) проблеми з подавання [231](#page-242-0) прозорі плівки друк (Windows) [56](#page-67-0) Прямий друк з USB [68](#page-79-0)

#### Р

режим сну [165](#page-176-0) роз'єм USB активація [70](#page-81-0) розміри, принтер [17](#page-28-0) ручний дуплекс Windows [55](#page-66-0)

### С

сенсорний екран пошук функцій [8](#page-19-0) серійний номер розміщення [7](#page-18-0)

системні вимоги вбудований веб-сервер HP [150](#page-161-0) мінімальні [17](#page-28-0) сканер калібрування [217](#page-228-0) очищення скла [216](#page-227-0), [220,](#page-231-0) [225](#page-236-0) сканування оптимізація для тексту або зображень [223](#page-234-0) сканування в ел. пошту надсилання документів [120](#page-131-0) Сканування в мережеву папку [126](#page-137-0) початкове налаштування [98](#page-109-0) сканування в папку [126](#page-137-0) сканування в папку на принтері [123](#page-134-0) сканування на USB [131](#page-142-0) Сканування на накопичувач USB [131](#page-142-0) сканування у пам'ять принтера [123](#page-134-0) сканувати на диск USB увімкнення [115](#page-126-0) складання налаштування режиму користування [41](#page-52-0) скло, очищення [216,](#page-227-0) [220](#page-231-0), [225](#page-236-0) скріпки заміна [51](#page-62-0) скріплення налаштування режиму користування [41](#page-52-0) налаштування стандартного місця [40](#page-51-0) служба обслуговування користувачів HP [170](#page-181-0) список інших посилань вбудований веб-сервер HP [159](#page-170-0) споживання електроенергії 1 Вт або менше [165](#page-176-0) споживання енергії, оптимізація [165](#page-176-0) стан, сторінка факсимільного модуля [230](#page-241-0)

стандартний шлюз, налаштування

[161](#page-172-0)

сторінок на аркуш вибір (Mac) [59](#page-70-0) вибір (Windows) [56](#page-67-0) сторінок на хвилину [12](#page-23-0)

### Т

термофіксатор застрягання [202](#page-213-0) технічна підтримка інтерактивна [170](#page-181-0) технічні характеристики, електротехнічні та акустичні [19](#page-30-0) типи паперу вибір (Mac) [59](#page-70-0) тип паперу вибір (Windows) [56](#page-67-0)

### У

усунення застрягання [184](#page-195-0) усунення несправностей перевірка стану картриджа з тонером [212](#page-223-0) проблеми, пов'язані із завантаженням паперу [174](#page-185-0)

### $\Phi$

факс налаштування [140,](#page-151-0) [141](#page-152-0) обов'язкові налаштування [140](#page-151-0) проблеми з подавання [231](#page-242-0) факсу порт розміщення [8](#page-19-0)

### Ц

цифрове надсилання USB [131](#page-142-0) надсилання документів [120](#page-131-0) пам'ять принтера [123](#page-134-0) папки [126](#page-137-0)

### Ш

швидкість, оптимізація [165](#page-176-0) шлюз, налаштування значення за замовчуванням [161](#page-172-0)

### Я

якість зображення перевірка стану картриджа з тонером [212](#page-223-0)

### A

AirPrint [67](#page-78-0) alternative letterhead mode (альтернативний режим друку на бланк) [26,](#page-37-0) [30,](#page-41-0) [35](#page-46-0)

### B

Bonjour ідентифікація [151](#page-162-0)

### E

Ethernet (RJ-45) розміщення [8](#page-19-0) Explorer, підтримувані версії вбудований веб-сервер HP [150](#page-161-0)

### H

HP, вбудований веб-сервер веб-послуги HP [157](#page-168-0) параметри безпеки [156](#page-167-0) параметри мережі [157](#page-168-0) HP, вбудований веб-сервер (EWS) мережевий зв'язок [151](#page-162-0) HP, веб-послуги увімкнення [157](#page-168-0) HP ePrint [66](#page-77-0) HP Web Jetadmin [167](#page-178-0)

### I

Internet Explorer, підтримувані версії вбудований веб-сервер HP [150](#page-161-0) IPsec [163](#page-174-0) IP Security [163](#page-174-0)

### J

Jetadmin, HP Web [167](#page-178-0) JetAdvantage [136](#page-147-0)

### L

LAN порт розміщення [8](#page-19-0)

#### N

Netscape Navigator, підтримувані версії вбудований веб-сервер HP [150](#page-161-0)

#### R

RJ-45 порт розміщення [8](#page-19-0)

### T

TCP/IP ручне налаштування параметрів IPv4 [161](#page-172-0) ручне налаштування параметрів IPv6 [161](#page-172-0)

USB надсилання на [131](#page-142-0) USB порт розміщення [8](#page-19-0)